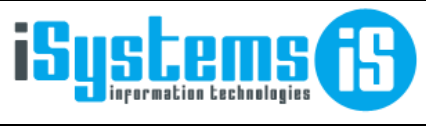

**Manual usuario** 

**Front Office** 

Página 1 de 97

## **MANUAL USUARIO**

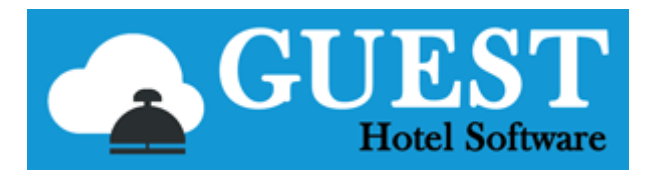

## -- FRONT OFFICE --

# Contenido

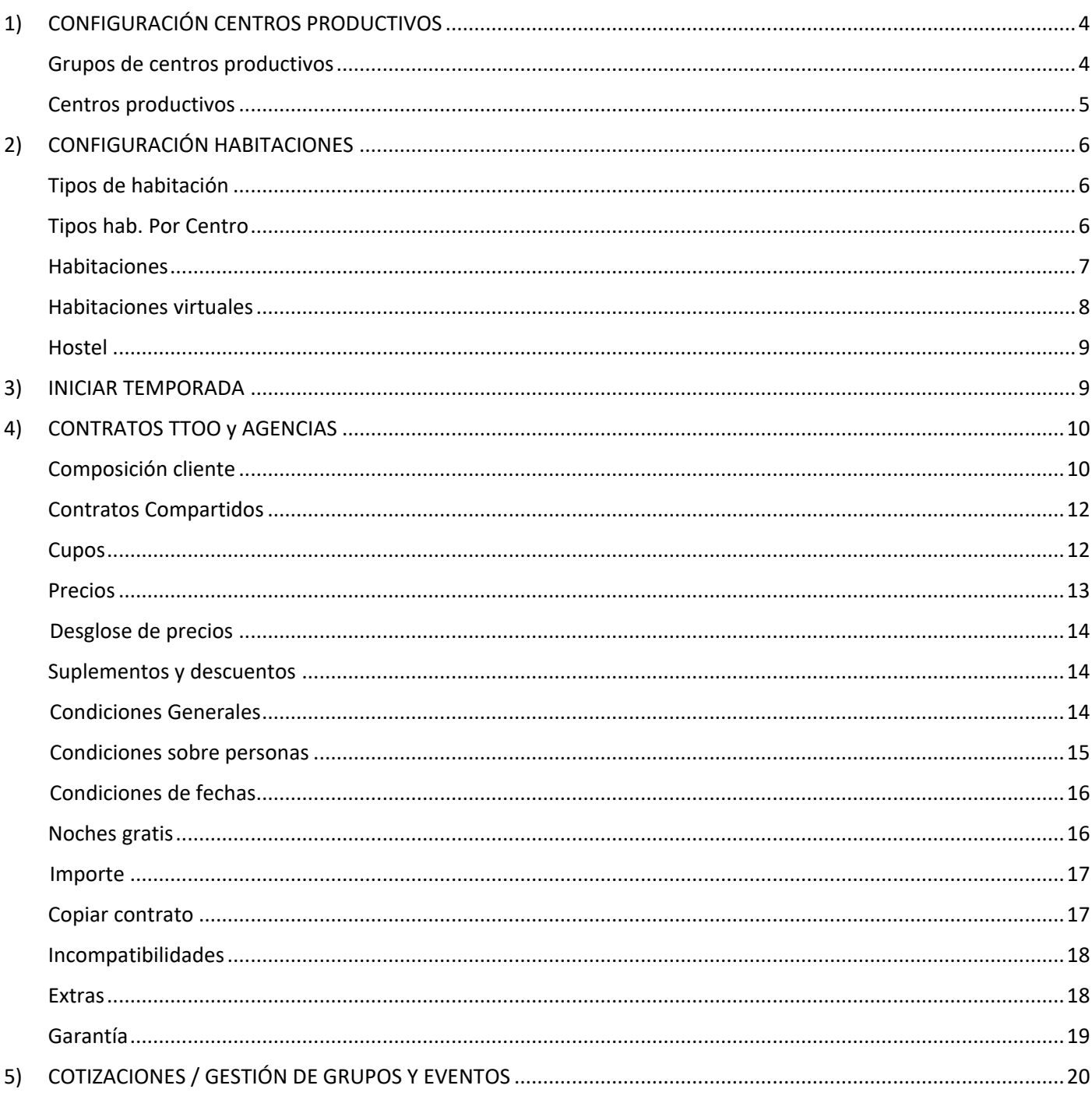

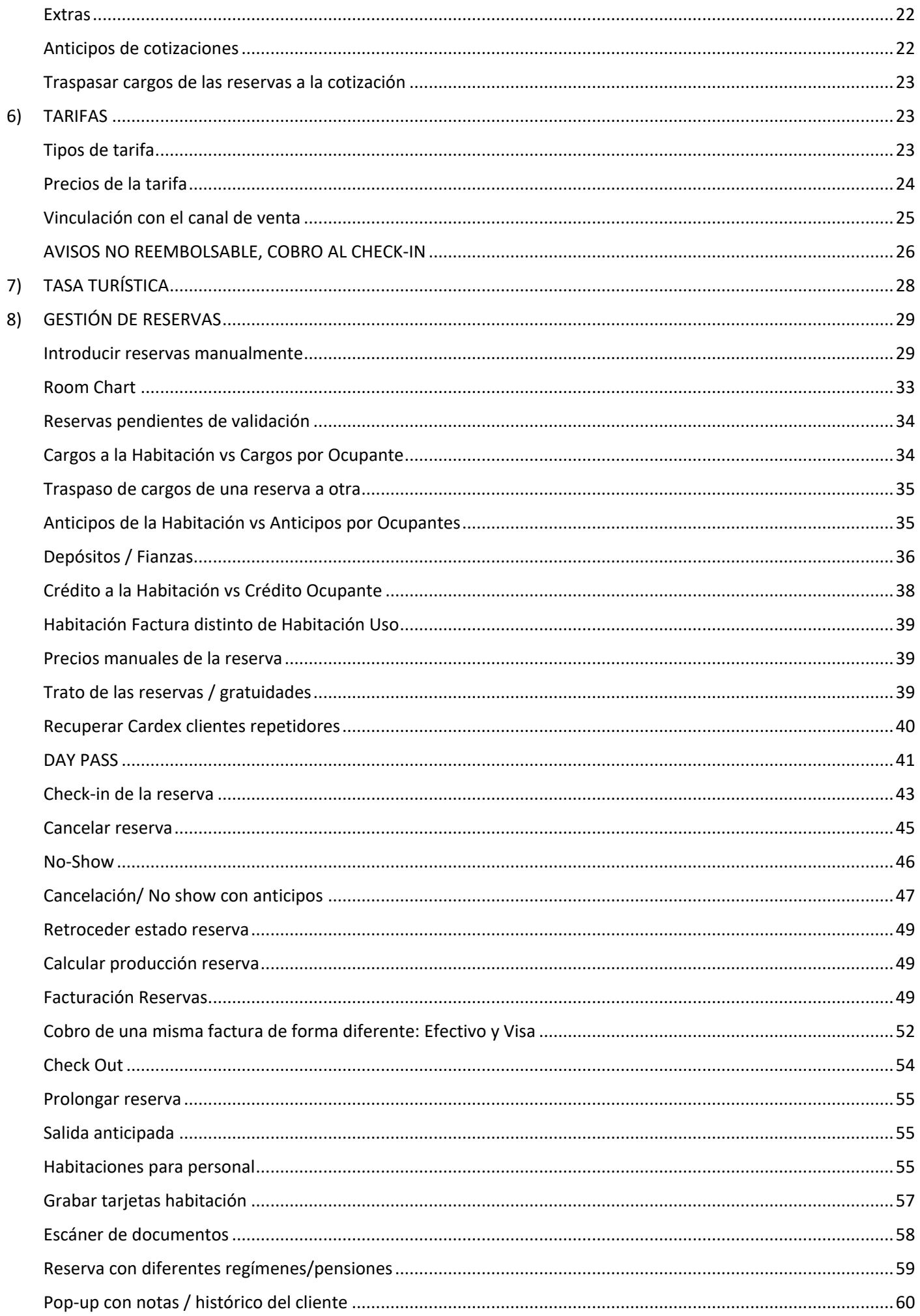

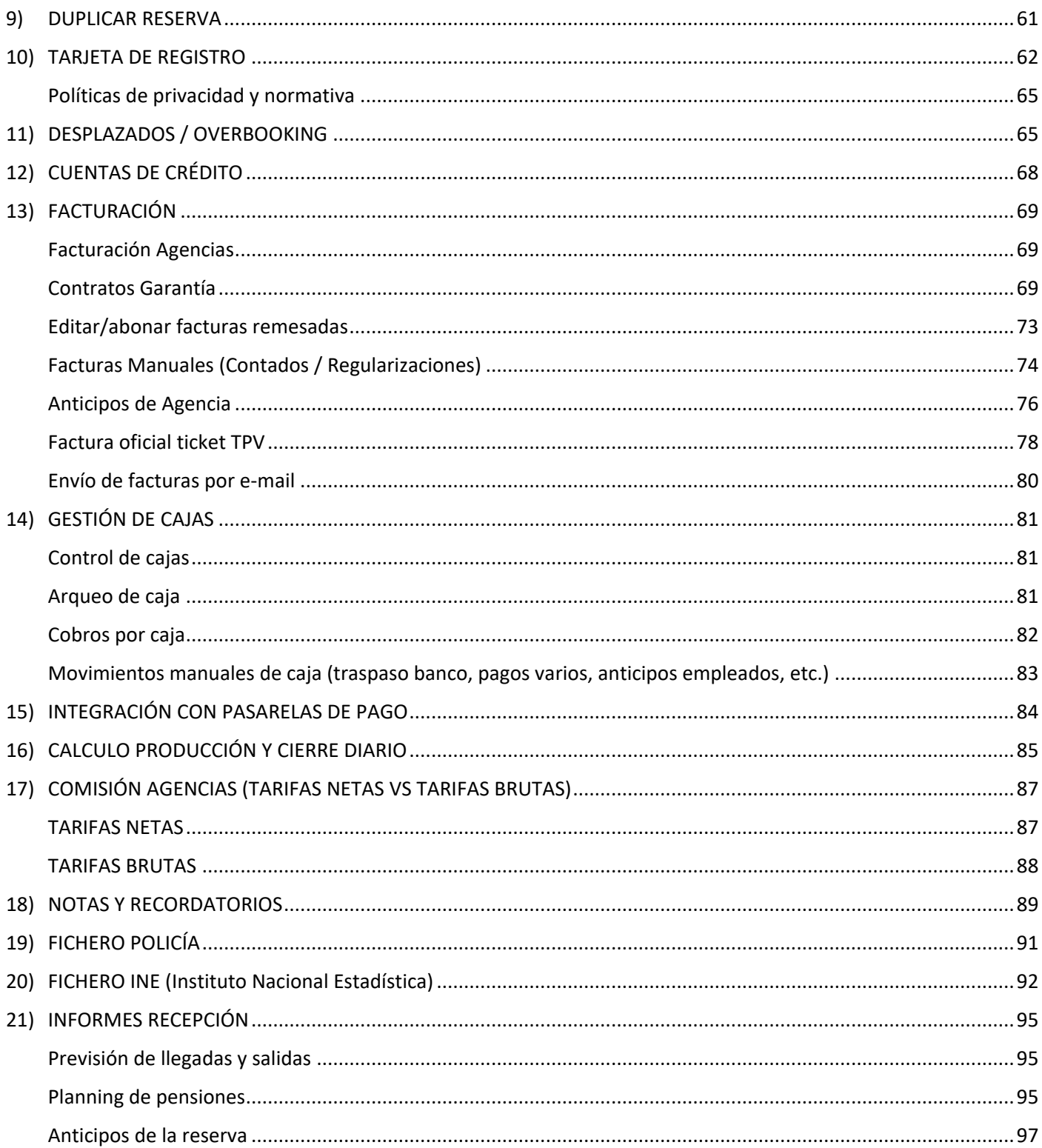

# <span id="page-3-0"></span>1) CONFIGURACIÓN CENTROS PRODUCTIVOS

Para configurarlos iremos a CONFIG/Datos PMS

## <span id="page-3-1"></span>Grupos de centros productivos

Nos permitirá clasificar los centros productivos en diversos grupos. Al realizar informes estos centros se agruparán por su grupo respectivo si lo tiene asignado.

Al crear un nuevo grupo tendremos que complementarlo con la siguiente información:

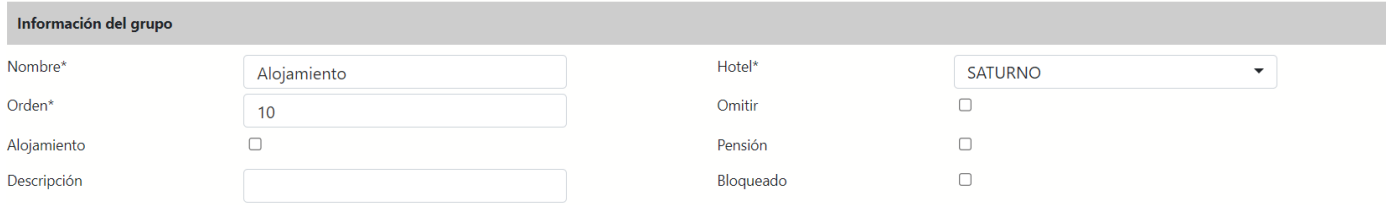

- **Orden:** nos aparecerá ordenado en el informe en función del número asignado
- **Omitir:** no aparecerá el grupo marcado en los informes
- **Alojamiento/Pensión:** se tendrá en cuenta este grupo para la elaboración de informes de alojamiento y pensión.
- **Bloquear:** al marcar esta opción se evitará que los centros productivos configurados dentro de este grupo de centros se puedan seleccionar a la hora de crear o modificar registros en GUEST.

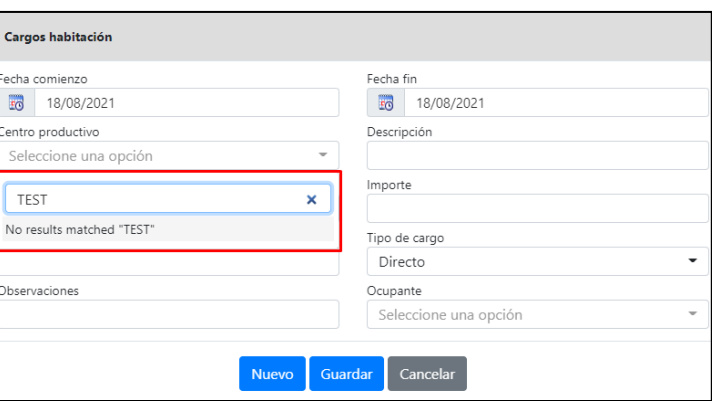

Este sería el resultado de unos grupos combinados en un informe:

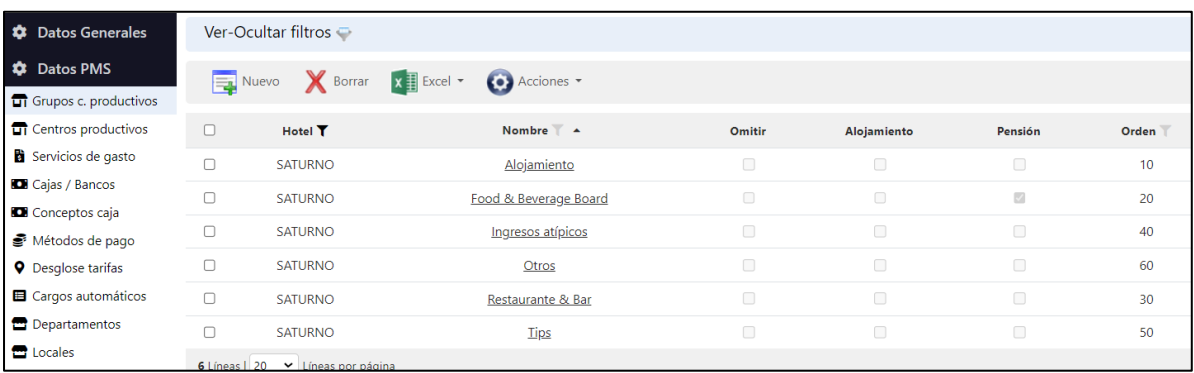

Si miramos por ejemplo el informe de cierre diario nos aparecerá reflejado tal como lo configuramos.

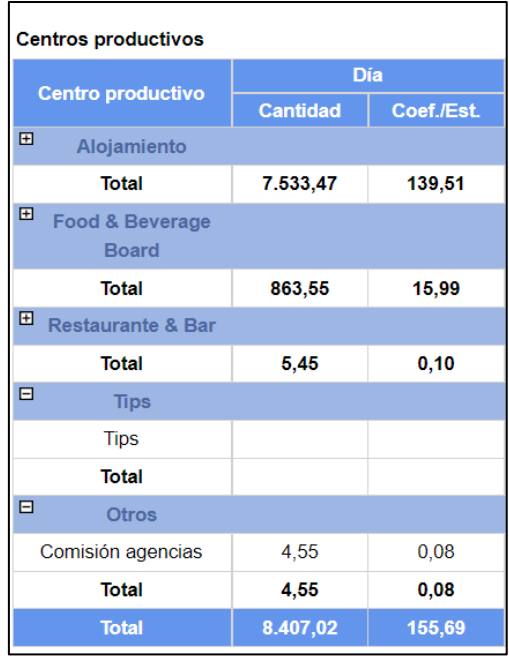

## <span id="page-4-0"></span>Centros productivos

Un centro productivo es un concepto (alojamiento, pensión, ingresos bar bebidas, ingresos bar comidas, etc.) donde se imputarán los diferentes ingresos de un hotel. Contablemente es el equivalente a una cuenta de ingresos.

Dentro de la ficha del centro productivo podremos añadir:

- **IVA**: podemos asociar un tipo de IVA a cada centro productivo Esto tendrá que estar configurado desde Config→Datos Generales→Impuestos (IVA)
- **Cuenta contable**: al tratarse de una cuenta de ingresos le asignaremos un número de la cuenta 700

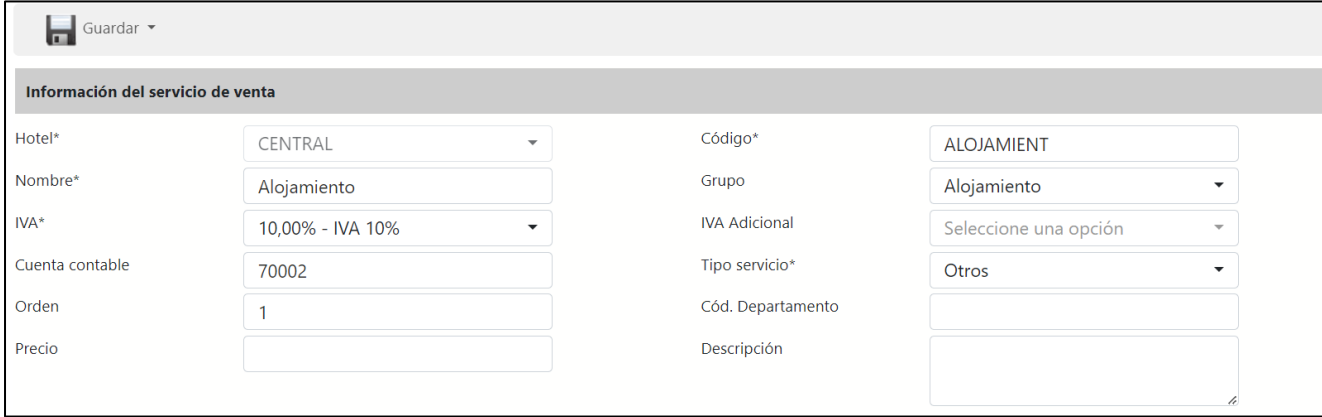

\*Estas 2 últimas secciones son más situacionales y se utilizan sobre todo para eventos especiales como un catering o la cesión de una sala del hotel para un evento.

- **Condiciones servicios de venta:** notas informativas del centro productivo que se adjuntarán al enviar un correo en la plantilla de mailing en el CRS
- **Desglose centro productivo:** le podremos indicar qué parte de los ingresos generados por este concepto va a cada centro productivo (Ej. Desglosar un menú en bebida y comida)

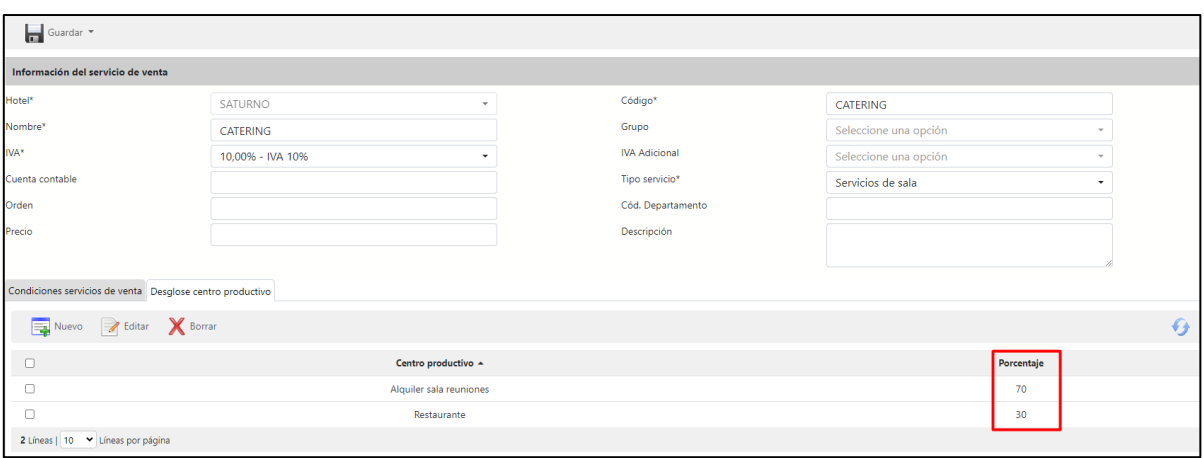

# <span id="page-5-0"></span>2) CONFIGURACIÓN HABITACIONES

## CONFIG→Datos Generales

## <span id="page-5-1"></span>Tipos de habitación

Para cada tipo de habitación le asignaremos un código para poder identificarlo fácilmente y una descripción asociada:

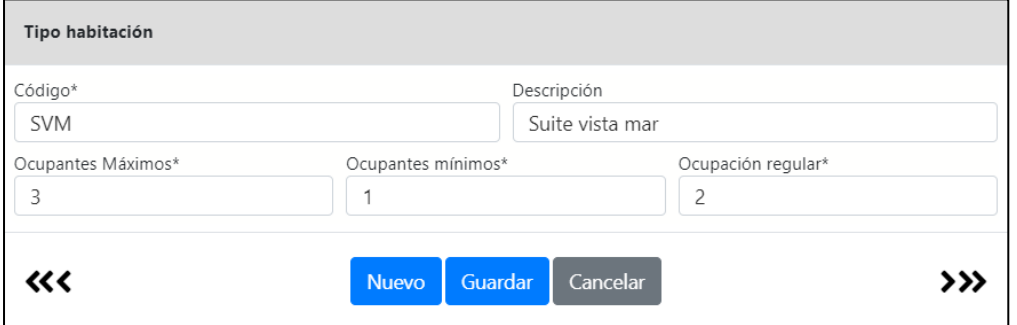

## <span id="page-5-2"></span>Tipos hab. Por Centro

De los tipos de habitación creados asignaremos a cada centro los tipos de habitación que le correspondan.

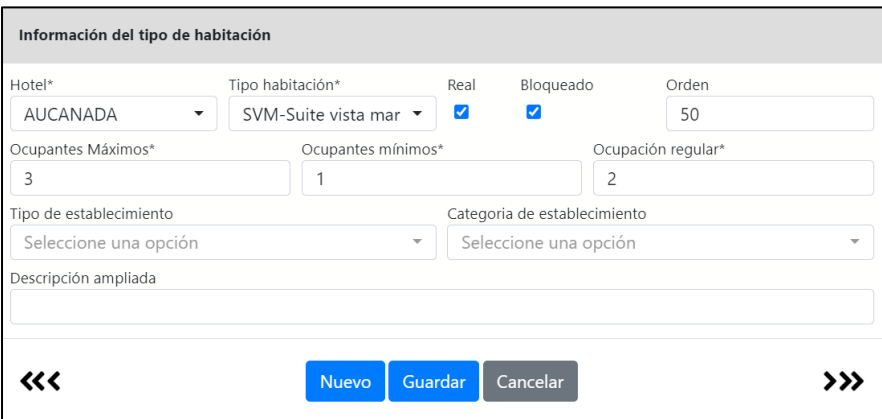

- **Hotel:** para el que estamos definiendo el tipo de habitación.
- **Tipo habitación:** tipo de habitación que se va a definir.
- **Real:** Este campo indica al sistema si el tipo de habitación existe realmente en el establecimiento, y por tanto se debe tener en cuenta en los informes y consultas para el cálculo del total de unidades. Se dejará sin marcar este campo para indicar que el tipo no existe en el hotel. Los tipos no reales se utilizan para gestionar casos de *overbooking*.
- **Bloqueado:** los tipos de habitación que ya no se utilicen se bloquearán para que no aparezcan como disponibles a la hora de realizar una reserva.
- **Capacidad máxima:** Este dato es únicamente informativo y define la cantidad máxima de pax por unidad.
- **Capacidad mínima:** Es la cantidad mínima de pax por unidad.
- **Capacidad media:** Indica la capacidad media de pax por unidad. Esta es la cantidad que el sistema utiliza para aquellos cálculos donde se necesita tener en cuenta la capacidad de las habitaciones.
- **Tipo/ Categoría de establecimiento:** esto se utiliza para elaborar informes del INE.

Si dejamos el campo en blanco nos cogerá los datos de la ficha de centro:

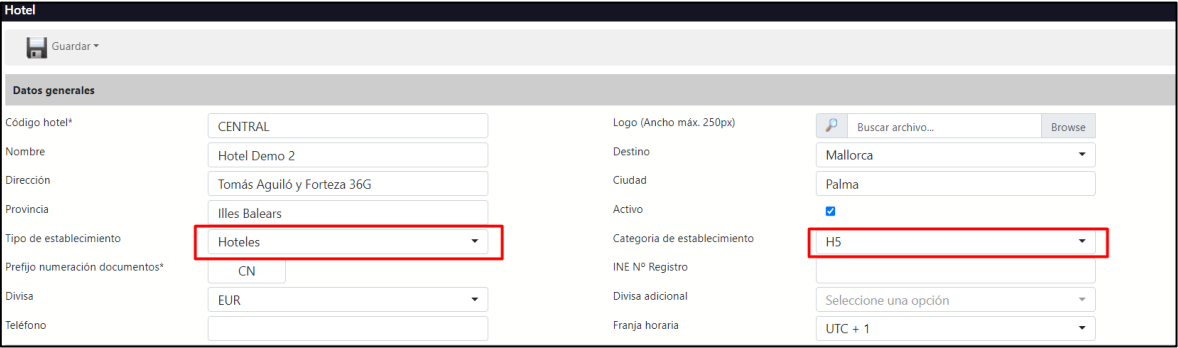

**\*Nota:** habrá casos especiales en los que nos interese establecer un tipo/categoría si el mismo Hotel por ejemplo tiene varias zonas de diferente categoría y queremos distinguir qué habitaciones corresponden a cada zona.

- **Descripción ampliada**: Todos aquellos comentarios que se deseen indicar para ese el tipo de habitación (características especiales, situación, vistas, etc.).

#### <span id="page-6-0"></span>Habitaciones

Definiremos dentro del hotel dónde se ubica esta habitación:

- **Número:** el número de la habitación
- **Teléfono:** tendrá que coincidir con el número de habitación. Así podremos localizar la llamada fácilmente.
- **Planta:** planta dónde se sitúa la habitación
- **Bloque:** si el hotel se divide en dos edificios por ejemplo nos interesará saber en cuál de los dos se encuentra
- **Rango:** para segmentar las habitaciones por número de habitación, en el ejemplo para distinguir las 100-199→rango 1; mientras que 200-299→rango 2

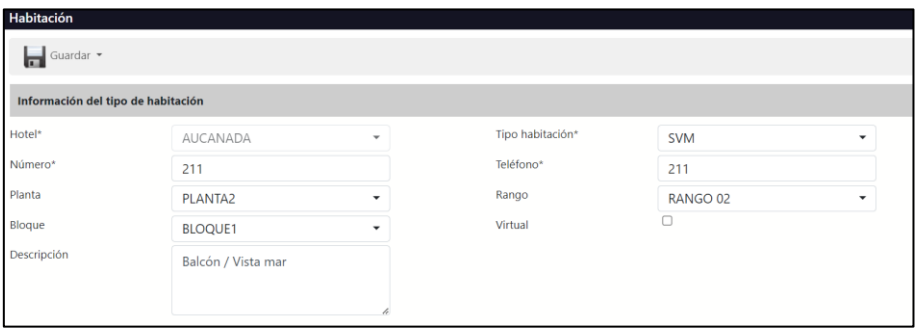

#### **Crear Planta/Rango/Bloque:**

Para asignar una planta por ejemplo primero habrá que tenerla creada. Esto lo haremos desde acciones  $\bullet$ , al hacer clic nos aparecerán 3 opciones:

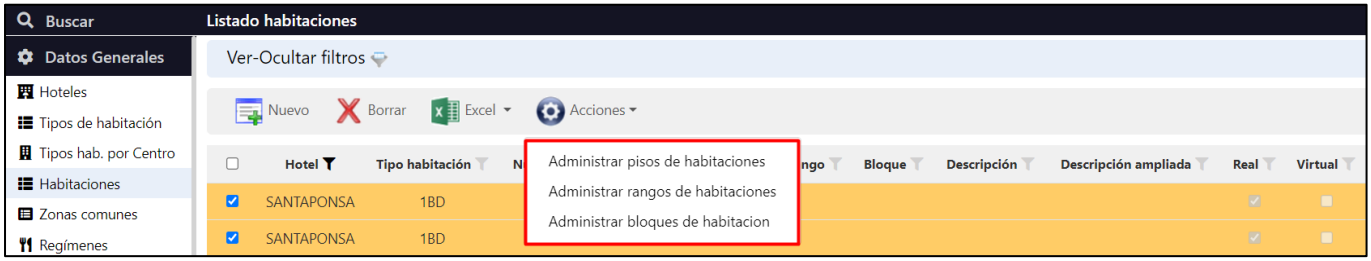

En este caso si queremos crear una planta iremos a "Administrar piso de habitaciones". Desde aquí podremos crear todos los pisos que queramos asignándole una descripción.

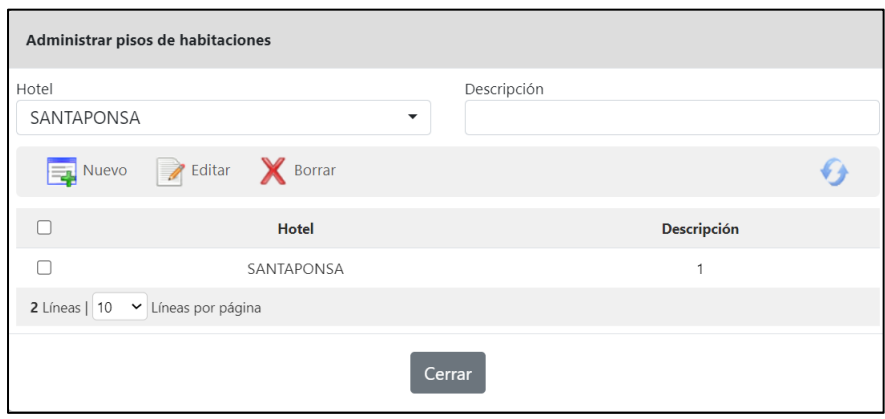

Para el caso de los rangos y los bloques el procedimiento sería similar.

#### <span id="page-7-0"></span>Habitaciones virtuales

Las habitaciones virtuales nos permiten crear un tipo de habitación compuesto por otras habitaciones. Por ejemplo, si tenemos dos habitaciones conectadas, nos podría interesar venderlas como 2 habitaciones dobles, o como una habitación familiar (que en este caso sería la habitación virtual)

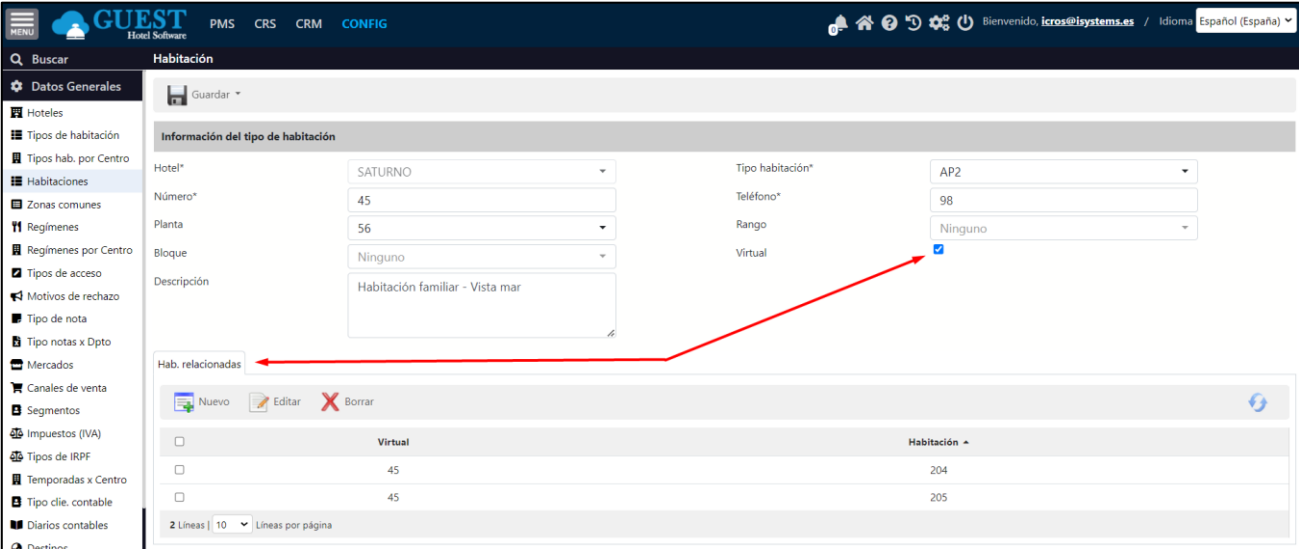

El sistema controlará automáticamente, que, si hemos ocupado una de las habitaciones dobles, entonces la familiar ya no está disponible, y viceversa.

#### <span id="page-8-0"></span>Hostel

Otro uso de las habitaciones virtuales es el que hacen los Hostel. El funcionamiento consiste en crear tantas habitaciones como camas tiene el hostel, cada habitación / cama se puede vender como una unidad independiente. También se puede crear lo que llamamos una habitación virtual, que está compuesta de todas las camas de una habitación, de manera que si un cliente contrata toda la habitación virtual se bloquean las camas de esa habitación para que no se vendan de nuevo. Y viceversa, si vendo una cama de una habitación virtual, entonces la habitación virtual queda bloqueada y no se puede vender como conjunto con todas sus camas.

## <span id="page-8-1"></span>3) INICIAR TEMPORADA

Este proceso es útil si el hotel ha estado cerrado durante varios meses y no queremos hacer los cierres diarios de todos esos días. También cuando se pone en marcha el sistema en un nuevo hotel.

Se debe cambiar la fecha de trabajo al día al que queremos avanzar, seleccionando la fecha en la parte inferior:

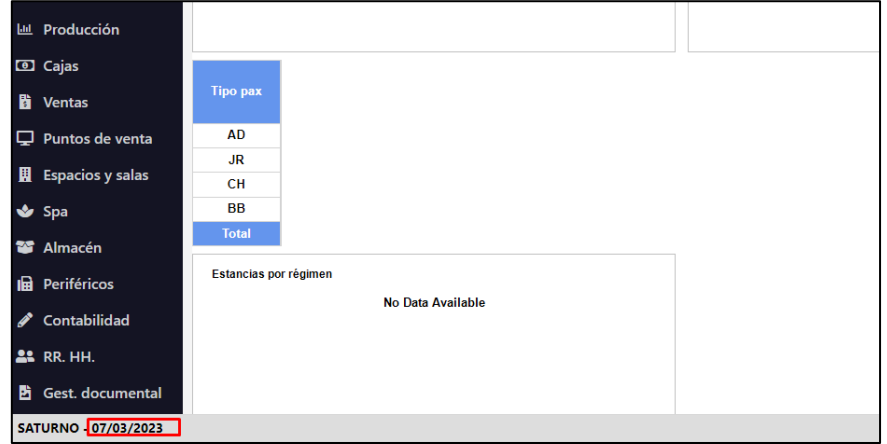

Una vez cambiada la fecha se lanzan las comprobaciones como si fuera un cierre normal. Si se pasan las comprobaciones y la fecha propuesta de cierre es superior por más de un día a la fecha del último día cerrado, se entiende que no se quiere hacer el cierre diario normal, por lo que se hace visible el botón Iniciar temporada, que hace un cierre masivo para dejar el programa en la fecha de trabajo que hemos seleccionado:

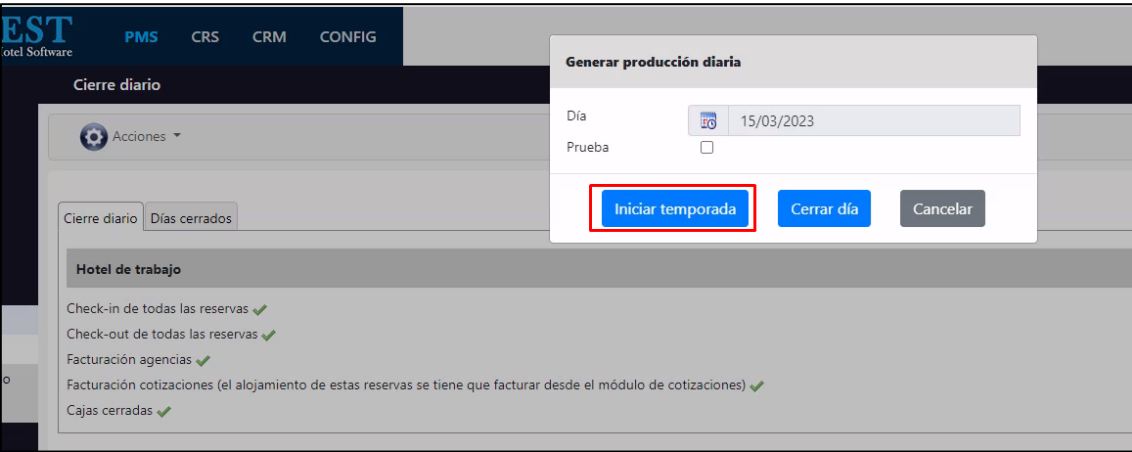

# <span id="page-9-0"></span>4) CONTRATOS TTOO y AGENCIAS

Para que el sistema sea capaz de calcular automáticamente la producción de los clientes hospedados en el hotel, así como de generar sus facturas, debemos introducir los contratos firmados con los distintos TTOO/Agencias según las tarifas que se hayan pactado.

Los datos que figuran en un contrato son:

- **Nº Contrato:** Identificador interno del contrato.
- **Código referencia:** código usado para identificar el documento firmado con el TTOO/Agencia.
- **Hotel:** Hotel al que pertenece el contrato.
- **Fecha firma:** fecha en la que se firmó el contrato.
- Fecha inicio y Fecha fin: fechas de comienzo y finalización del contrato.
- **Garantía:** indicaremos si el contrato se ha firmado en garantía, si no, se dejará en blanco.
- **% guías:** se rellenará en el caso que se acuerde que del total de cada una de las facturas se descuente un tanto, en concepto de pago a los guías que en ocasiones los TTOO disponen en los hoteles para la atención a sus clientes.
- **%marketing:** se rellenará en el caso que se acuerde que del total de cada una de las facturas se descuente un tanto, en concepto de pago a las Agencias/TTOO que publiquen dentro de su canal de venta nuestro hotel. Ya sea por promocionarlo o dar visibilidad.
- **Descontar en factura guías/marketing:** es importante mascar esta casilla para que se aplique el %guías y %marketing
- **Fecha venta desde/hasta:** aplicará el contrato a todas aquellas ventas producidas durante ese período
- **Importe contribución:** es un campo numérico informativo.
- **Observaciones:** podemos plasmar de forma manual comentarios o puntualizaciones referentes al contrato.

## <span id="page-9-1"></span>Composición cliente

Normalmente crearemos un código de cliente para cada tour operador o agencia, según los datos fiscales del TTOO/Agencia. El cliente es la entidad a la que se emiten las facturas de alojamiento y pensión. Para los clientes directos tendremos un código de cliente genérico (Ej: DIRECTOS) al que se vincularán las facturas de extras.

Por tanto, para cada contrato crearemos una ficha de cliente (si no existía previamente) y también un código de TTOO/ Agencia:

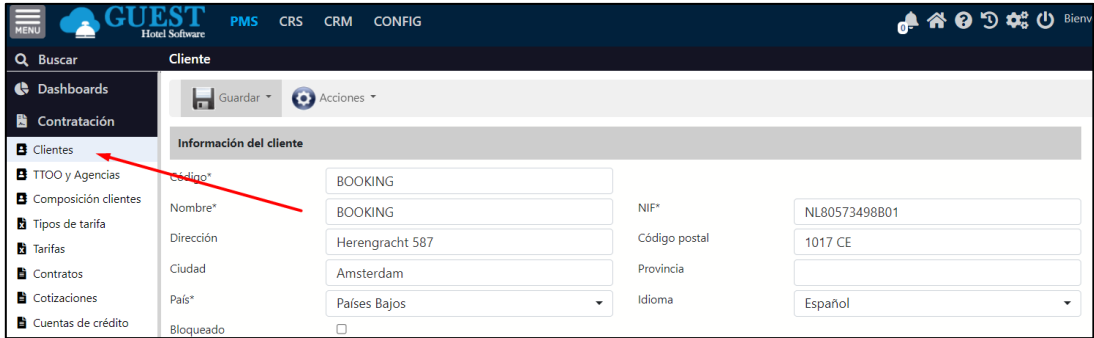

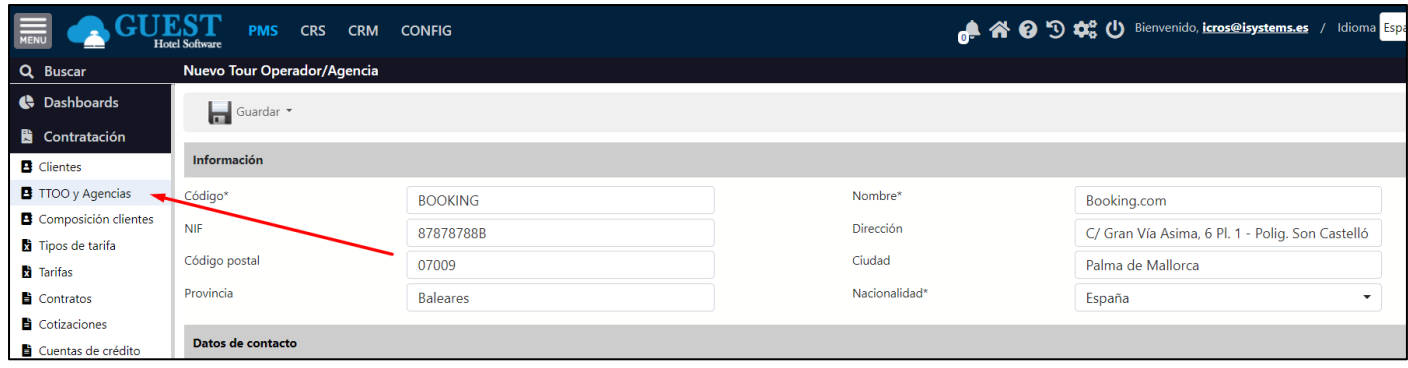

Adicionalmente deberemos configurar una "composición de clientes" para cada contrato de reservas, donde además le indicaremos si las reservas son de tipo facturación:

Directos → la factura de alojamiento va a nombre del huésped Agencias→ la factura de alojamiento va a nombre de la agencia

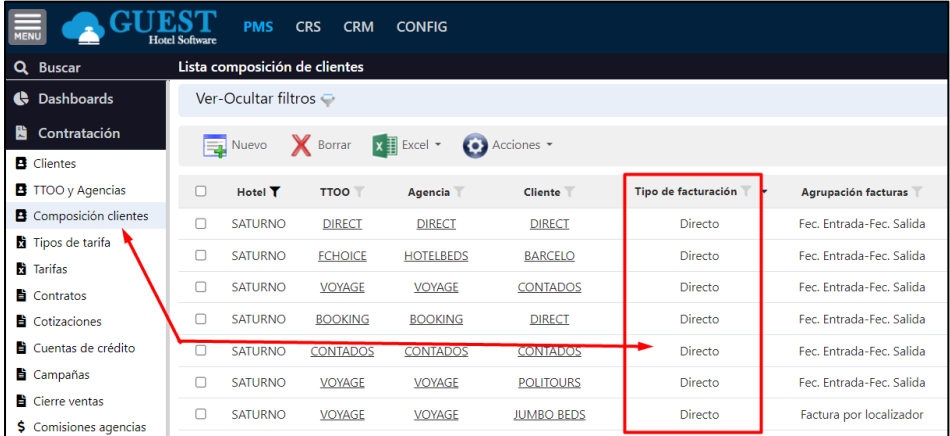

Una vez tengamos hecha la composición de cliente **eta**, podremos asignarla a un contrato:

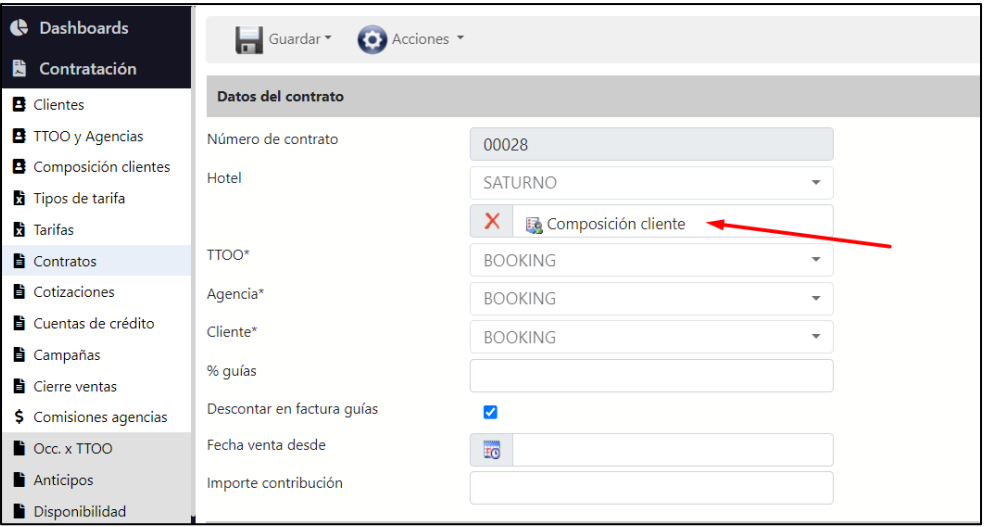

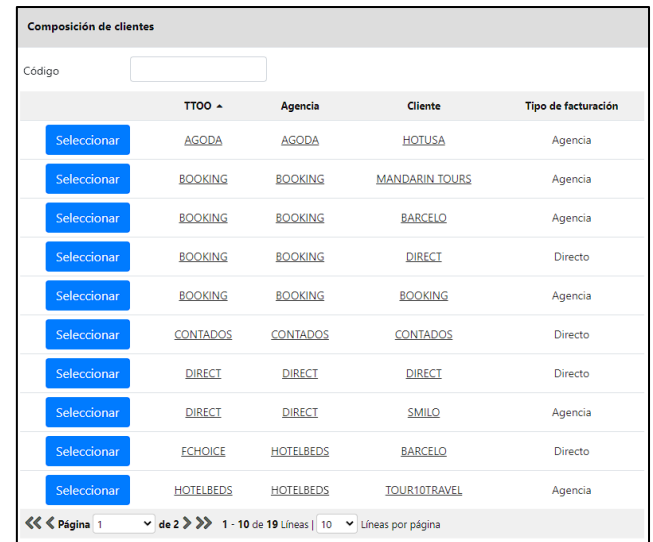

## <span id="page-11-0"></span>Contratos Compartidos

GUEST Hotel Software te permite compartir las tarifas entre varias agencias, de manera que evitaremos tener que crear un contrato para aquellas agencias que tengan las mismas condiciones.

Marcamos la opción "Compartido" y luego en la pestaña de Composición de clientes añadimos las composiciones que comparten las tarifas.

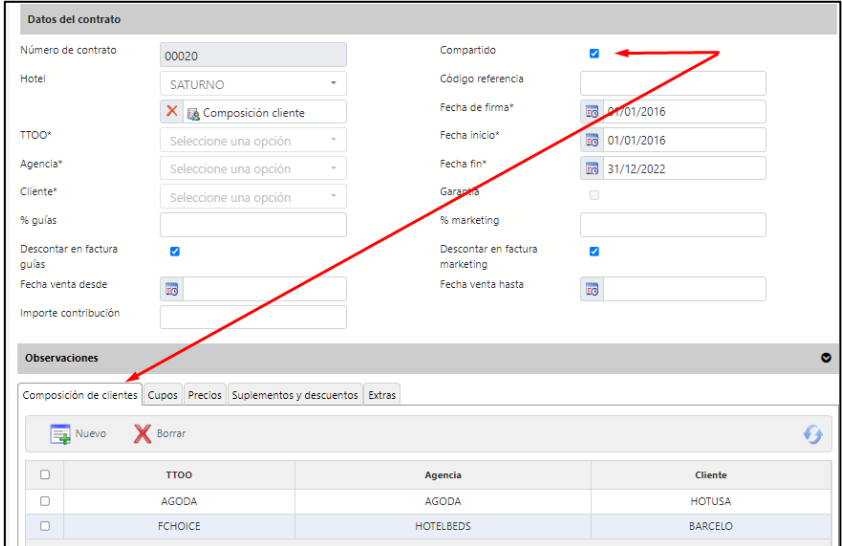

**\*Nota:** si hemos introducido Cupos en el contrato, sólo podremos poner composiciones que tengan el mismo código de TTOO, ya que los cupos compartidos se entiende que van a nivel de TTOO.

## <span id="page-11-1"></span>**Cupos**

Los Cupos son las habitaciones que estamos dispuestos a ofrecerle a un cliente (TTOO/Agencia) para que este las venda. Sirve para definir el número de habitaciones disponibles para un TTOO o Agencia en concreto. Se creará una línea por cada tipo de habitación. Además, hay que reflejar también el tiempo de "release", es decir, el número de días de antelación a la llegada del cliente con que la agencia tiene que enviar las reservas para que éstas sean aceptadas

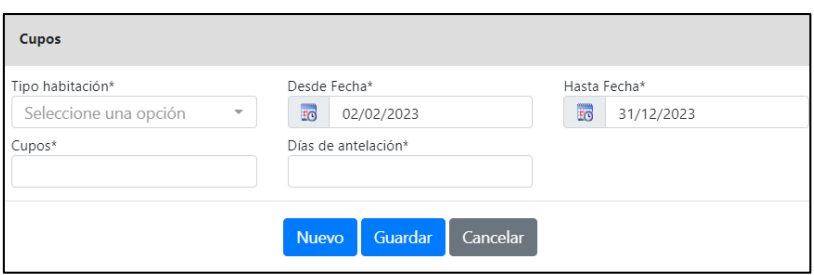

## <span id="page-12-0"></span>Precios

En la sección de precios definiremos el precio diario que queremos que se aplique

- **Tipo de habitación/pensión:** crearemos cuantos precios sean necesarios para cada tipo de habitación, y régimen. Por ejemplo: precio para habitación doble (DBL) en alojamiento y desayuno (BB), precio para habitación doble (DBL) en media pensión (HB)
- $\overline{\bullet}$  Fecha desde/ hasta: será la vigencia de ese precio. Hay que tener en cuenta que las fechan nunca se puedan solapar unas entre otras para un mismo tipo de habitación y régimen
- **Tipo de precio**
	- Habitación: el precio indicado será el precio total por habitación y día independientemente del número de personas que estén alojadas en dicha habitación.
	- Persona: el precio indicado se aplicará para cada una de las personas que se alojen en la habitación.
	- Mixto: el precio de alojamiento será independiente del número de personas y se aplicará un cargo adicional para cada una de las personas en concepto de pensión ( Desayuno,Almuerzo,Cena..).

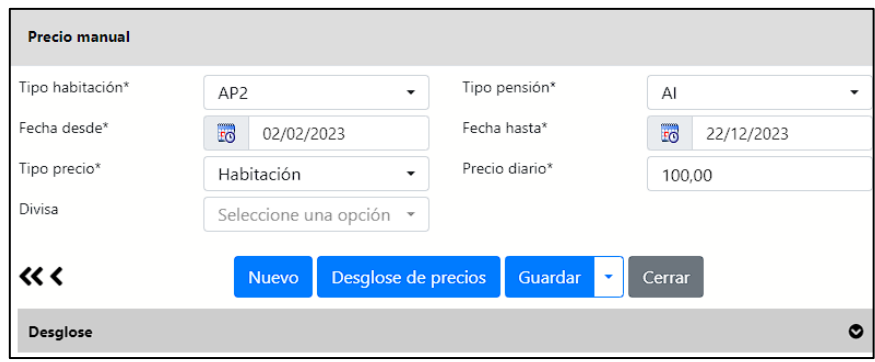

Si queremos mantener los mismos precios para la siguiente temporada desde "Acciones" <sup>o</sup> podremos extender su duración.

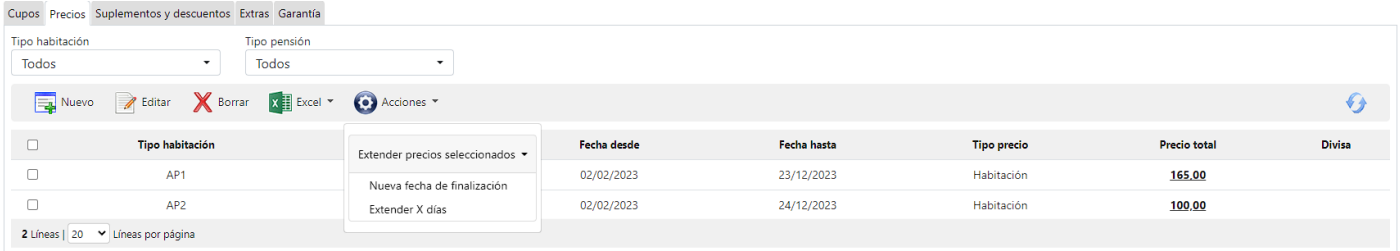

Si tenemos que introducir o modificar un gran volumen de datos podemos utilizar la función exportar/importar plantilla de Excel **XII** que viene incluida en esta sección.

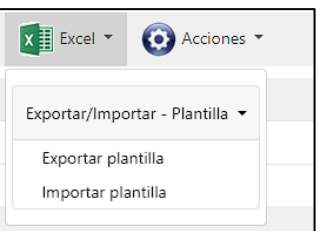

#### <span id="page-13-0"></span>Desglose de precios

Para facilitar la introducción de los precios, sería posible parametrizar el modo en que se desea que reparta los precios en cada hotel según el tipo de pensión. Podemos establecer un desglose de este modo, bastaría con indicar un precio total y el sistema se encargaría automáticamente de hacer el desglose. Aunque, después podrá ser modificado.

En el desglose de precios lo común es diferenciar entre 5 conceptos:

- **Alojamiento**: Es el único centro que obligatoriamente ha de ser indicado, sea cual sea el tipo de régimen.

- **Desayuno**: Suele indicarse en los regímenes, excepto en sólo alojamiento (Self Catering).

- **Almuerzo**: Lo utilizamos en los regímenes de pensión completa (Full Board) y de todo incluido (All Inclusive).

- **Cena**: Utilizado en los regímenes de media pensión (Half Board), pensión completa (Full Board) y todo incluido (All Inclusive).

- **Extras pensión:** Por extras pensión, entendemos todo aquello que consumen los clientes (comida y bebidas) fuera del desayuno, almuerzo o la cena. Este concepto será especialmente útil para imputar los ingresos derivados del todo incluido (All Inclusive).

- **Extras alojamiento:** Todo aquello que esté incluido en el precio y no guarde relación con ninguno de los conceptos anteriores. Por ejemplo, un día gratis en el SPA.

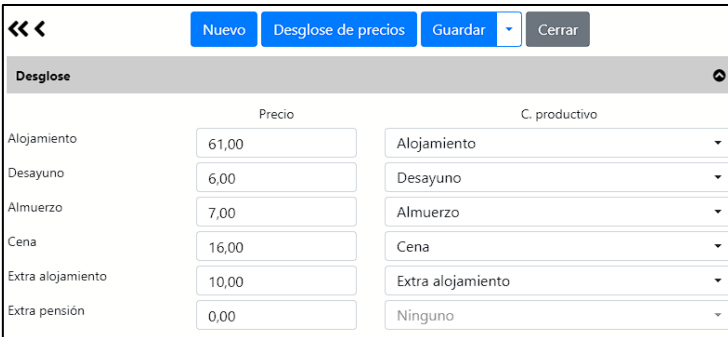

Para que se produzca el desglose habrá que configurarlo desde CONFIG→Datos PMS→Desglose tarifas

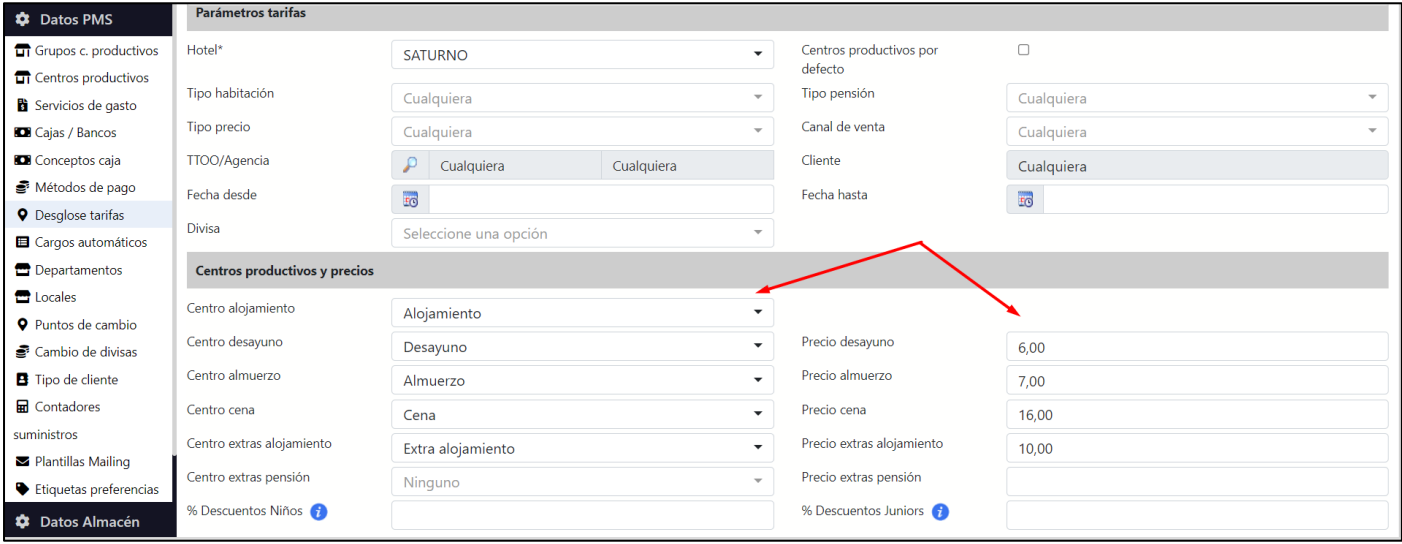

## <span id="page-13-1"></span>Suplementos y descuentos

Los suplementos y descuentos sirven para establecer condiciones específicas en los contratos. Vamos a proceder a comentar los apartados generales seguidos de la información a cumplimentar dentro de cada uno.

## <span id="page-13-2"></span>Condiciones Generales

- **Descripción:** es simplemente el nombre que le daremos a ese suplemento o descuento.
- **Tipo de habitación:** a qué tipo de habitación se aplicará el suplemento/descuento.
- **Earlybooking:** si el hospedaje está reservado con suficiente antelación se aplicará si la marcamos. El tiempo mínimo de antelación para la reserva lo estableceremos en un apartado inferior.
- **Centro productivo:** sirve para indicar sobre qué tipo de servicio/producto se aplicará el descuento. Si se deja en blanco se aplicará a todos los centros, mencionar que en CONFIG un desglose por centros productivos donde acudirá el sistema si lo dejamos en blanco.
- **Orden:** podemos establecer muchos suplementos y descuentos a veces varios sobre la misma reserva. Es importante establecer el orden en el que se van a aplicar.
- **Tipo pensión:** a qué tipo de pensión se aplicará el suplemento/descuento.
- **Condición de aplicación**: nos permite indicar cuándo deseamos se aplique este suplemento o descuento. Las opciones son:
	- *Siempre:* se aplicará independientemente de si existe EB o no.
	- *Solo si no hay Earlybooking:* Esta opción es para aquellos suplementos/descuentos que se desea no se apliquen a la misma vez que el Early Booking, por ser incompatibles según el contrato
	- *Anula Earlybooking posterior:* no aplicará cualquier Earlybooking posterior al descuento/suplemento.

## <span id="page-14-0"></span>Condiciones sobre personas

- **Tipo de persona**: seleccionaremos el tipo de persona al cual se le va aplicar el suplemento o descuento. Marcaremos "Todos" si queremos que lo aplique a todas las personas que componen la reserva
- Posición: la posición se refiere a partir de que acompañante se aplica
- **Tipo de acompañante:** tipo de persona que acompaña al ocupante principal.
- **Acompañantes:** pondremos el número de personas de un mismo tipo que deben acompañar a la persona a la que se le va a aplicar este precio especial. Si el valor es cero, esta condición no se tendrá en cuenta.
- Segmentos: es posible aplicar suplementos o descuentos por segmentos (novios, seniors, guías, etc.).
- Single: si es una reserva de una única persona.
- **Tipo de aplicación por posición/acompañante:**
	- *Exacto:* la persona tendrá que ocupar en la reserva exactamente el puesto que se haya determinado en el campo de Posición. Si ponemos 1 se aplicará a partir del primero
	- *Desde:* la persona tendrá que ocupar un número de puesto mayor al número que se haya introducido en el campo Posición. Si ponemos 1 se aplicará a partir del segundo
	- *Hasta:* la persona tendrá que ocupar un número de puesto menor al número que se haya introducido en el campo Posición. Si ponemos 1, sólo se aplicará para el primero

## **Casos especiales:**

un caso especial sería que cobráramos un importe diferente en función de la edad del niño, es decir que tendríamos Adultos (AD), Juniors (JR) y Niños de dos edades diferentes (Ej: NI 2-6 y NI 7-12)

- En GUEST Hotel Software no se pueden crear nuevos tipos de persona NI 2 6 y NI 7 -12, pero se pueden crear SEGMENTOS. Es decir que el tipo de persona sería NI, y luego podríamos tener un segmento para NI 2-6 y NI 7- 12
- Luego en los suplementos y descuentos del contrato se pueden establecer tarifas diferentes en función de dicho segmento

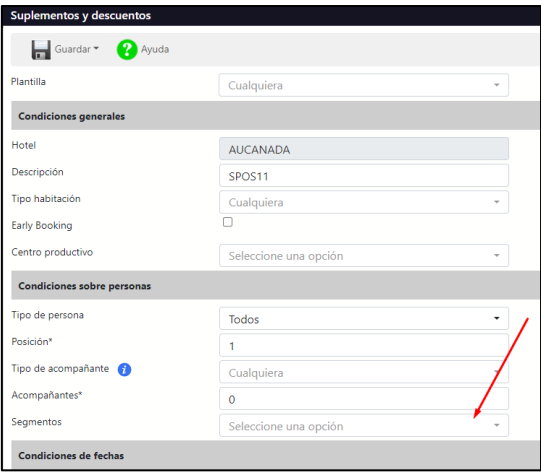

Finalmente, en los huéspedes de la reserva se le indica el tipo de persona y el segmento correspondiente

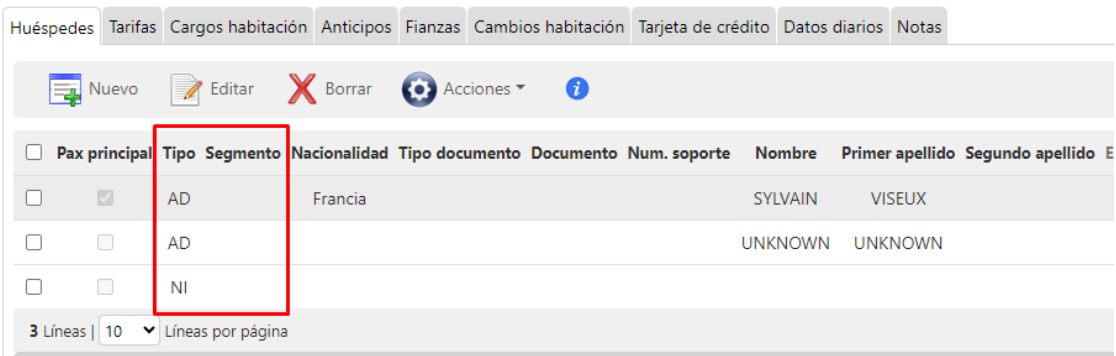

#### <span id="page-15-0"></span>Condiciones de fechas

- **B** Llegada desde/hasta: se aplicará a aquellas reservas que tengan la fecha de llegada entre el intervalo de fechas definido.
- **E** Salida desde/hasta: se aplicará a aquellas reservas que tengan la fecha de salida entre el período de tiempo indicado.
- **Es Estancia desde/hasta:** se aplicará a las reservas cuya estancia esté comprendida en dicho intervalo de fechas.
- **Venta desde/hasta:** se aplicará a las reservas cuya fecha de venta esté comprendida entre el período de fechas definido
- **Nº Días de venta desde/hasta:** intervalo de la fecha de venta dónde se aplicará
- **Aplicar los días:** marcaríamos los días de la estancia en los que queremos que se aplique.
- **Nº Noches desde/hasta:** intervalo de noches dónde se aplicará

## <span id="page-15-1"></span>Noches gratis

- **Total de noches gratis:** se rellenará solamente en los casos en que se trate de una oferta en la que se regalen días de estancia en los casos en que se den estancias superiores a un número "X" de días.
- **Posición de las noches gratis:** Este campo va ligado a la facturación. Habrá tres opciones posibles:
	- *Iniciales*: seleccionaremos esta opción en caso de que queramos que se facturen a precio cero las primeras noches de la estancia.
	- *Finales*: si queremos que sean las noches del final de la estancia las que sean gratis.

• *Promedio*: lo utilizaremos en caso de que queramos que no haya ninguna noche de la estancia que se facture a cero. Al seleccionar esta opción, el sistema calculará el precio medio del período de estancia y lo aplicará a cada una de las noches de la reserva.

#### <span id="page-16-0"></span>Importe

- **Valor:** si es un descuento (-) y si es un suplemento (+)
- **Tipo porcentaje:** si marcamos la casilla el valor será un porcentaje.
- **Aplicar sobre:**
	- *Precio base:* aplica sobre el precio de la reserva. 50%\*2000= +/-1000
	- *Precio acumulativo*: aplica sobre el precio acumulado/descontado 25%\*1000=+/-250

#### <span id="page-16-1"></span>Copiar contrato

Además de trabajar con contratos compartidos, también podremos duplicar un contrato con todas sus condiciones. Desde la ficha del contrato en Acciones <sup>1</sup> tenemos la opción "Copiar contrato"

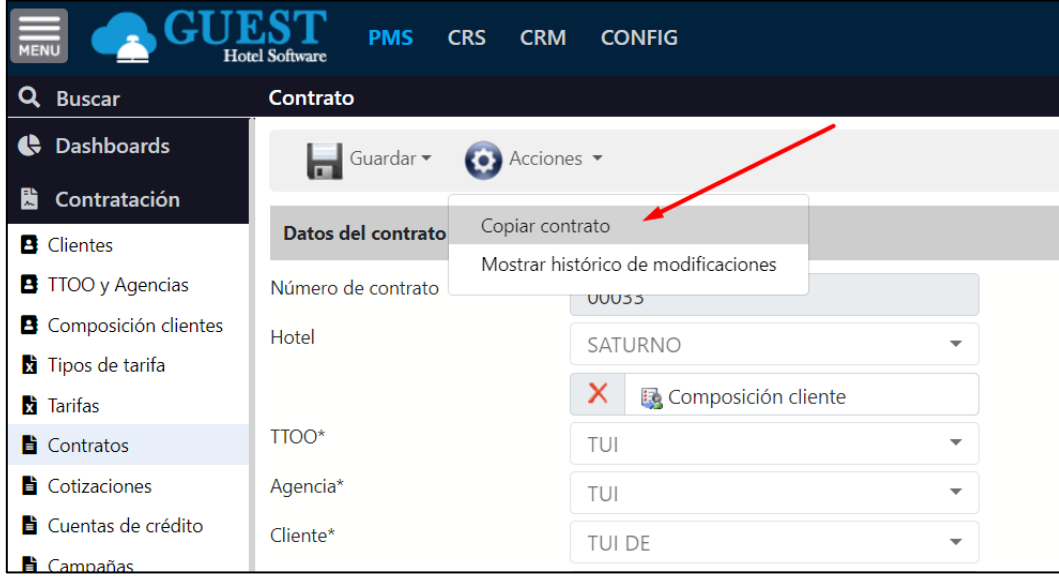

Luego indicamos la composición de cliente **la al que lo queremos copiar y si queremos añadir algún diferencial en los** precios.

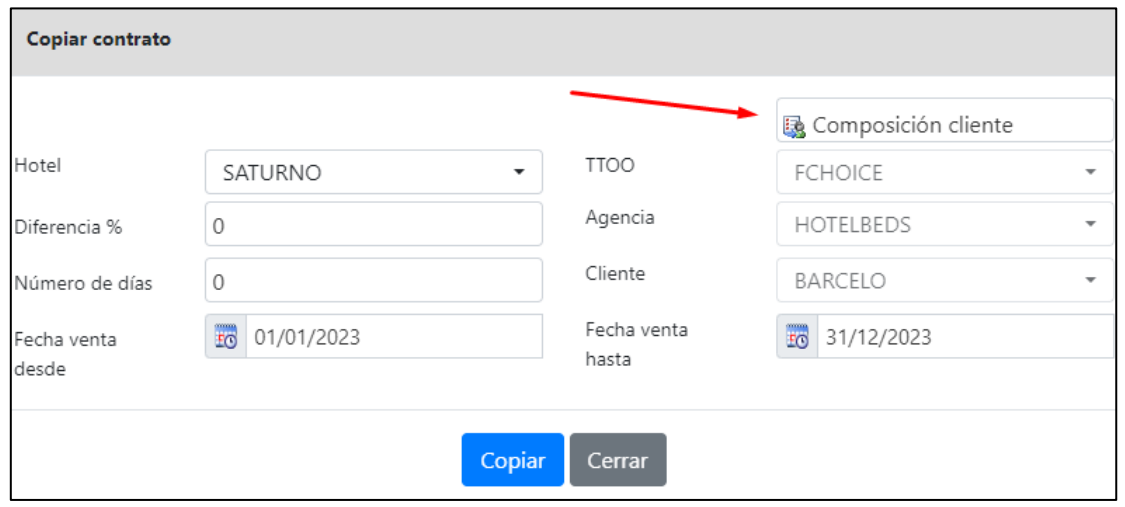

- **Número de días:** nos permite añadir X días a las fechas del contrato. Esta funcionalidad es útil por ejemplo para copiar los contratos de una temporada para la siguiente.

## <span id="page-17-0"></span>Incompatibilidades

En el caso de que coincidan las mismas condiciones para diversos suplementos o descuentos se aplicarían todos. Esta acción nos permite que se apliquen únicamente aquellos que deseemos.

Desde los suplementos seleccionas los que quieras aplicar y en Acciones <sup>(3)</sup>/Incompatibilidades le marcas los suplementos con los que no se debe aplicar a la vez:

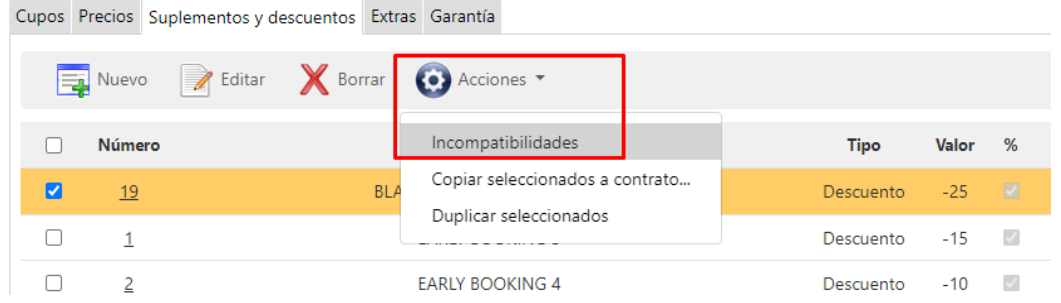

Cuando coincida que se pueden aplicar varios sólo te aplicará el deseado

#### <span id="page-17-1"></span>Extras

Un ejemplo podrían ser las galas de Navidad o Noche Vieja. Para cada uno de los extras se tendrá que abrir una ficha, como la siguiente:

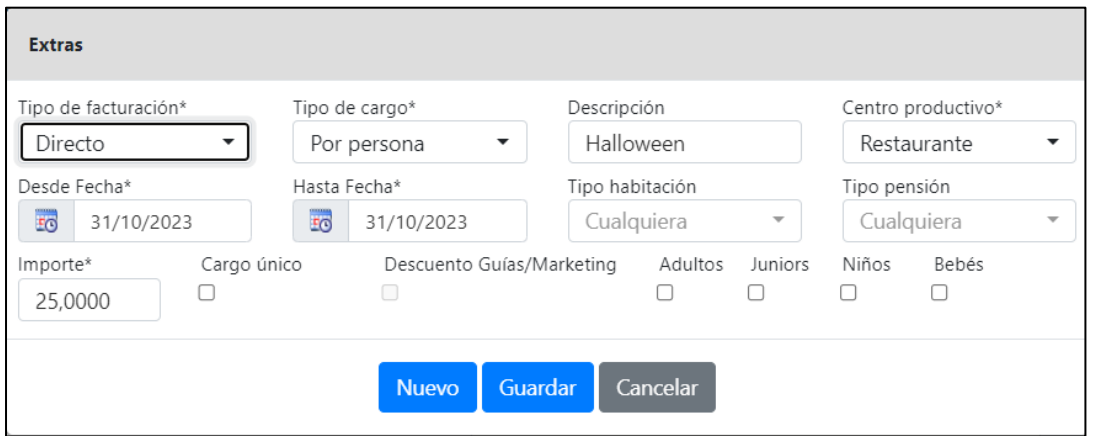

- **Tipo de facturación**: Las opciones son "Agencia" o "Directo". Según queramos que el cargo sea facturado al Cliente Fiscal o al huésped.
- **Tipo de cargo**: Las opciones son "Por persona" o "Por habitación".

Si hemos indicado que es un cargo por persona, deberemos indicar a qué tipo de personas se aplicará (Adultos, Juniors, Niños y/o Cunas).

- **Descripción**: aquí describimos brevemente el extra fijo que deseamos configurar. Esta descripción será usada como concepto en la factura.
- **Centro productivo**: Indicamos el centro productivo donde se imputará este cargo.
- **Fecha desde/hasta**: aquí determinaremos el período de vigencia del "extra" seleccionado. Este período puede ser de un día, en cuyo caso pondríamos la misma fecha en los dos campos.
- **Tipo habitación**: se rellenará si queremos que únicamente se cargue a un tipo de habitación determinado. Sin embargo, si queremos que se cargue a todas las reservas, independientemente del tipo de habitación, entonces lo dejaremos en blanco.
- **Tipo pensión**: al igual que el campo anterior, lo rellenaremos en caso de que el "extra" solamente afecte a un régimen determinado.
- Importe: introduciremos la cantidad a facturar.

- **Cargo único**: lo marcaremos en caso de que el "extra" solamente se tenga que cargar el día de llegada del cliente.

## <span id="page-18-0"></span>Garantía

Existe un tipo especial de contratos que son los denominados en garantía. Los contratos de garantía aseguran al hotel los ingresos independientemente de la ocupación.

El funcionamiento es muy simple, el Tour Operador hace un trato con el hotel y alquila en exclusiva una cantidad de habitaciones por un determinado tiempo y precio, de modo que el establecimiento hotelero asegura el alquiler de las habitaciones con suficiente antelación y evita la gestión de éstas por separado.

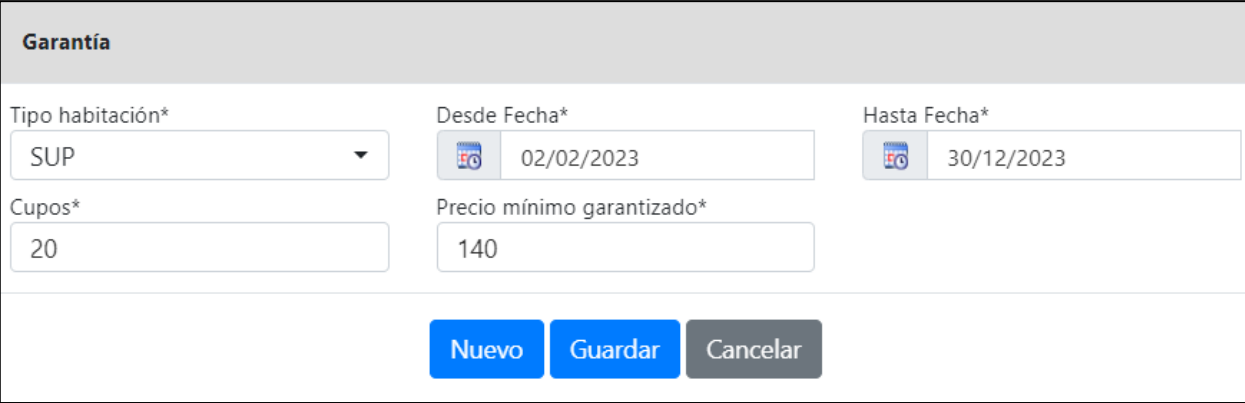

- **Tipo Habitación**: El tipo de habitación en la que queremos que se aplique la garantía indicada.
- **Fecha desde/hasta**: período de tiempo de vigencia de la garantía.
- **Cupo Garantizado:** número de habitaciones cuya ocupación se garantiza.
- **Precio mínimo garantizado (PMG):** precio mínimo garantizado por cada tipo de habitación

# <span id="page-19-0"></span>5) COTIZACIONES / GESTIÓN DE GRUPOS Y EVENTOS

Las reservas de grupos se gestionan desde el módulo de Contratación  $\rightarrow$  Cotizaciones.

Introducimos un código de Grupo, nombre y en la pestaña de Alojamiento, pulsamos en nuevo para crear la reserva de grupo indicando la composición de cliente, fechas de llegada y salida, tipos de habitación, paxes, tarifas, etc.

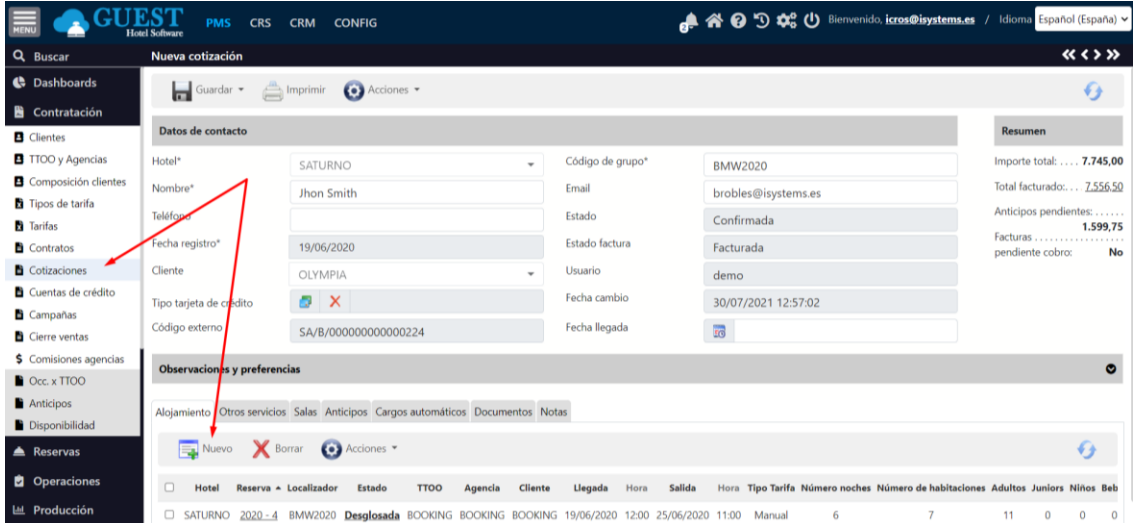

Luego introduciremos las habitaciones contratadas, con la disposición de personas y régimen de cada tipo de habitación, los precios de la reserva, extras y gratuidades.

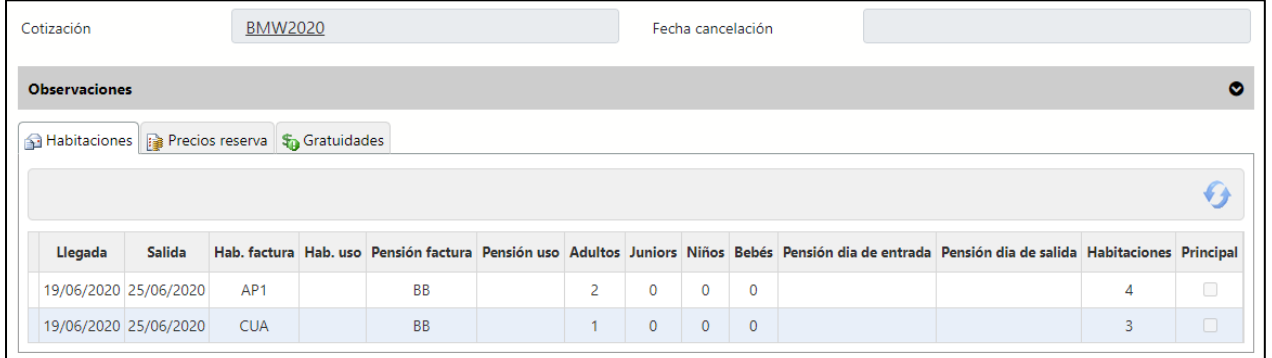

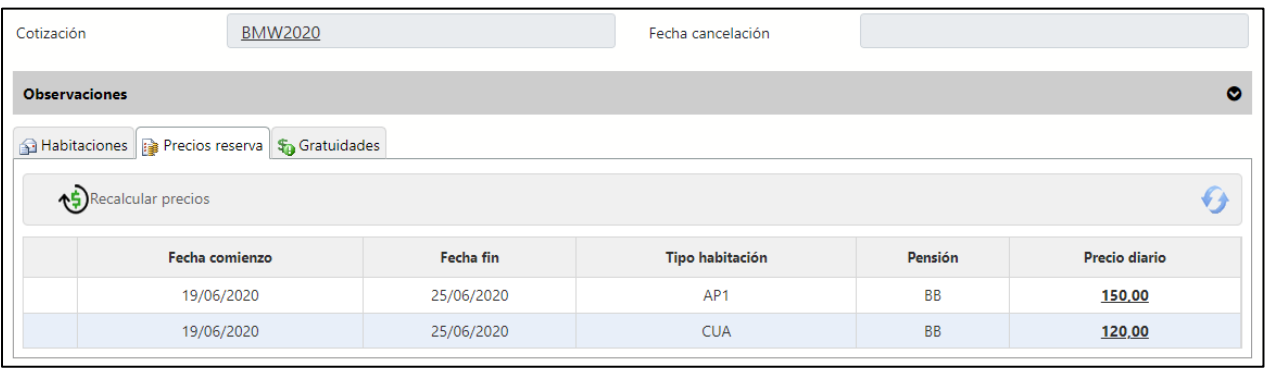

#### Una vez introducidos todos los datos necesarios, y confirmada la reserva, podemos proceder a desglosarla:

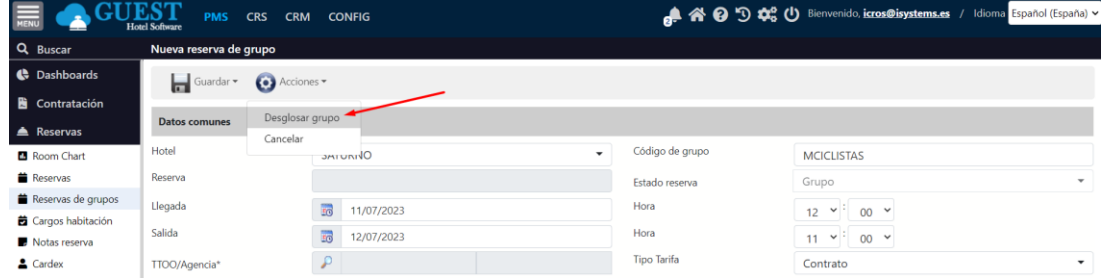

#### Una vez desglosada, el estado de la reserva de grupo pasará a "Desglosada"

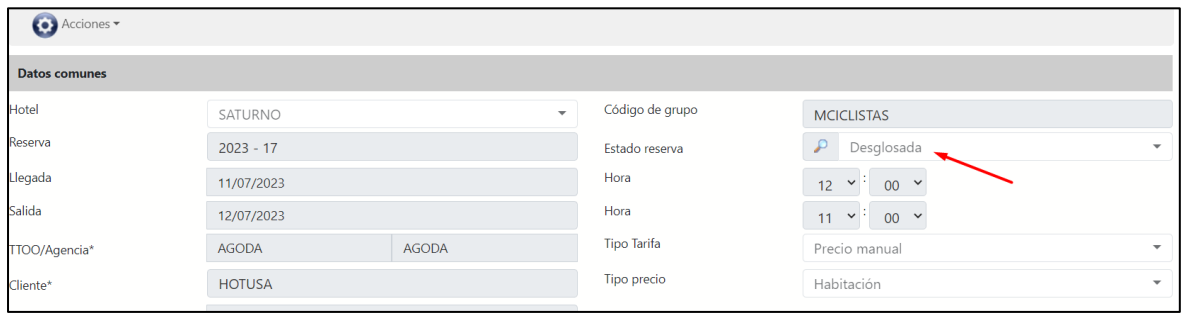

Desde <sup>o</sup> o haciendo click a Desglosada podremos acceder al detalle de todas las reservas individuales que se han generado:

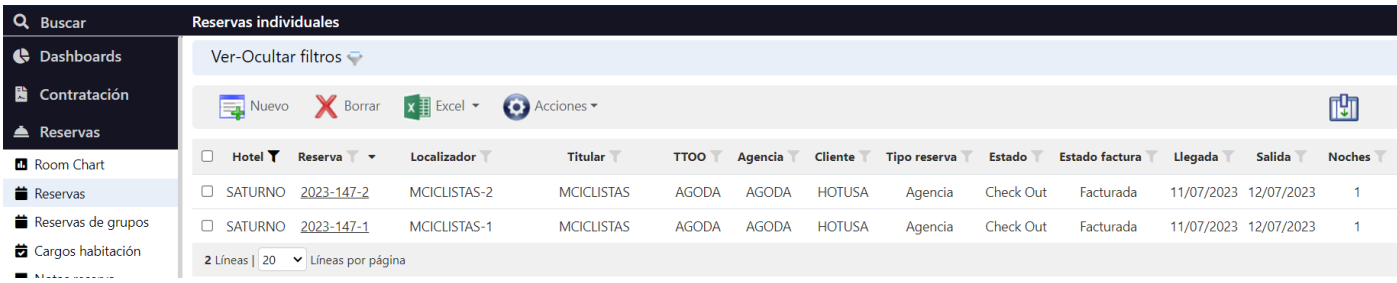

La facturación del grupo se puede realizar o bien desde cada una de las reservas individuales, o de forma agrupada desde la cotización.

## <span id="page-21-0"></span>Extras

Se pueden crear extras a nivel de reserva de grupo, de manera que, al desglosarla, se crearán los cargos de habitación correspondientes en las reservas que coincidan con los tipos de habitación y pensión configurados, y también que la reserva este dentro del rango de fechas del extra.

Ej: transfer desde el aeropuerto, green fee campo de golf, etc.

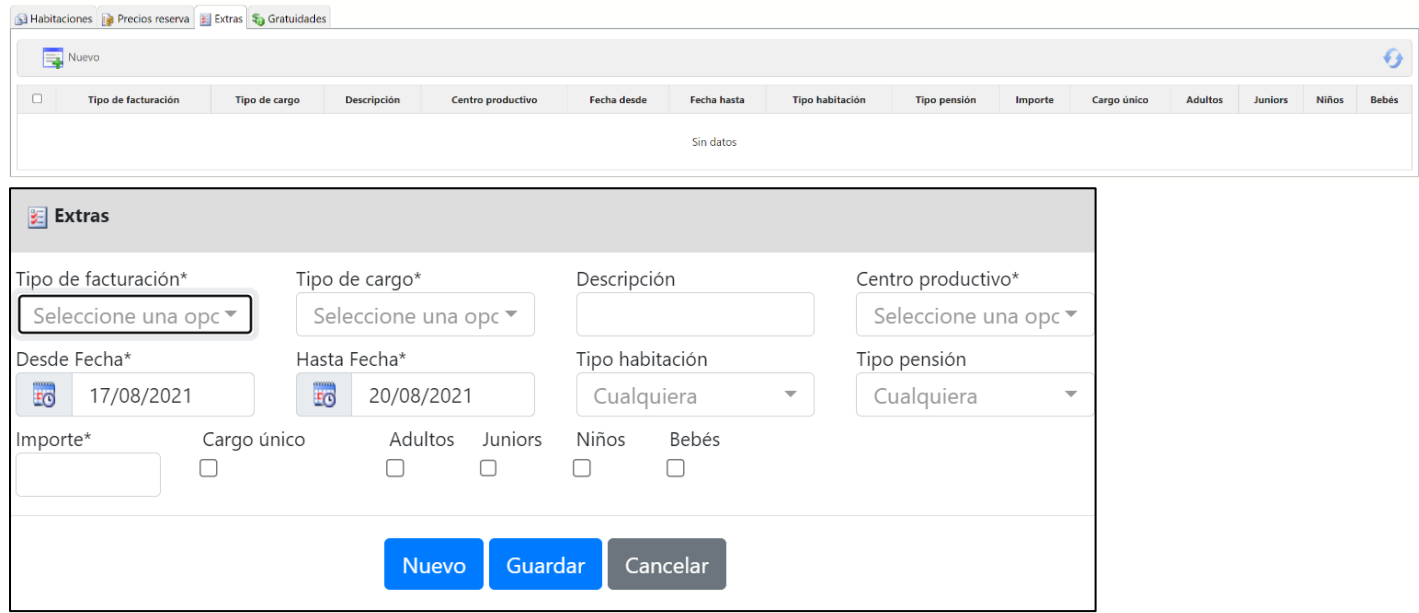

\*Por defecto las fechas son las mismas que la reserva de grupo

## <span id="page-21-1"></span>Anticipos de cotizaciones

#### **Estados de los anticipos:**

- Cuando creamos un anticipo en estado PENDIENTE, realmente no se genera el ingreso en el banco, es simplemente un estado en el que queda constancia de que el cliente tiene que pagar ese anticipo, pero que todavía no nos lo ha ingresado.
- Una vez que nos ingresan el anticipo, entonces podemos pasarlo a estado RECIBIDO momento en el que se genera el cobro a través de la ficha del banco. También se puede crear directamente un anticipo en estado recibido.
- Finalmente, si necesitamos FACTURAR el anticipo, porque así lo ha solicitado el cliente, podremos hacerlo tanto si el anticipo está PENDIENTE, como si está RECIBIDO.

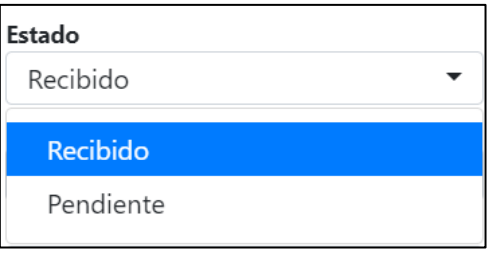

#### **Facturación de anticipos:**

Se pueden dar dos casos, que el anticipo ya esté cobrado (Estado = RECIBIDO), donde el sistema emite la factura y genera un "cobro interno" para que esa factura quede liquidada y no salga como pendiente de cobro. La otra opción es que el anticipo todavía no esté cobrado (Estado = PENDIENTE), en ese caso no se genera el "cobro interno" de la factura de anticipo, sino que se generará posteriormente cuando pasemos a Recibido el anticipo que estaba Pendiente

Finalmente, cuando facturemos los servicios de la cotización, se generará una línea negativa, por el importe facturado del anticipo, descontándose del importe a pagar de los servicios.

## <span id="page-22-0"></span>Traspasar cargos de las reservas a la cotización

En caso de que queramos facturar los cargos a las habitaciones desde la Cotización, desde la reserva podremos hacer un traspaso de los cargos a la cotización correspondiente

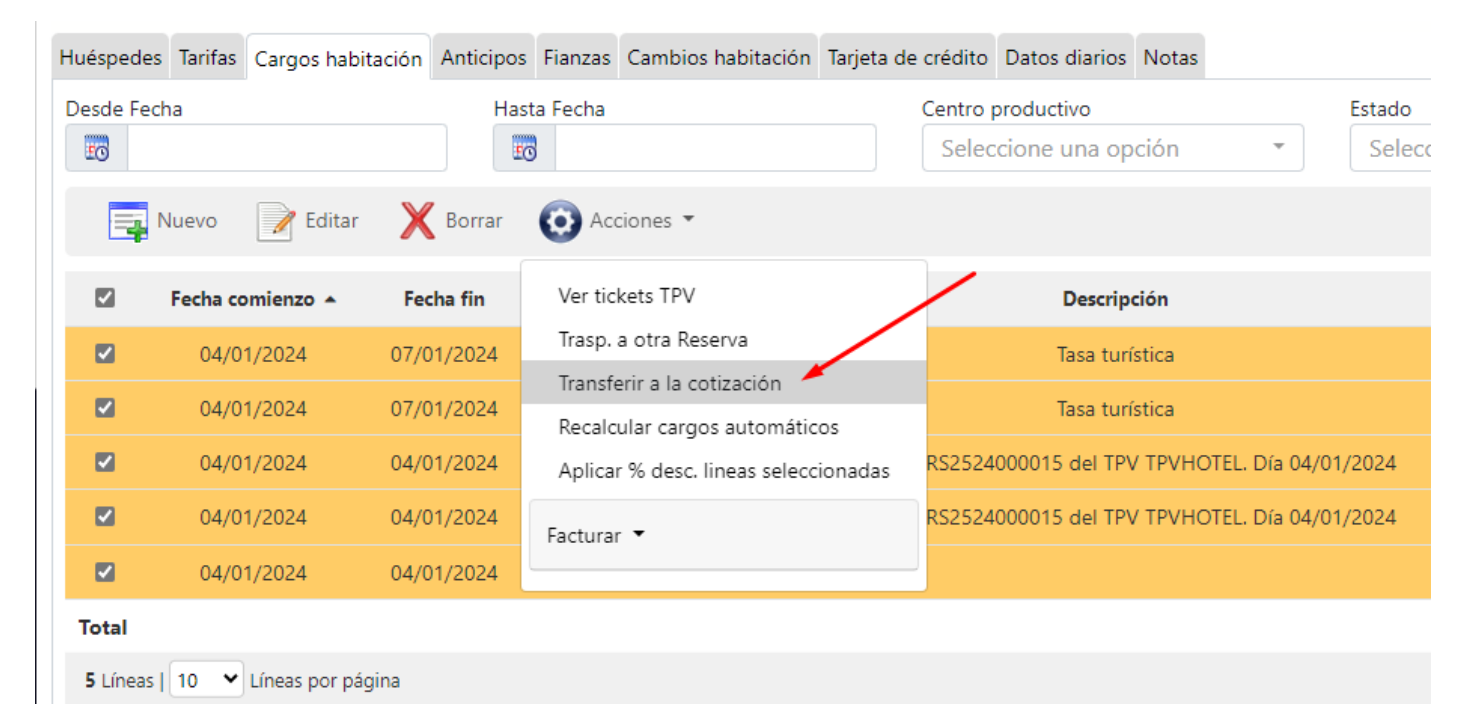

# <span id="page-22-1"></span>6) TARIFAS

GUEST Hotel Software permite manejar diferentes tipos de tarifas para las reservas.

- Contratos de TTOO/Agencia, que se introducen desde el módulo de contratación
- Precios manuales, que se introducen directamente en la reserva
- Otras tarifas o tarifas web. Estas tarifas se introducen desde el módulo de Contratación / Tarifas y nos permitirán introducir aquellas tarifas que se aplican en las agencias online (OTAs), en la web del hotel, u otros canales de venta con unas condiciones simplificadas con respecto a los contratos de tour operación.

## <span id="page-22-2"></span>Tipos de tarifa

Podremos crear todos los tipos de tarifas necesarios (Non refundable, Tarifa estándar, Tarifa Web, Tarifa Kiosco Check-in Online, etc.). Rellenaremos los siguientes datos:

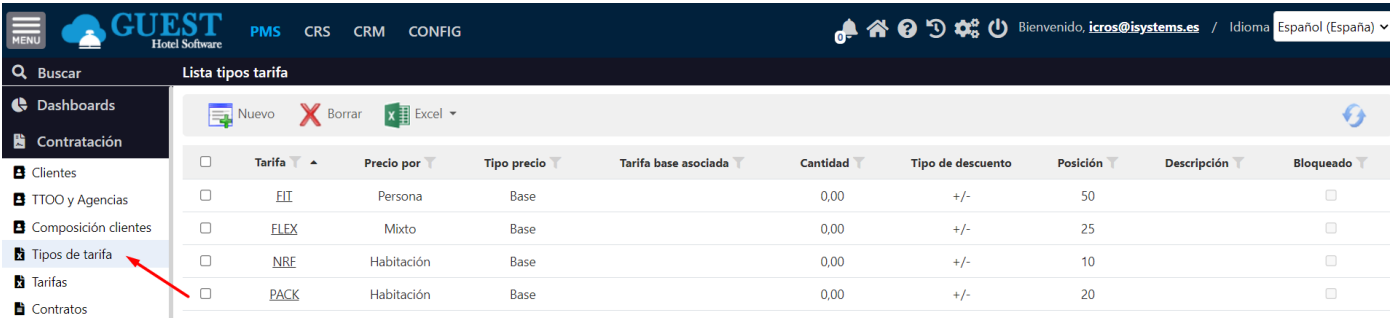

- Tarifa: el código que le asignemos a dicha tarifa
	- Precio por: indica si es un precio por Habitación o por Persona
- **Tipo precio:** 
	- Base (es una tarifa que tiene sus propios precios)
	- Porcentaje (que es una tarifa derivada que se calcula aplicando un porcentaje de descuento (en negativo) o suplemento (en positivo) sobre una tarifa base. En este último caso además tendremos que indicar cual es la "Tarifa base asociada" y la cantidad o porcentaje sobre la misma.

Según sea el caso luego tendremos que introducir los precios de cada una de las tarifas base. Si solamente estamos creando los códigos de tarifa de las reservas que nos llegan a través del channel manager (para luego poder sacar estadísticas de las ventas en función de la tarifa aplicada) entonces no hay que hacer nada más. En cambio, si queremos sincronizar las tarifas del PMS con las del channel Manager, Motor de reservas, Kiosko o lo que sea entonces tenemos que introducir las tarifas tal como se indica en el siguiente apartado.

## <span id="page-23-0"></span>Precios de la tarifa

Desde el módulo Contratación → Tarifas pulsaremos en el botón "Nuevo" **ve** y se nos abrirá una nueva pantalla donde podemos dar de alta los precios para cada una de las tarifas, indicando el tipo de habitación y régimen correspondiente.

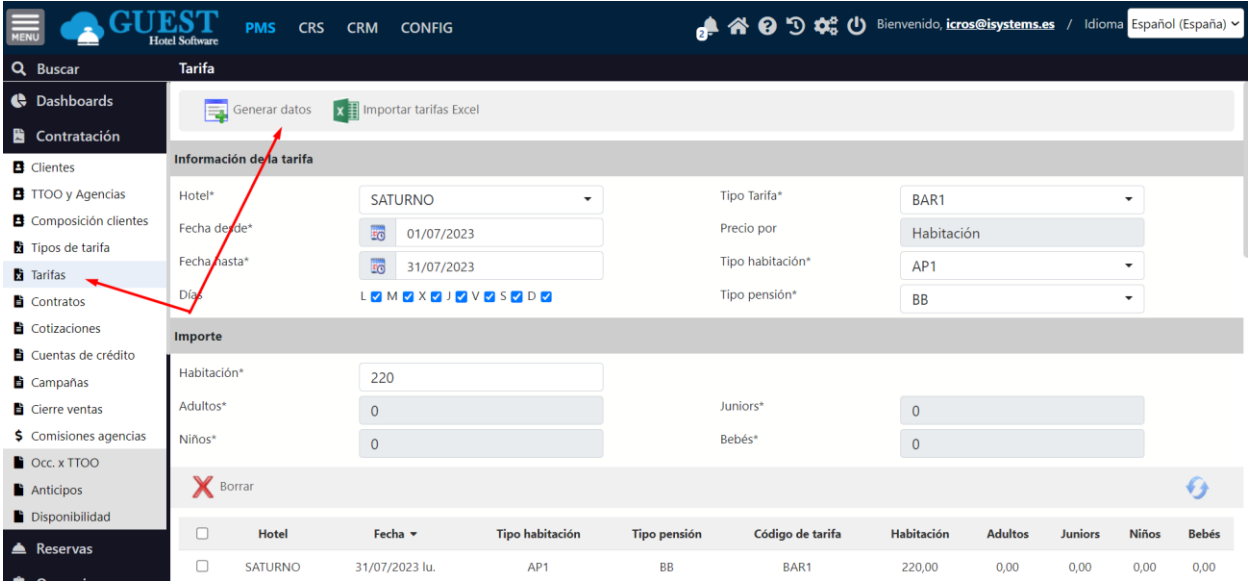

En la parte de arriba indicaremos el Hotel y Tipo de tarifa para la cual vamos a introducir la tarifa, rango de fechas, tipo de habitación y pensión. Si la tarifa es por habitación únicamente tendremos que introducir el precio de habitación, si la tarifa es por persona, entonces introduciremos el precio para los Adultos, Juniors y Niños.

Una vez introducidos todos los datos, pulsaremos en el botón "Generar datos" **.** Si no existían precios para esas condiciones se crearán y si ya existían se sobrescribirán.

Desde la lista de tarifas, también podemos consultar los precios creados, la última vez que se modificó un registro, e incluso eliminar registros que ya no interesan. También se pueden modificar alos registros uno a uno, pero para insertar o modificar de forma masiva, lo haremos siempre desde el botón "Nuevo"

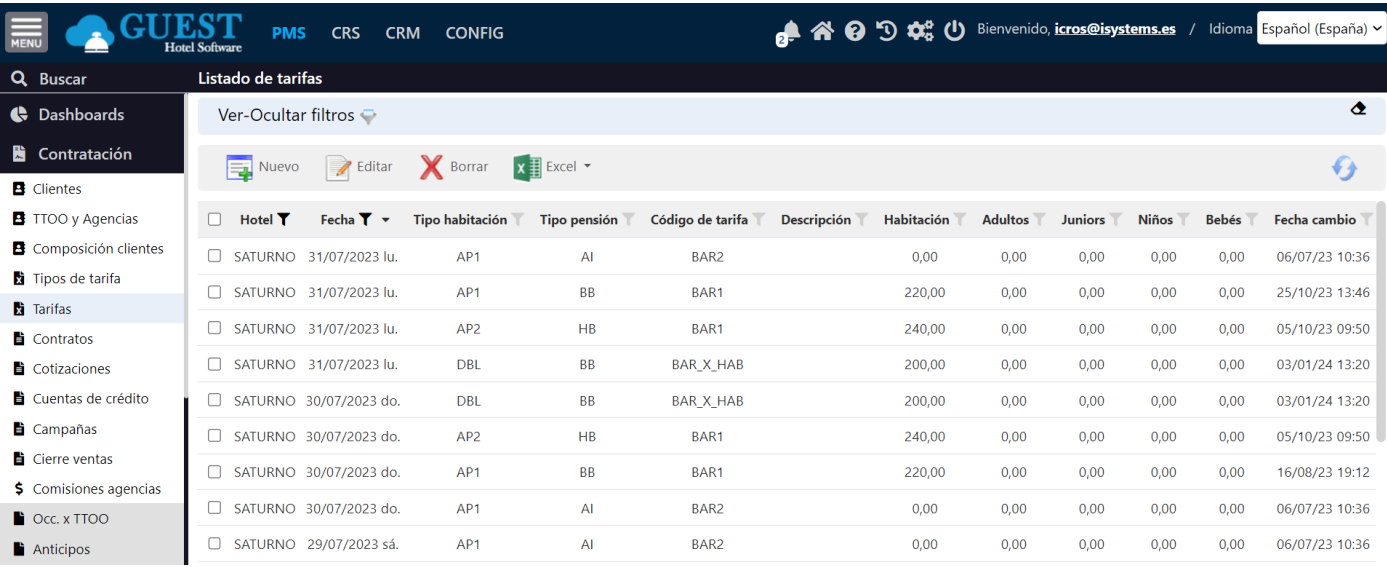

## <span id="page-24-0"></span>Vinculación con el canal de venta

Para indicar la tarifa que se utilizará en un determinado canal de venta, dependerá del tipo de conexión. Por ejemplo, en una conexión con un channel manager, indicaremos las tarifas aplicables en la pestaña de Tarifas, de la ficha de Conexión del CRS

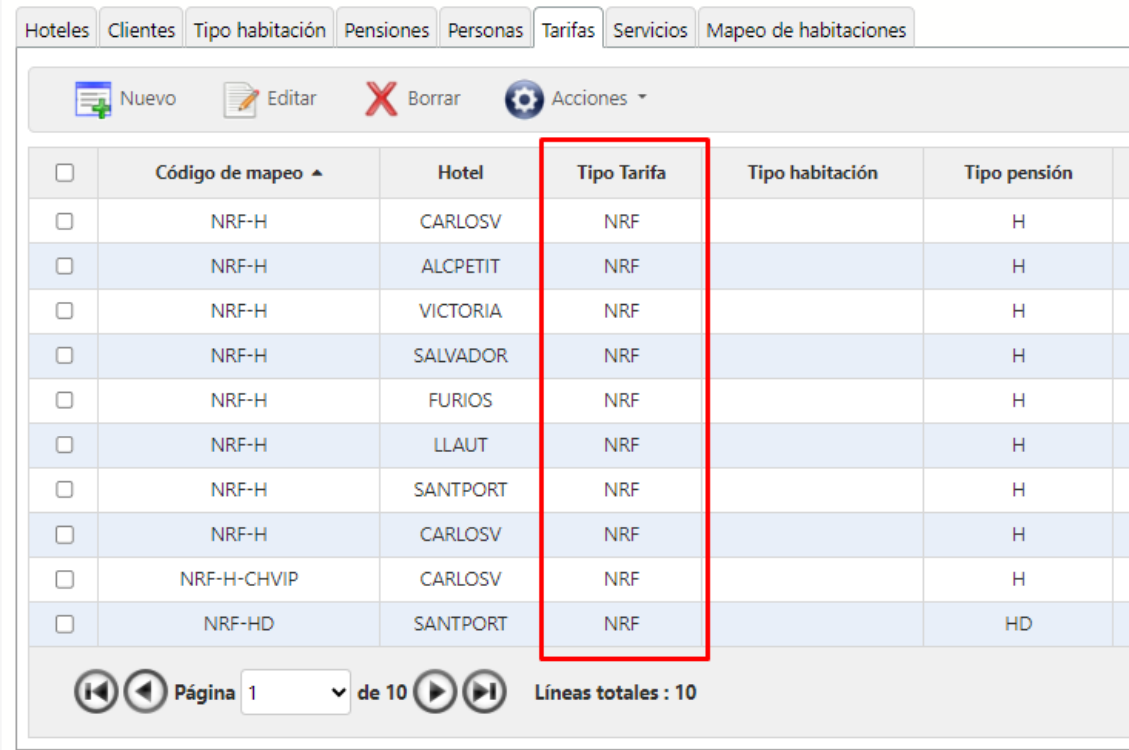

En una integración con un dispositivo de auto check-in (tipo Roommatik) se configurará en el campo "Tarifa por defecto" de cada centro.

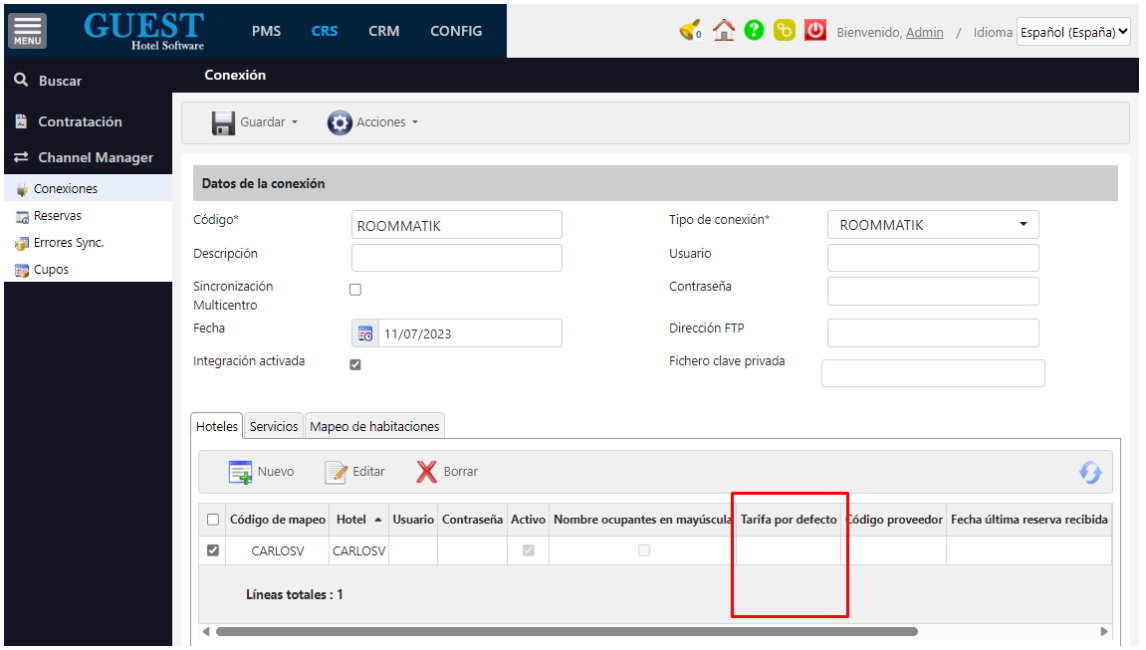

## <span id="page-25-0"></span>AVISOS NO REEMBOLSABLE, COBRO AL CHECK-IN

Desde el módulo de Contratación > Tipos de tarifa, podremos configurar una serie de controles para que, a la hora de gestionar las cancelaciones y/o tarifas con prepago, en recepción tengan en cuenta el tipo de tarifa contratada.

Unos ejemplos de esta gestión serían los siguientes:

- **NR (no reembolsable):** se entiende que su implicación directa es la de que en una reserva de ese tipo el anticipo tipo alojamiento no es posible devolverlo al cliente  $\rightarrow$  "Bloquear devolución anticipos"
- **Elex (semiflex):** se entiende que existe un anticipo inferior al importe del alojamiento no reembolsable y debe liquidarse el resto del alojamiento antes de realizar el Check-in → "Bloquear devolución anticipos" & "Aviso en proceso de check-in"
- **ST (estándar flexible):** puede existir o no un anticipo inferior o igual al importe del alojamiento, son reembolsables en función de la fecha de cancelación  $\rightarrow$  "Aviso en proceso de check-in"

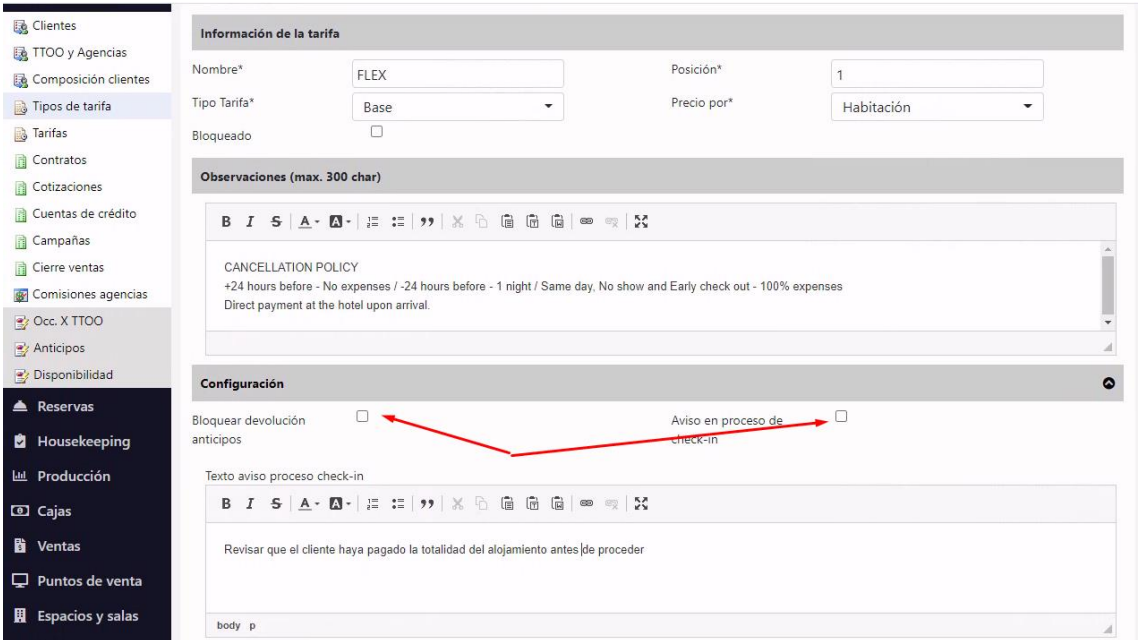

• Bloquear devolución anticipos → No permite devolver los anticipos de una reserva en la que se encuentre este tipo de tarifa.

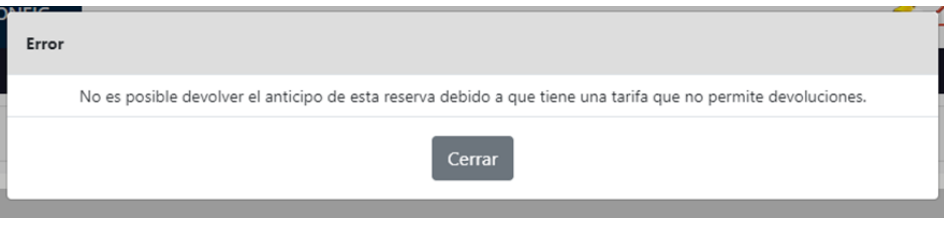

• Aviso en proceso de check-in → Si está marcado te saldrá un mensaje de confirmación para continuar el proceso de check-in, si esta desmarcado no afecta.

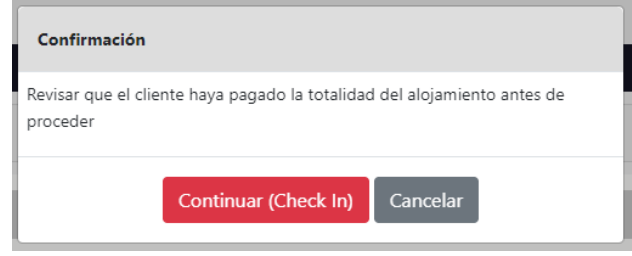

# <span id="page-27-0"></span>7) TASA TURÍSTICA

La tasa turística se genera como un cargo a la habitación automáticamente en el momento de hacer el check-in. Si no se quiere cobrar la tasa turística de forma puntual, se puede eliminar de los cargos de la reserva.

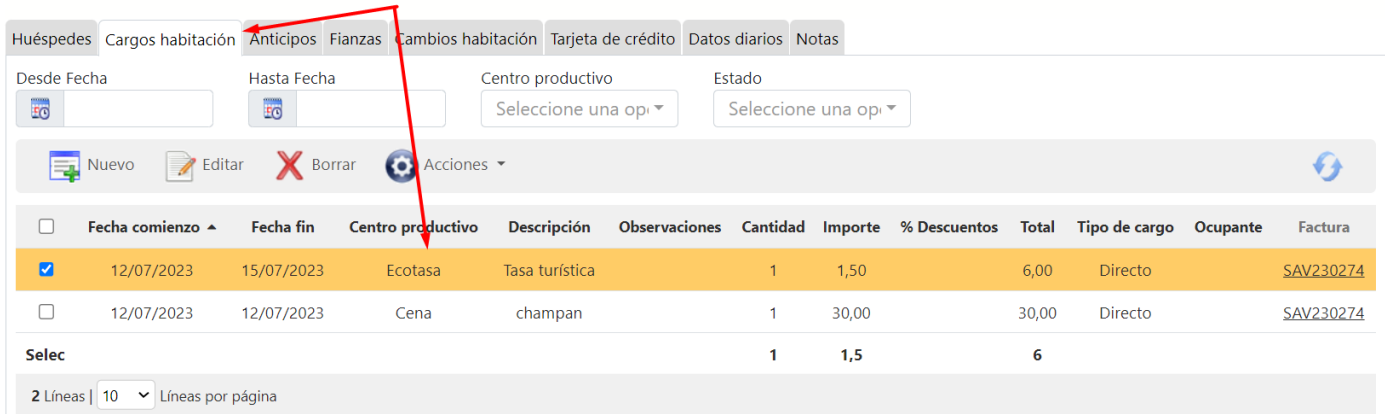

Para que se genere el cargo automáticamente habrá que configurarlo desde CONFIG→ Datos PMS→ Cargos automáticos. Aquí es dónde definiremos las condiciones de aplicación y el importe correspondiente.

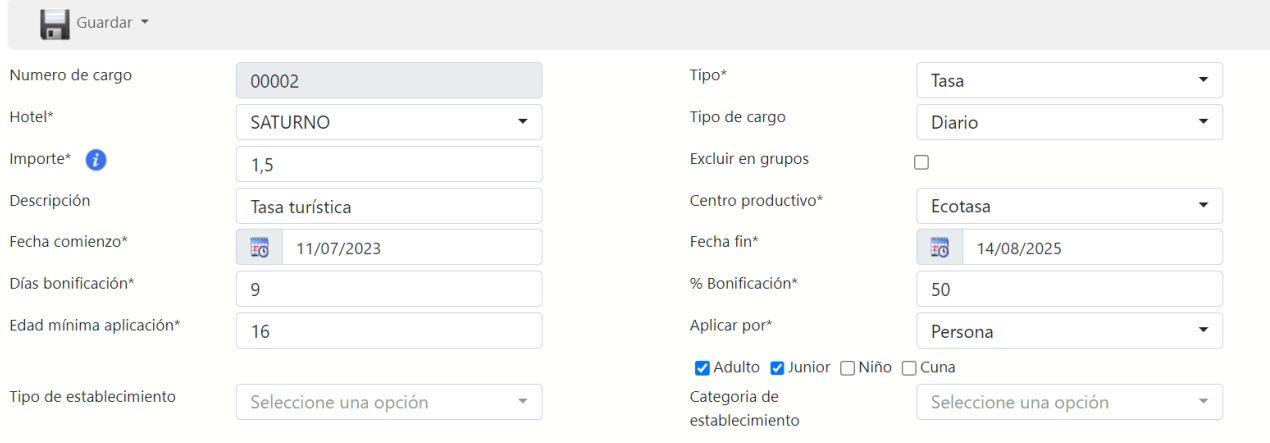

# <span id="page-28-0"></span>8) GESTIÓN DE RESERVAS

## <span id="page-28-1"></span>Introducir reservas manualmente

Para realizar una reserva manual debemos ir al módulo de reservas/reservas y a continuación hacer click en "Nuevo"  $\overline{\mathbb{F}}$ .

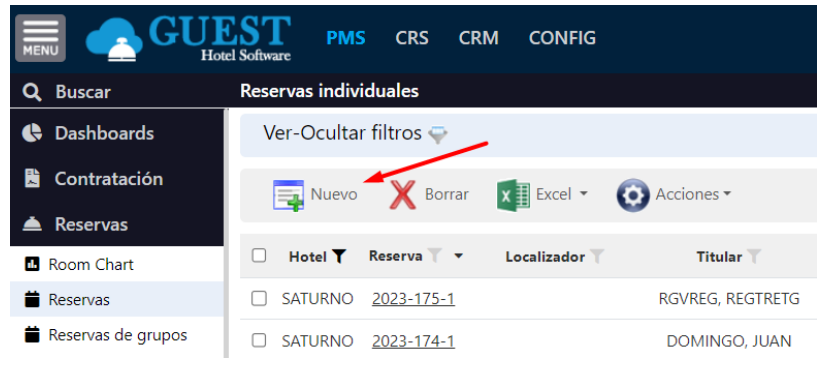

A continuación, introducimos los datos correspondientes a la persona y reserva.

#### **Datos de la reserva:**

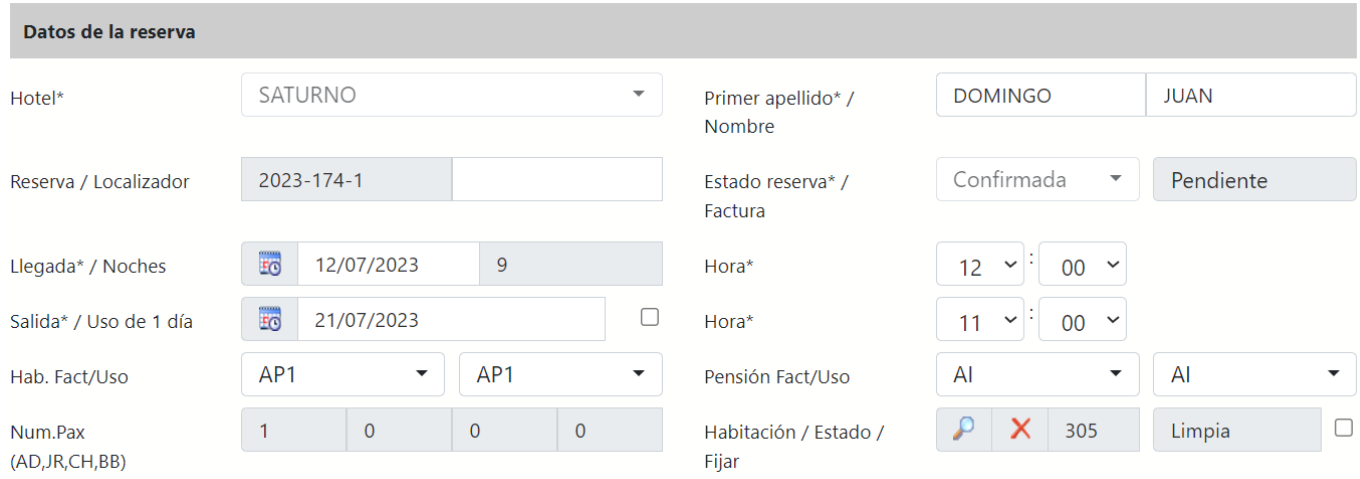

- **Hotel:** Es el código de hotel para el que introducimos la reserva. Por defecto, tomará el valor del hotel de trabajo.
- **Primer apellido/Nombre:** nombre y primer apellido del titular de la reserva (Pax principal).
- **Reserva/Localizador:** Identificador interno de la nueva reserva. Podría ser por ejemplo una numeración correlativa.
- **Estado reserva/Factura:** la reserva pasa por diferentes estados:
	- o Pendiente de validación: es el estado inicial, que llegarán las reservas desde el Channel Manager
	- o Confirmada: las pasaremos a confirmada una vez hayamos comprobado que estén correctas.
	- o Check In: a la entrada del hotel
	- o Check Out: a la salida del hotel
	- o No Show: cuando llegado el momento del Check In el cliente no se presenta.
	- o Cancelar: cuando previamente a la entrada, se cancela la reserva.
- **B** Llegada: Esta fecha coincide con la primera noche de estancia en el hotel.
- **Bo Salida:** Esta fecha es siempre el día siguiente a la última noche que el cliente pasa en el hotel.
- **Noches:** número de noches que el huésped estará alojado en el hotel, podremos hacer que se calculen automáticamente en función de las fechas de entrada y salida introducidas.
- **Uso de 1 día:** En caso de que la estancia sea de 1 día y el cliente no se aloje en el hotel. (Ej[: Daypass\)](#page-46-1)
- **Hora Llegada:** introduciremos la hora en que calculamos que los clientes llegarán al hotel. Si llegaran de madrugada modificaríamos la fecha de llegada. A efectos de facturación y producción, el sistema siempre tiene en cuenta la fecha de entrada.
- **Hora Salida:** normalmente coincidirá con la "fecha hasta", pero podemos tener un cliente que desea disponer de la habitación hasta, por ejemplo, las 11 de la noche del día antes a la salida. En cuyo caso, la fecha de salida no coincidirá con la fecha hasta indicada. A efectos de facturación y producción, tomará siempre la Fecha hasta.
- **Hab. Fact**: Aquí pondremos el tipo de habitación que nos estén solicitando en la reserva. Esta es la información que se va a tener en cuenta a la hora de facturar la estancia.
- **Hab. Uso:** la habitación uso corresponde al tipo de habitación en el que realmente se aloja el cliente a su llegada al hotel, el cual puede ser diferente al tipo de habitación que figuraba en la reserva (habitación factura).
- **Pensión Fact:** Régimen que vamos a facturar. Al igual que en el tipo de habitación, podría darse la circunstancia de indicar un régimen en la factura distinto al real. Por ejemplo, podría darse una pensión completa a un cliente que ha contratado media pensión, a modo de compensación por algún inconveniente sufrido durante su estancia.
- Pensión Uso: Régimen del que realmente disfrutan los clientes.
- **Num Pax (AD**, **JR**, **CH**, **BB)**: Número de personas de cada tipo que componen la reserva.
- **Habitación / Estado:** habitación que le asignaremos al huésped. No es necesario asignar una habitación hasta el Check In del hotel.

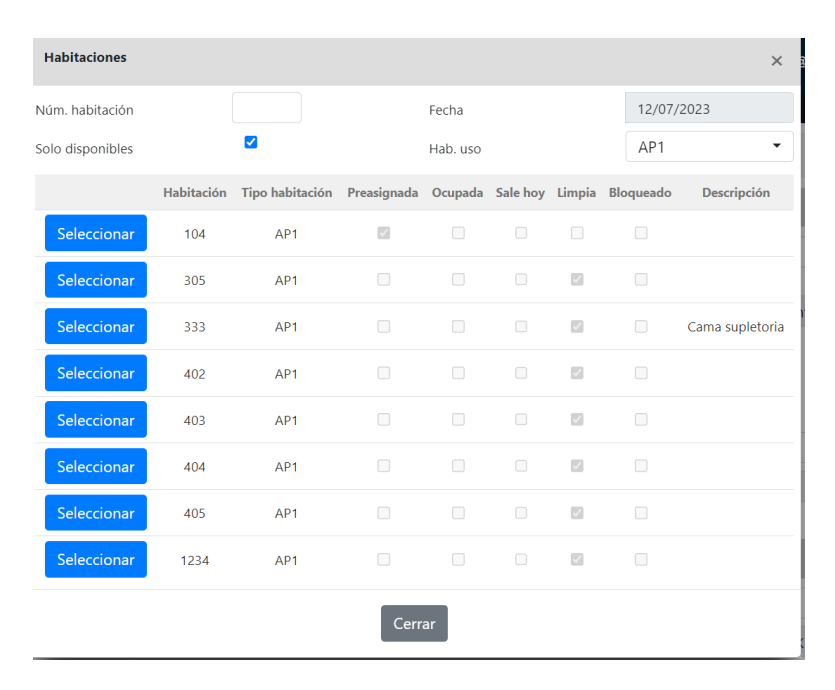

- **Fijar:** si marcamos esta opción no nos dejará cambiar la habitación asignada a esta reserva por otra.

## **Tarifa**

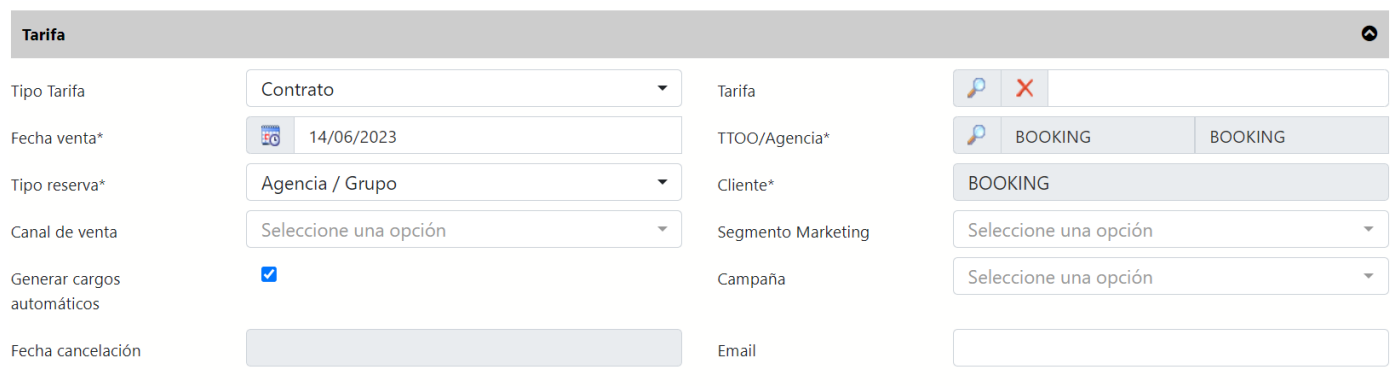

- Tipo Tarifa: Aquí indicaremos si el precio es tipo "manual" o tipo "contrato".
	- **Contrato/Tarifa**: es la opción más habitual y por tanto la opción por defecto, se aplicará el precio y las condiciones del contrato correspondientes al TTOO/Agencia indicado en la reserva.
	- **Precio manual**: si marcamos esta opción nos permitirá introducir tarifas de forma manual
- Fecha venta: Por defecto tomará la fecha del sistema, aunque podrá ser modificada. Este valor debe ser siempre introducido, ya que es muy importante para determinar la aplicación o no de ciertos suplementos o descuentos (especialmente los *Early Booking*).
- **Tarifa:** Si el precio es tipo "Contrato/Tarifa", aquí podremos seleccionar el contrato con la tarifa que tenga asociada. Si sólo existe un contrato en vigor para la combinación de clientes indicada, el sistema automáticamente asignará el Nº Contrato / Tarifa que corresponda. No obstante, si existen varios contratos en vigor, deberemos elegir el que deseamos se aplique a la reserva.
- **Tipo reserva:** Seleccionaremos una de las siguientes opciones:
	- **Agencia/Grupo**: Elegiremos esta opción si se trata de una reserva efectuada a través de una agencia de viajes o Tour Operador.
	- **Directo**: Si se trata de un cliente que contacta de forma directa con el hotel, sin mediar con ningún intermediario
- **TTOO / Agencia / Cliente:** Aquí seleccionamos la combinación de clientes para esta reserva.
- **Generar cargos automáticos:** por defecto se calcularán cargos automáticos si no queremos que se generen habrá que desmarcarlo.
- **Canal de venta/Segmento Marketing/Campaña:** son campos informativos para realizar informes
- **Fecha cancelación:** en caso de cancelad se mostrará la fecha de cancelación
- **Email:** email vinculado a la reserva. Por defecto enviará un correo al email del Pax principal.

#### **Datos de pago**

Si la reserva proviene del channel manager aquí nos aparecerá la tarjeta de crédito vinculada a la reserva.

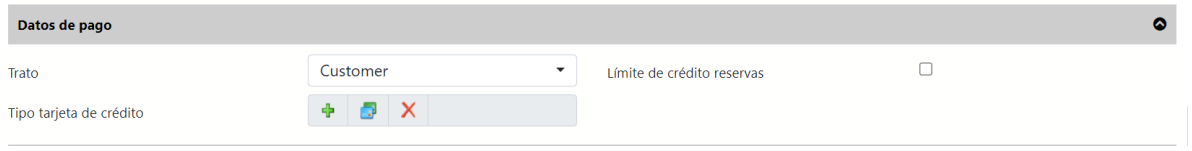

- **Trato**: Es común que se quiera diferenciar entre las estancias de clientes normales y otros específicos como Invitados, Personal, VIP…
	- **Customer**: este es el trato que llevan por regla general todas las reservas, tanto de agencias como de directos.
	- **Invitado**: si seleccionamos esta opción, el sistema entiende que se trata de un cliente al que la empresa ha invitado por alguna razón. Por tanto, esta reserva tiene que producir y facturar precio cero, es decir, que no va a generar ninguna factura.
	- **Worker**: elegiremos este trato cuando se trate de alguien que forme parte del personal de nuestra empresa, y previamente se haya acordado que sea una estancia "free". En este caso, tampoco se generará factura alguna, ya que tendrá precio cero.
	- **VIP**: indica un trato con atenciones especiales, pero sí generará factura.
- **Límite de crédito:** marcamos esta casilla si la reserva tiene un límite de crédito para las consumiciones que realice en el hotel. Nos aparecerá la siguiente información:

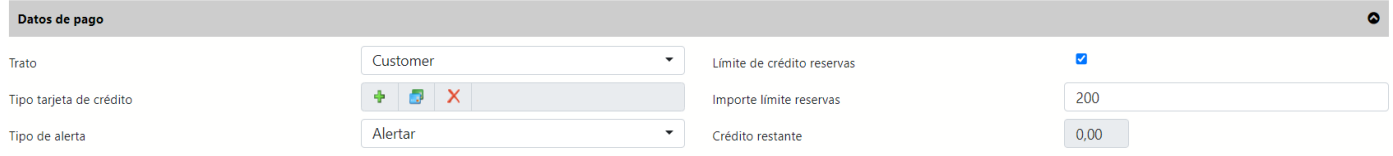

**Importe límite:** indicaremos un importe

**Crédito restante:** este campo se actualizará en función de los cargos generados

#### **Tipo de alerta:** Tenemos 2 opciones.

- **Alertar:** Nos avisa de que se está excediendo el crédito, pero podemos continuar.
- **Bloquear:** Nos impide hacer el cargo.

#### **Huéspedes:**

Por defecto nos aparecerá el nombre y el primer apellido que introdujimos para el titular de la reserva:

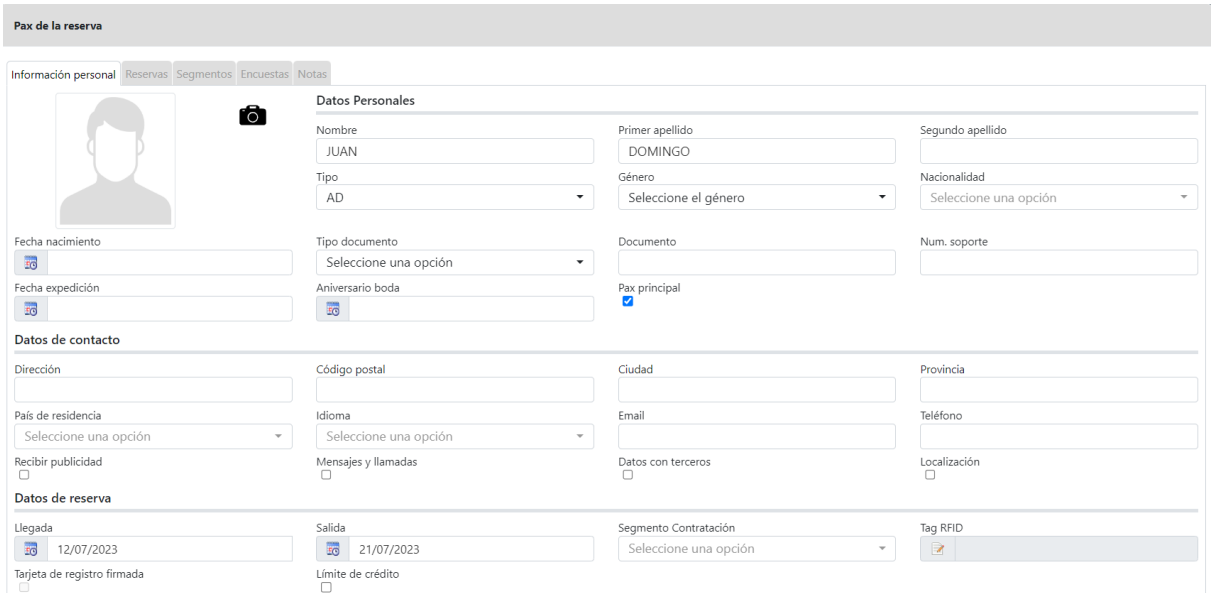

Aquí introduciremos los datos de los acompañantes del titular de la reserva.

Para no tener que volver a introducir los mismos datos de residencia de los acompañantes podemos copiarlos desde los datos de residencia del ocupante principal.

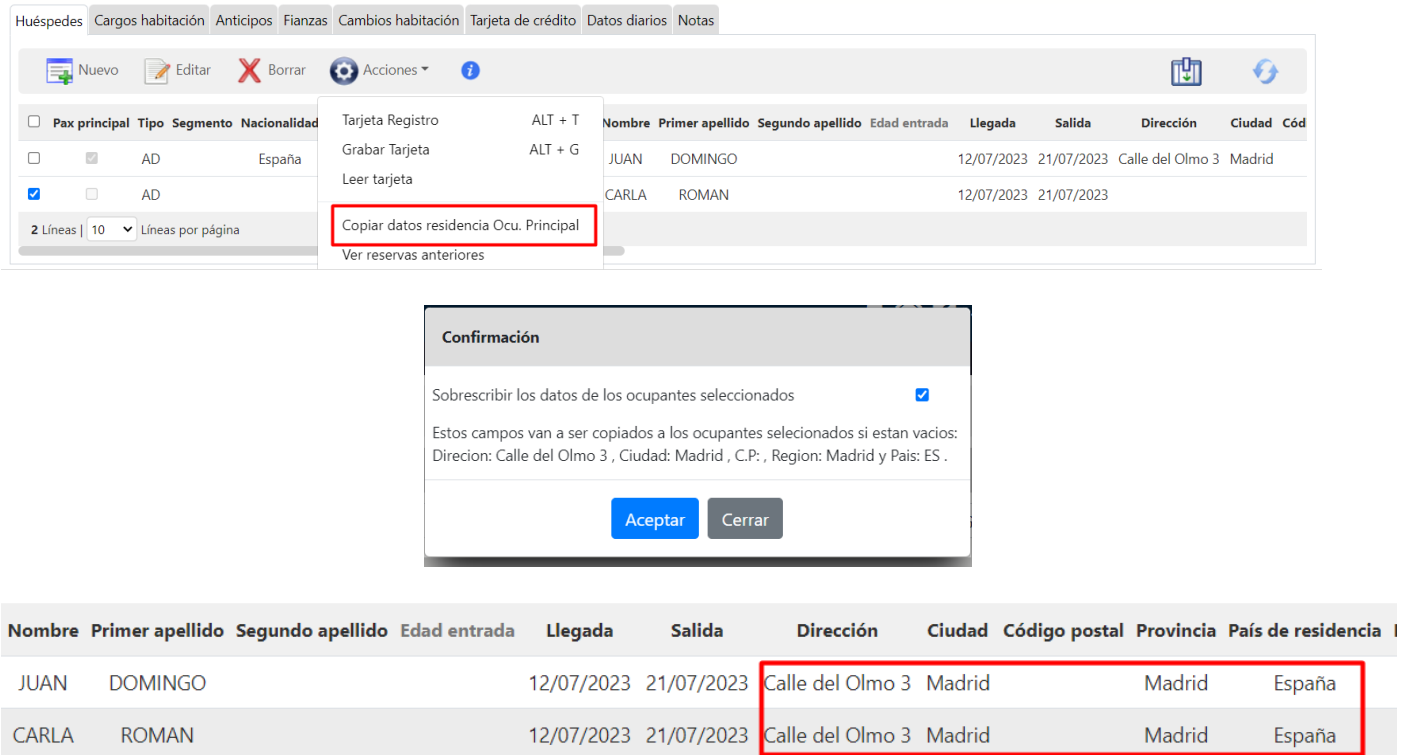

En el caso de que no sea la primera vez que se aloje un huésped, mediante el cardex [\(+ info\)](#page-39-0) podemos recuperar los datos del ocupante.

## <span id="page-32-0"></span>Room Chart

**Contract Contract** 

Desde el Room Chart podremos comprobar de una forma visual las habitaciones que ya están asignadas, así como también asignar una habitación a las reservas que todavía no tienen habitación. Para ello tendremos que pulsar la opción "Reservas sin habitación".

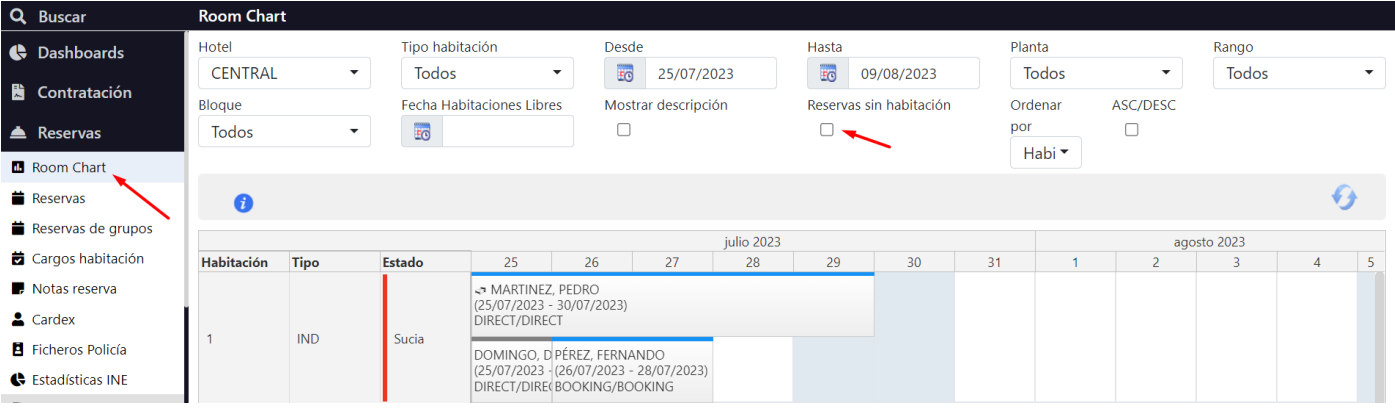

#### **Fijar habitaciones para que no se muevan en el Room Chart**

El sistema nos permitirá identificar aquellas habitaciones que por el motivo que sea (Ej. un cliente repetidor que ha pedido un nº de habitación en concreto), no queremos que se cambie de habitación. Para ello desde la reserva marcaremos la opción "Fijar habitación"

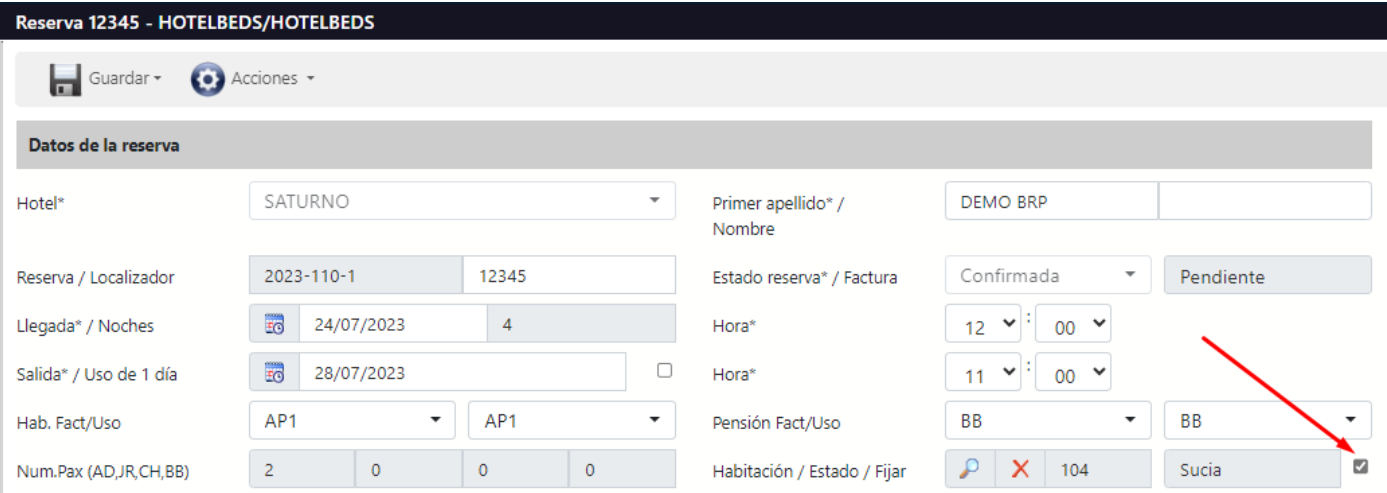

Dichas reservas saldrán en el Room Chart con un icono identificando que no podemos cambiar de habitación la reserva.

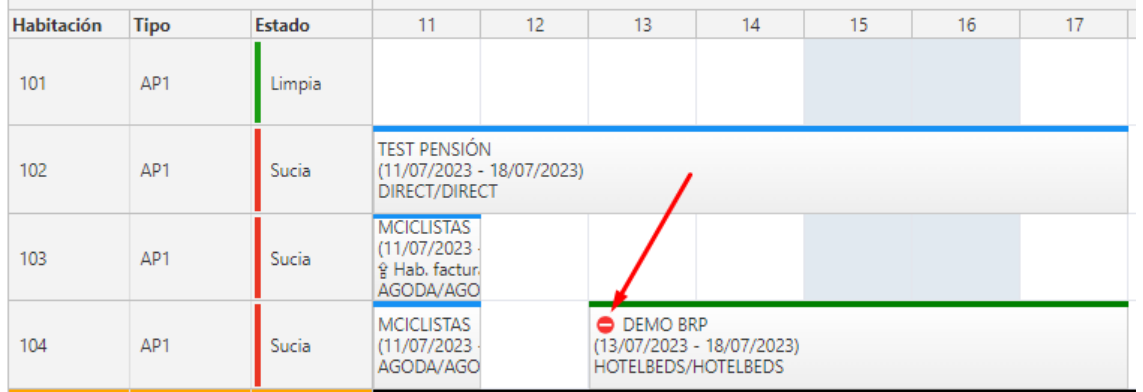

## <span id="page-33-0"></span>Reservas pendientes de validación

Las reservas que entran desde el channel manager, llegan en un estado "Pendiente de validación" para que sepamos que han entrado reservas nuevas y podamos revisarlas con antelación antes de la llegada del huésped. A todos los efectos son reservas confirmadas, pues descuentan disponibilidad y generan ingresos, tan sólo es un estado temporal, para identificarlas antes de pasarlas a confirmadas.

Para pasarlas a confirmadas lo hacemos desde el módulo de PMS/Reservas, y se puede hacer de una en una, o todas de golpe. Seleccionamos las reservas que queremos confirmar, y pulsamos en Acciones / Cambiar estado / Confirmada

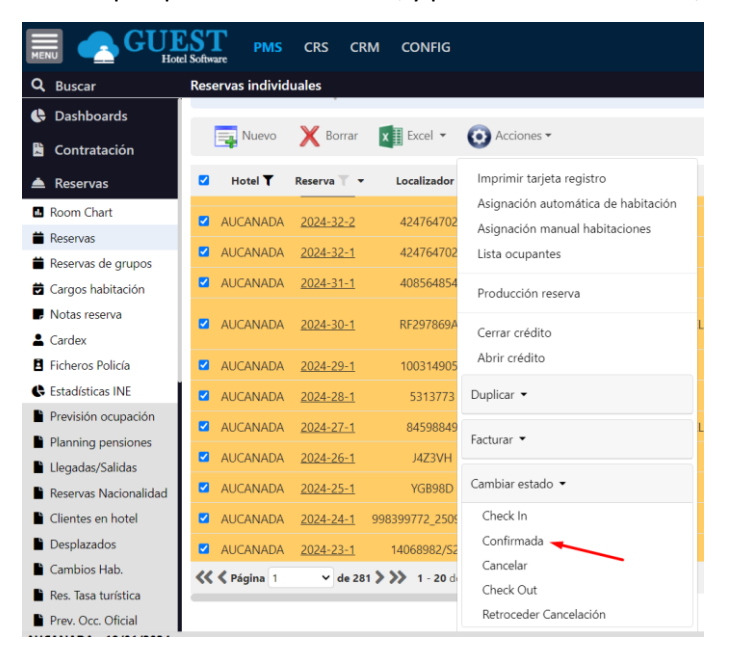

## <span id="page-33-1"></span>Cargos a la Habitación vs Cargos por Ocupante

Desde la ficha de la reserva podremos generar cargos a la habitación sin especificar un ocupante en concreto, dichos cargos irán facturados al ocupante principal de la reserva.

A la hora de introducir el cargo se especifica un Centro Productivo. Ese centro puede tener configurado un precio por defecto o no. En caso de no tenerlo, se debe poner el precio a mano. Si por el contrario el centro si tiene un precio configurado lo cargará automáticamente, si bien puede modificarse.

Por otra parte, también podremos generar cargos a un ocupante concreto, de manera que se facturarán a cada persona los que le correspondan.

Para introducir dichos cargos, desde la ficha de la reserva en la pestaña de Cargos Habitación, pulsaremos en Nuevo e introduciremos la fecha (o rango de fechas, si aplica a más de un día), centro productivo, cantidad e importe. Finalmente, si queremos que el cargo aplique sobre un ocupante, lo seleccionaremos de la lista.

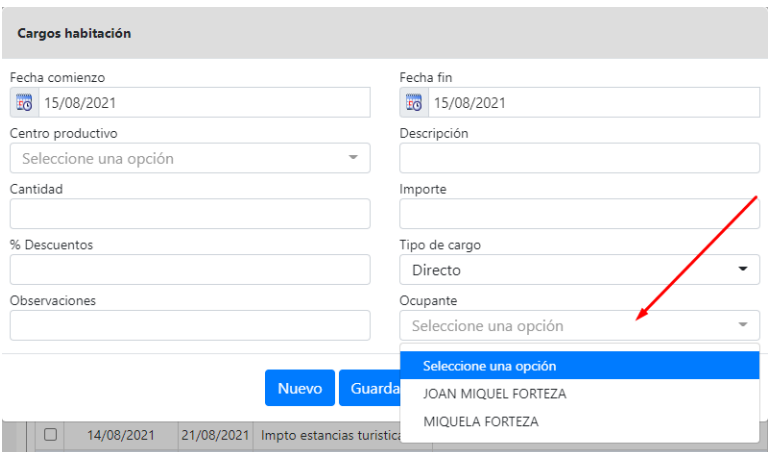

#### Podremos ver a que ocupante aplica cada cargo en la pestaña de cargos habitación, columna Ocupante

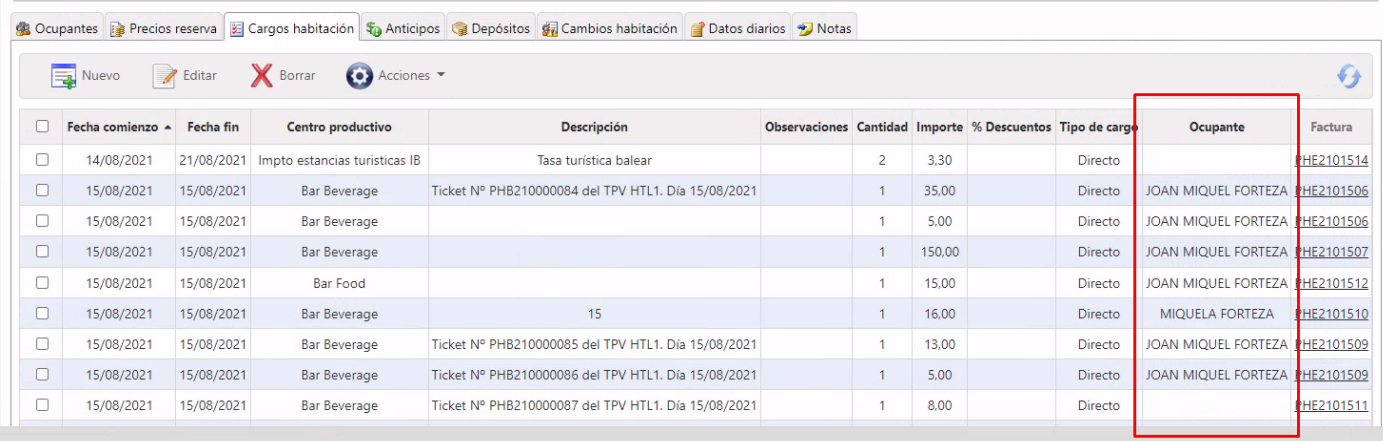

Además de los cargos introducidos manualmente, también se podrán generar cargos al ocupante desde isTPV.

Al facturar los Cargos Habitación (en el menú de Acciones <sup>63</sup>/ Facturar / Cargos habitación) el sistema generará una factura a nombre del Ocupante principal para aquellos cargos que no tengan asignado un ocupante (si es que los hubiera) y adicionalmente una factura para cada Ocupante con los cargos que tenga asignados. También se pueden seleccionar únicamente los cargos que se quieran facturar en ese momento, y ejecutar la opción de facturar los "cargos seleccionados".

Adicionalmente a los cargos ocupantes, también podremos introducir anticipos para un ocupante en concreto.

#### <span id="page-34-0"></span>Traspaso de cargos de una reserva a otra

Se pueden traspasar cargos de una reserva a otra. Esto es especialmente útil, si una reserva de agencia, quiere prolongar su estancia, de manera que crearemos una nueva reserva de directo y podremos traspasar los cargos que tuviera en la reserva de agencia a la nueva reserva para que lo pague todo a la salida

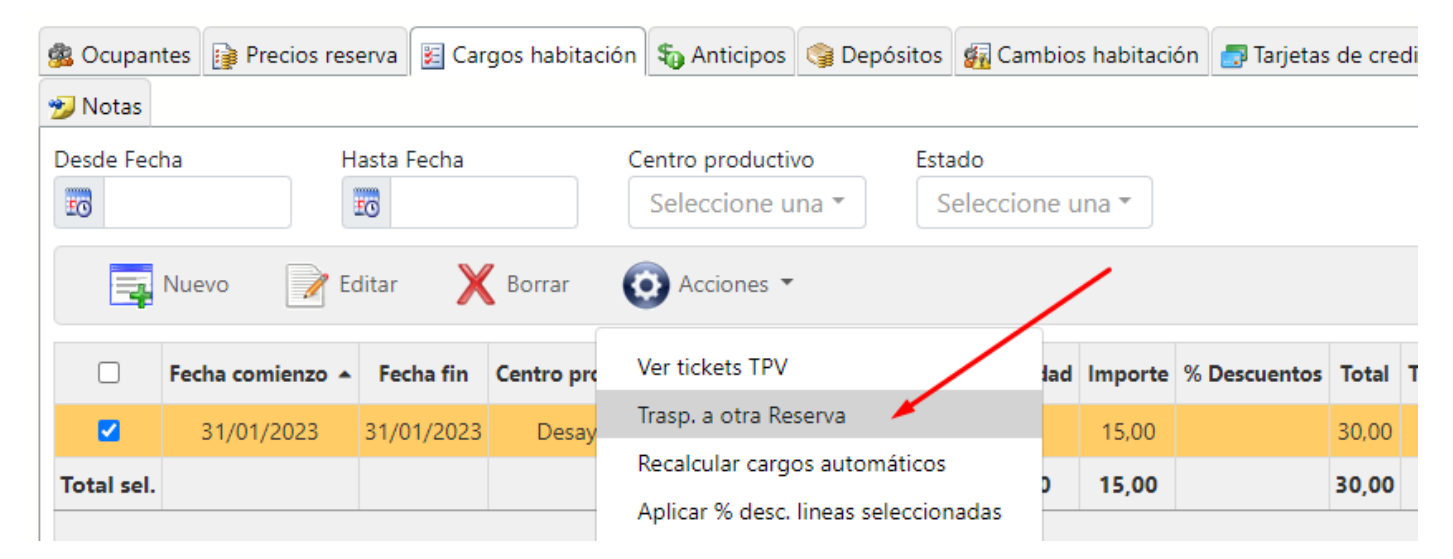

## <span id="page-34-1"></span>Anticipos de la Habitación vs Anticipos por Ocupantes

Si hemos introducir un anticipo en una reserva, al cobrar la factura de la reserva, ésta se liquidará automáticamente contra el anticipo.

Podemos tener anticipos a nivel de habitación, o anticipos a nivel de Ocupante. Estos últimos se liquidarán únicamente de las facturas que hayamos generado para el ocupante en cuestión (según las instrucciones del punto anterior CARGOS A LA HABITACIÓN vs CARGOS POR OCUPANTE)

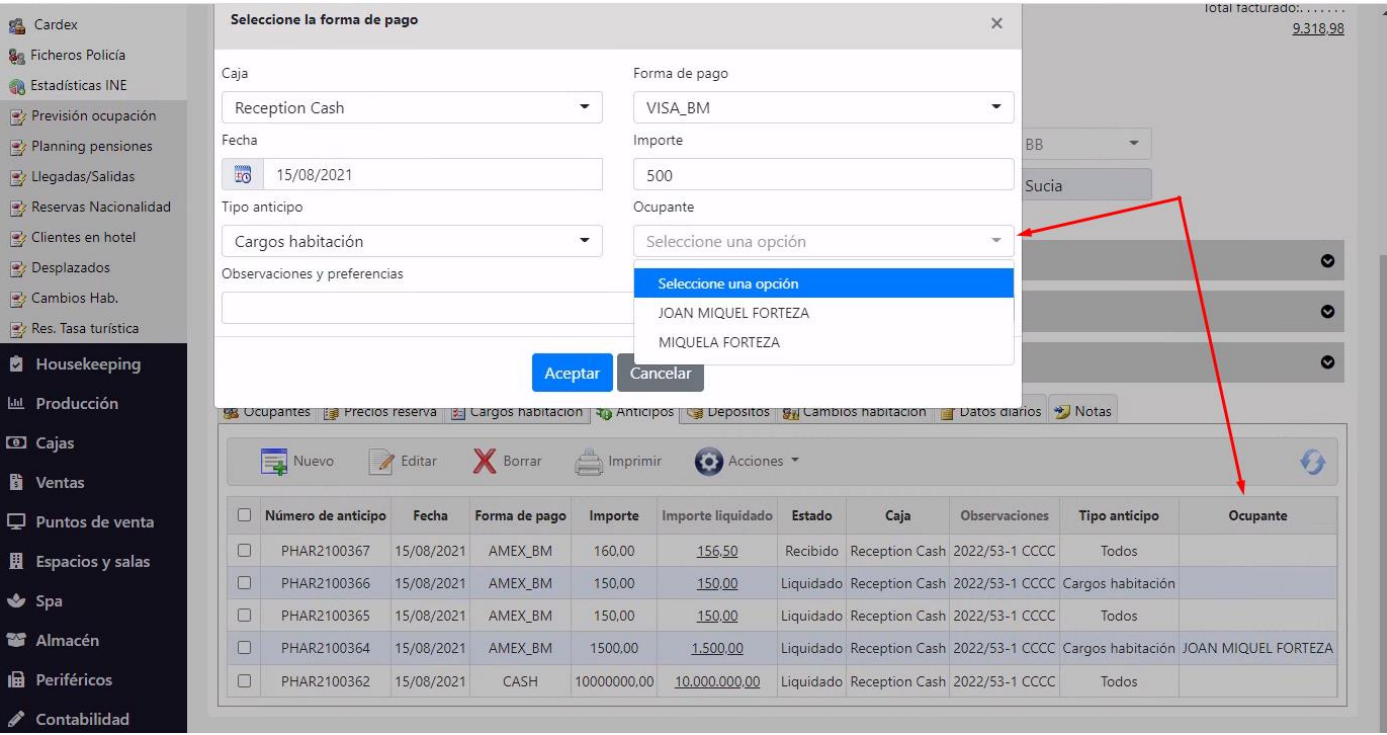

Los anticipos nos servirán tanto para registrar los cobros a cuenta de la estancia de la reserva (Tipo anticipo = Alojamiento), como para dar crédito a los clientes para las consumiciones (Tipo anticipo = Cargos habitación) desde los puntos de venta (bares, restaurantes). La opción Tipo anticipo = Todos, se aplicará a todas las facturas, tanto de alojamiento, como de cargos habitación.

## <span id="page-35-0"></span>Depósitos / Fianzas

Desde el módulo de reservas / depósitos podremos gestionar los depósitos o fianzas que hemos requerido a los clientes a cambio de prestarle algún servicio (Ej: plancha para la ropa, llave caja fuerte, ventilador, etc.).

Para ello desde la ficha de la reserva / pestaña depósitos, pulsamos en "Nuevo" v y crearemos el depósito correspondiente, indicando la caja donde ingresamos ese dinero (pudiendo ser la caja de recepción u otra caja específica para los depósitos), el importe y el concepto.

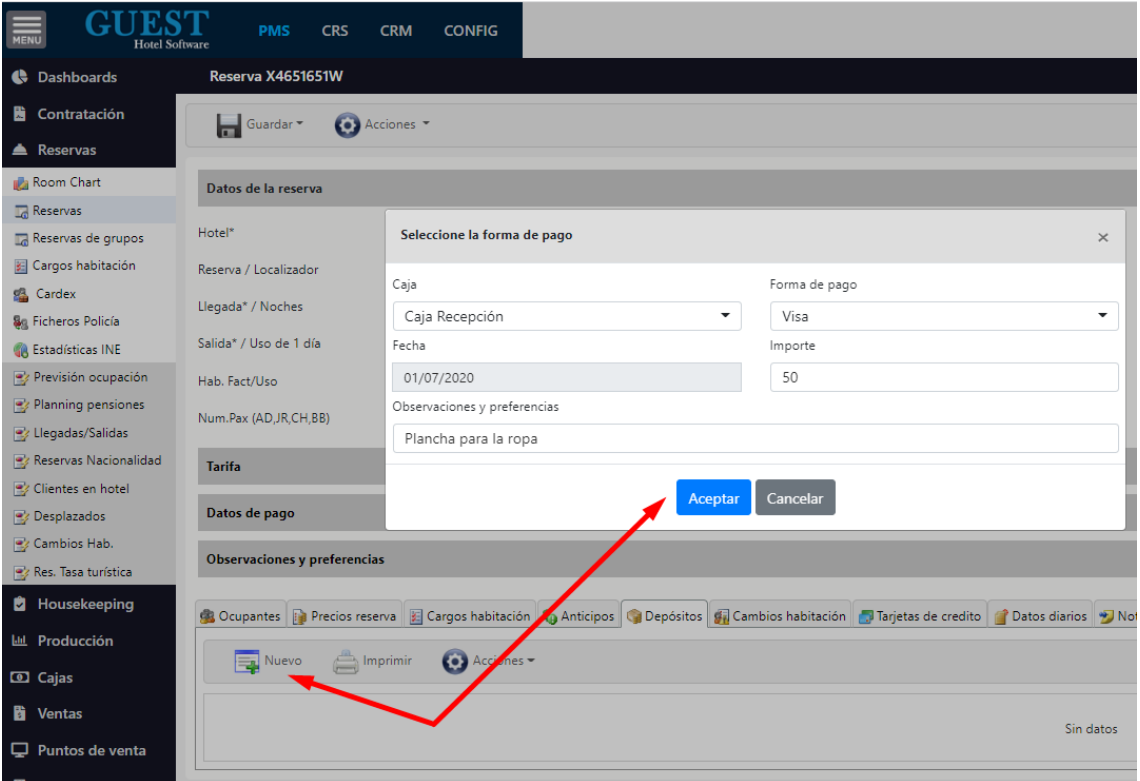
Desde el informe del módulo de Cajas / Fianzas podremos controlar en todo momento el saldo y estado de los depósitos que tenemos pendientes de devolver.

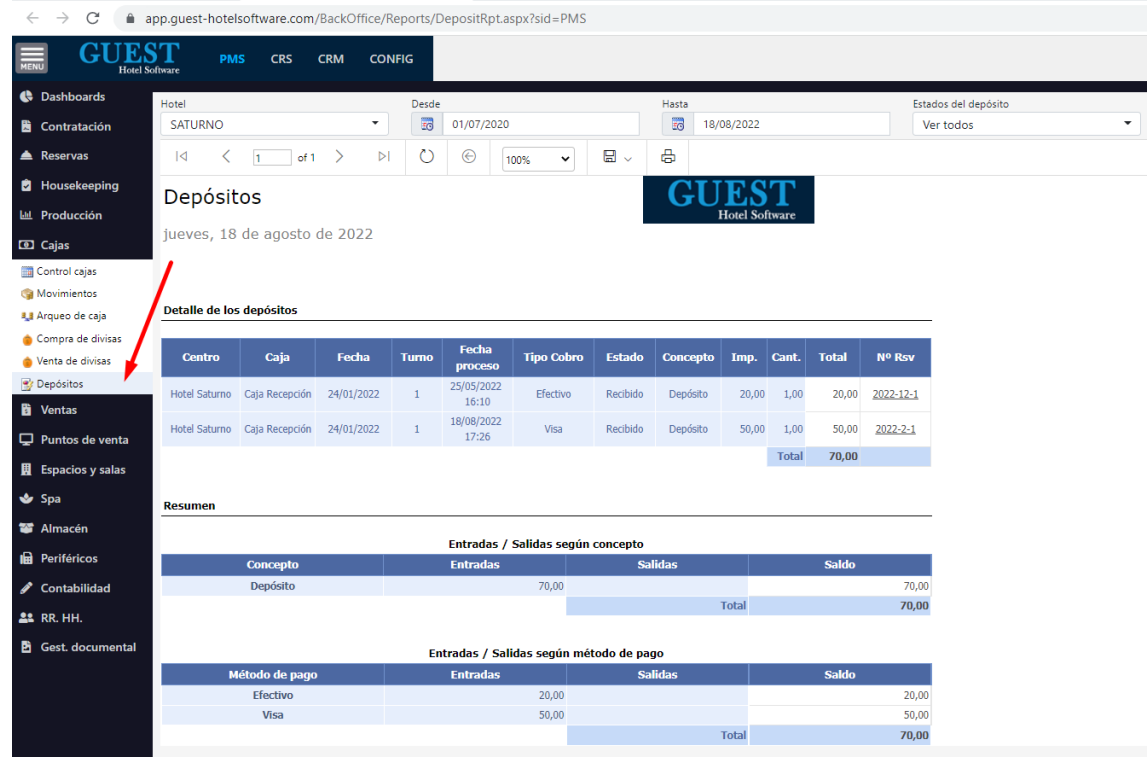

Finalmente, cuando el cliente devuelva aquel servicio que se le prestó, haremos una devolución del depósito. Desde la reserva / depósitos, seleccionamos el depósito en cuestión y pulsamos en Acciones <sup>(3)</sup> / Devolver.

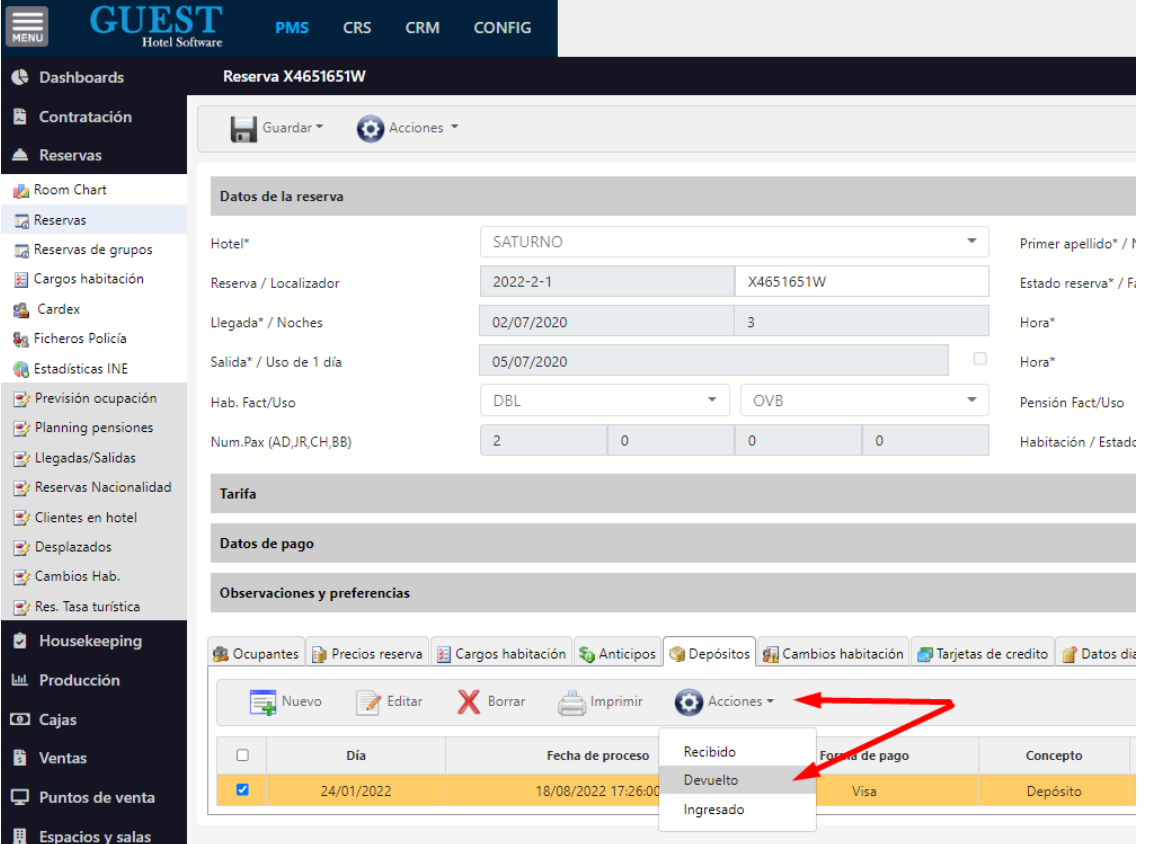

En caso de que el cliente no devuelva lo que se le prestó tenemos dos opciones según si queremos emitir factura o no:

Opción 1 → se emite factura: se debe hacer la devolución del depósito y generar un cargo a la habitación, para luego facturarlo y cobrarlo por caja.

Opción 2 → no se emite factura: en este caso sólo hay que ir a Acciones <sup>©</sup>/ Ingresado para indicar que nos quedamos con ese dinero

# Crédito a la Habitación vs Crédito Ocupante

Si queremos dar crédito a una habitación u ocupante, podremos hacerlo, bien introduciendo el límite de crédito correspondiente, o introduciendo un anticipo a la habitación / ocupante. En caso de introducir los dos, el importe del anticipo se sumará al límite introducido.

## **CRÉDITO A LA RESERVA**

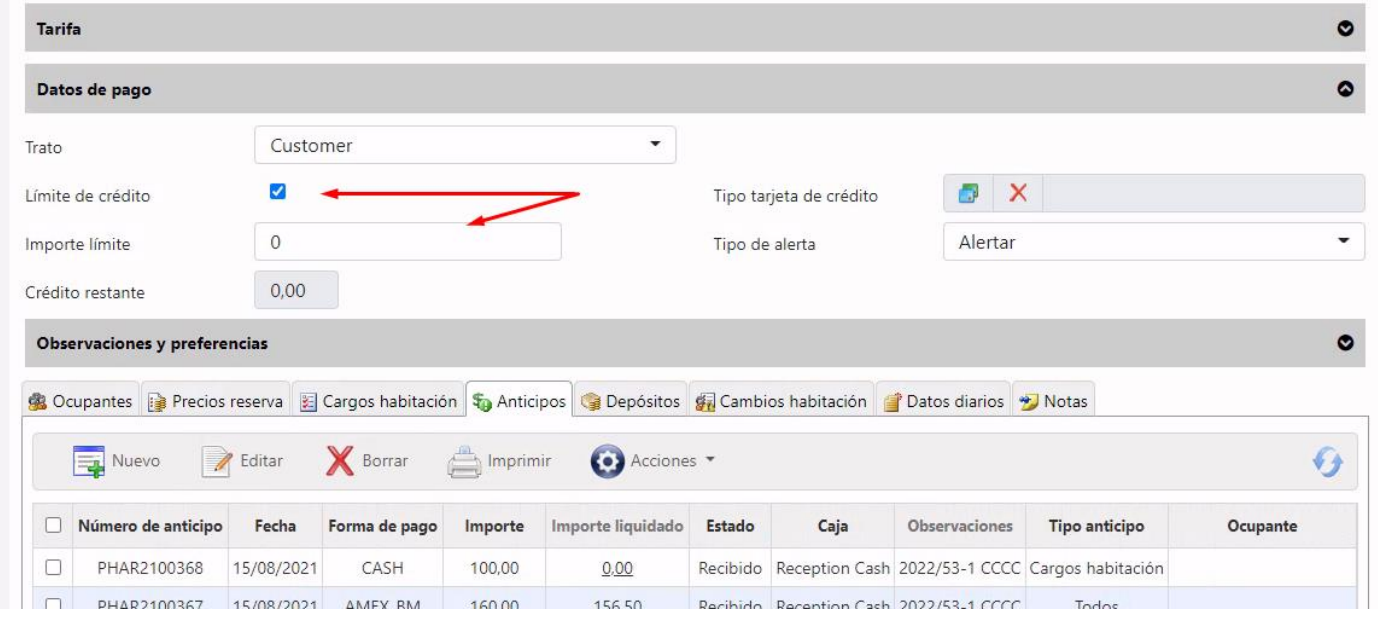

#### **CRÉDITO AL OCUPANTE**

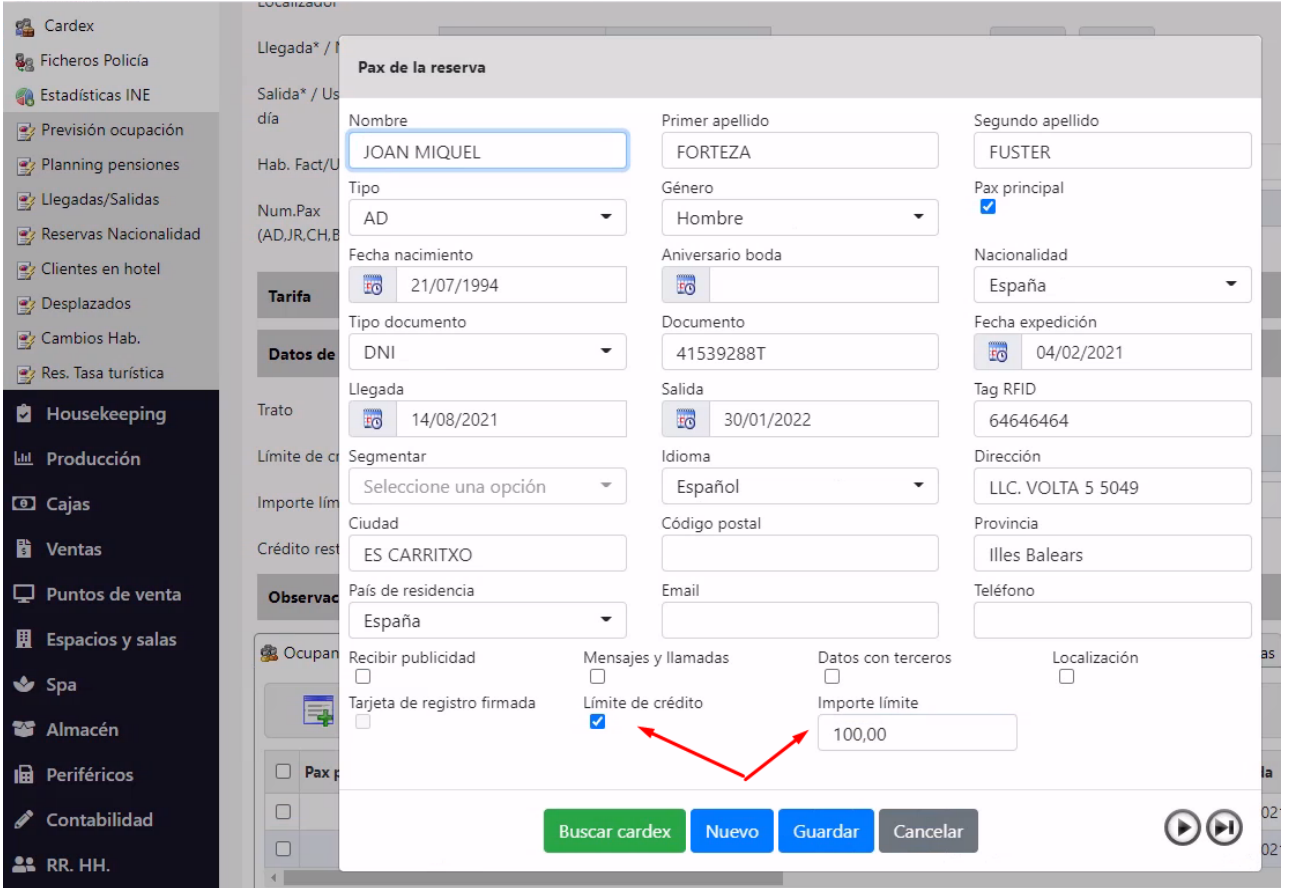

#### Habitación Factura distinto de Habitación Uso

Este campo se debe rellenar en los casos en los que una habitación en particular se puede vender de formas diferentes:

Una habitación que figure como Suite Doble también se puede vender como Suite Individual. La habitación real será la Suite Doble, pero crearemos una tipología Suite Individual que también podremos comercializar. Si la Suite Doble se ha vendido como Suite Individual, en Hab. Fact marcaremos Suite Individual y en Uso Suite Doble.

O puede ocurrir que nos hagan una reserva de una "Doble Estándar" y a la llegada de los clientes no tengamos ninguna disponible (imaginemos que hay una avería que nos obliga a bloquear la habitación). Por este motivo, no nos queda más remedio que alojar a estos clientes en una "Doble Superior". En este caso, la habitación tipo uso es la "Doble Superior", pero la habitación tipo factura es la "Doble Estándar".

#### Precios manuales de la reserva

En ocasiones nos interesa introducir el precio de una reserva indicando el precio diario (Ej: 150 € / día), y en otras ocasiones indicar el importe total de la reserva, para que el sistema lo desglose automáticamente en el precio diario. Para ello, pulsamos en Recalcular precios  $\hat{\mathcal{D}}$ , introducimos el importe total (con impuestos incluidos) y el sistema calculará el precio diario automáticamente

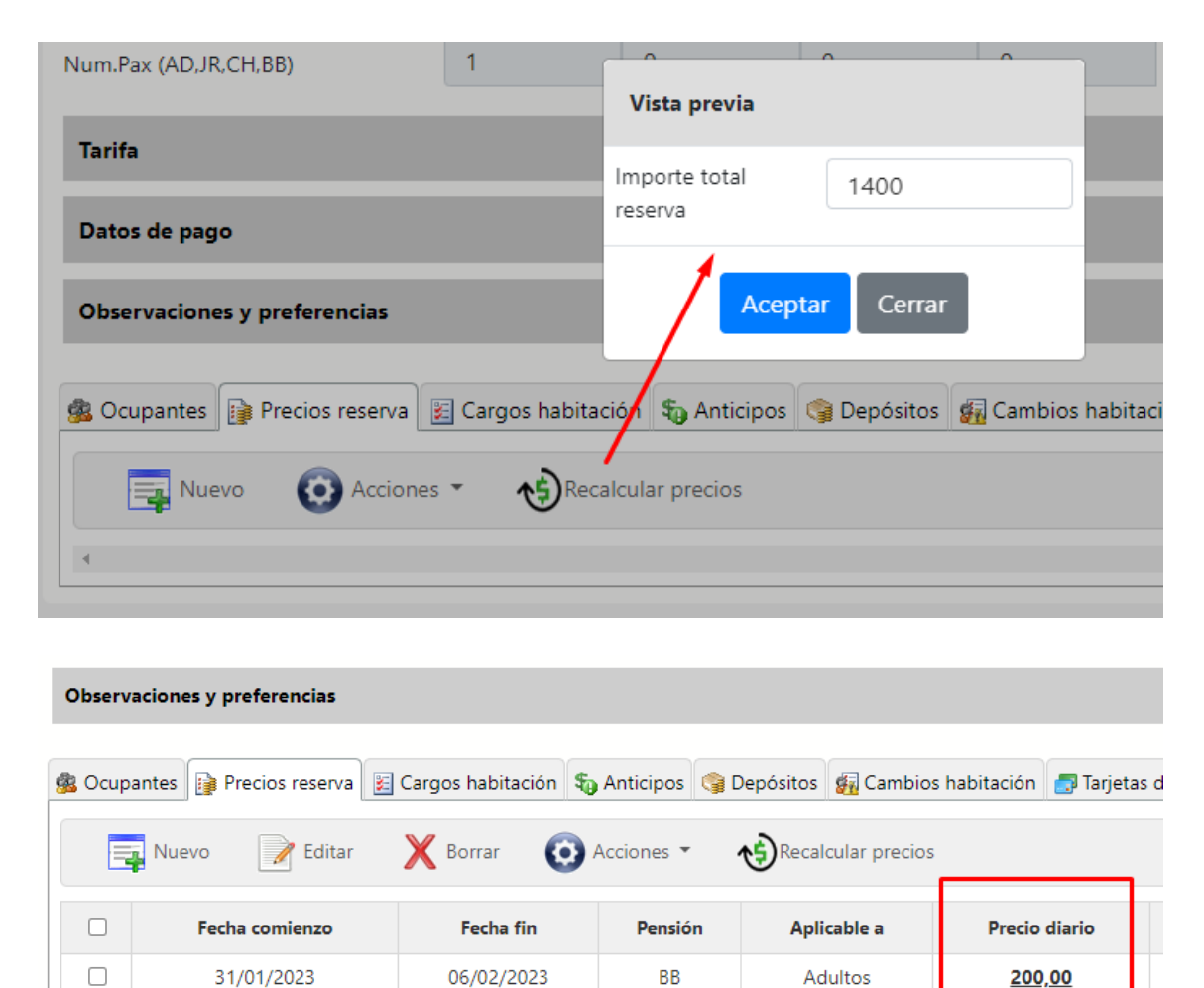

# Trato de las reservas / gratuidades

Los segmentos se utilizan básicamente para segmentar las reservas a efectos de marketing. Los tratos se configuran en el apartado de Configuración / Tipo de cliente. Se pueden crear los que se necesiten y también indicar si deben generar cargos de alojamiento-pensión y/o extras

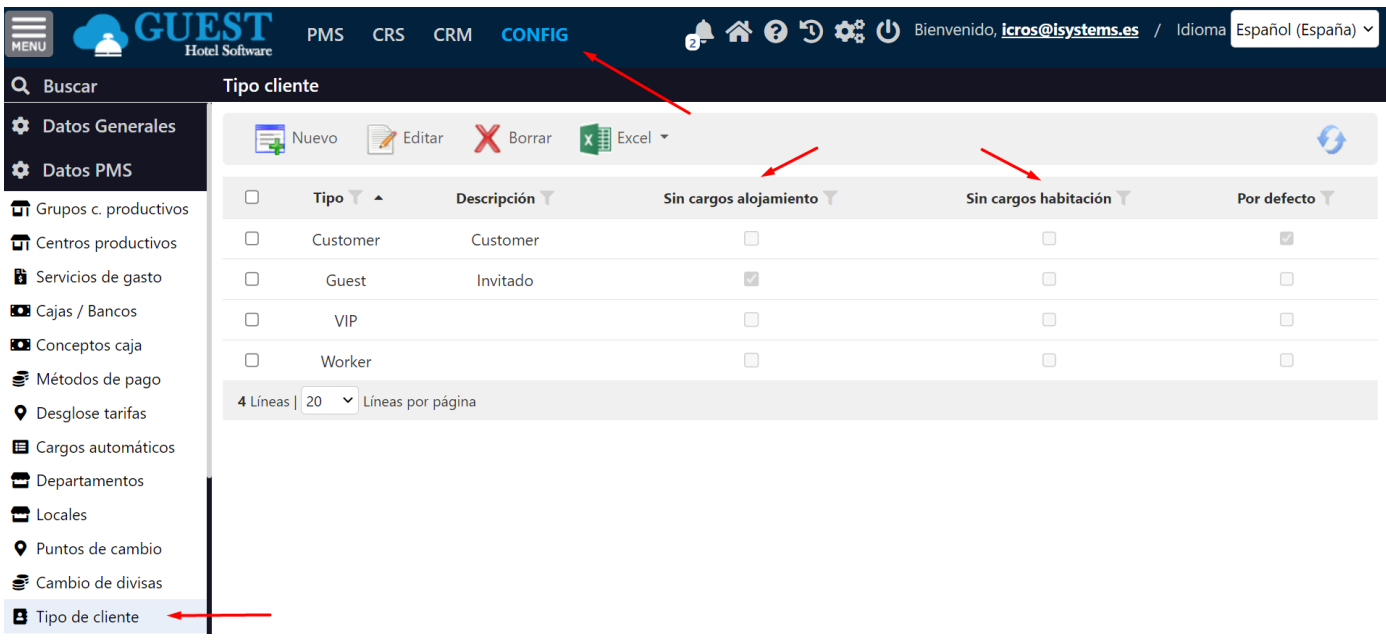

La configuración de tripletas es independiente a los tratos, si bien se podría crear una tripleta DIRECTOS-FREE o algo así para luego identificar las reservas con gratuidades a nivel de TTOO/AGENCIA

## Recuperar Cardex clientes repetidores

Para recuperar los datos del cardex seguiremos el siguiente proceso:

Desde la reserva, editamos <sup>1</sup> los datos del huésped, introducimos el nombre y apellido y luego pulsamos en el botón "Buscar cardex"

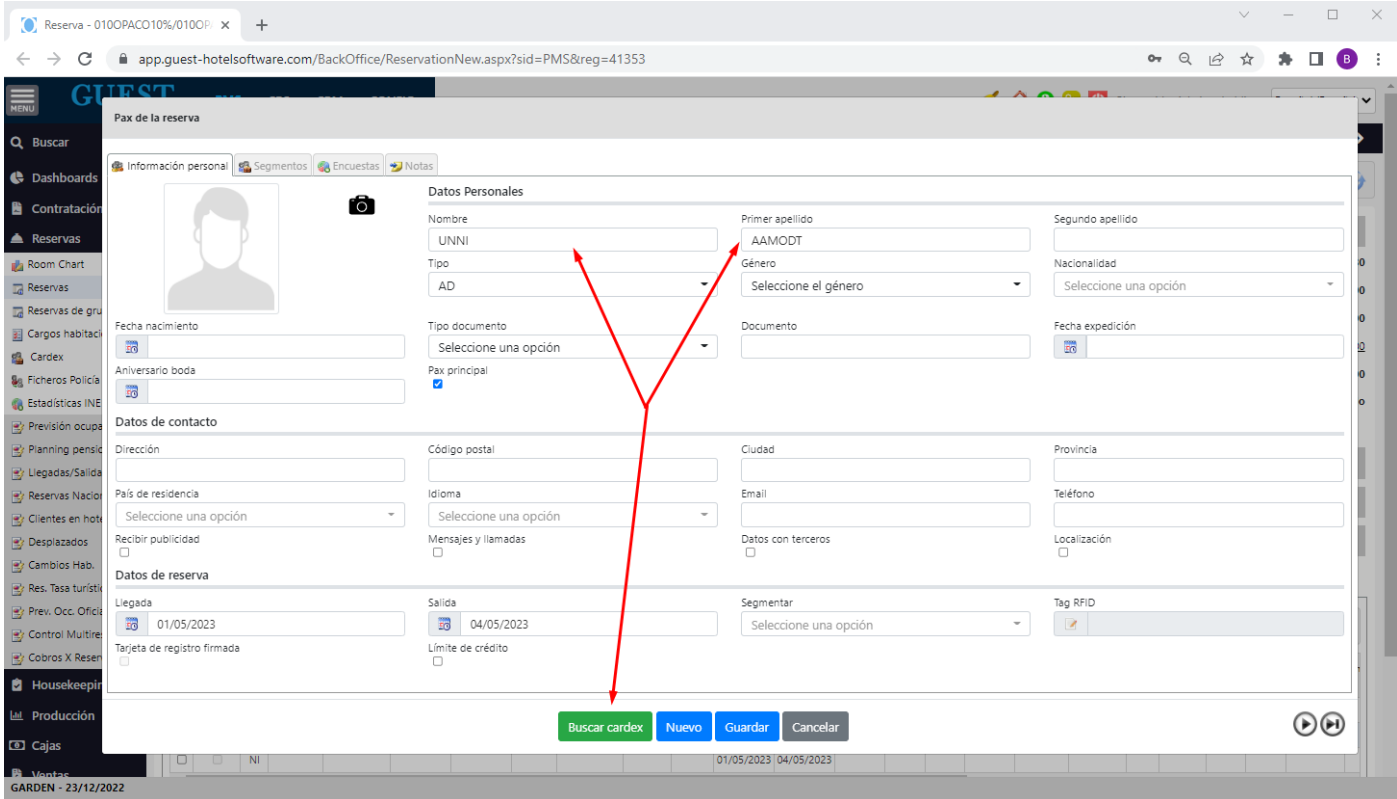

Si localiza el cardex nos mostrará los datos en una nueva ventana, donde podremos ver los datos del cardex y si ha tenido alguna reserva anteriormente. Al pulsar en "Copiar todo" se copiarán los datos del Cardex al huésped de nuestra reserva. Además, el cardex quedará vinculado, de manera que, si hacemos algún cambio en los datos del huésped, también se actualizarán en el cardex

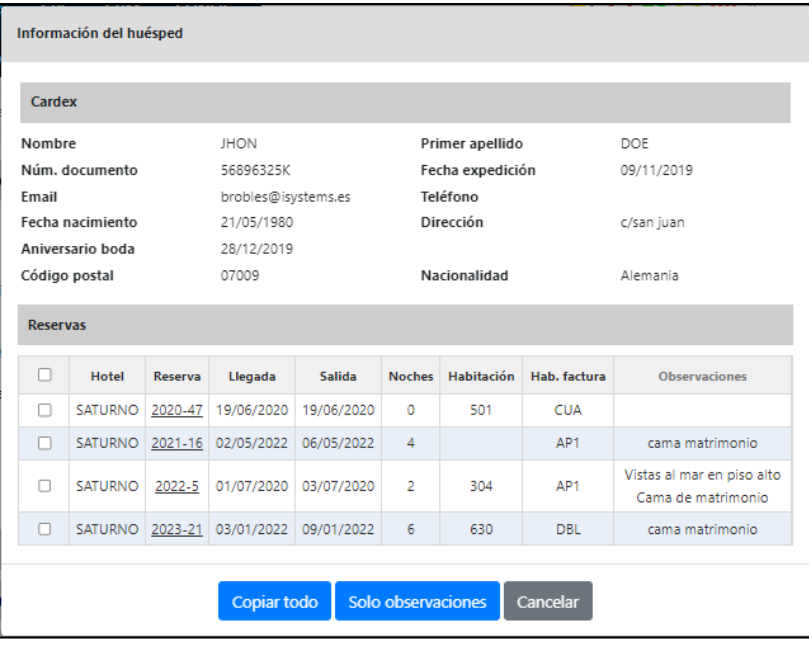

Finalmente podremos identificar fácilmente los clientes repetidores porque se mostrarán en la ficha de ocupantes en color verde. Adicionalmente podremos acceder a las reservas anteriores de dichos clientes, pulsando en Acciones / "Ver reservas anteriores"

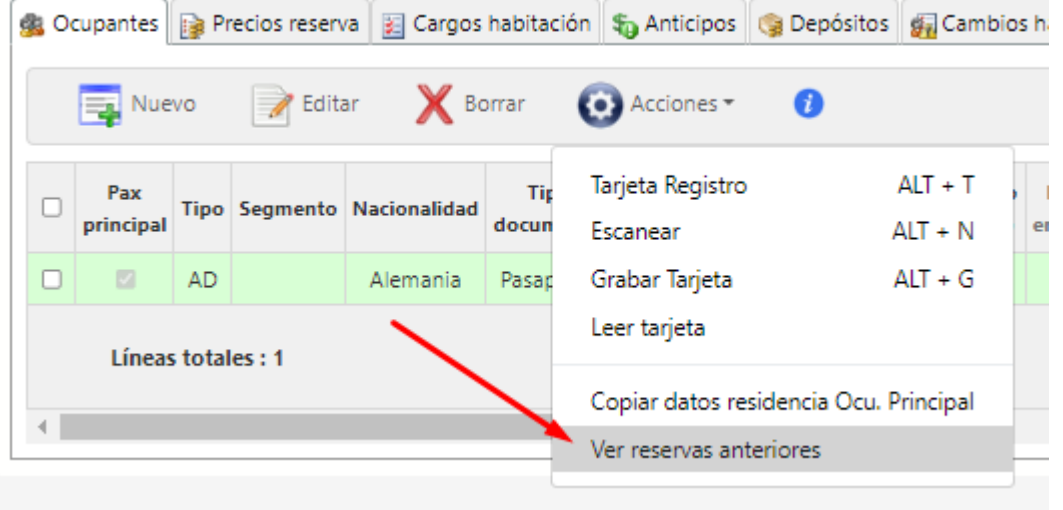

## DAY PASS

Para reservas sin alojamiento se creará una habitación No Real para dejar registro de la reserva. Esta reserva no tendrá efecto sobre el servicio de alojamiento, pero sí sobre los servicios restantes que quiera disfrutar el cliente. Por ejemplo: desayuno, comida, cena.

Primero de todo creamos tipo de habitación le asignamos un centro. Si tenemos una reserva de DayPass la seleccionaremos como si se tratase de una reserva normal, pero con entrada y salida el mismo día. Para eso marcaremos la siguiente casilla:

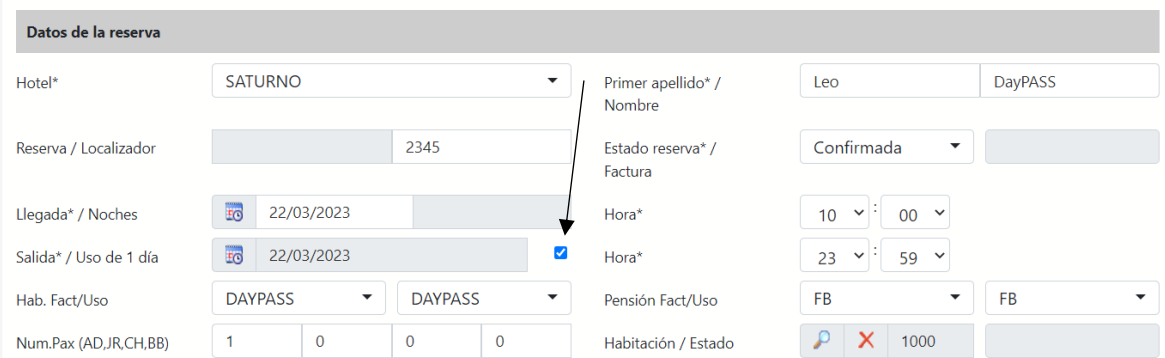

Observamos que es una reserva parecida a la normal, pero con pequeñas diferencias.

En tarifa el precio lo dejaremos como contrato y el precio que tenga que pagar lo imputamos por cargo a la habitación seleccionando el correspondiente centro productivo.

| Cargos habitación Sa Anticipos Ca Depósitos Ga Cambios habitación Ja Tarjetas de credito Datos diarios Di Notas |                  |                  |                   |                                             |                        |                 |         |              |              |               |          |           |
|----------------------------------------------------------------------------------------------------|------------------|------------------|-------------------|---------------------------------------------|------------------------|-----------------|---------|--------------|--------------|---------------|----------|-----------|
| Desde Fecha<br>Hasta Fecha<br>$\overline{50}$<br>50                                                             |                  |                  |                   | Centro productivo<br>Seleccione una opció ▼ | Seleccione una opció ▼ |                 |         |              |              |               |          |           |
| <b>X</b> Borrar<br>(●) Acciones ▼<br>Editar<br>$\equiv$ Nuevo                                                   |                  |                  |                   |                                             |                        |                 |         |              |              |               |          |           |
| $\Box$                                                                                                    | Fecha comienzo A | <b>Fecha fin</b> | Centro productivo | <b>Descripción</b>                          | <b>Observaciones</b>   | <b>Cantidad</b> | Importe | % Descuentos | <b>Total</b> | Tipo de cargo | Ocupante | Factura   |
| $\Box$                                                                                                    | 22/03/2023       | 22/03/2023       | Desayuno          |                                             |                        | $\overline{2}$  | 12.00   |              | 24.00        | Directo       |          | Pendiente |
| $\Box$                                                                                                    | 22/03/2023       | 22/03/2023       | Almuerzo          |                                             |                        | $\mathcal{P}$   | 24.00   |              | 48.00        | Directo       |          | Pendiente |
| $\Box$                                                                                                    | 22/03/2023       | 22/03/2023       | Cena              |                                             |                        | $\overline{2}$  | 24,00   |              | 48,00        | Directo       |          | Pendiente |
| <b>Total</b>                                                                                                    |                  |                  |                   |                                             |                        | 6,00            | 60,00   |              | 120,00       |               |          |           |

La facturación será sobre los cargos habitación:

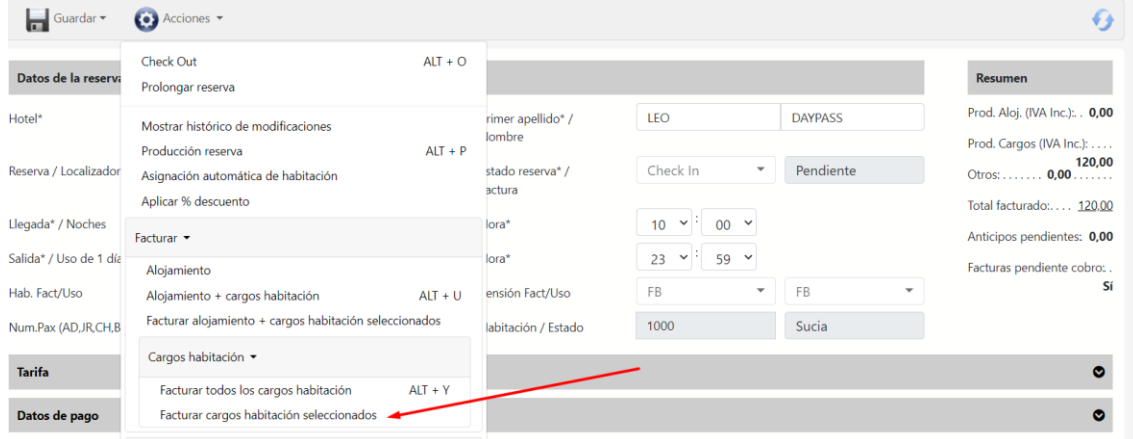

#### Resultado:

 $\overline{a}$  $\overline{\phantom{0}}$ 

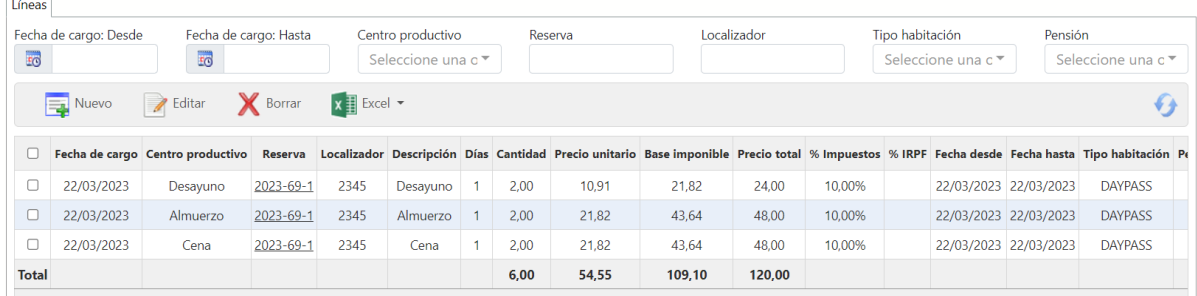

# Check-in de la reserva

Una vez confirmada la reserva podemos hacer el check-in en el mismo apartado de Acciones  $\bullet$ .

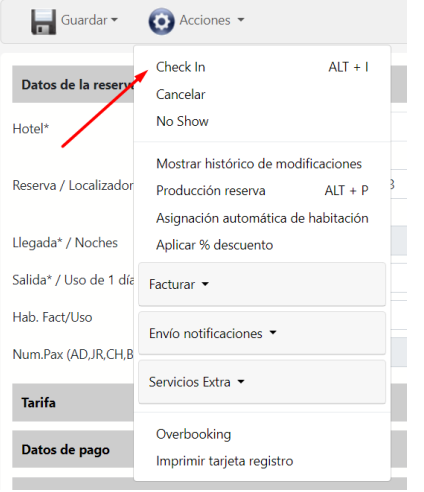

En el momento de hacer el check-in es necesario introducir los datos de todos los ocupantes.

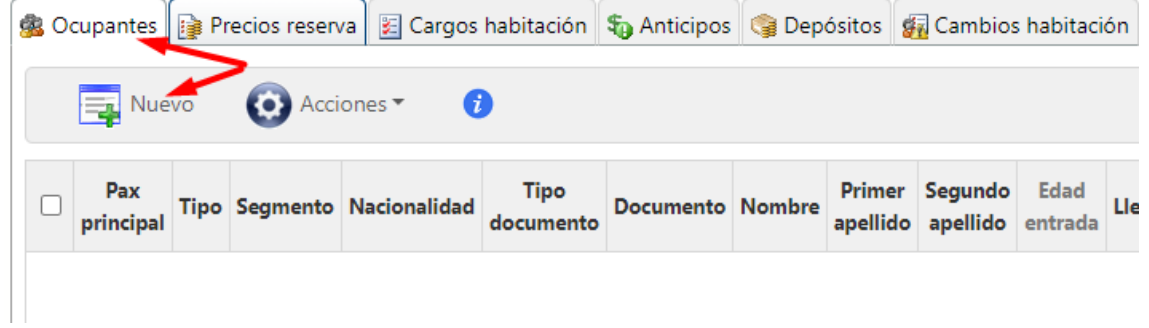

A continuación, un ejemplo:

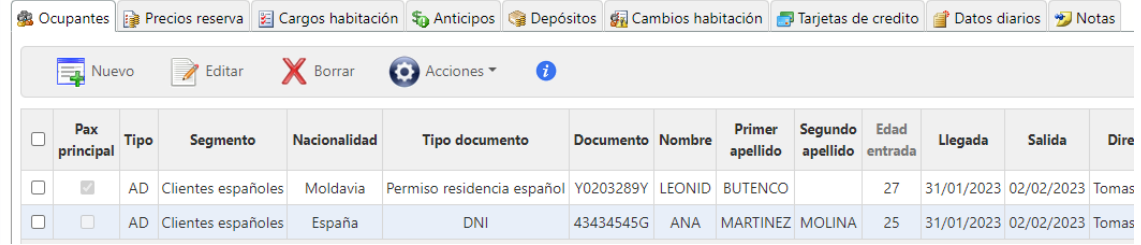

Para agilizar el proceso también podremos copiar algunos datos genéricos del ocupante principal.

Proceso: acciones <sup>(3</sup>/copiar datos residencia Ocu.Principal. de esta manera agilizamos el proceso.

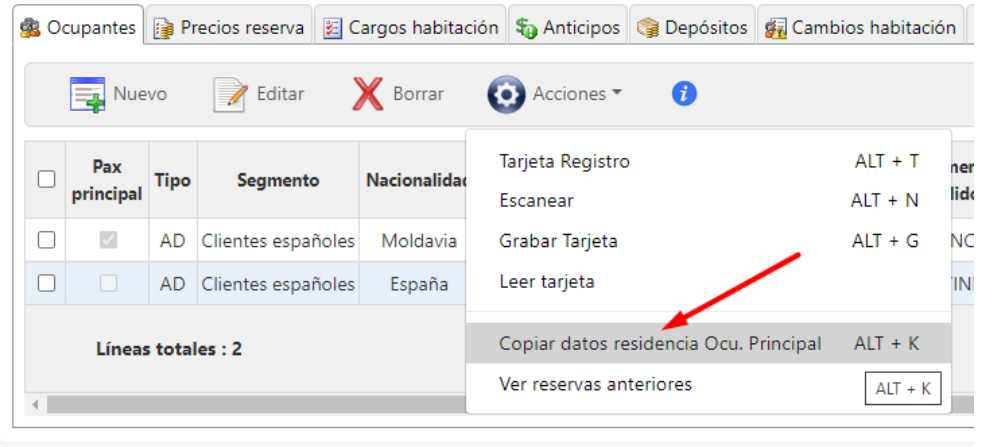

Si en nuestro hotel tenemos iPads/Tablets para que los ocupantes vayan rellenando por ellos mismo la información necesaria para el hospedaje, podremos marcar en Acciones  $\bullet$  -> Tarjeta de Registro. Nos aparecerá un código QR que nos llevará a la ficha del ocupante de esa reserva. Ahí, en el nuevo enlace que los dirige el código QR, cumplimentarán por ellos mismos los datos obligatorios para la reserva.

En el caso de que, en la ficha de la reserva, en el apartado de tarifas, seleccionamos "Precio Manual" podremos establecerlo nosotros ya que nos aparecerá una pestaña como la que tenemos a continuación. Sin embargo, si seleccionamos en Tipo de Tarifa: contrato esta pestaña no aparecerá y el precio estará definido por los contratos.

Un ejemplo:

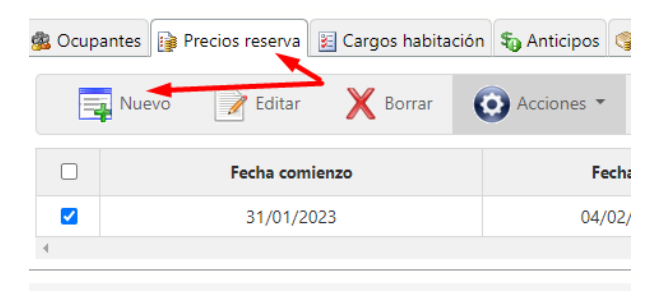

Además, podemos ver el desglose que nos proporciona información detallada del precio:

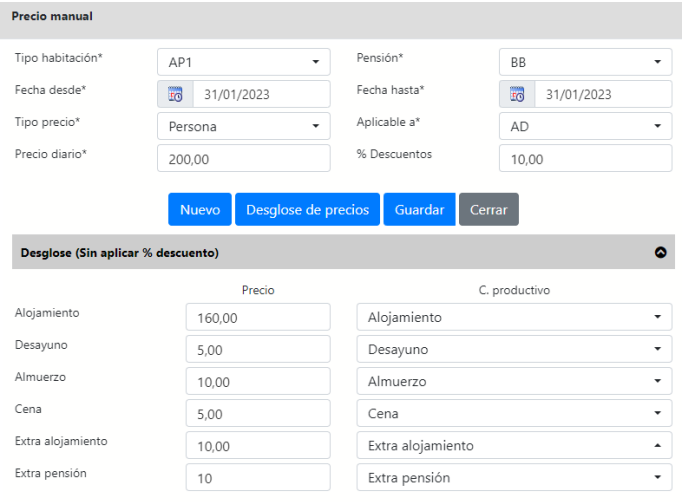

#### Una vez realizados estos pasos guardamos  $\blacksquare$  y actualizamos  $\Theta$

#### Resultado:

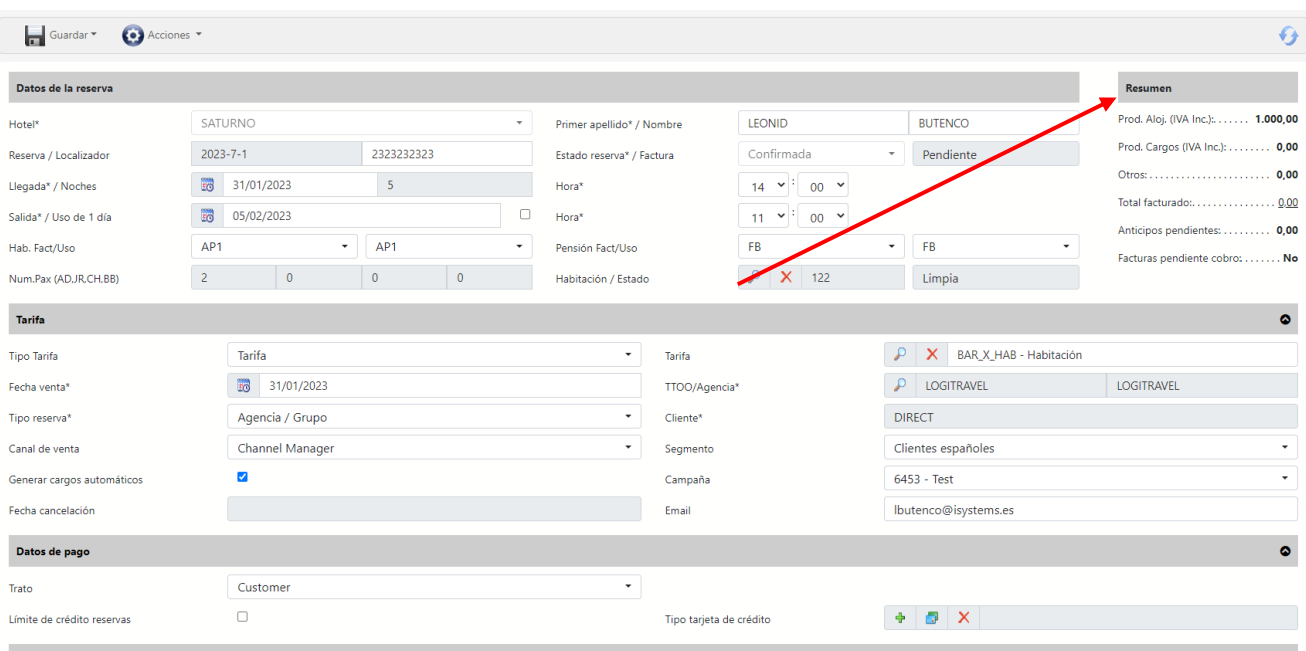

# Cancelar reserva

Para facturar reservas en estado Canceladas (o No Show) debemos configurar estos parámetros en la ficha del Centro / Hotel de la reserva.

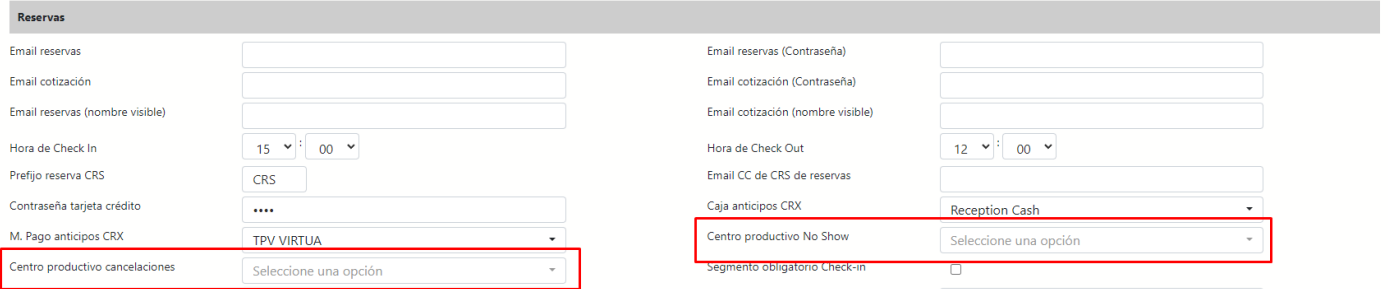

#### Al intentar factura una reserva No Show o Cancelada nos saldrá este modal:

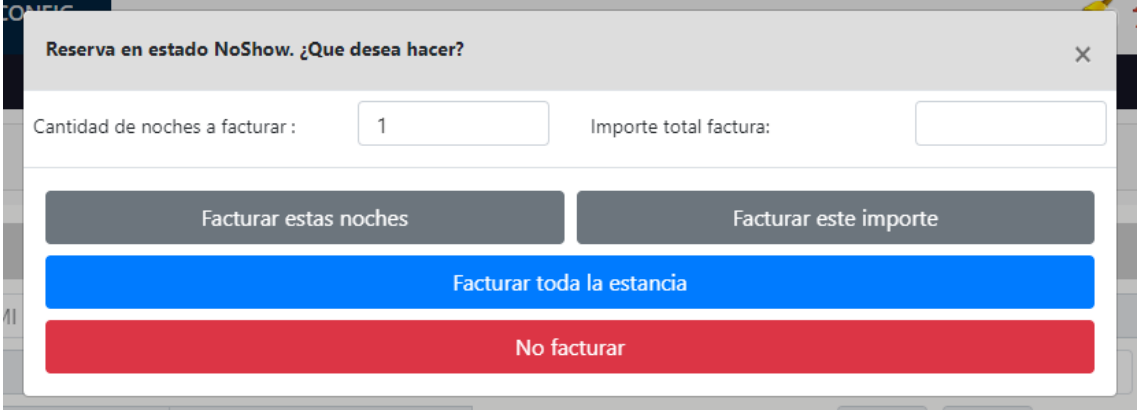

Podemos elegir entre las diferentes opciones disponibles. Las facturas que se generen serán de tipo Regularización.

La opción de 'Facturar este importe' creará una factura con una sola línea de factura que tendrá el centro productivo definido en el centro y el importe total previamente introducido.

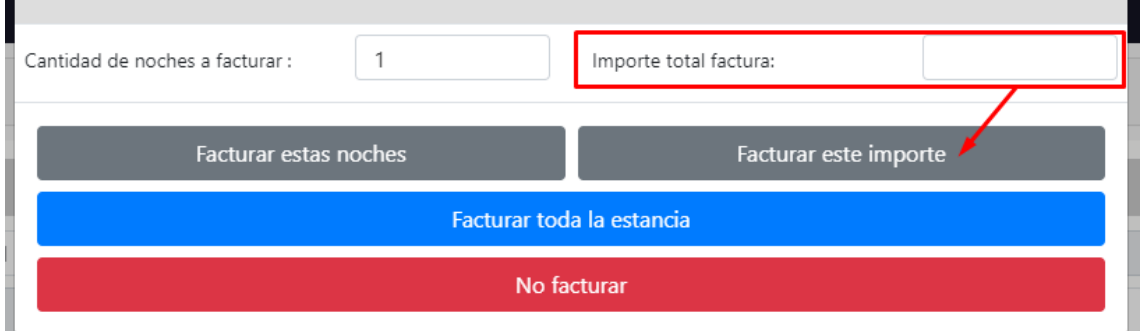

#### No-Show

Un No- Show es cuando el cliente ha reservado, pero no se presenta en el hotel. Suele pasar que no hay aviso por parte del ocupante. Esa reserva no se podrá dejar en el aire ya que no podremos hacer el cierre diario. Por lo tanto, tendremos que indicar que para la reserva que se tenía que hacer el Check-in hay un No-Show. Este No-Show se podrá retroceder si resulta que el ocupante se presenta al día siguiente o dentro del margen de la reserva preestablecido. La reserva se podrá facturar de todas maneras. Una cuestión importante a comentar está relacionada con los cargos a la habitación como, por ejemplo, la Ecotasa. Por un lado, podemos desmarcar la opción de cargos automáticos e introducirlos manualmente. Por otro lado, podemos entrar en la ficha del ocupante e indicar que la llegada del cliente se produjo tal día, que es diferente a lo establecido en la reserva. El sistema automáticamente recalculará los nuevos cargos y de los días No-Show no aplicará la Ecotasa.

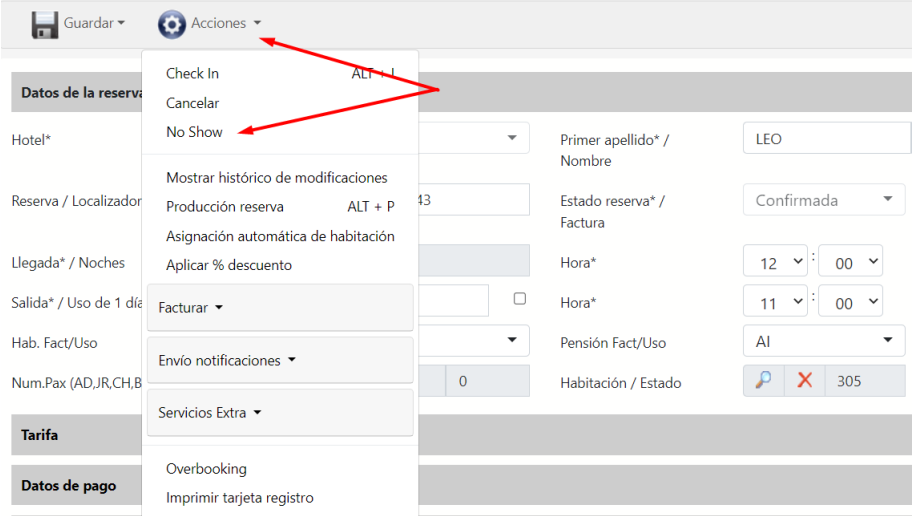

En seguida después de marcar el No-Show el sistema nos preguntará si queremos facturar toda la estancia, facturar algunas noches o no facturar. Esto ya dependerá de cómo trabajamos en nuestro hotel o mejor dicho de las condiciones de la reserva. Normalmente llegados a este punto se cobrará toda la reserva. Quizás lo más sensato es dejarla en standby un día o dos.

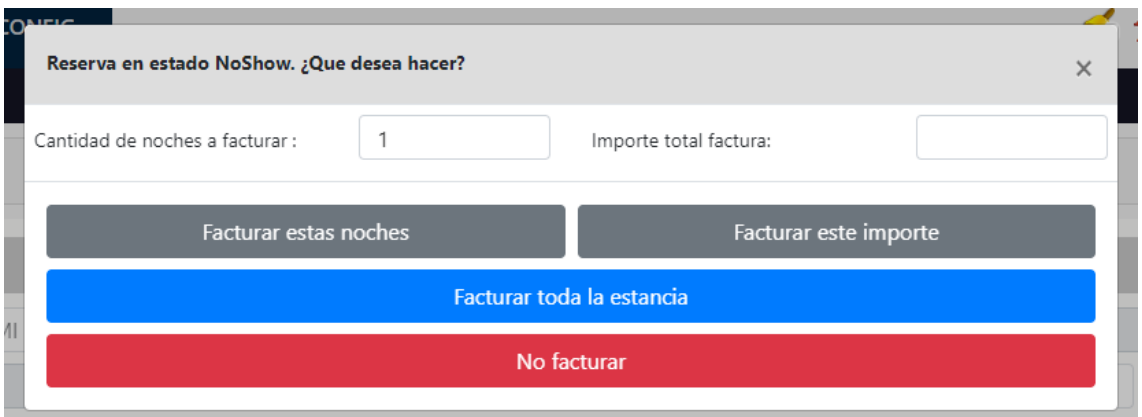

Supongamos que el cliente aparece al segundo día. Lo que haremos será filtrar por reservas No-Show -> seleccionamos reserva -> retrocedemos No-Show

Una vez retrocedemos el No-Show la reserva volverá a estar en estado Confirmada por lo que procederemos a hacer el Check-in. A continuación, dentro de la ficha del ocupante cambiamos la fecha de llegada para que los cargos automáticos diarios se apliquen según los días de estancia en el hotel.

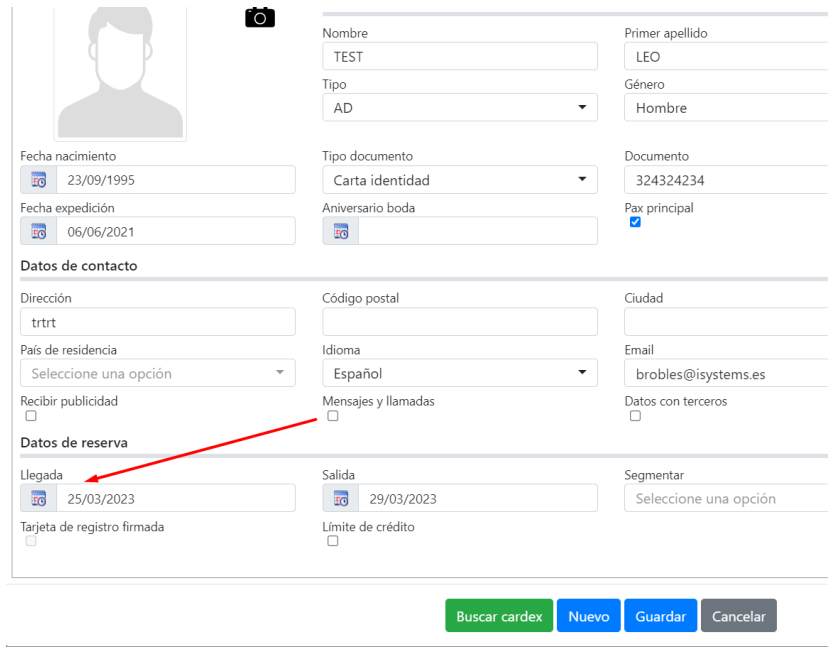

El cambio de la fecha de llegada del ocupante, no afectará al precio de la reserva.

# Cancelación/ No show con anticipos

Al cancelar o realizar un No Show de una reserva que tenga anticipos se nos abrirá el modal de facturación.

Como siempre tendremos la opción de facturar, o no facturar, estas cancelaciones / no shows.

#### **Facturar:**

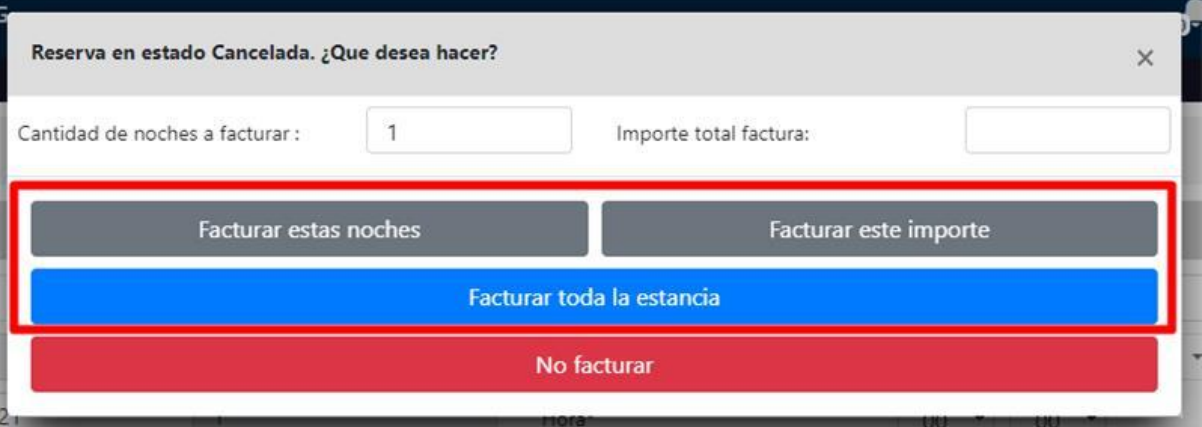

En caso de que no haya nada que facturar únicamente se cambiará el estado de la reserva (cancelada / no show).

Si hay anticipos sin liquidar, se nos abrirá otro modal antes de terminar el proceso de facturación:

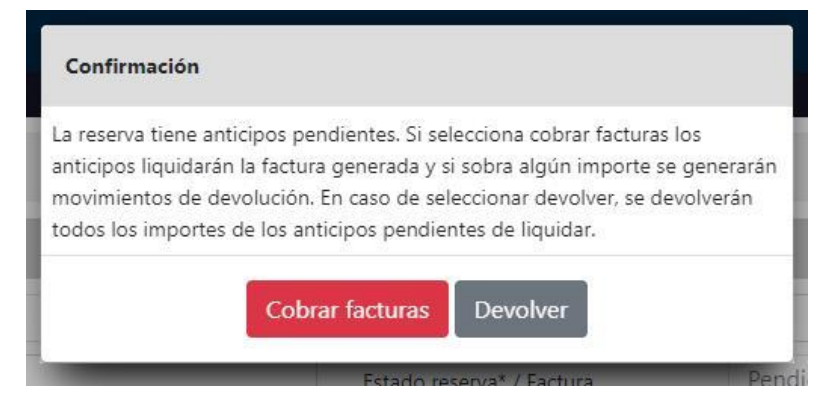

#### **No facturar:**

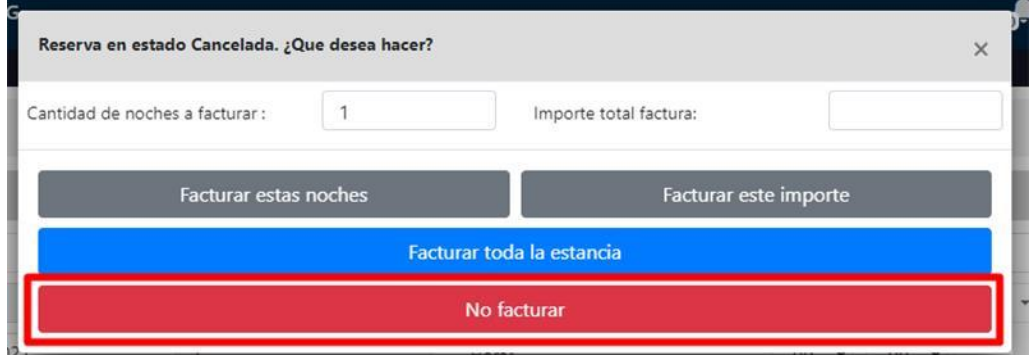

Si el anticipo ya se ha liquidado correctamente simplemente se cambiará el estado de la reserva.

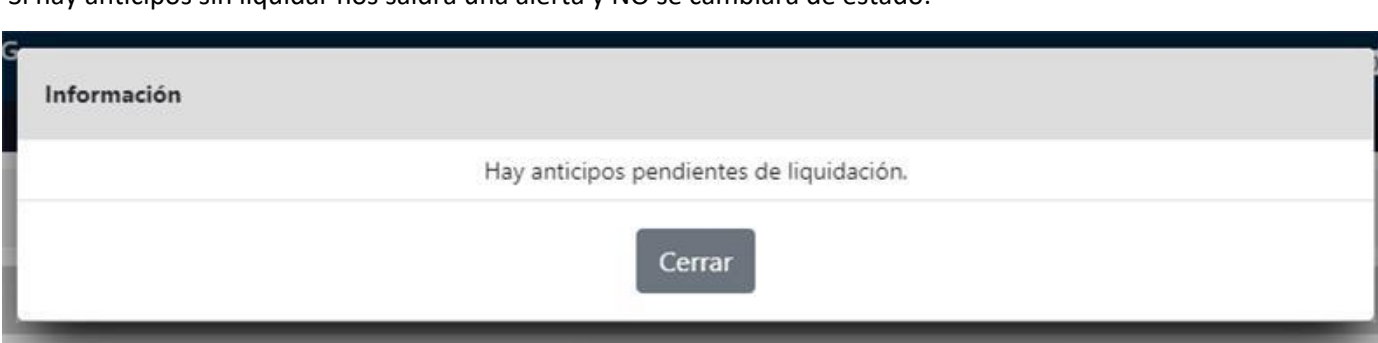

Si hay anticipos sin liquidar nos saldrá una alerta y NO se cambiará de estado:

#### **Devolución de anticipos vinculados a tarjeta bancaria:**

En caso de que el anticipo esté vinculado a una tarjeta de crédito (porque se ha cobrado a través de una pasarela de pago) nos aparecerá este mensaje:

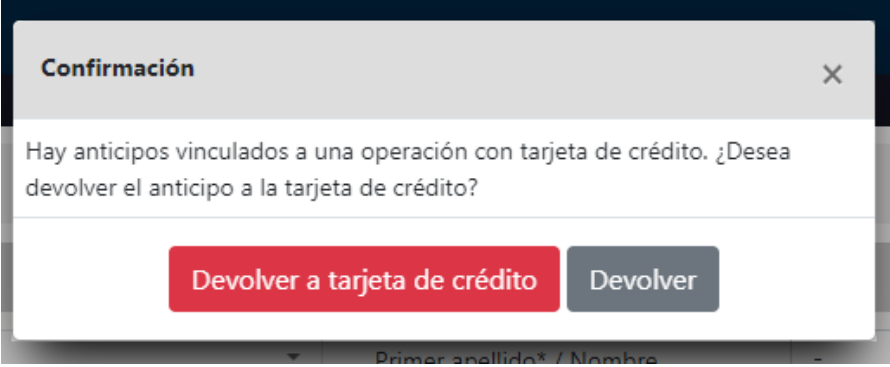

Si le damos a "Devolver a tarjeta de crédito" se le devolverá automáticamente el importe del anticipo al cliente de la reserva y se generará el movimiento en el sistema.

Si usamos "Devolver" la operación anteriormente mencionada únicamente quedará registrada como un movimiento de caja dentro del sistema, pero no se hará la devolución del dinero automáticamente.

## Retroceder estado reserva

Al retroceder el estado No Show o Cancelada nos pedirá una confirmación para hacer un abono de las facturas generadas.

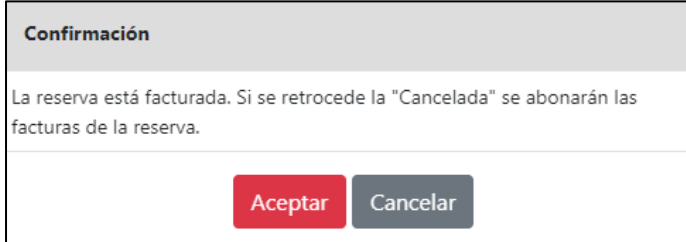

Esto nos dejará otra vez la reserva en estado factura Pendiente.

# Calcular producción reserva

Para comprobar que todo está correcto antes de realizar la facturación podemos calcular la producción de la reserva esto nos generará resumen de la producción que se va a generar.

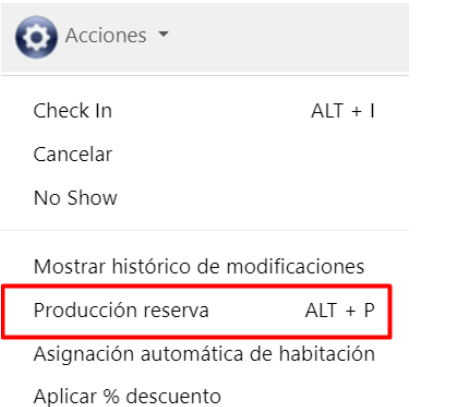

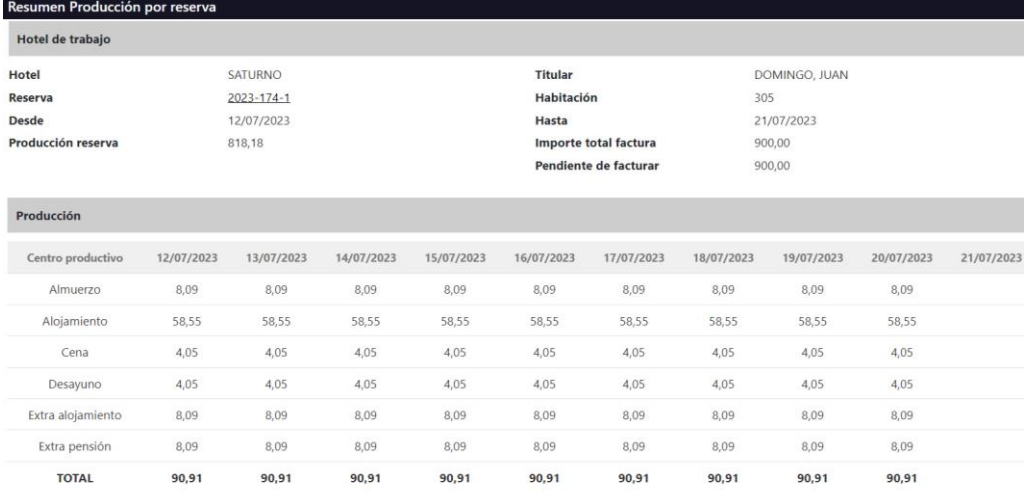

#### Facturación Reservas

Para hacer la facturación de la reserva el proceso empieza lanzando la facturación desde el apartado de acciones  $\bullet$ . La facturación puede ser sobre el alojamiento o alojamiento más cargos habitación.

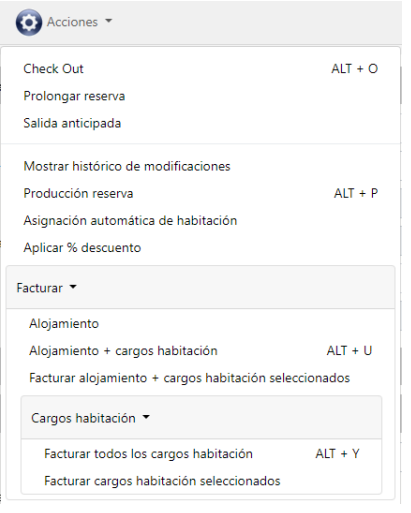

Cuando estemos haciendo el Chek-in podemos facturar tan solo el alojamiento. Por otro lado, el día de la salida facturaremos los cargos habitación que pueda tener esa reserva.

En la esquina derecha de la reserva tendremos información sobre los temas relacionados con la producción facturación y cobro de las facturas.

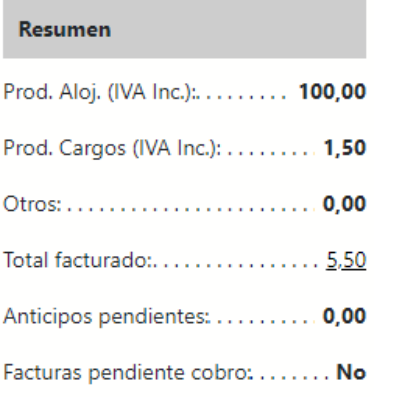

Podemos observar que el total facturado no coincide con la producción del alojamiento. Sin embargo, no hay facturas pendientes de cobro. Esto es porque no se lanzó la facturación del alojamiento, sino que solamente los cargos a la habitación. Podemos obtener información sobre lo facturado haciendo clic encima del valor qué está subrayado.

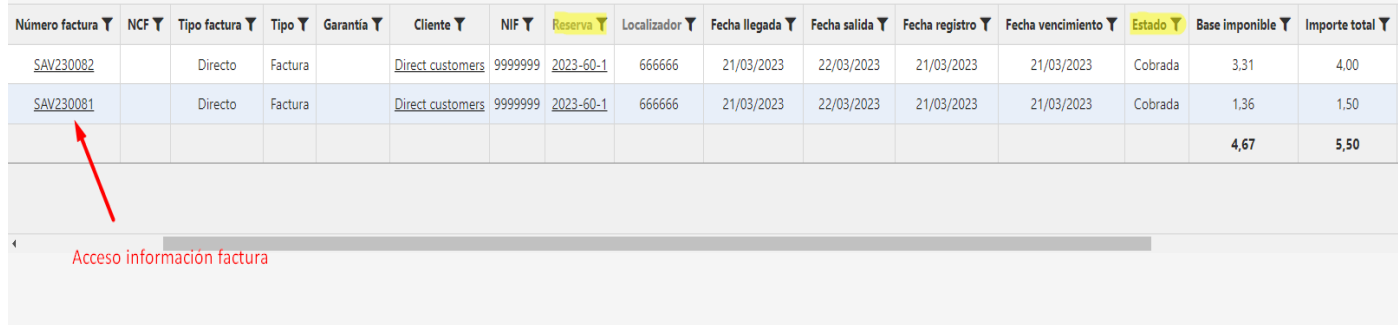

A continuación, vamos a lanzar la facturación del alojamiento y ver cómo es que cambia el resumen antes comentado.

Cuando marcamos facturar alojamiento, Guest nos pregunta si es una proforma que viene marcada por defecto. Si queremos la factura real desmarcamos esta opción que viene marcada por defecto. El programa nos va a abrir otra pestaña:

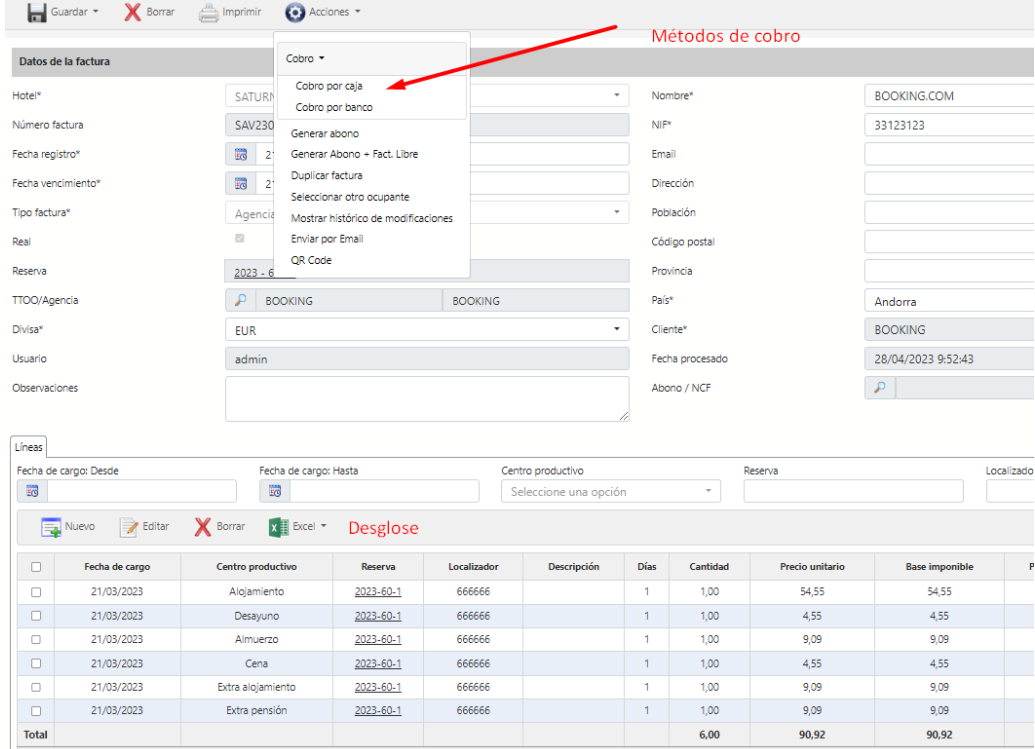

Si aún no queremos cobrarla marcamos guardar.

Si volvemos a la reserva ahora el Resumen ha cambiado y tendremos lo siguiente.

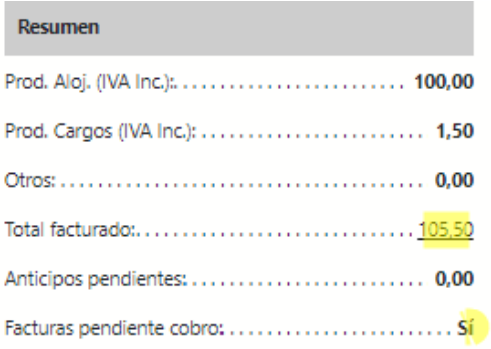

Para proceder desde aquí a hacer el cobro, simplemente marcaremos el importe subrayado y nos llevará a la pestaña con el listado de las diferentes facturas que se comenta en un apartado de más arriba.

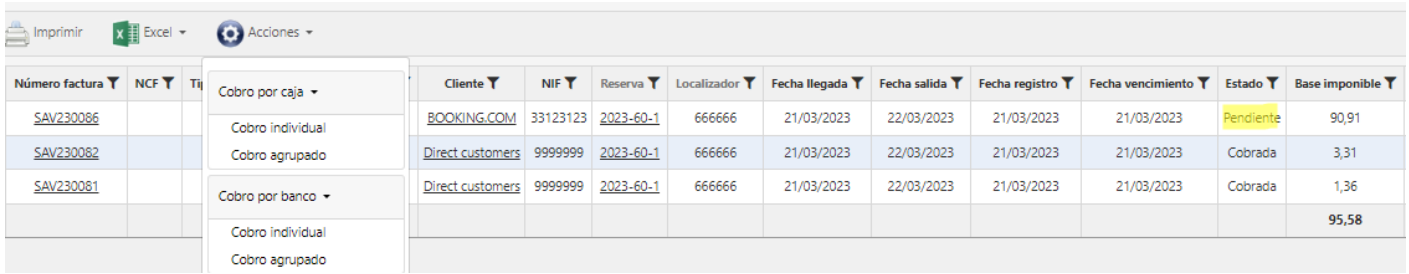

Para poder cobrar por caja necesariamente tiene que haberse hecho la apertura de esa caja.

Resultado de cómo quedará el resumen una vez cobradas las facturas:

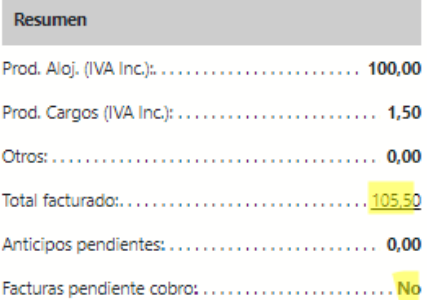

# Cobro de una misma factura de forma diferente: Efectivo y Visa

# 1) Se elige la opción de cobro por caja

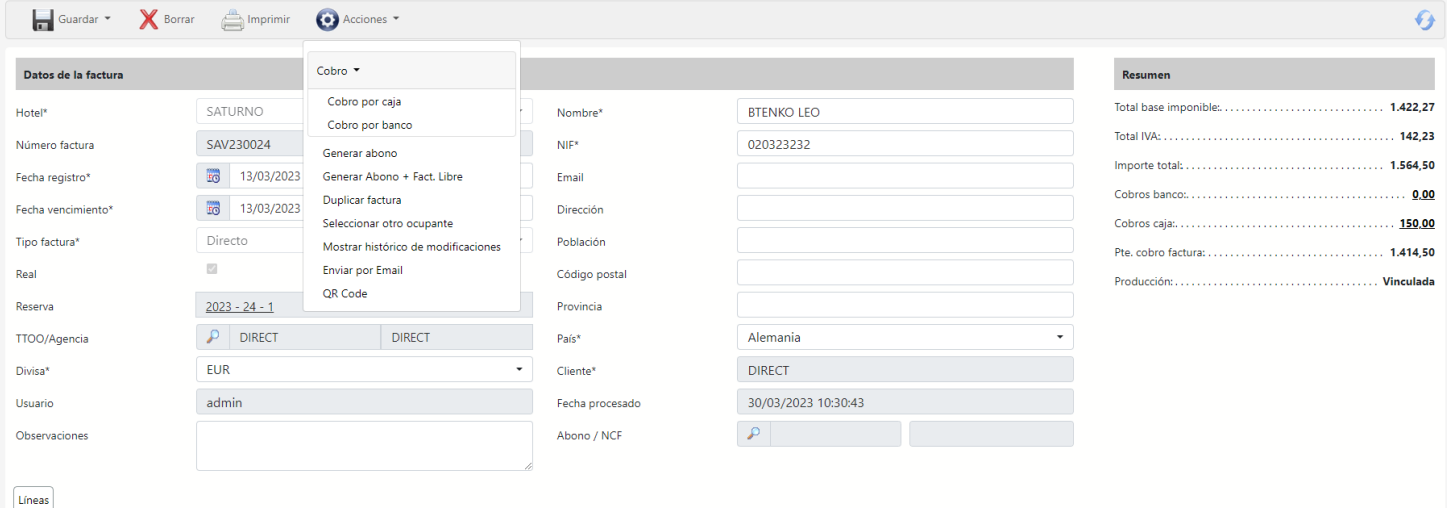

2) Cobraremos una parte en efectivo y otra en visa por lo que vamos a elegir el que corresponda.

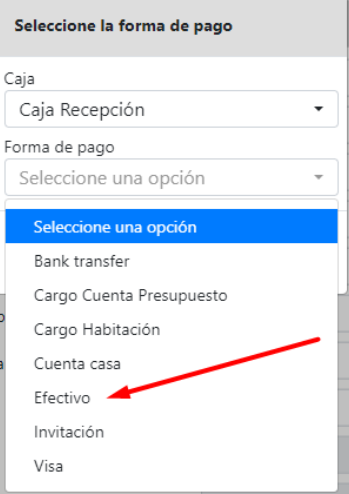

3) Elegimos la línea a cobrar y marcamos editar.

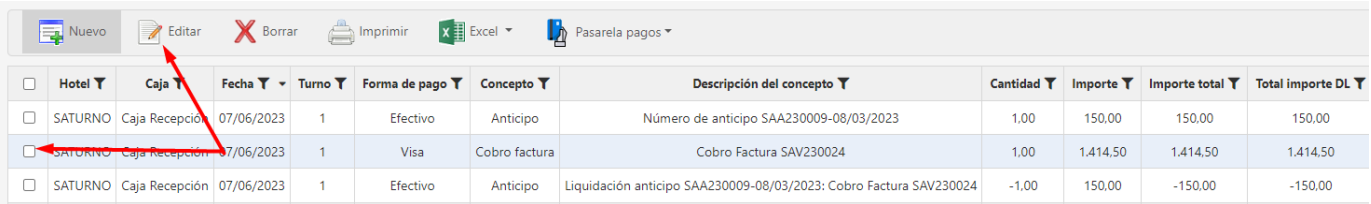

4) Imaginemos que de esos 1414,50 nos quieren pagar 1000 en Visa y el resto en efectivo. Cuando le demos en editar nos saldrá la siguiente pestaña:

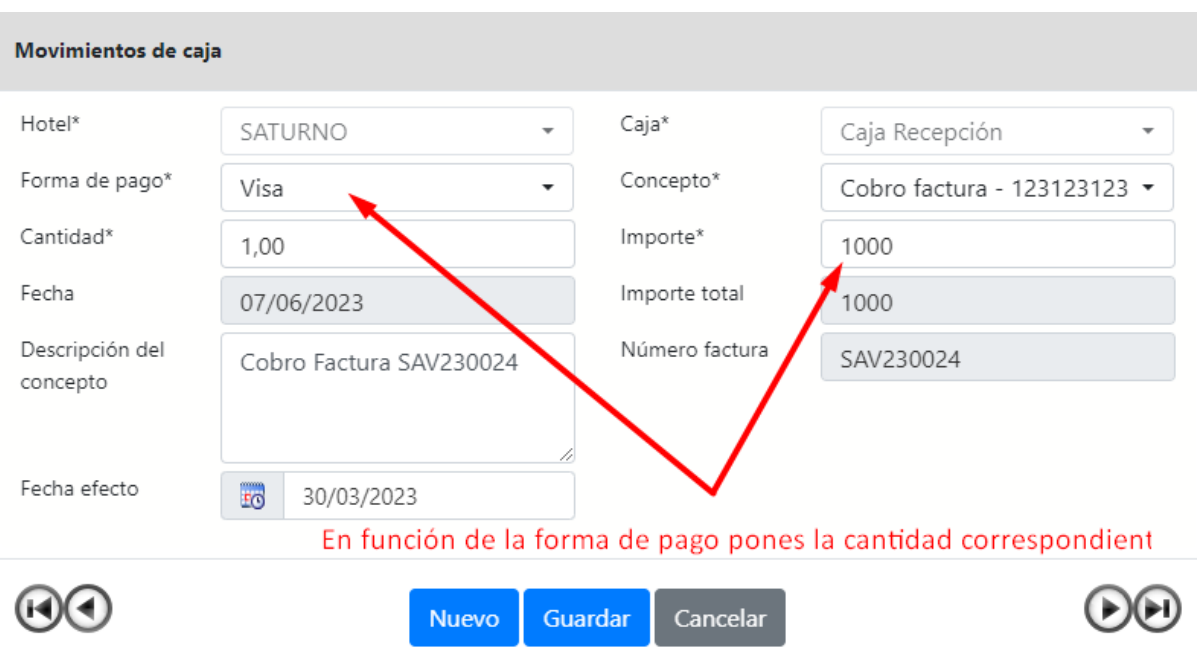

5) te pregunta sobre la cantidad restante: le dices sí

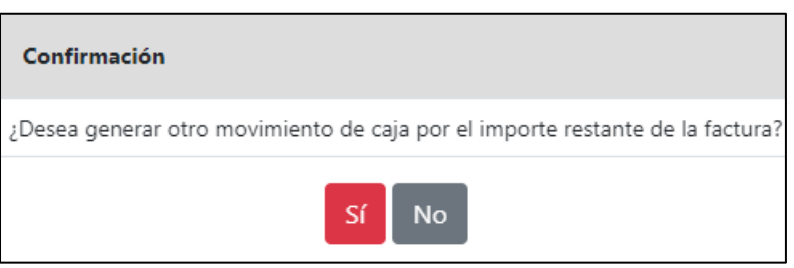

6) por defecto nos sale la cantidad restante sólo cambias la forma de pago:

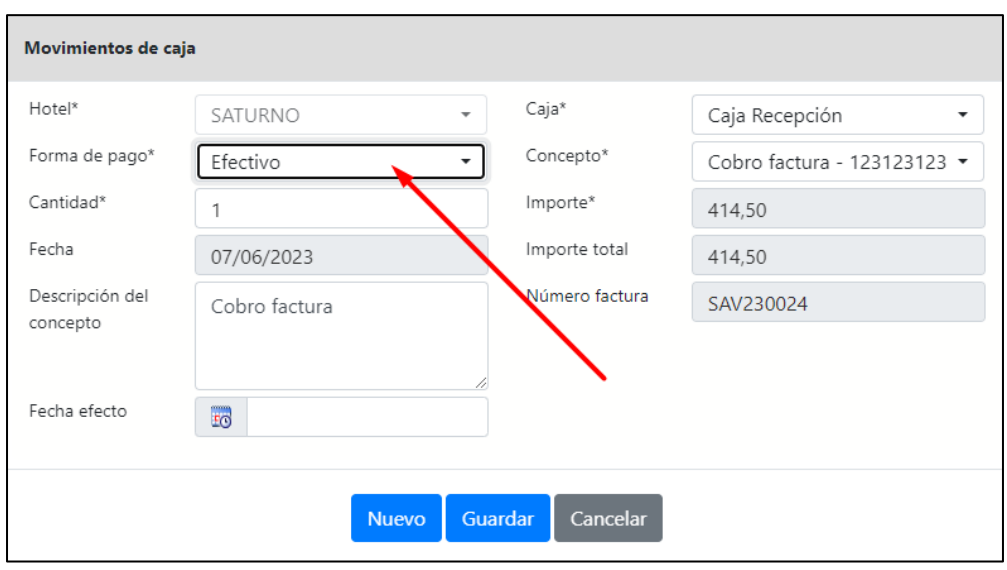

#### Resultado:

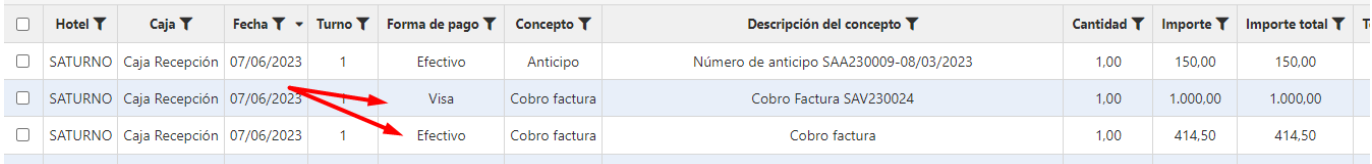

# Check Out

Para hacer el check out es recomendable haber completado el proceso de facturación y cobro el último día. De esta manera no nos dejaremos extras o cargos a la habitación sin facturar. Algunas estancias que no permite cancelación implican la facturación por adelantado por lo que este proceso se hará hasta antes de que llegue el día de la estancia del cliente en el hotel. Sin embargo, siguiendo con el check out el proceso es simplemente un cambio de estado de la reserva y se hace desde la ficha de la reserva desde Acciones  $\mathbf{\Theta}$ .

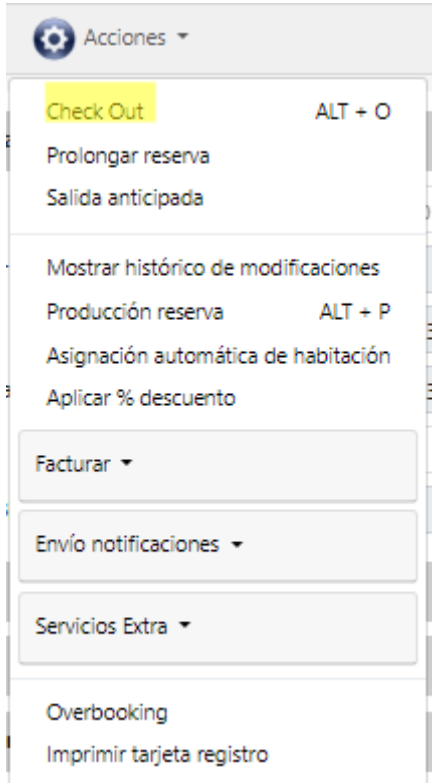

Si la reserva tiene cargos pendientes de facturar nos aparecerá un mensaje indicándonos que ha quedado pendiente de facturar. Desde Facturar y realizar Check-Out nos facturará todos los cargos pendientes y pasaremos al estado de Check-Out.

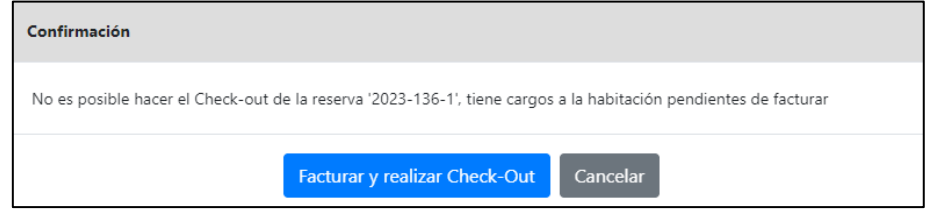

#### Prolongar reserva

Si el cliente quiere disfrutar una mayor estancia en el hotel desde la reserva en Acciones  $\bullet$  podemos prolongar su estancia sin necesidad de tener que crear una nueva reserva para los días adicionales de estancia.

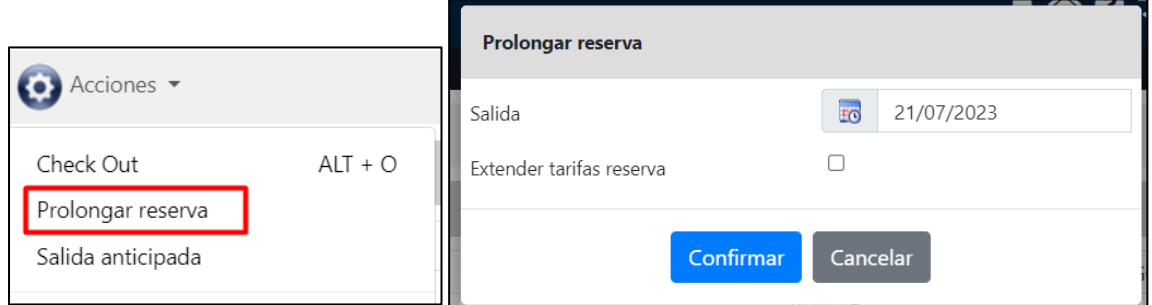

- **Extender tarifas reserva:** si el precio es manual asignará el mismo precio diario al resto de días que van desde la antigua a la nueva fecha de salida. Si el precio es de tipo contrato independientemente de que se marque la opción ya calculará un nuevo precio diario para el resto de días.

# Salida anticipada

Si el cliente por algún motivo tiene que abandonar el hotel antes de tiempo, desde la propia reserva podemos anticipar la salida del hotel.

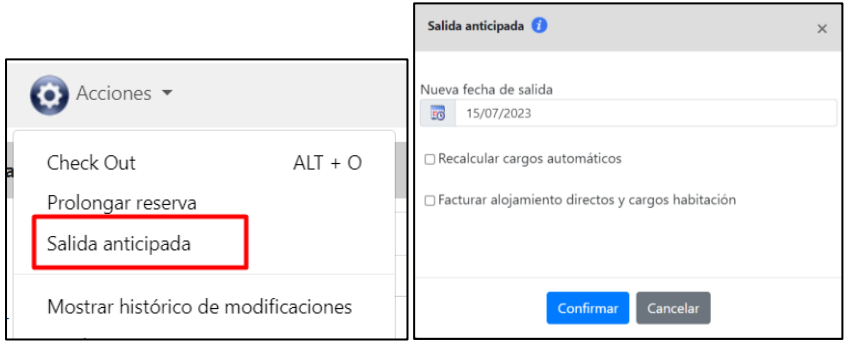

- **Recalcular cargos automáticos:** en función de los nuevos días de estancia modificará la ecotasa generada
- Facturar alojamiento directos y cargos habitación: nos facturará el alojamiento y los cargos que se habrían generado entre la nueva y la antigua fecha de salida. En el caso de ser una reserva con precio contrato únicamente se facturarán los cargos.

# Habitaciones para personal

Cuando hablamos de tipos de habitaciones en GUEST Hotel Software a nivel de funcionalidad pueden ser de 4 tipos:

- 1 Real: es un tipo de habitación que por sentido común todos nos imaginamos cuando hablamos de hoteles. Estas forman el total de habitaciones que están operativas para el alojamiento de cara a los clientes.
- 2 Virtual: se utiliza para crear una habitación especial a partir de la combinación de habitaciones reales. Al igual que la real está operativa para el alojamiento.
- 3 Bloqueado: son las habitaciones que no están operativas, tampoco suman para el total de habitaciones disponibles para la venta. Por lo tanto, no aparecen en los informes de disponibilidad, aunque si que tendremos constancia de ellas, por ejemplo, en el informe de "Previsión de ocupación" estaremos informados de cuantas habitaciones bloqueadas hay.

4 Todas las demás: las que no cumplen con las características de las habitaciones anteriores. Son habitaciones no reales tipo Desplazados. Estas habitaciones cuando las creamos desmarcamos la casilla de real. Cuando hagamos una reserva podremos seleccionarla como si fuera una habitación Real pero no incrementan el total de habitaciones disponibles para la venta. Por otro lado, si tenemos habitaciones destinadas a ser usadas por los usuarios y son habitaciones reales, para no imputar producción seleccionaremos en "Datos de pago" -> "Trato" -> Worker (Trabajador). Sin embargo, por lógica la disponibilidad de las habitaciones disminuirá y se verá perjudicado el % de ocupación que no reflejará datos 100% reales de cara a la ocupación de clientes. En otras palabras, mostrará un % de ocupación sobreestimado.

#### **Proceso de creación de habitación Tipo 4:**

Primero de todo iremos al módulo de Configuración y creamos el Tipo de Habitación (se puede poner por nombre WORKERSROOM)

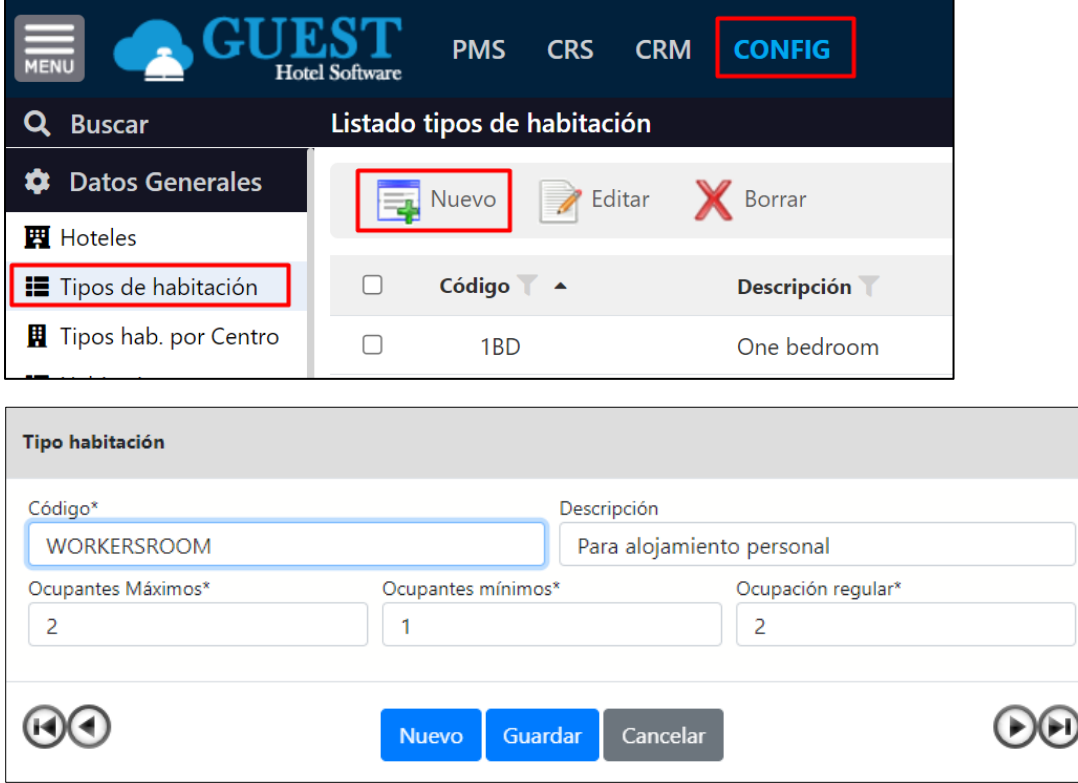

A continuación, vamos al siguiente menú y creamos  $\overline{F}$  Tipo de habitación por centro:

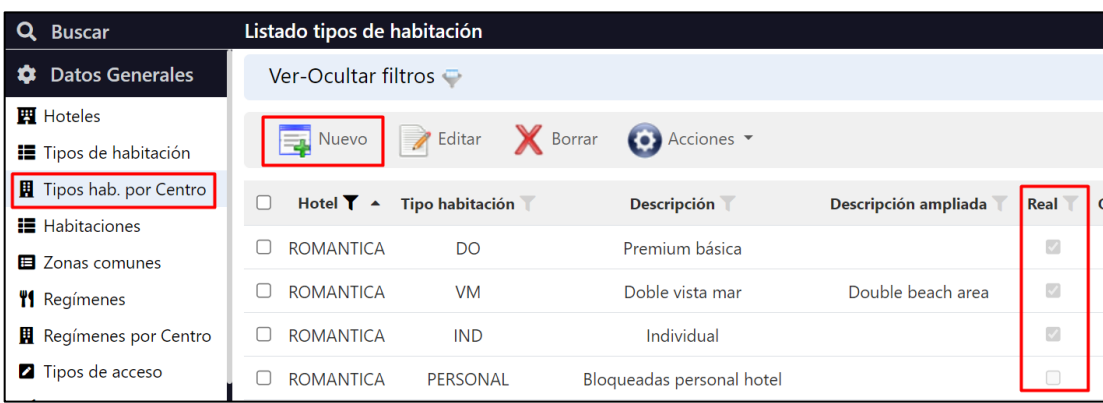

Como vemos desmarcamos la casilla Real que viene marcada por defecto:

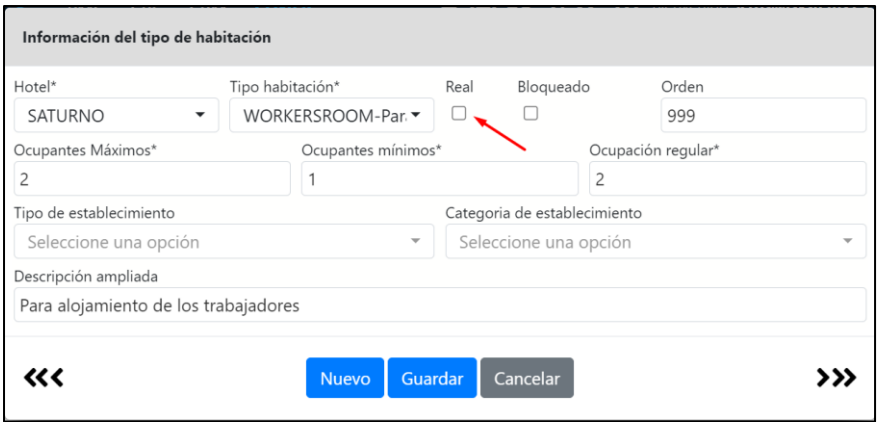

Y por último creamos la habitación como tal:

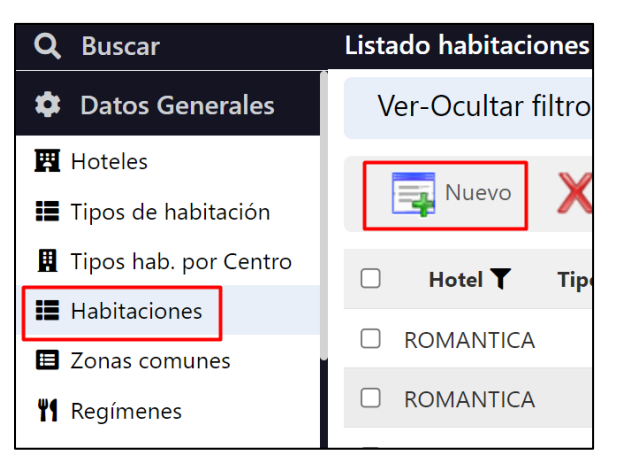

En caso de que se quieran distinguir las habitaciones se pueden crear las que se necesiten.

# Grabar tarjetas habitación

Desde la ficha de la reserva podremos grabar las tarjetas de la habitación para cada ocupante. Esto agilizará el grabado de tarjetas, evitando tener que introducir todos los datos de la reserva en el software del grabador, y permitiendo también usar la tarjeta de la habitación para realizar cargos desde los puntos de venta (isTPV)

Previamente a cada usuario tendremos que asignarle el grabador que le corresponda, pudiendo tener varios grabadores en recepción. Esta asignación la realizaremos desde el perfil de usuario:

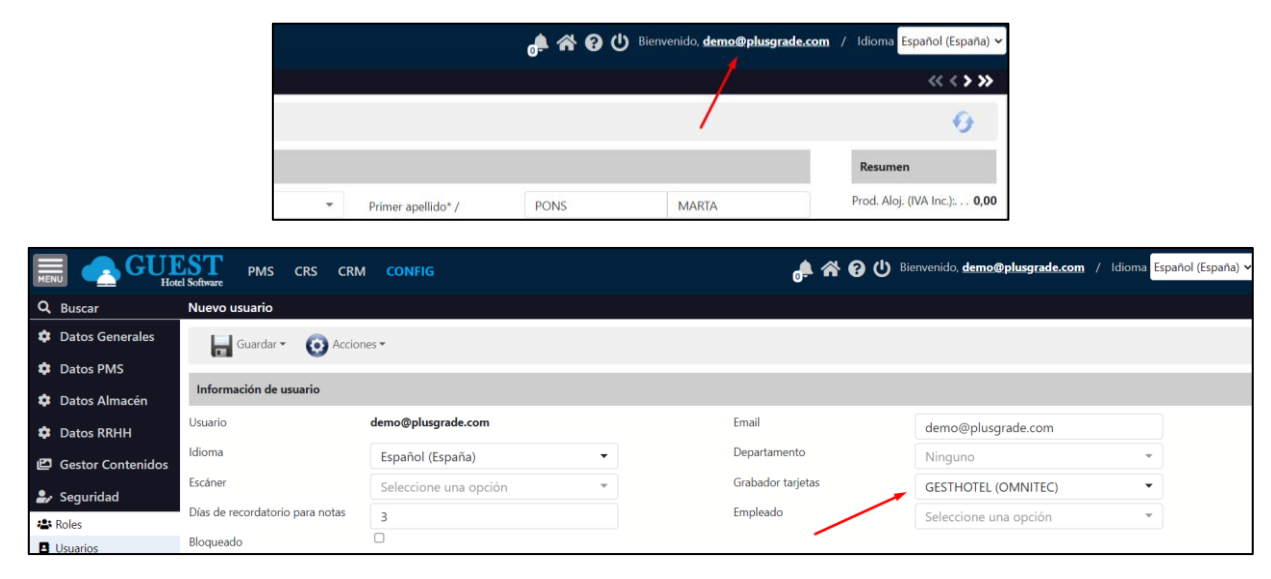

Finalmente, desde la pestaña de ocupantes de la reserva, seleccionaremos el ocupante y pulsaremos en Acciones / Grabar tarjeta:

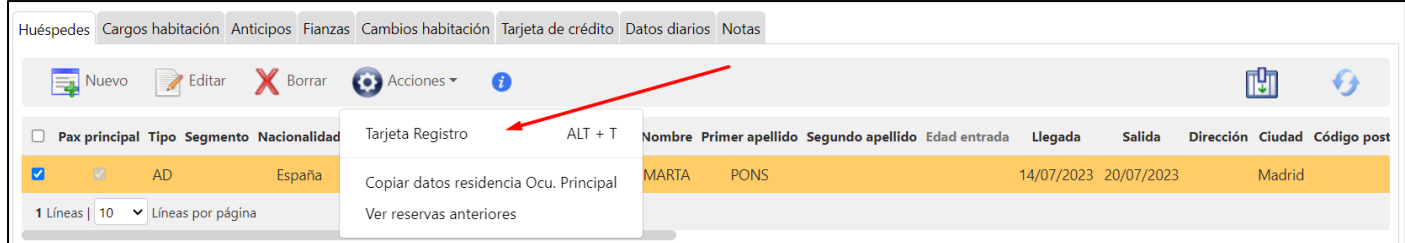

Se abrirá una pantalla donde podremos indicar si queremos darle acceso a alguna zona común (además de dar acceso a la habitación), el número de copias de la tarjeta a emitir, si es "Tarjeta adicional" o no (si le indicamos que no es adicional, la primera vez que el cliente pase la tarjeta por la cerradura, automáticamente se anularán las tarjetas emitidas anteriormente) y las horas de entrada y salida.

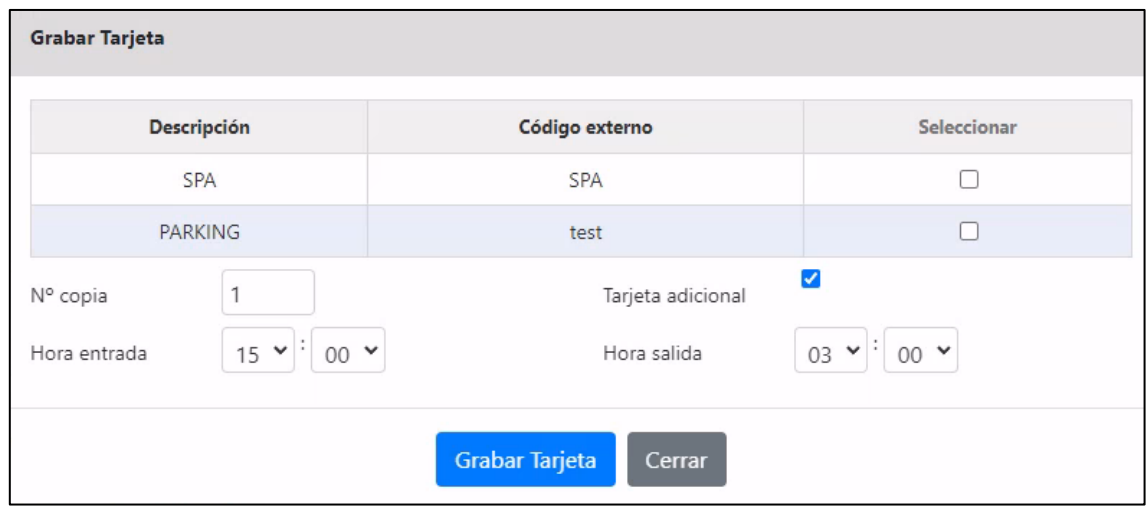

# Escáner de documentos

Para escanear los documentos de los huéspedes y que la información se cargue automáticamente en la ficha de la reserva, necesitaremos lo siguiente:

- Disponer de un escáner de documentos como los de ICAR, DELTA u otro fabricante
	- Configurarlo en el módulo de periféricos de GUEST Hotel Software

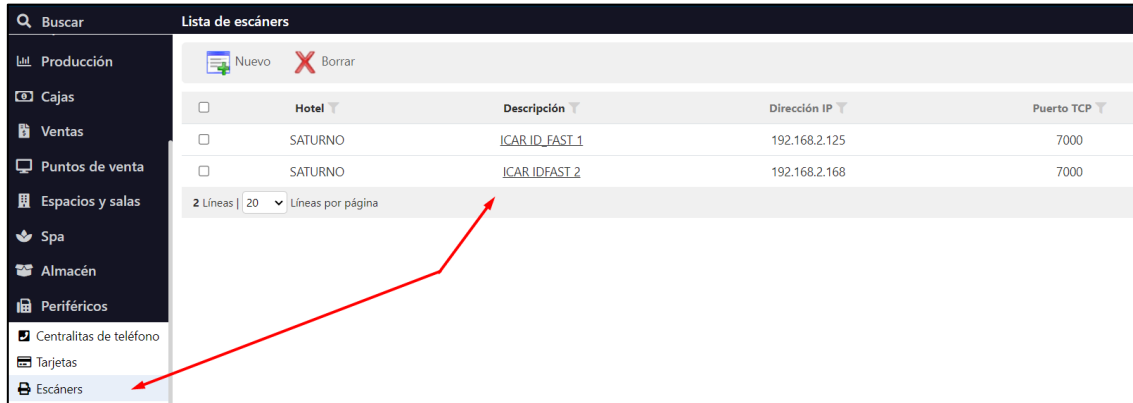

Para cada usuario de la aplicación seleccionar el escáner que vaya a utilizar (opcionalmente una misma recepción puedo utilizar varios escáneres, por ejemplo, uno por cada puesto de trabajo)

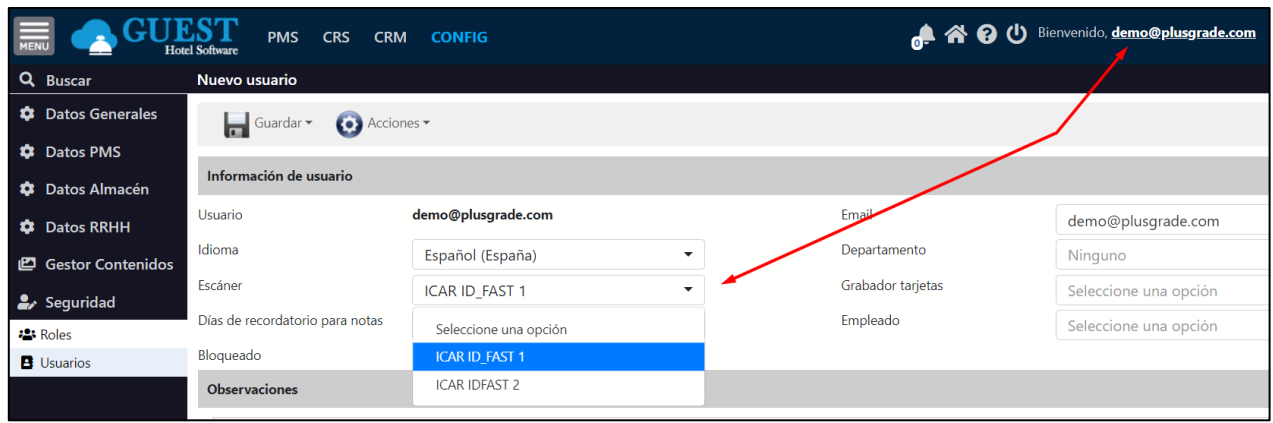

- Luego desde la reserva, seleccionamos el huésped y pulsamos en Acciones <sup>(23</sup> / Escanear documentos, capturando todos los datos que disponga el documento DNI, pasaporte o licencia de conducir. Si no aparece la opción de "Escanear" es porque no hemos configurado ningún escáner en el módulo de periféricos

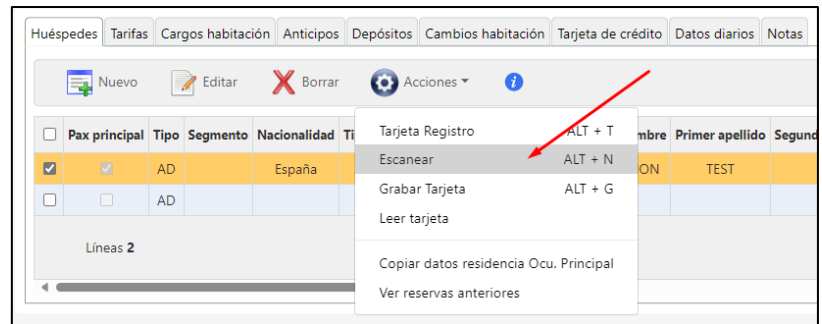

Nota: si trabajamos con los escáneres de ICAR/Mitek, adicionalmente podremos configurar en ISInterface (programa de interface entre GUEST y el escáner) que se guarde la fotografía del documento. De ese modo ISInterface enviará dicha fotografía a GUEST y se guardará automáticamente en la ficha del huésped.

Si no disponemos del escáner de documentos, opcionalmente también podremos introducir una fotografía desde la ficha del huésped. Previamente tendremos que obtener la fotografía en un formato de imagen (.jpg, .png, …)

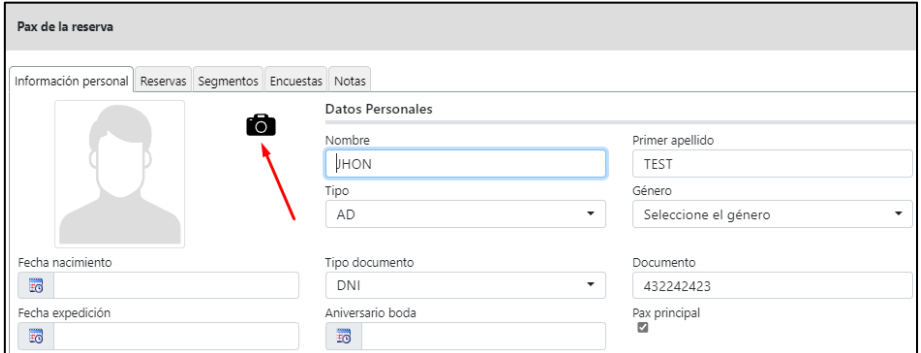

#### Reserva con diferentes regímenes/pensiones

Se puede dar el caso que una reserva tenga unos días una pensión y otros días una diferente. En ese caso, desde la pestaña de los datos diarios de la reserva, en Acciones  $\bullet$  existe la opción del Cambio de pensión:

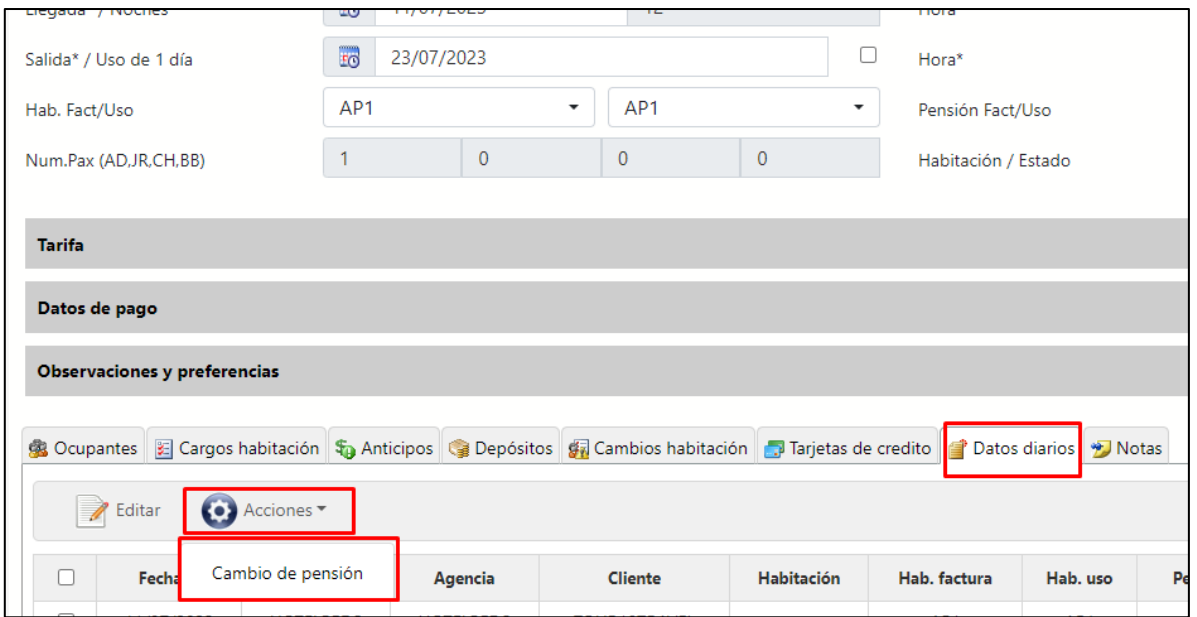

Al darle nos aparecerá un formulario donde debemos indicar las fechas  $\overline{10}$  en las que tiene una pensión diferente e indicarle cuál es esa pensión. Lo habitual es que ese cambio suponga una modificación del precio, por lo que se debe cambiar tanto la pensión factura como uso. Si la reserva tiene precio manual hay que asegurarse también de modificar los precios para esos días, indicando la nueva pensión y precio. Si la reserva tiene precios de contrato los recalculará automáticamente. Si ese cambio de pensión es por alguna compensación / detalle con el cliente, pero no tiene un precio diferente, se cambiará la pensión uso, pero la pensión factura se deja igual. De esa forma el precio no varía, pero en los informes de pensiones aparecerá la que realmente va a tener:

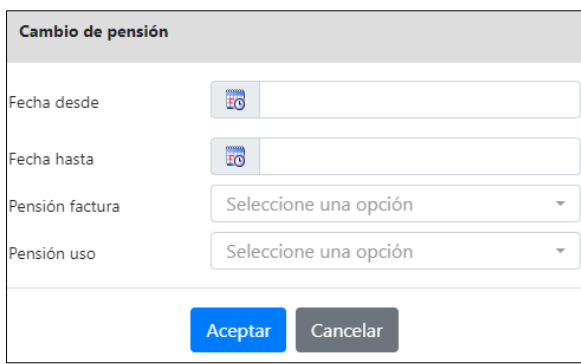

# Pop-up con notas / histórico del cliente

Al activar esta opción, cada vez que entremos en una reserva se abrirá un POPUP con la siguiente información:

- Una lista con las notas de los cardex de la reserva, identificando el cardex de cada nota (nombre y apellido)
- Una lista con las notas de la propia reserva, y notas que pudieran tener en reservas anteriores, identificando la reserva a la que pertenece (Hotel, número reserva, fecha llegada)
- Una lista de las reservas anteriores, con un link para acceder a la ficha de la reserva

A tener en cuenta:

La activación se hace desde la ficha de centro mediante un parámetro en el apartado de reservas (Mostrar pop-up histórico ocupantes). CONFIG→Datos Generales→Hoteles

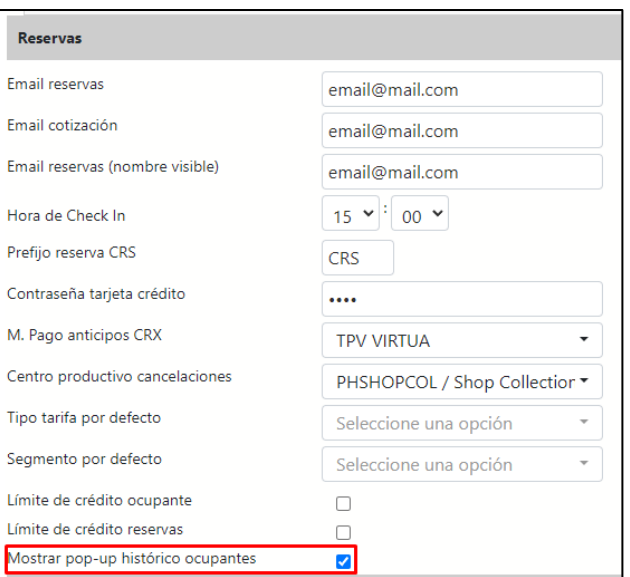

■ Si no tenemos ninguna nota, ni tampoco reservas anteriores no hay que abrir el popup. Tampoco se abrirá cuando vamos a insertar una nueva reserva, sólo cuando estamos en edición.

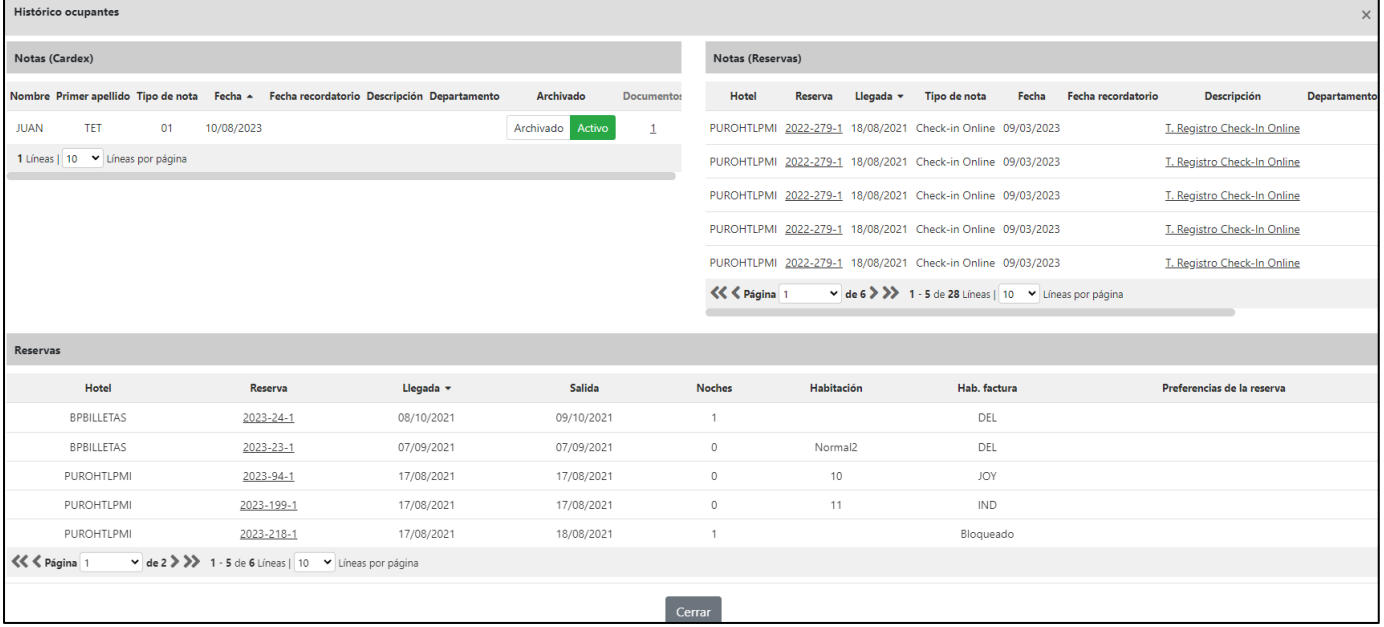

# 9) DUPLICAR RESERVA

En ocasiones nos puede ser útil duplicar una reserva, por ejemplo, un cliente de agencia que quiere prolongar su estancia. En ese caso tendremos que crear una nueva reserva con los mismos huéspedes, pero en lugar de tipo agencia, crearemos una reserva de directos (ya que en estos casos la prolongación la suele pagar el huésped).

Desde el listado de Reservas en el botón Acciones <sup>63</sup> / Duplicar reserva, tendremos la posibilidad de duplicar la reserva seleccionada, copiando los datos de huéspedes, cambiando las fechas de llegada y o salida, traspasando los cargos pendientes de facturar, etc.

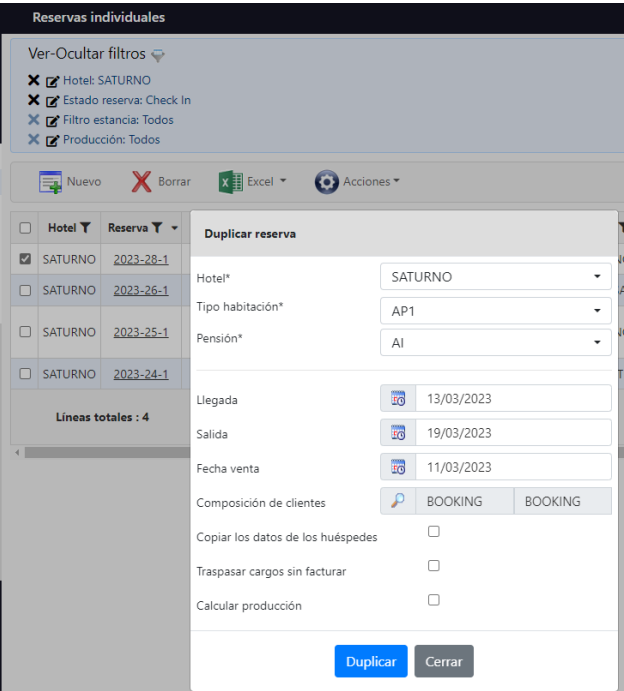

# 10) TARJETA DE REGISTRO

La tarjeta de registro irá vinculada a cada integrante de la reserva. Es un documento firmado a la hora de hacer el Check In.

Este documento lo podemos imprimir desde Acciones  $\bullet$  dentro de la reserva o desde la lista de reservas.

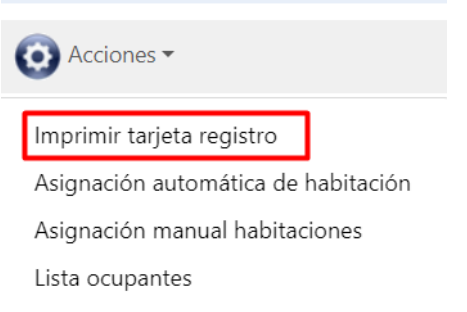

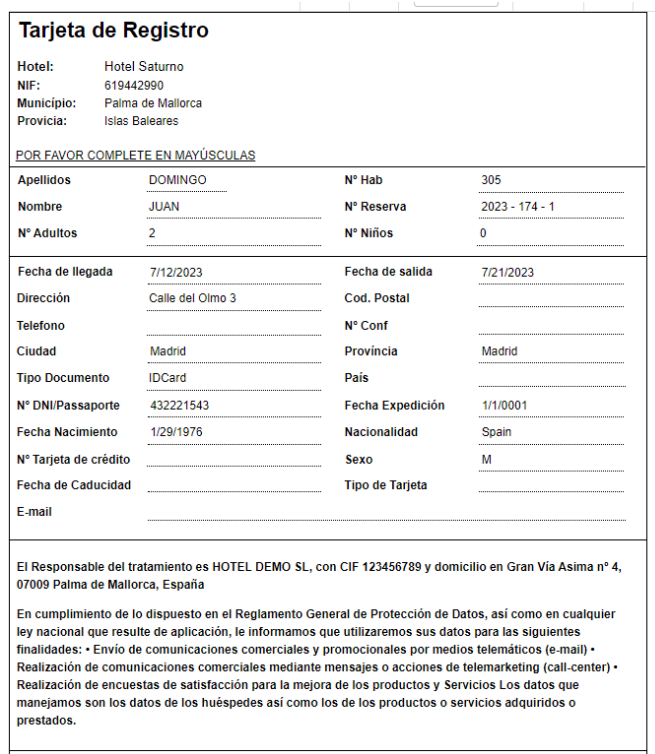

También tenemos la tarjeta de registro virtual dónde los huéspedes firmarán digitalmente la entrada escaneando un QR. Haciendo clic al QR también podemos acceder al contenido.

Huéspedes Cargos habitación Anticipos Fianzas Cambios habitación Tarjeta de crédito Datos diarios Notas

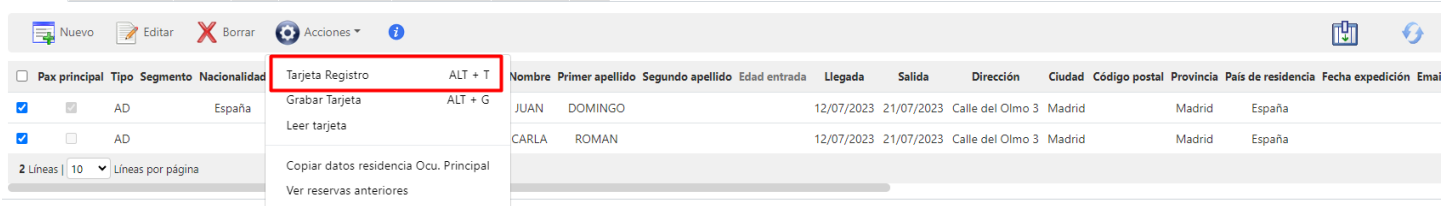

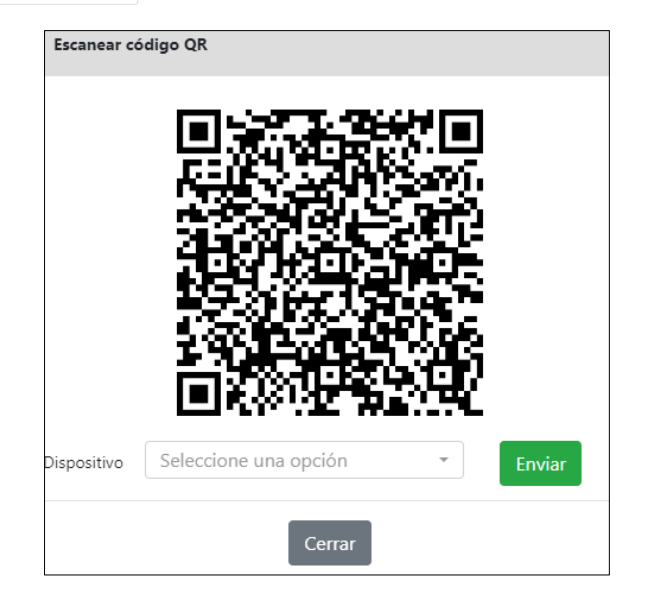

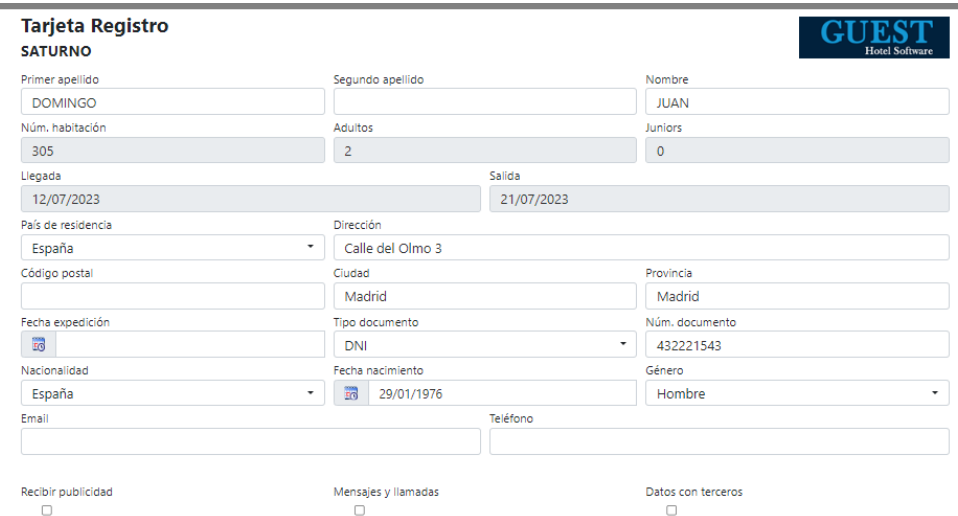

El Responsable del tratamiento es HOTEL DEMO SL, con CIF 123456789 y domicilio en Gran Vía Asima nº 4, 07009 Palma de Mallorca, España

En cumplimiento de lo dispuesto en el Reglamento General de Protección de Datos, así como en cualquier ley nacional que resulte de aplicación, le informamos que utilizaremos sus datos para las siguientes finalidades: • Envío de comunicaciones comerciales y promocionales por medios telemáticos (e-mail) • Realización de comunicaciones comerciales<br>medionte mensajes o acciones de telemarketing (ca

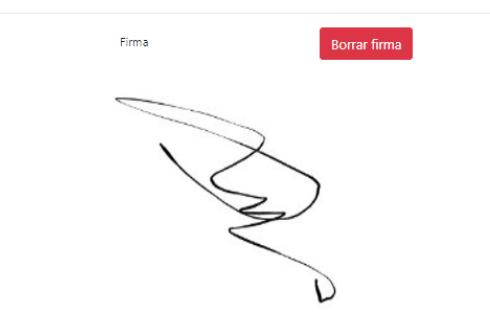

Si entramos en los datos del ocupante nos aparecerá como firmada:

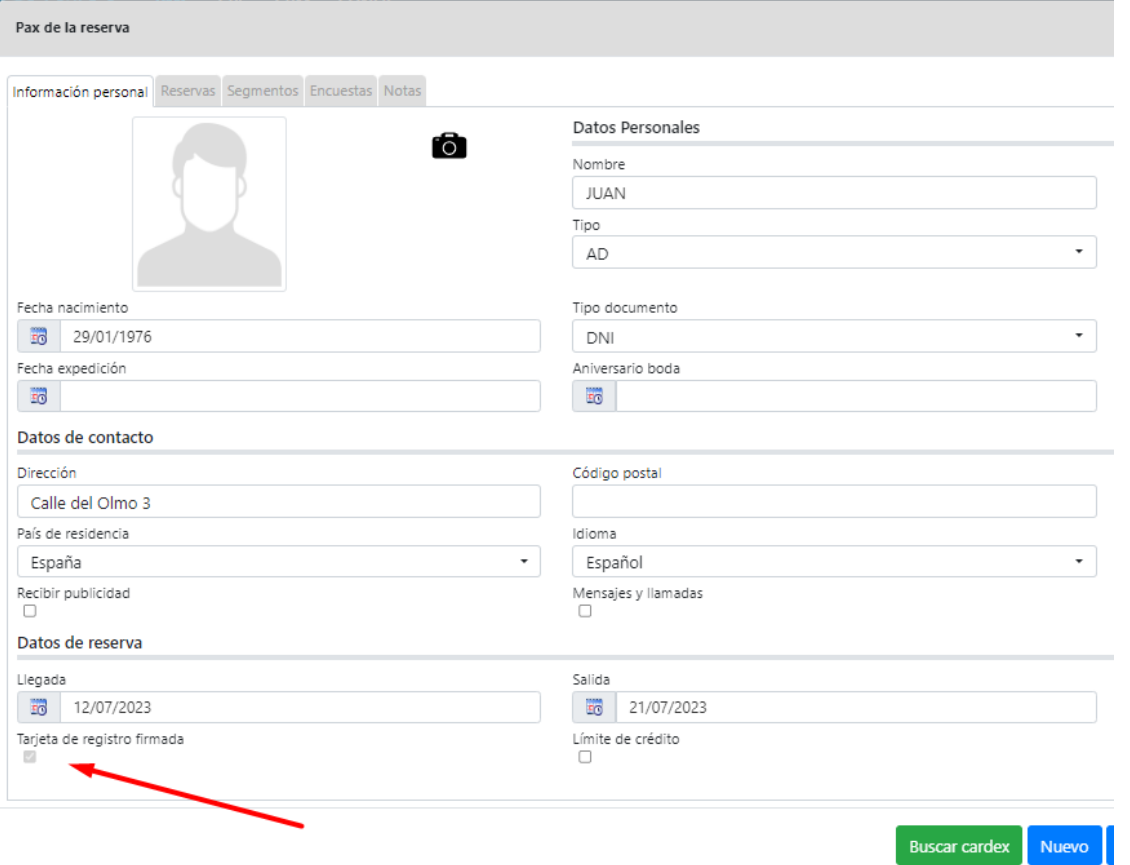

# Políticas de privacidad y normativa

GUEST Hotel Software nos permite introducir dentro de la tarjeta de registro términos y condiciones. Esto se configura desde el módulo CONFIG/Gestor de contenidos/Hoteles.

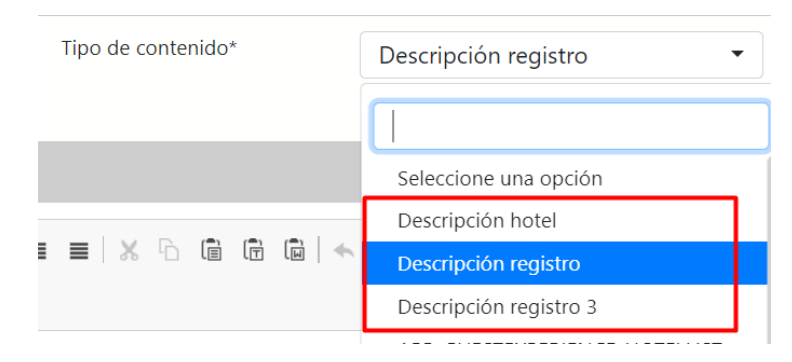

Para que nos aparezca en la tarjeta de registro es importante que el Tipo sea "Descripción registro".

Podemos establecer hasta tres términos y condiciones diferentes.

#### Disponemos también la opción de traducir estos textos a diferentes idiomas.

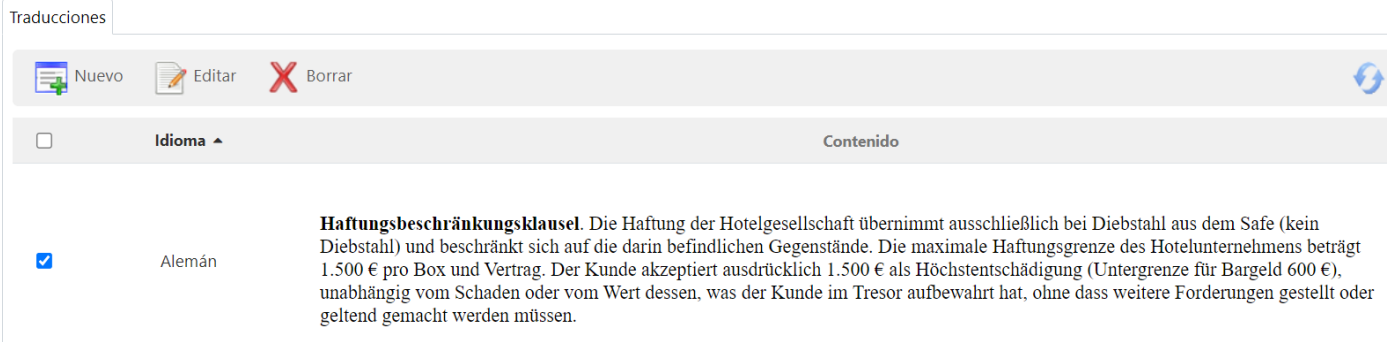

# 11) DESPLAZADOS / OVERBOOKING

Cuando una reserva es overbooking, el hotel factura la reserva como cualquier otra reserva, sólo que en un tipo de habitación USO de Overbooking, para que podamos hacer el check-in y realizar los procesos administrativos de facturación y cobro.

Opcionalmente también se podrá indicar un "Precio diario" que nos cobran en el hotel de destino, generando una producción negativa, en el centro productivo configurado para tal fin en la ficha del hotel.

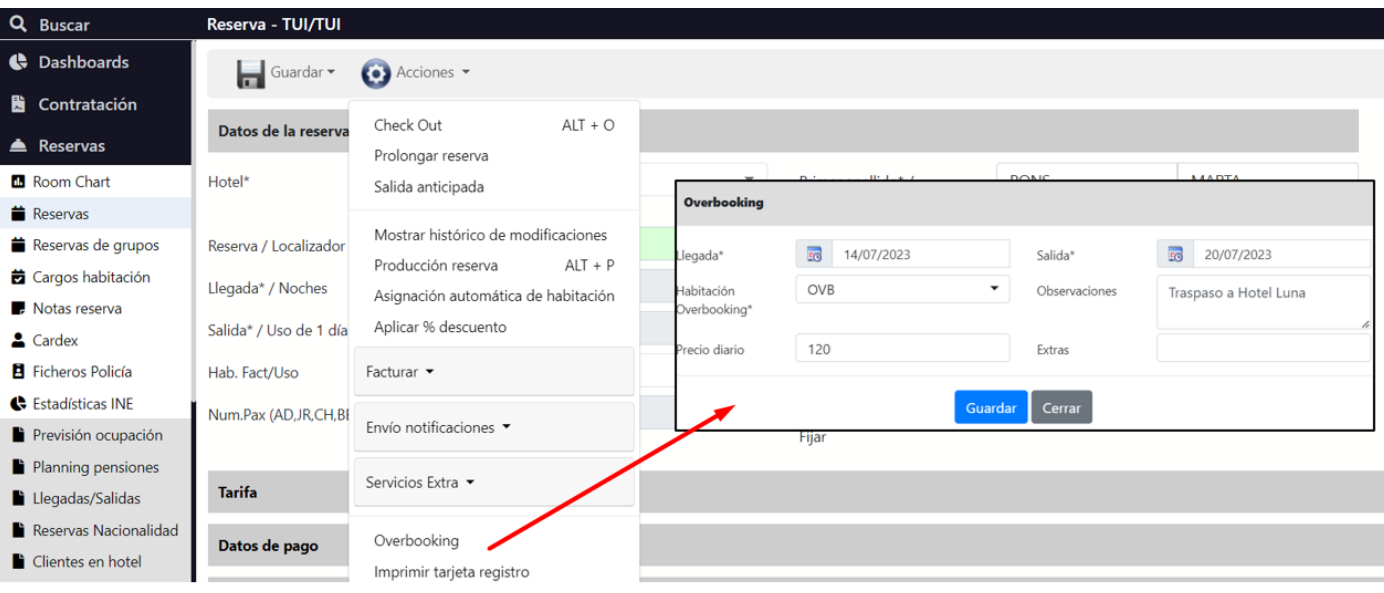

#### **Gestión de desvíos entre hoteles, en función del caso:**

- Hotel de diferente sociedad:
	- o El hotel de origen factura al cliente, y mueve la reserva a una habitación de desplazados.
	- o El hotel de destino factura al hotel de origen. Adicionalmente el hotel de origen emite factura de gasto por el importe facturado en el hotel de origen
- Hotel de misma sociedad:
	- o Clientes directos: en el hotel de origen se cancela la reserva, y se crea de nuevo en el hotel de destino, donde se factura al cliente.
	- o Clientes de agencia:
		- En el hotel de origen se hace un cambio de habitación de desplazados, y se factura a la agencia. También si es el caso, se registrará y llevará el control de las comisiones correspondientes.
		- En el hotel de destino, se procederá de la misma manera que si se tratase de una reserva de la propiedad. Es decir, se introduce la reserva de TIPO AGENCIA (para separar la factura de alojamiento, de los cargos que pueda tener el huésped) y con ficha de cliente el Hotel de origen. El desglose de la tarifa de la reserva se imputará a los centros productivos de alojamiento y pensión que corresponda (esto para no distorsionar el ADR). Adicionalmente se generará un cargo negativo en la reserva en un centro productivo que no aplica sobre el ADR (Ej: "Desplazados intercompany", u otro que se cree para tal fin), por el importe total de ésta (El cargo ha de ser de Tipo AGENCIA, para que se sume en la factura de alojamiento y no en la de cargos habitación). De manera que el total producido de la reserva será cero y la factura de alojamiento será cero. Tan sólo habrá facturación en caso de que haya extras.
		- De esta manera sólo se genera producción y facturación en el hotel de origen, y en el hotel de destino no se desvirtúa el ADR porque hay producción en alojamiento y pensión, tan sólo que luego lo compensamos en otro centro productivo que no afecta al ADR. A nivel de ocupación también es correcto, porque en el hotel de origen se mueve a una habitación de desplazados que no computa a efectos de disponibilidad.
		- La ecotasa, se debería aplicar en el hotel donde realmente ha estado alojado, por tanto, en el hotel de origen se le indicaría "No aplicar cargos automáticos" para que no genere ni ecotasa, ni cargo Unicef.

En el listado de Reservas / Acciones / Duplicar reserva, tendremos la opción de copiar una reserva de un hotel a otro, generando además el cargo negativo de desplazados intercompany automáticamente.

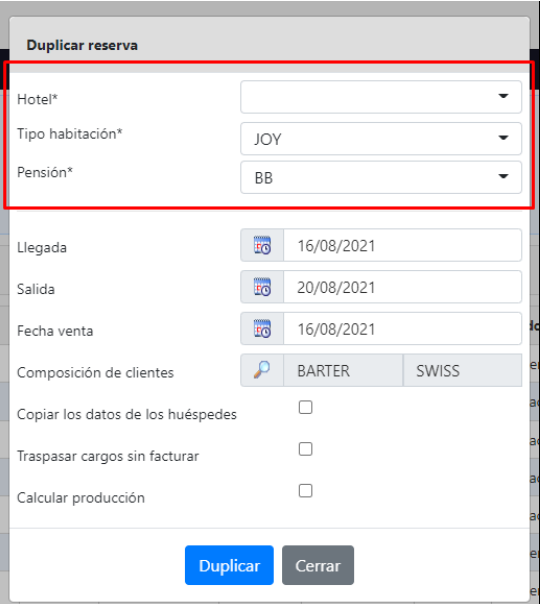

Si al cambiar de hotel ya existen un tipo de habitación y régimen con el mismo código, este se seleccionará automáticamente.

Al seleccionar un centro diferente al de la reserva, pero de la misma sociedad, se mostrará otro campo:

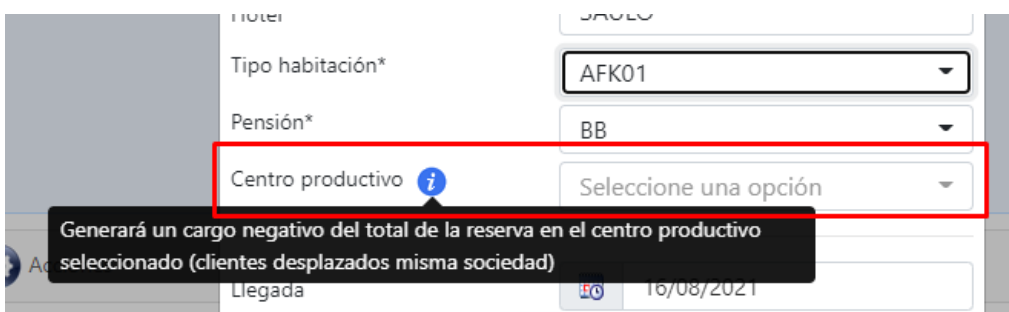

Si se selecciona un centro productivo, se generará un cargo negativo del importe (alojamiento) total de la reserva. El cargo se generará de tipo 'Agencia' para que se sume en la factura de alojamiento y no en la de cargos habitación. Para duplicar una reserva a otro centro de la misma sociedad, se necesita configurar una nueva composición de clientes en la ficha del centro de destino:

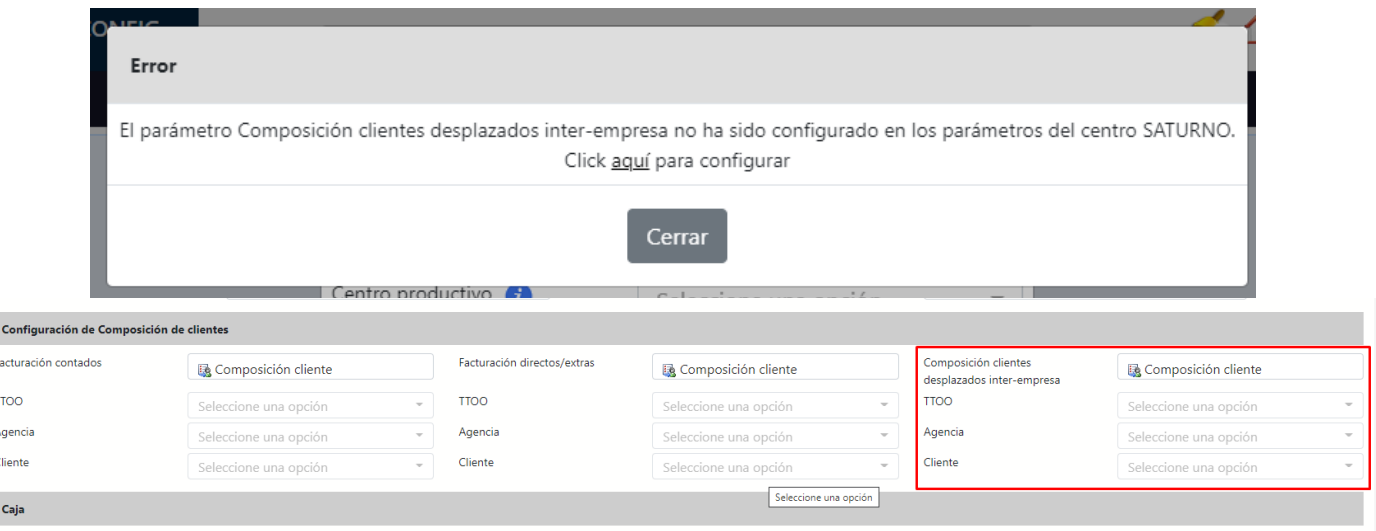

# 12) CUENTAS DE CRÉDITO

Las cuentas de crédito nos servirán para llevar un registro de pagos anticipados de servicios de hotel que no contemplen alojamiento (en ese caso el anticipo iría en la reserva). De esta manera podríamos por ejemplo vender una entrada al SPA, que se disfrutará más adelante. Entregando un voucher (o bono) al cliente.

Fusionar cuentas de crédito: Acciones <sup>(3)</sup>/Fusionar cuentas de crédito.

Lo que hace es traspasar los cargos y anticipos que tenga una cuenta a otra. Siempre y cuando no estén facturados o pertenezcan a un día cerrado.

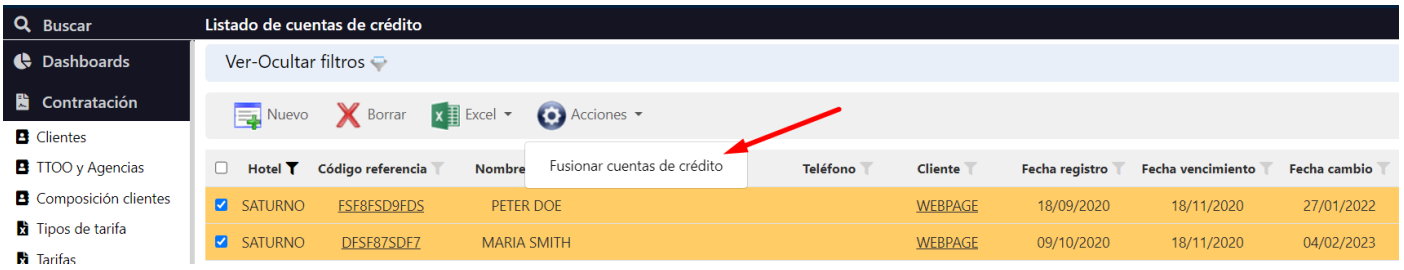

# 13) FACTURACIÓN

# Facturación Agencias

Para realizar la facturación a las agencias iremos al menú de Ventas / Facturación agencias. Desde aquí podremos filtrar las reservas que queremos facturar (filtro por composición de clientes, fecha de llegada y/o salida, localizador, etc.) También podremos indicar si queremos liquidar automáticamente (y de forma porcentual) los anticipos facturados a la agencia sobre las facturas generadas. Finalmente podemos indicar si queremos generar Proformas para hacer una facturación de prueba antes de lanzar la facturación definitiva.

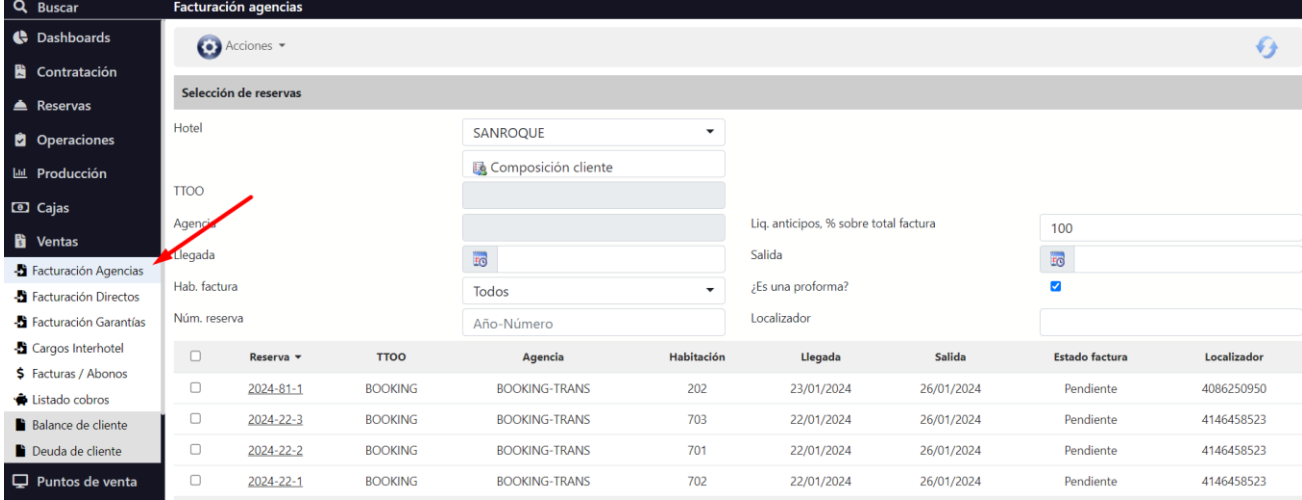

Al lanzar la facturación desde este punto se tendrá en cuenta la configuración de la "Agrupación de facturas" de cada composición de clientes, para que el sistema genera una factura por cada localizador, desglose, o que las agrupe por fechas de llegada y salida.

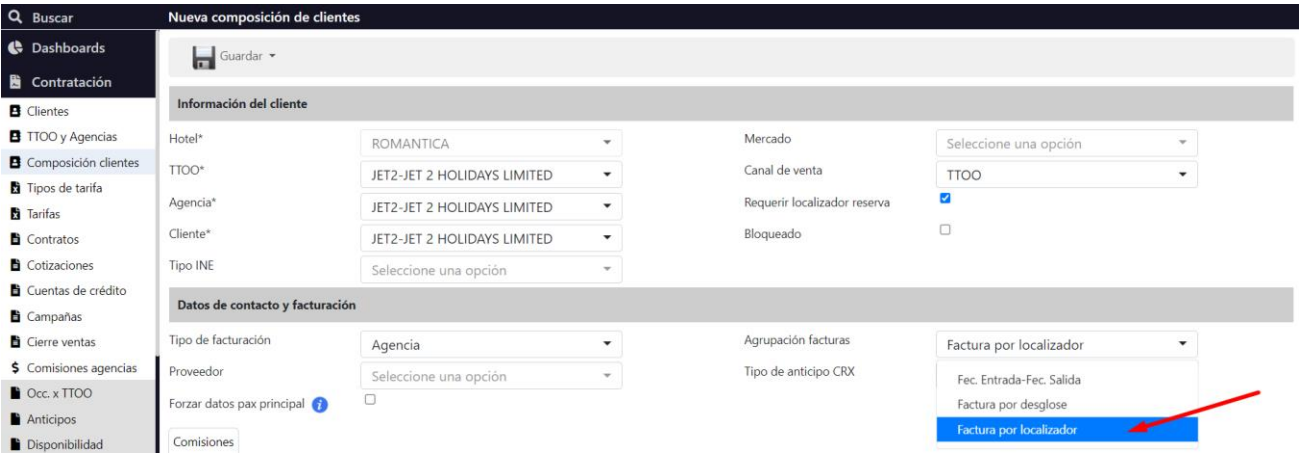

# Contratos Garantía

Para la facturación de los contratos de garantía seguiremos los siguientes pasos:

• Primero introduciremos los cupos y precios mínimos garantizados en el contrato

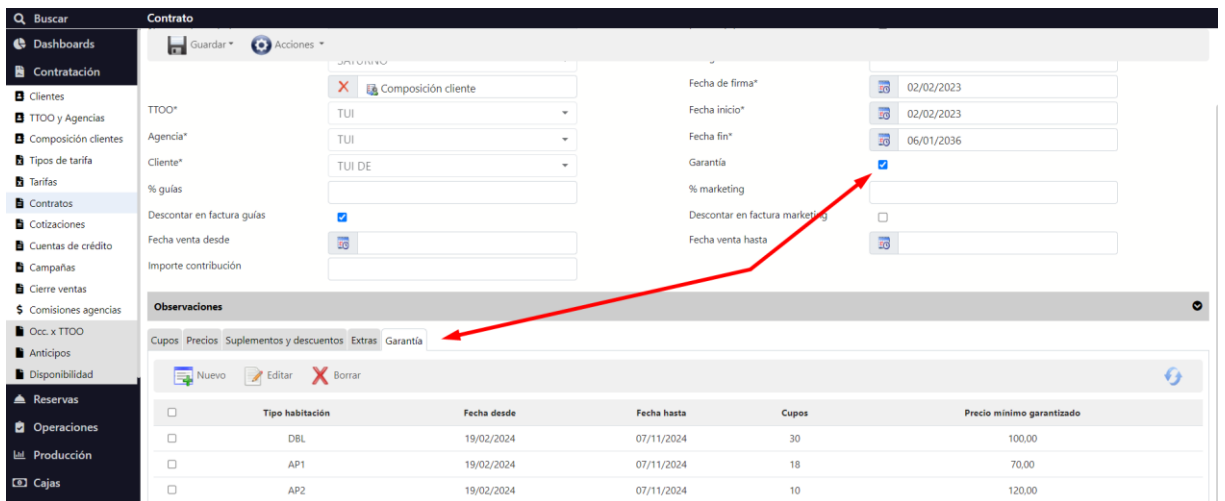

• Si introducimos una reserva correspondiente al contrato con garantía, podremos comprobar que, al calcular la producción de una reserva, se aplican los centros productivos de garantía (configurados en los parámetros del hotel)

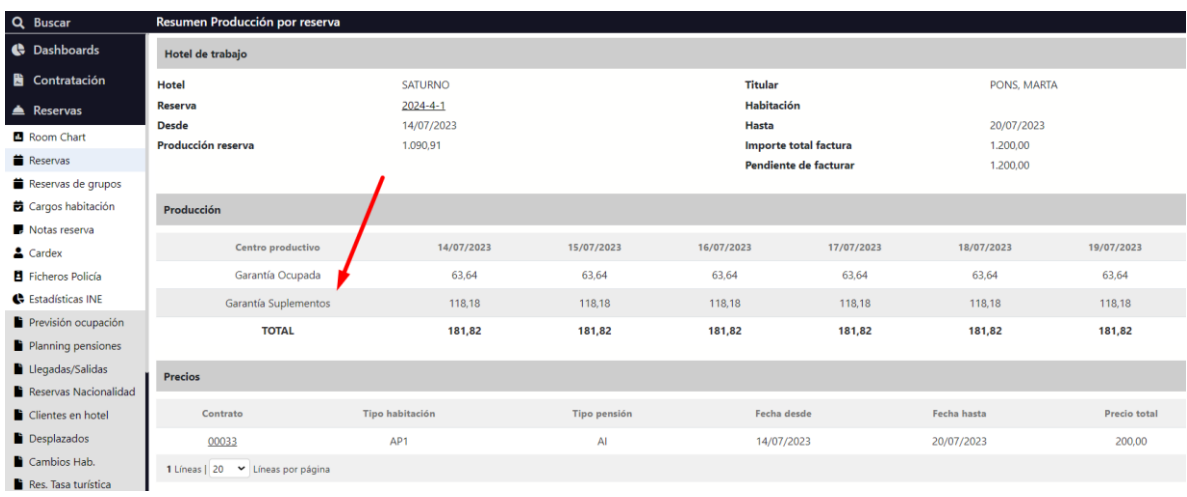

• Al realizar el cierre diario el sistema calcula la producción de la garantía ocupada, no ocupada y extra cupo, en función de las reservas que hayamos tenido ese día.

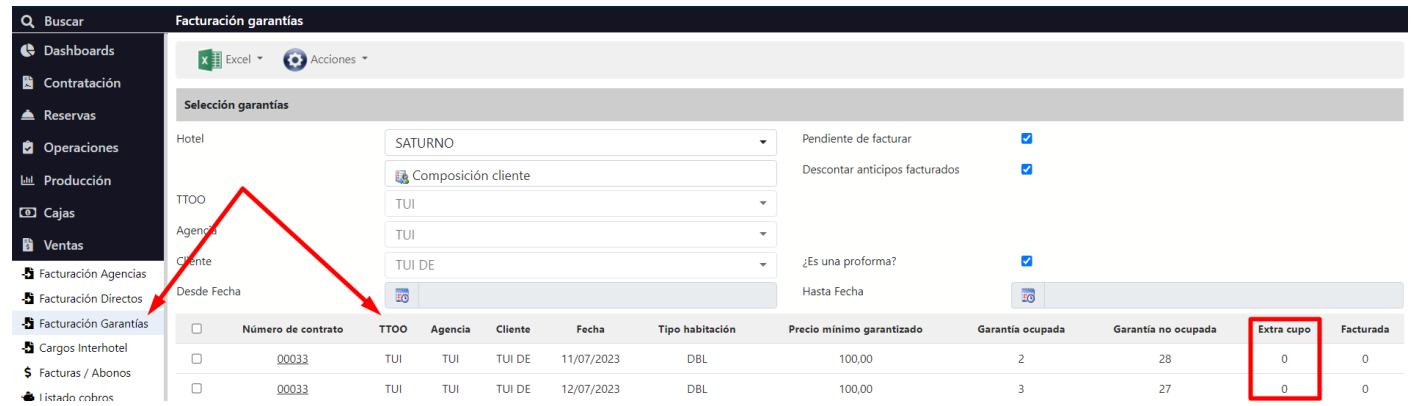

• Al facturar las reservas, se generan las facturas de suplementos de garantía. Esto calculando la diferencia entre el Precio mínimo garantizado y el precio de la reserva

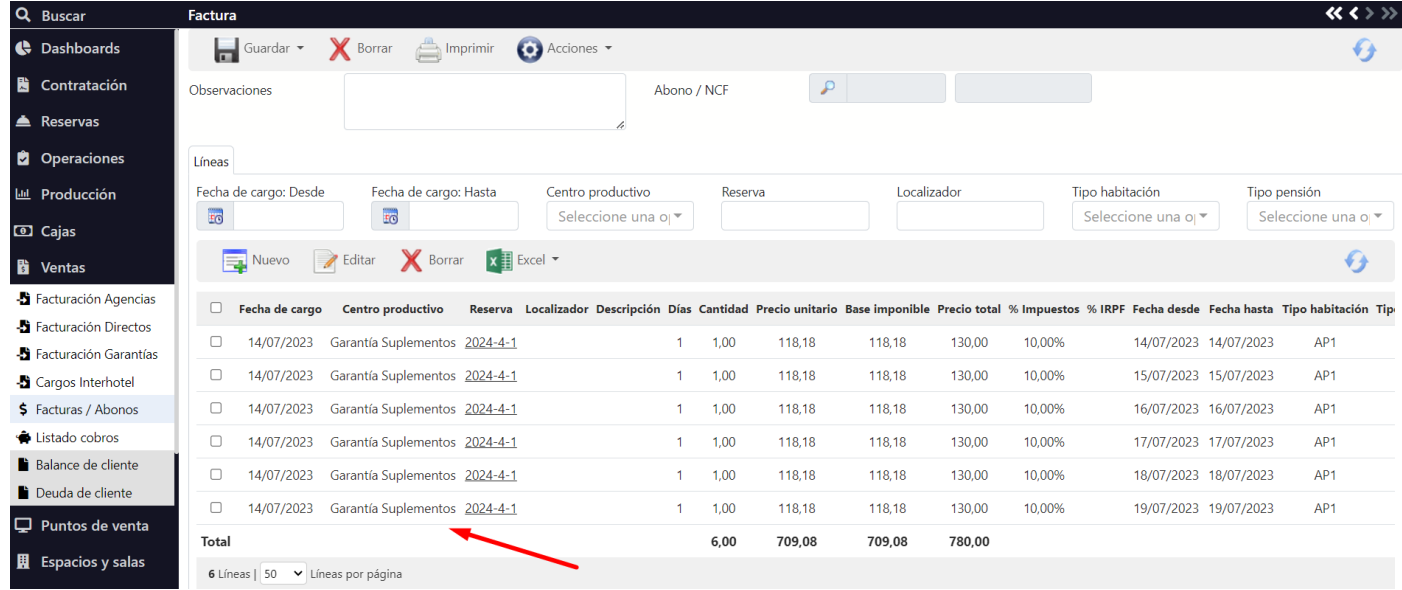

• A final de mes (o en cualquier otro momento) podemos facturar la garantía de los días ya cerrados. Generando una factura con el desglose de garantía ocupada y no ocupada de cada día y tipo de habitación.

Es importante recalcar lo de los días ya cerrados, porque en el cierre es cuando el sistema calcula la producción de la garantía ocupada, no ocupada y extra cupo del día cerrado, en función de las reservas que ha habido ese día. Por tanto, no es posible facturar las garantías de días NO Cerrados.

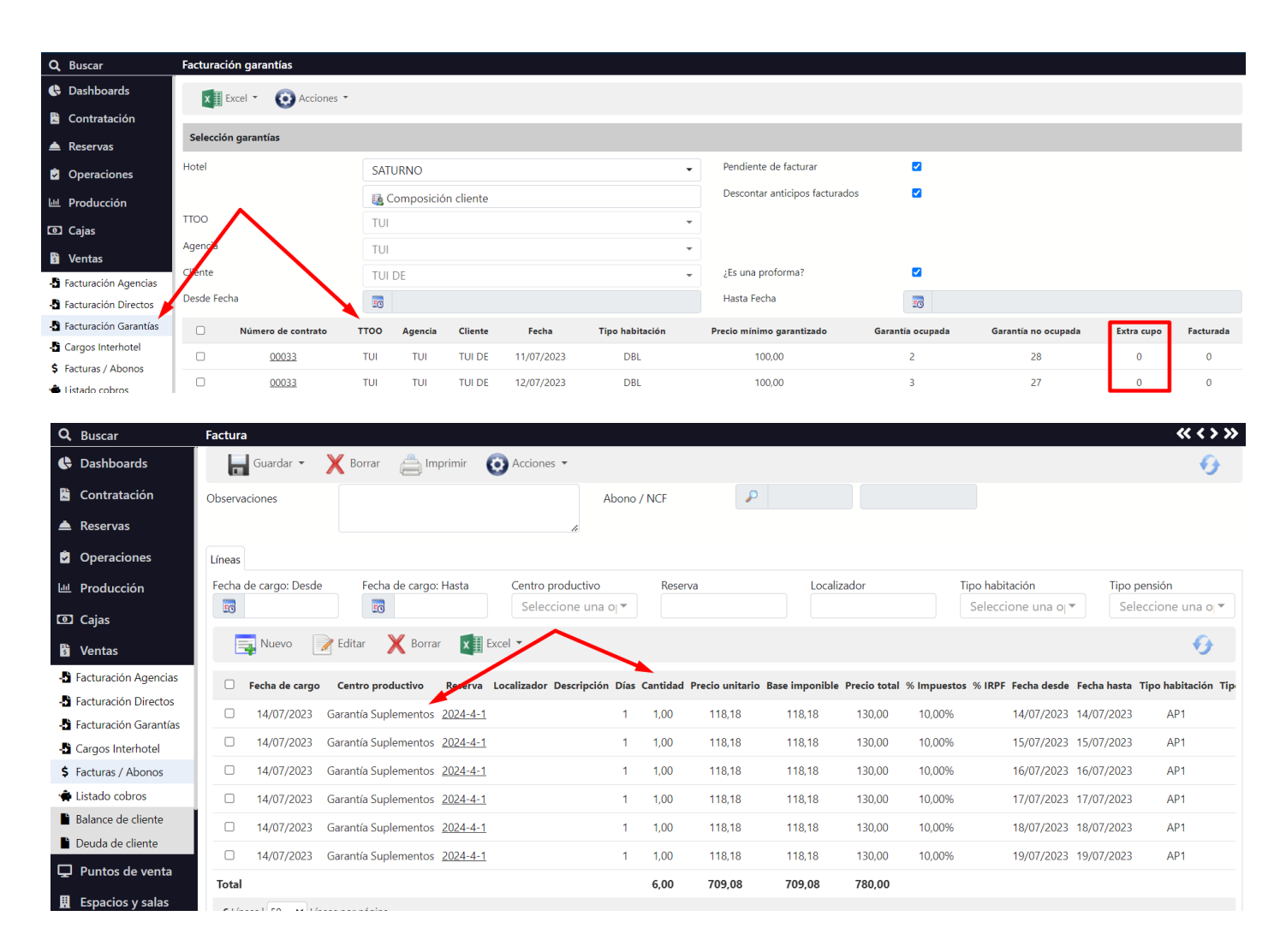

Liquidación de anticipos facturados. el sistema comprueba si el cliente de la factura tiene algún anticipo facturado (que no se haya liquidado) y en ese caso, genera una línea negativa en la factura emitida, para descontar el importe que ya se facturó al recibir el anticipo. Mediante el check box "Descontar anticipos facturados" podremos activar o desactivar esta opción.

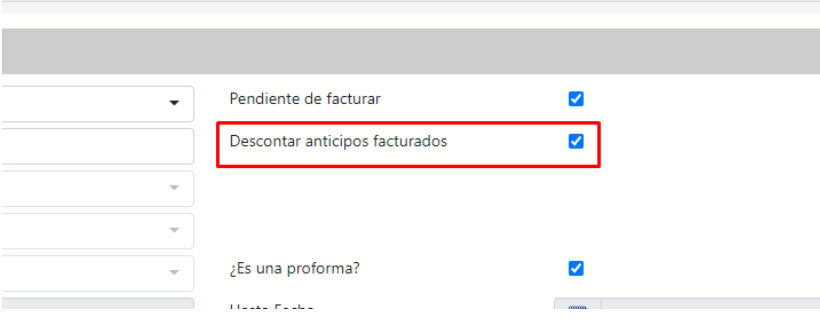

#### **IDENTIFICAR LAS FACTURAS DE GARANTÍA**

Para diferenciar las facturas que son de Garantía y la que son de Suplementos de Garantía, del resto de facturas de agencia, disponemos del campo GuaranteeType, que indica si la factura es de Garantía (ocupada o no ocupada) o Garantía Splto. (la diferencia entre el Precio mínimo garantizado y el precio de la reserva).

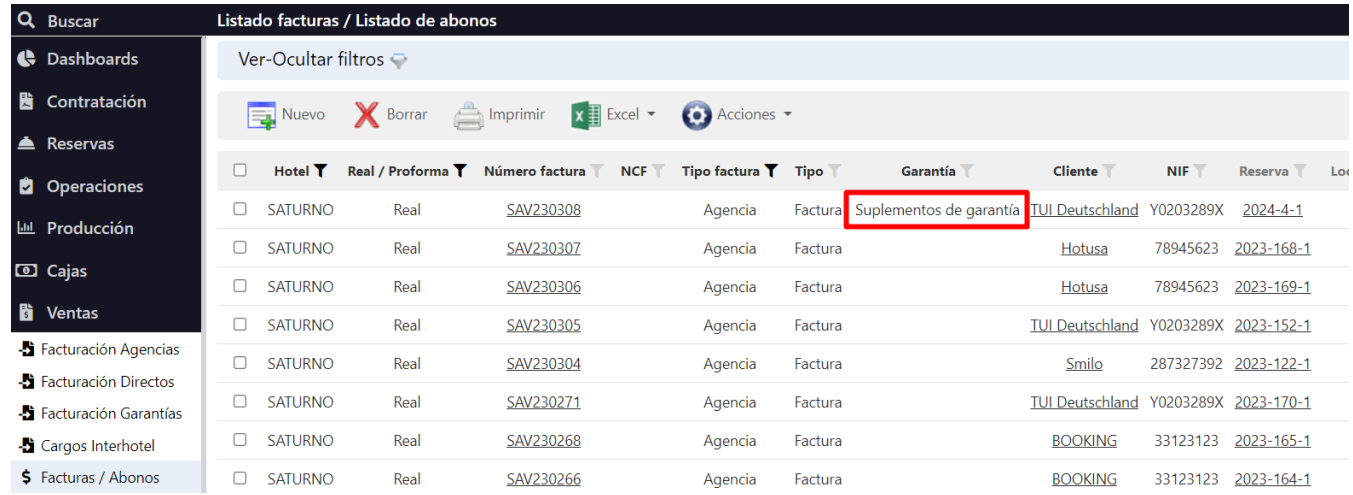

#### **RESERVAS QUE EXCEDEN EL CUPO GARANTIZADO**

Si tenemos un contrato con 10 reservas garantizadas para un tipo de habitación en concreto, a la que llega la reserva número 11, ésta debe facturarse como Garantía Extra Cupo. Si la reserva pertenece a un contrato con garantía y entra dentro de algún periodo con garantía (por la fechas y tipo de habitación factura), comprobamos si para cada día de la reserva, hay alguno en el que se supera el número de reservas (con ese mismo contrato y tipo de habitación) del cupo garantizado, y en ese caso mostramos un mensaje que indique "En los días X,Y,Z se supera el cupo garantizado para el tipo de habitación X. Se facturará como Garantía Extra Cupo".

La producción será la misma que las demás reservas de garantía (los mismos precios y centros productivos), pero en el momento de facturar la garantía, comprobaremos que, si un día se supera la garantía contratada, entonces generaremos una NUEVA factura independiente con todas las Extra Cupo del periodo facturado, y que marcaremos como Tipo Garantía = Extra Cupo. De esta manera podremos identificar 3 tipos de factura de garantía (Garantía - Ocupada / No ocupada, Suplemento garantía y Garantía Extra Cupo)
# Editar/abonar facturas remesadas

Una vez las facturas están remesadas (se han enviado a la contabilidad) ya no se podrán modificar, así que en caso de tener que hacer alguna modificación la manera correcta es hacer un "abono más factura libre".

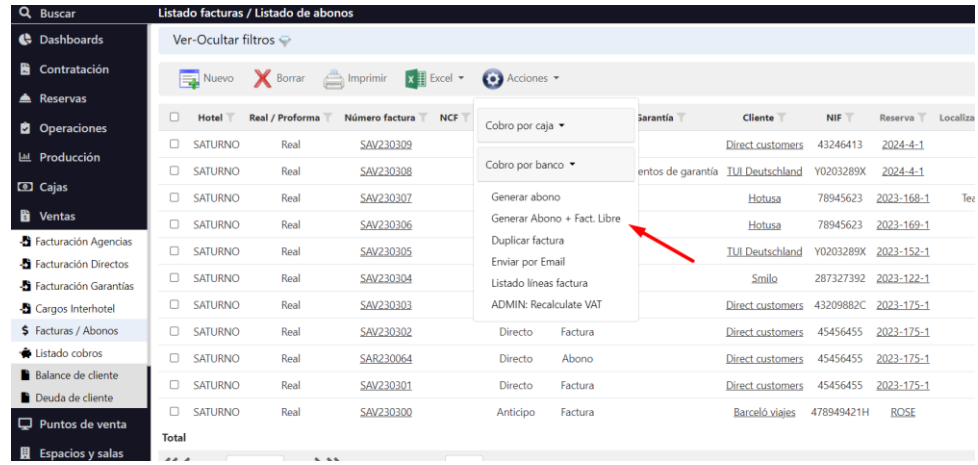

El sistema abona la factura y genera una nueva factura (copia de la original).

En observaciones aparecerá indicado el número de la factura original y el abono.

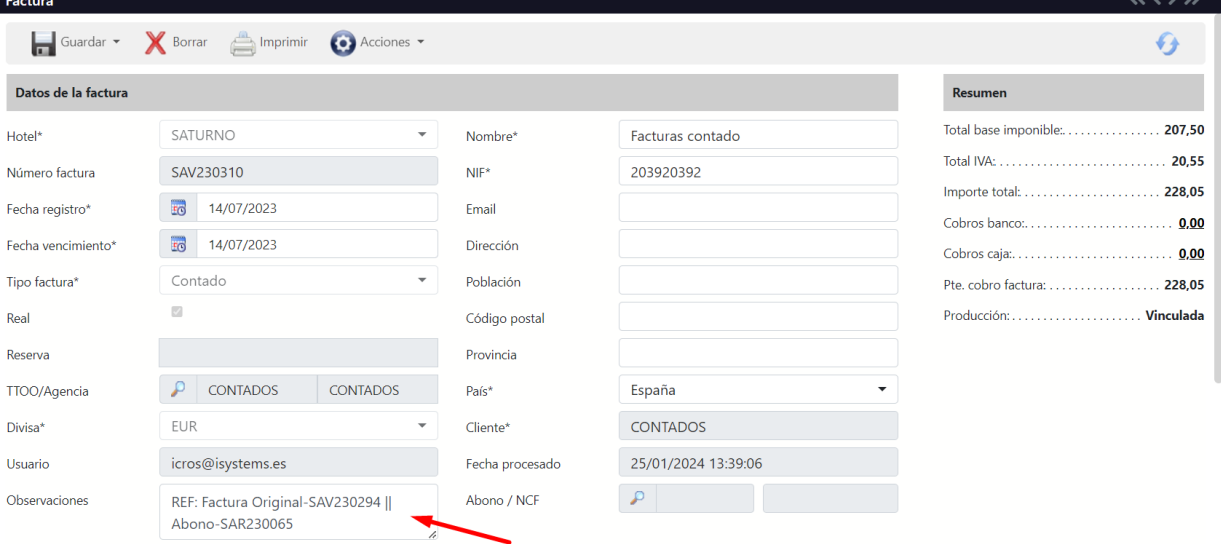

Podremos modificar cualquier dato, así como borrar  $\boldsymbol{\mathsf{X}}$  líneas o editar  $\blacksquare$  los importes.

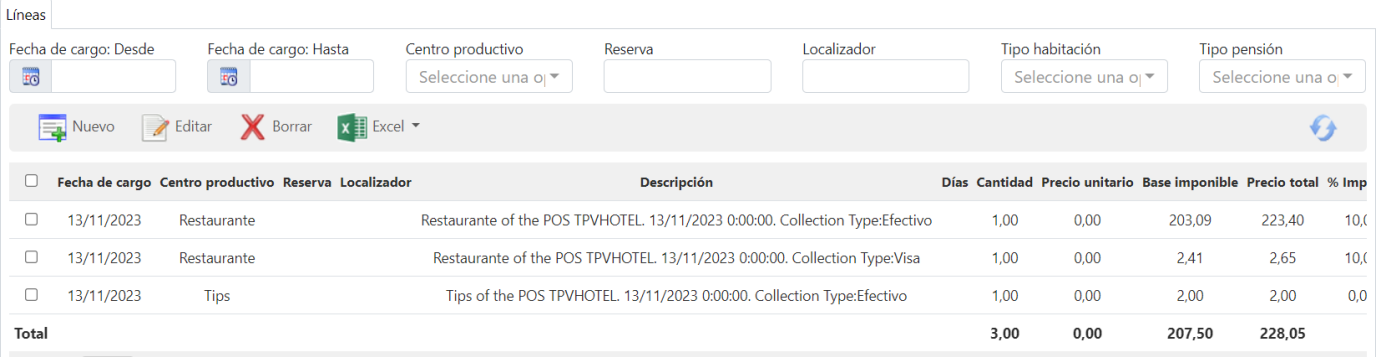

# Facturas Manuales (Contados / Regularizaciones)

Para generar facturas manuales vamos al listado de facturas y Nuevo  $\overline{=}$ :

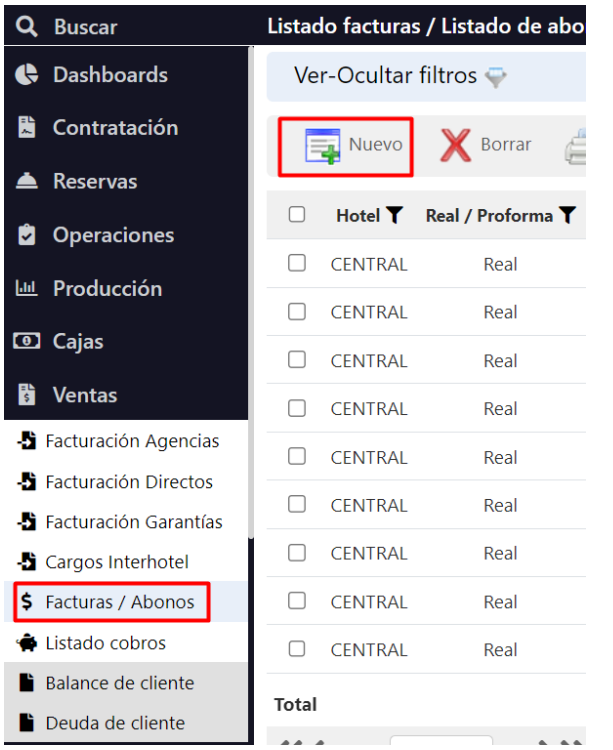

Nos aparecerá la ficha de factura donde debemos rellenar el tipo de factura, marcar que es Real (en caso de que no se quiera hacer previamente proforma) y elegir la composición de cliente (TTOO/Agencia). También es posible vincularla a una reserva. Una vez completados los campos de la cabecera vamos insertando las líneas de la factura:

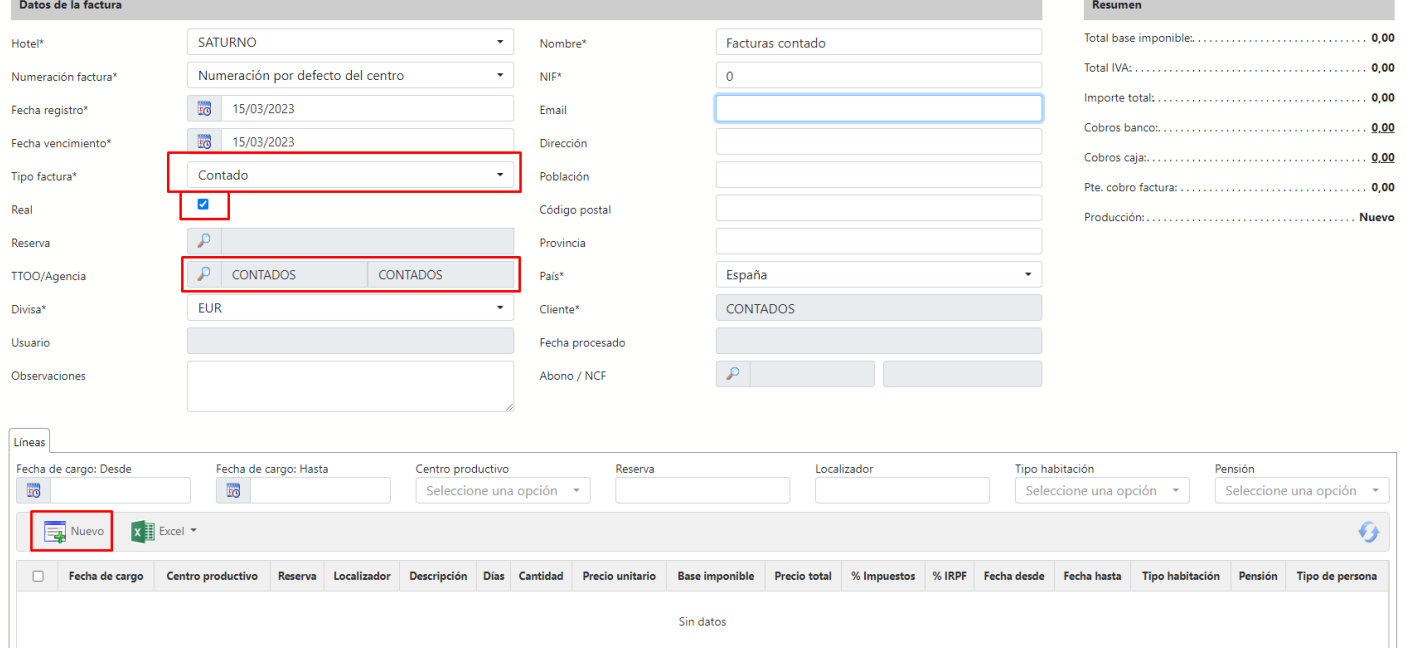

Cuando la factura está creada desde Acciones <sup>co</sup> podemos proceder a cobrarla. Seleccionamos cobro por caja:

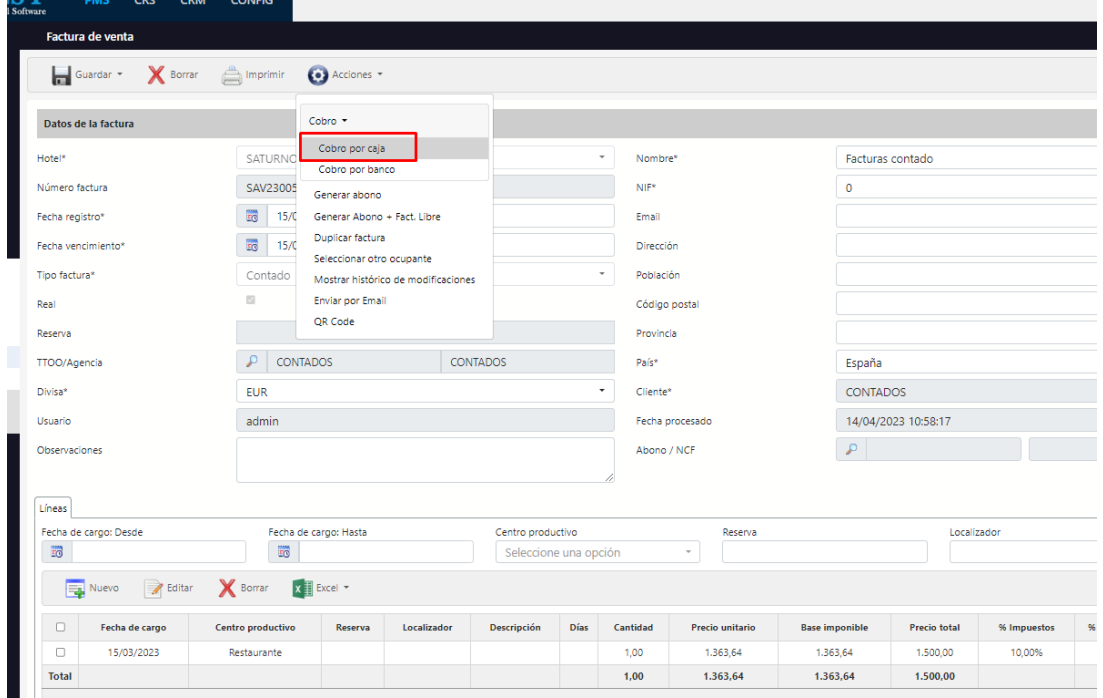

Nos pedirá en qué caja la queremos cobrar (tiene que estar abierta) y la forma de pago:

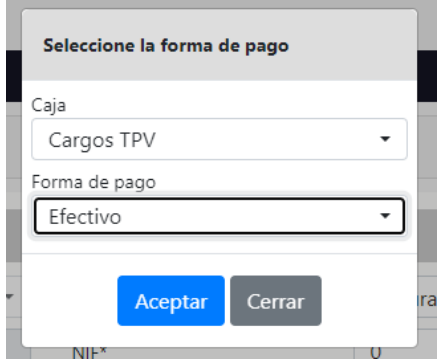

En caso de querer cobrar la factura con más de una Forma de pago, primero la cobraremos en una de las formas por el total, y cuando nos muestra el movimiento lo editamos  $\mathbb{Z}$ :

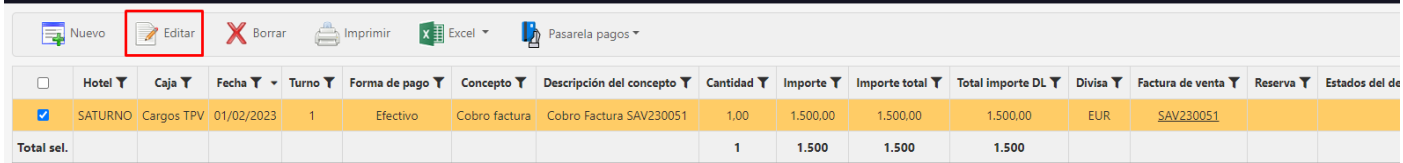

#### Nos aparecerá la ficha del movimiento y podemos modificar el importe y darle a guardar:

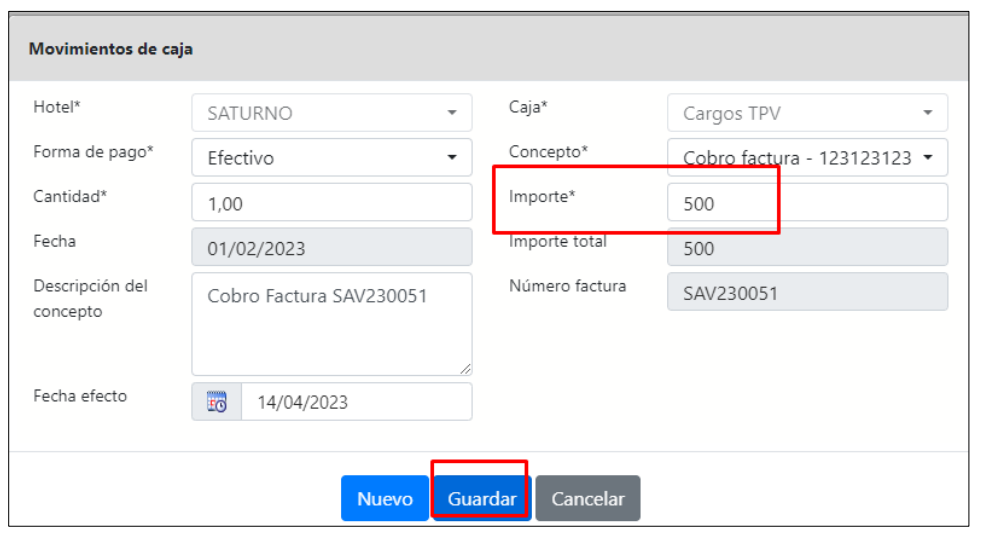

Una vez modificado el importe el programa detecta que el cobro es menor al importe de la factura y nos dice si queremos generar otro movimiento por el importe restante:

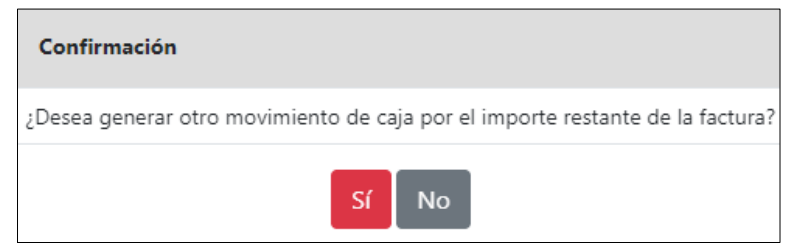

Si le damos que sí, nos generará una nueva línea de cobro a la que le podremos poner otra forma de pago, por ejemplo, VISA.

### Anticipos de Agencia

En ocasiones la agencia anticipa un dinero a cuenta a principio de temporada para luego ir descontando de cada reserva de esa agencia facturada en el hotel. Primero de todo hay que aclarar que este montaje sólo funciona cuando las reservas son de tipo Agencia.

Cuando recibimos ese dinero a cuenta debe introducirse en la ficha de cliente (del cliente que forma la composición de cliente de esa agencia), dentro de la pestaña de Anticipos.

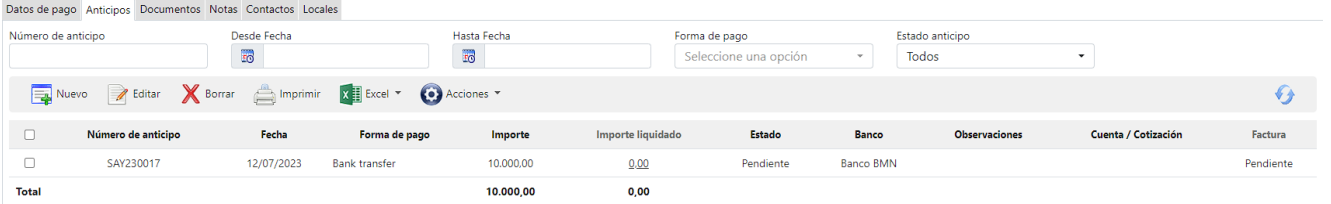

Por defecto se crea como pendiente, por lo que el primer paso cuando realmente hemos recibido el dinero es ir a Acciones  $\bullet$  y cambiarlo a Recibido (mientras no esté en estado recibido no empezará a descontarse de las reservas).

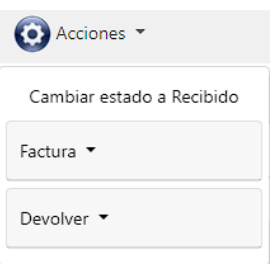

#### Una vez hemos hecho esto tenemos dos opciones:

#### **No facturar el anticipo**

En ese caso cada vez que facturemos una reserva y vayamos a cobrarla nos saldrá el siguiente mensaje:

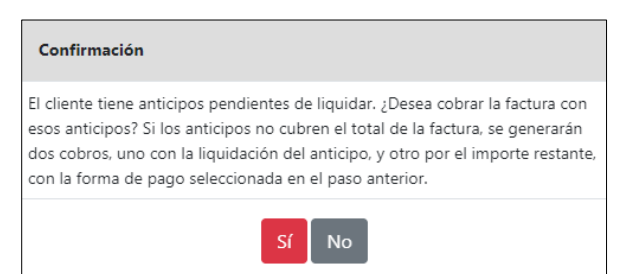

Si decimos que Sí nos liquidará la factura contra el anticipo, dejando pendiente el importe restante del anticipo o en caso de que el anticipo no sea suficiente cobrará solo la parte que pueda y para el resto generará otro cobro.

Si decimos que No, esa reserva en concreto no descontará del anticipo.

Mientras el anticipo no haya quedado completamente liquidado siempre nos seguirá apareciendo este mensaje para ir cobrando las siguientes reservas con el importe disponible del anticipo.

#### **Facturar el anticipo**

En caso de facturar el anticipo, el mensaje para liquidar la reserva contra ese anticipo nos saldrá directamente al facturarla, sin necesidad de tener que ir a cobrarla. El mensaje será el siguiente:

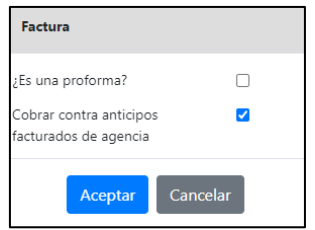

Si en lugar de facturar las reservas una a una se hace una facturación general desde el menú de facturación de agencias, también podremos indicar si queremos que nos liquide esas facturas contra el anticipo indicando si queremos que liquide por el total (100%) o solo un porcentaje en concreto de cada factura:

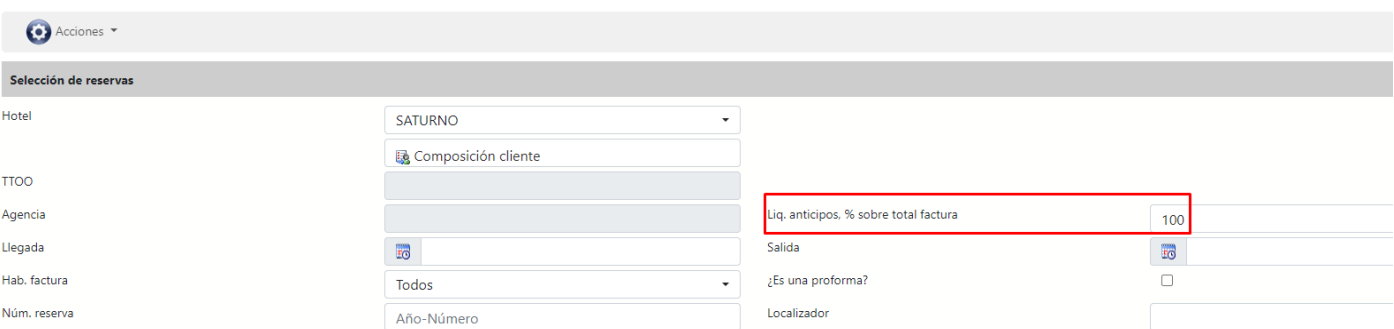

Resumiendo, si el anticipo no está facturado, lo podemos liquidar contra las reservas en el momento de cobrarlas y si el anticipo está facturado lo podemos liquidar en el momento de facturar las reservas.

Facturemos o no el anticipo, siempre tenemos la opción de crear un cobro por banco manualmente e ir cobrando las facturas contra una línea de anticipo que se introduzca en el mismo cobro, si bien es mucho más sencillo aprovechar los automatismos que existen.

#### **Liquidación mensual facturas contra anticipo facturado**

SI cada mes tenemos que liquidar aquellos anticipos que ya se han facturado del cliente tenemos dos opciones

#### **Opción 1**

- 1. Crear el anticipo en la ficha de cliente, pero no facturarlo
- 2. Crear una factura manual al centro productivo de anticipos por el total del importe. Dejarla pendiente de cobro para no duplicar el ingreso.
- 3. Cuando mensualmente nos envíen la carta de cobro liquidamos todas esas facturas contra el anticipo no facturado
- 4. Hacemos una factura manual negativa al centro de anticipos del importe que hemos liquidado y la cobramos contra la factura del paso 2 (haciendo cobros parciales) o bien esperamos a que no quede anticipo disponible en los siguientes meses y todas las facturas que hemos ido generando tienen que compensar la factura del paso 2

**Opción 2:** es como la 1 pero sin crear el anticipo en la ficha de cliente

- 1. Crear una factura manual al centro productivo de anticipos por el total del importe. Cobrarla para tener el ingreso en el banco
- 2. Cuando mensualmente nos envíen la carta de cobro hacemos una factura negativa al centro de anticipos por ese importe
- 3. Hacemos un cobro a 0 que liquida todas las facturas que nos han incluido ese mes contra la factura negativa del paso 2

# Factura oficial ticket TPV

Cuando por el motivo que sea no resulta suficiente hacer una factura simplificada desde el TPV, podemos generar una factura "oficial" desde el ticket del TPV que tenemos volcado en GUEST.

Desde el menú de GUEST de puntos de venta vamos a los tickets, buscamos el que queremos y lo seleccionamos (también se puede seleccionar más de uno si bien hará una factura por ticket) y le damos a imprimir o bien si es uno solo también podemos entrar dentro y le damos a imprimir:

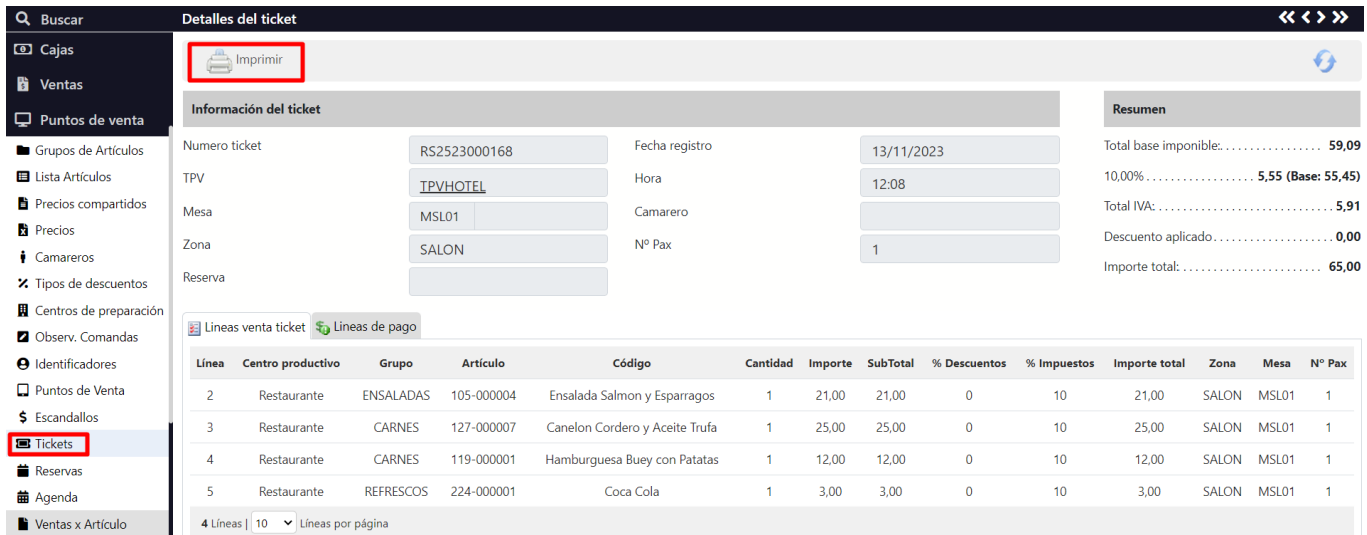

Una vez le hemos dado a imprimir y tenemos la vista previa, desde acciones  $\bullet$  vamos a Datos cliente:

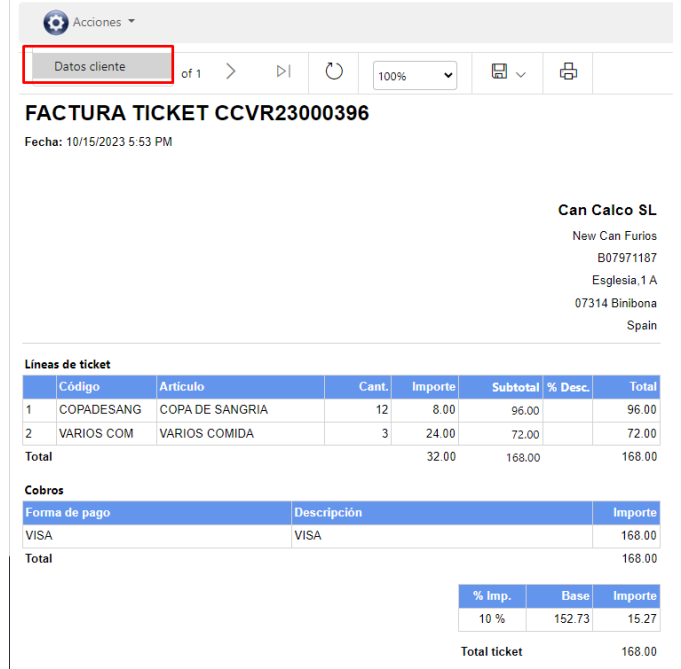

Nos aparecerá la siguiente ventana, donde podemos introducir los datos fiscales y dar a Aceptar:

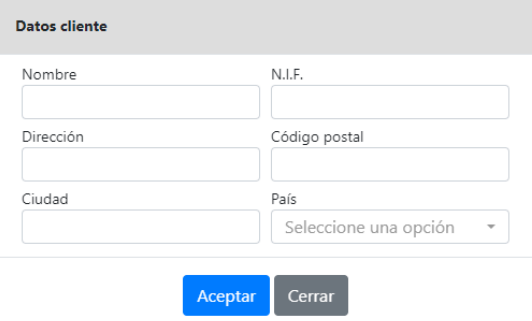

Una vez ponemos los datos ya podemos guardarla en Excel, PDF y Word o bien imprimirla y nos aparecerá el ticket en formato "factura" con los datos fiscales tanto del cliente como los de nuestra sociedad:

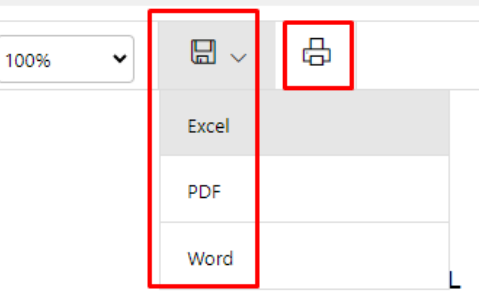

Normalmente con esto ya les vale a los clientes, pero en caso de que quisieran una factura 100% real que quede generada y registrada en GUEST lo que habría que hacer es una factura manual de contados con los datos fiscales del cliente e indicando en las líneas los importes y centros productivos del ticket, pero además habría que hacer luego una factura igual pero negativa para que compense ese ingreso, que ya se registró en la factura de contados original del TPV y que por tanto si no se hace el negativo se estará duplicando. Luego se podría hacer un cobro a 0 de la factura positiva y negativa para que no queden pendientes.

### Envío de facturas por e-mail

Tenemos varias opciones:

- **Envío email agrupado**: agrupará las facturas seleccionadas por ficha de CLIENTE y las enviará al email correspondiente.
- **Envío email por factura (Masivo)**:

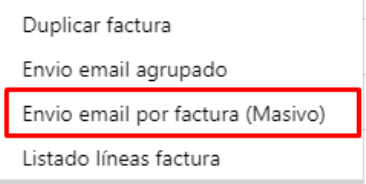

Para el envío masivo se deberá seleccionar una plantilla de tipo factura. Enviará un correo para cada factura en segundo plano. Al seleccionar la plantilla se informará del proceso en segundo plano y saldrá un listado de las facturas que no tengan correo:

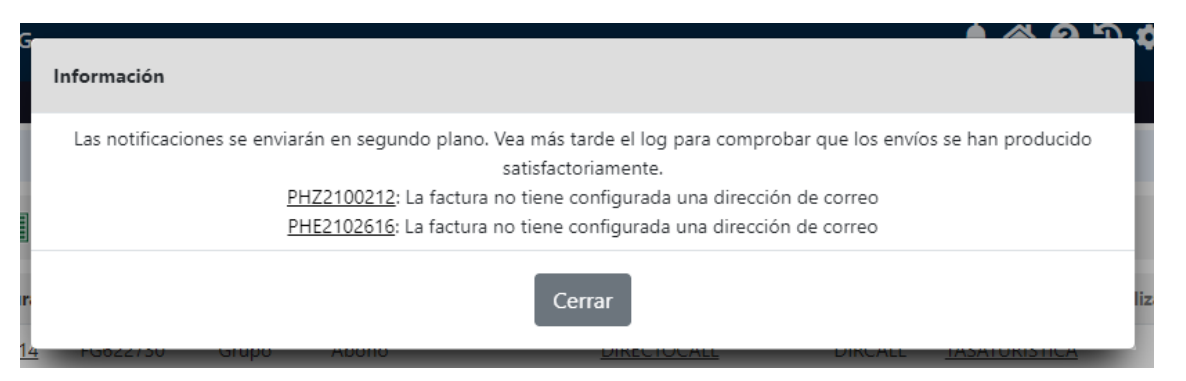

El log de estos envíos se puede ver desde CRM -> Mailing Logs y desde el desplegable de acciones del listado de facturas:

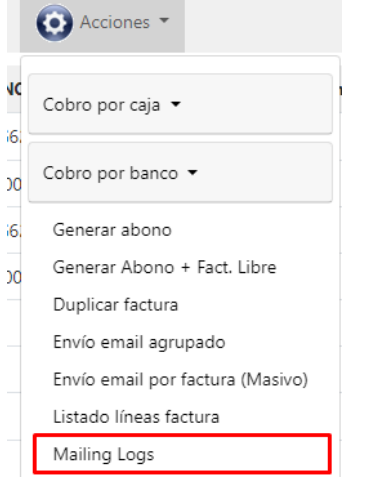

\*En las observaciones de estos logs también se guardan las facturas que no tenían correo.

Por último, en el listado de facturas disponemos de una columna para ver cuantas veces se ha enviado por correo cada factura:

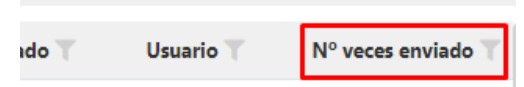

# 14) GESTIÓN DE CAJAS

Control de cajas

Con las opciones de filtrado tendremos una lista completa de cada caja por día, hora, usuario etc.

Abrir caja: el proceso a seguir es "Nuevo" **volu** y seleccionamos la caja y la fecha correspondiente.

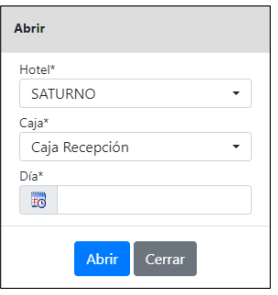

Cerrar caja: seleccionamos la caja y Acciones <sup>(c)</sup> / Cerrar caja

Cambiar turno: en Acciones <sup>(3)</sup> /Turnos podremos realizar los cambios de turno, aunque, primero habrá que realizar el "arqueo de turno". Una vez realizado el arqueo y comprobado que cuadren los importes hacemos clic en "turno" y ya estaría operativo el turno siguiente.

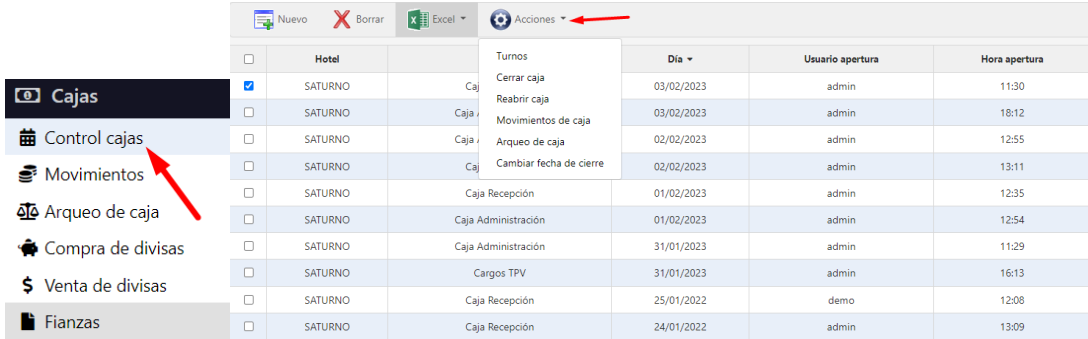

# Arqueo de caja

Para realizar los arqueos de caja desde el apartado de control de cajas seleccionamos la que nos interesa hacer el arqueo. A continuación, en acciones **o** marcamos arqueo de caja.

El resultado es la siguiente pantalla:

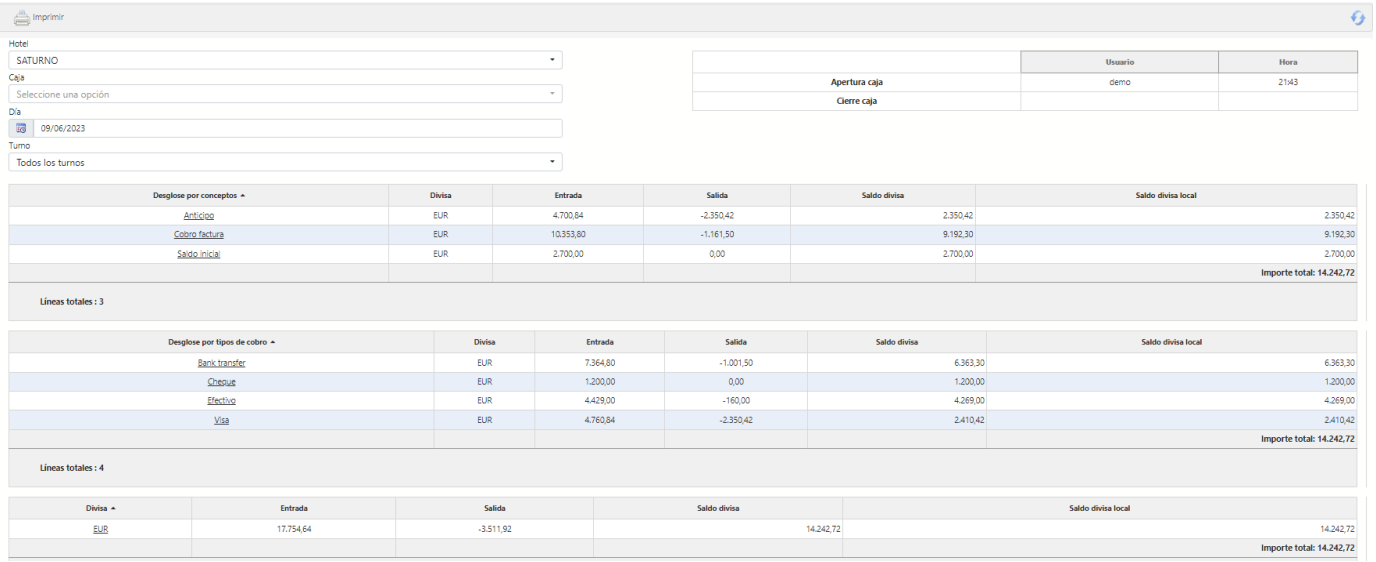

# Cobros por caja

Los cobros por caja de facturas se hacen desde el apartado de acciones  $\bullet$  desde la ficha de la factura.

Por ejemplo, si nos vamos al menú de Ventas listado de facturas y buscamos una factura pendiente de cobro como la que tenemos a continuación:

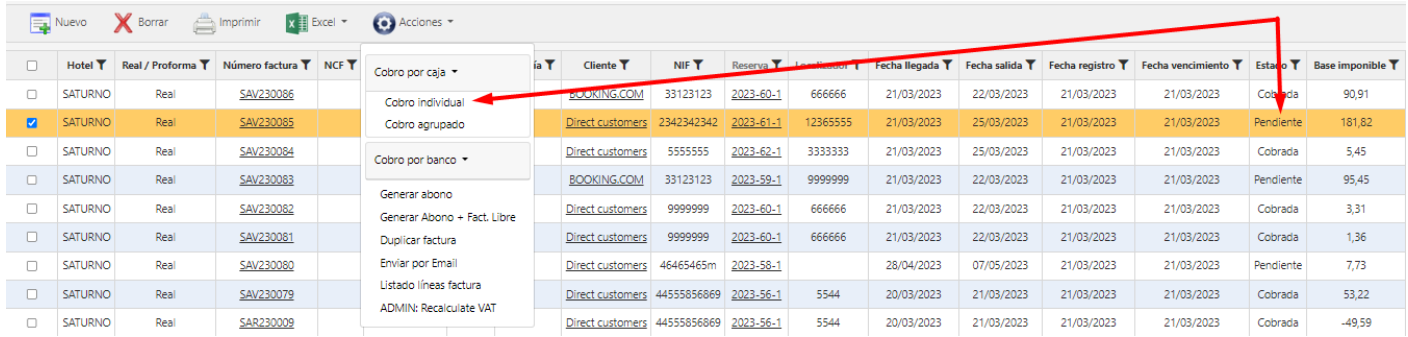

Lo que haremos será seleccionarla y desde acciones le indicaremos el tipo de cobro. En este caso cobro por caja individual porque solo es una factura. A continuación, le indicamos la caja correspondiente con el método de pago:

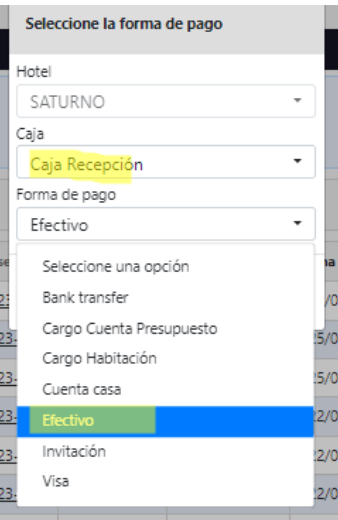

El resultado después del cobro es una línea informativa donde podremos acceder a la factura ya cobrada.

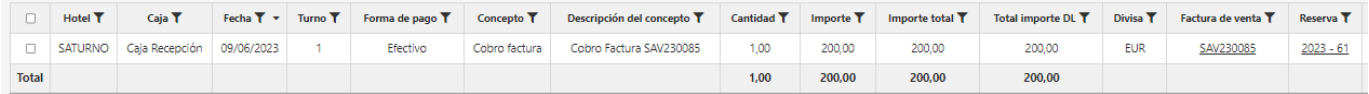

Cobros agrupados: es el mismo proceso, pero seleccionando las facturas en estado pendiente de facturación marcando en acciones cobro agrupado.

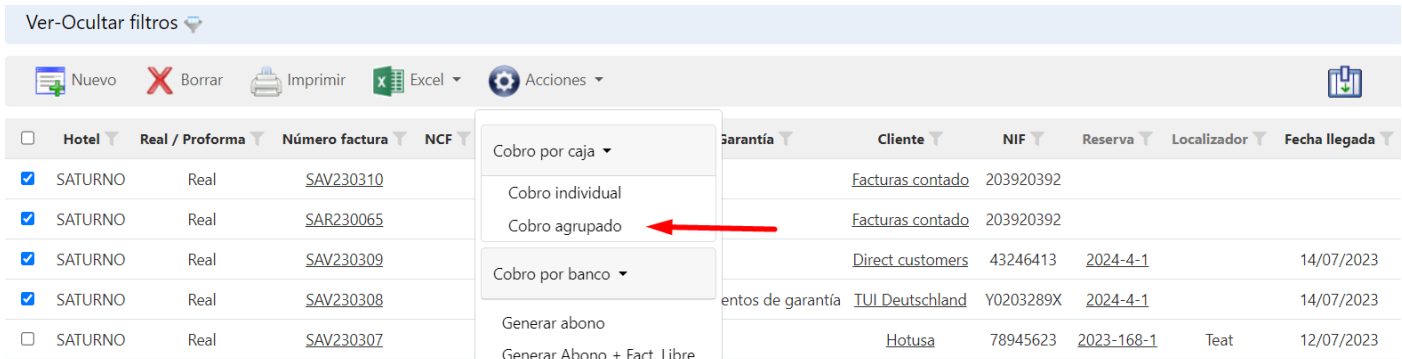

A continuación, el resultado del cobro agrupado es:

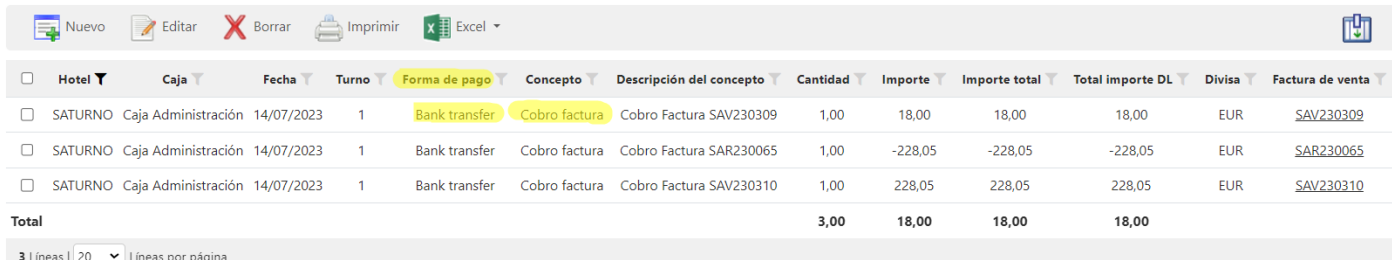

Observamos que el importe total difiere. Esto es porque algunas de las reservas tenían anticipos. Ese anticipo se descontó del importe total. Por otro lado, comentar que los importes negativos corresponden a abonos. A parte del importe negativo se puede identificar un abono porque la factura cuenta con un código que empieza por tres letras en las facturas empieza por SAV y en los abonos por SAR.

### Movimientos manuales de caja (traspaso banco, pagos varios, anticipos empleados, etc.)

Siempre que queremos generar un movimiento manual de caja lo haremos desde nuevo

En el apartado de movimientos de caja podremos hacer salidas y entradas según el concepto que elijamos.

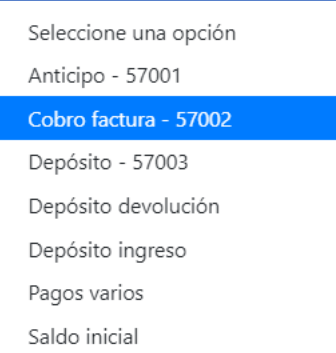

Si marcamos Depósito ingreso entonces será un ingreso y la cantidad aparecerá en positivo. Por el contrario, si marcamos pagos varios la cantidad saldrá en negativo y será una salida de caja. Sin embargo, imaginemos que queremos hacer un anticipo a un empleado si marcamos la opción de anticipo el importe estará en positivo por lo que tendremos que marcar la cantidad en negativo es decir indicaremos -1 y también indicaremos el importe en positivo de esta manera el anticipo al empleado será una salida de caja.

# 15) INTEGRACIÓN CON PASARELAS DE PAGO

Es posible registrar un anticipo de una reserva y generar el cargo automáticamente en la tarjeta de crédito del huésped a través del TPV PC.

Para generar un cargo a través de un número de tarjeta, será necesario que nuestro banco nos autorice a la generación de cargos manuales no seguros.

Adicionalmente se podrán generar cargos a tarjetas que previamente han sido tokenizadas. Los tokens se pueden generar a través del Check-in Online, o que nos lleguen del motor de reservas o agencia online, a través del channel manager.

Al configurar una forma de pago con Pasarela de pago configurada, GUEST nos solicitará en que tarjeta queremos hacer el cargo.

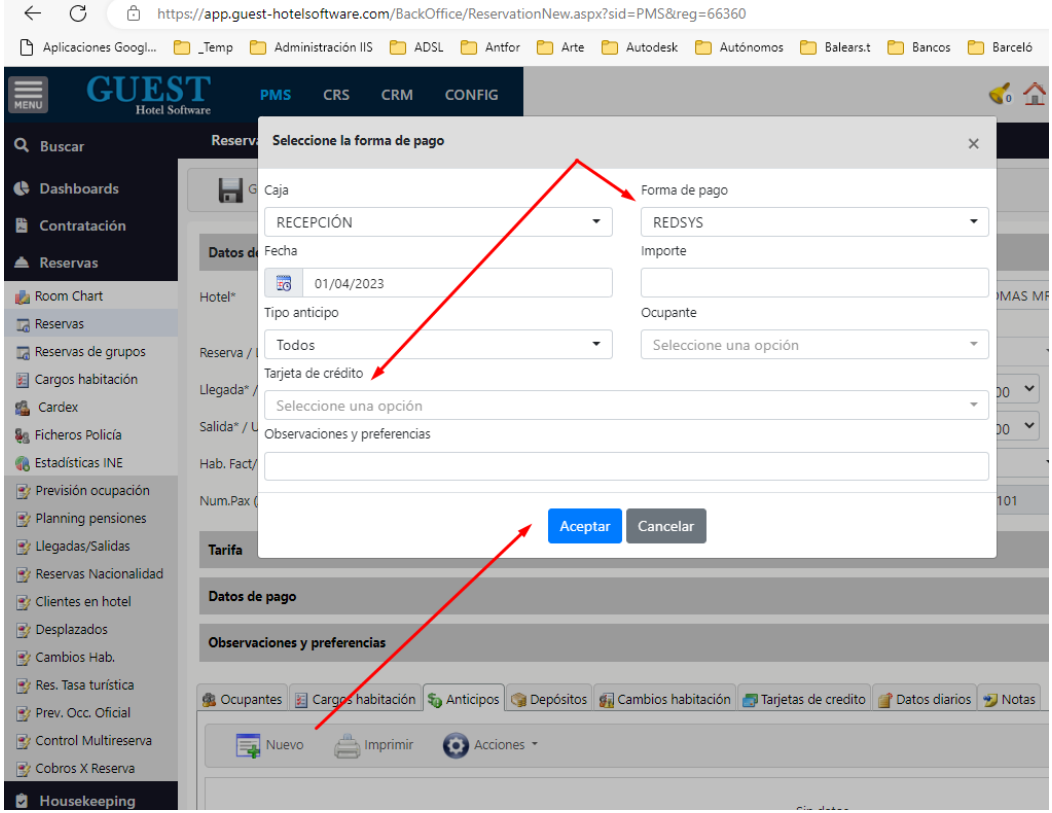

# 16) CALCULO PRODUCCIÓN Y CIERRE DIARIO

Desde el menú de producción haremos las comprobaciones respecto a las actividades diarias del hotel. El cierre se tiene que hacer diariamente. Si se da el caso de que no hemos realizado todas las tareas necesarias para hacer le cierre el sistema nos indicará cuales son y no nos dejará cerrar hasta que estén finalizadas.

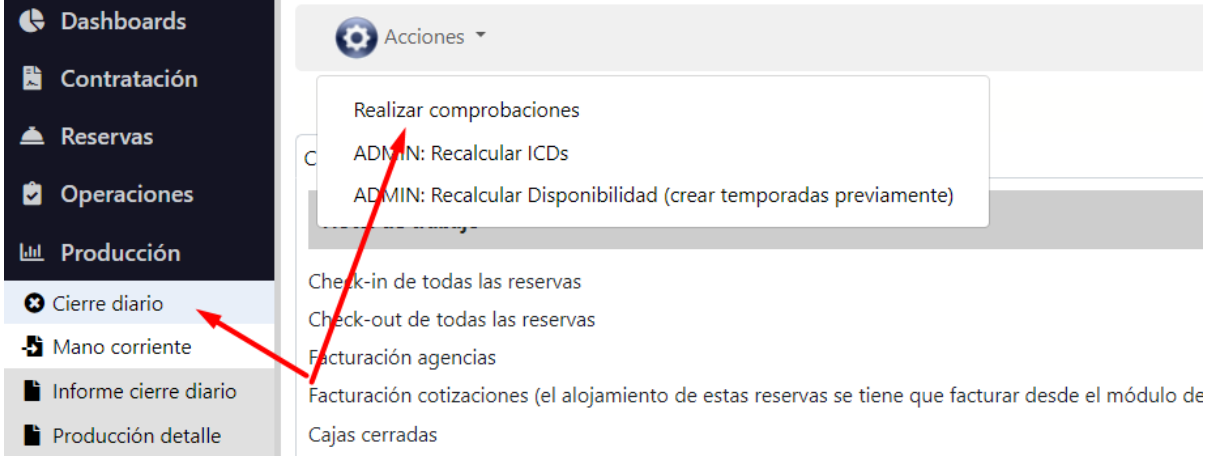

#### Si hay incidencias nos aparecerá el siguiente mensaje:

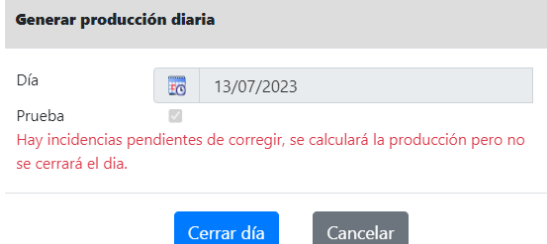

SATURNO

#### Marcaremos "Cerrar día" y después procedemos a ver la lista de tareas pendientes.

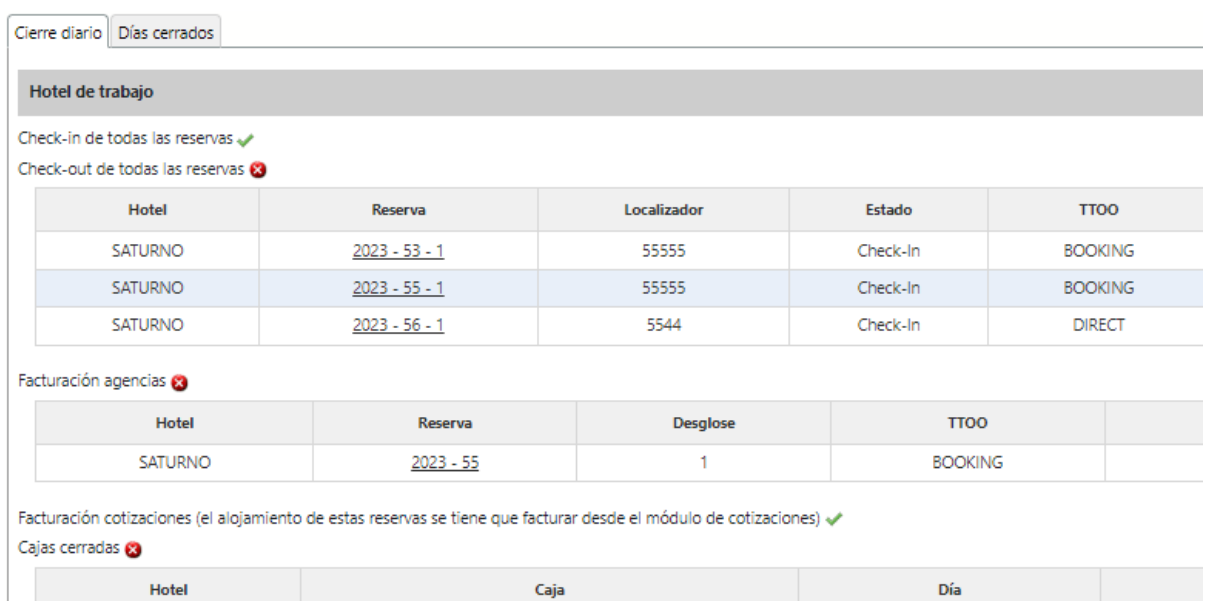

Caja Administración

17/02/2023

# Cuando hayamos terminado nos saldrá la siguiente pestaña:

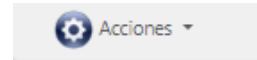

Cierre diario Días cerrados

Hotel de trabajo

Check-in de todas las reservas Check-out de todas las reservas < Facturación agencias <

Facturación cotizaciones (el alojamiento de estas reservas se tiene que facturar desde el módulo de cotizaciones) < Cajas cerradas <

# 17) COMISIÓN AGENCIAS (TARIFAS NETAS VS TARIFAS BRUTAS)

GUEST Hotel Software permite configurar diferentes tipos de comisiones.

### TARIFAS NETAS

Normalmente el cliente paga a la agencia, y luego la agencia paga al hotel descontando su comisión.

En las reservas generadas a través del channel manager, este tipo de comisión se descontará automáticamente sobre los precios de la reserva. Para ello, se realizarán las siguientes configuraciones:

1. En la composición de clientes, se configurará el porcentaje de comisión correspondiente para el periodo que corresponda

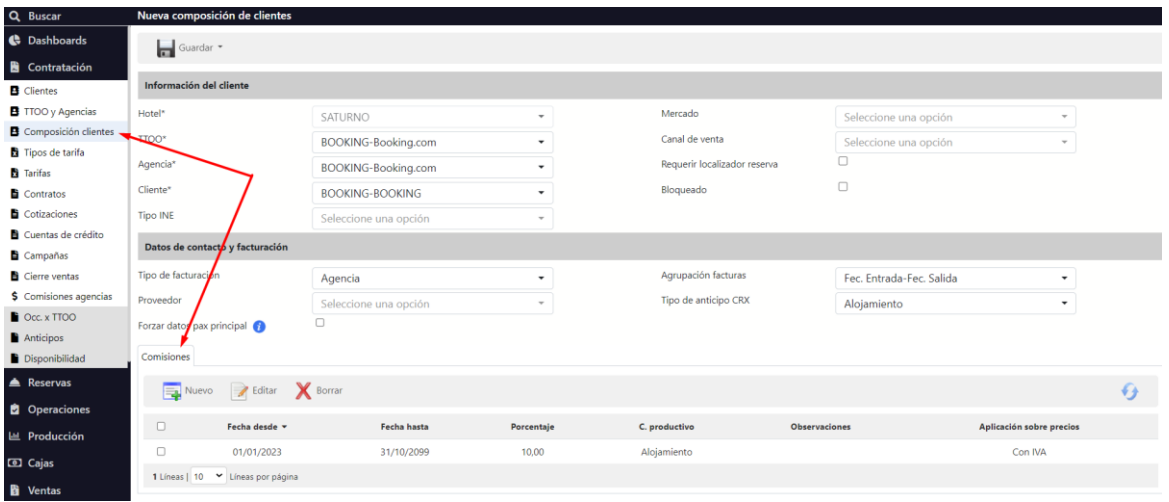

2. En el mapeo de clientes del módulo de GUEST CRS, le indicaremos que queremos aplicar tarifas netas, para que el sistema descuente automáticamente la comisión sobre el precio de la reserva. Es decir, que las reservas ya se generarán con el precio correspondiente, habiendo descontado la comisión.

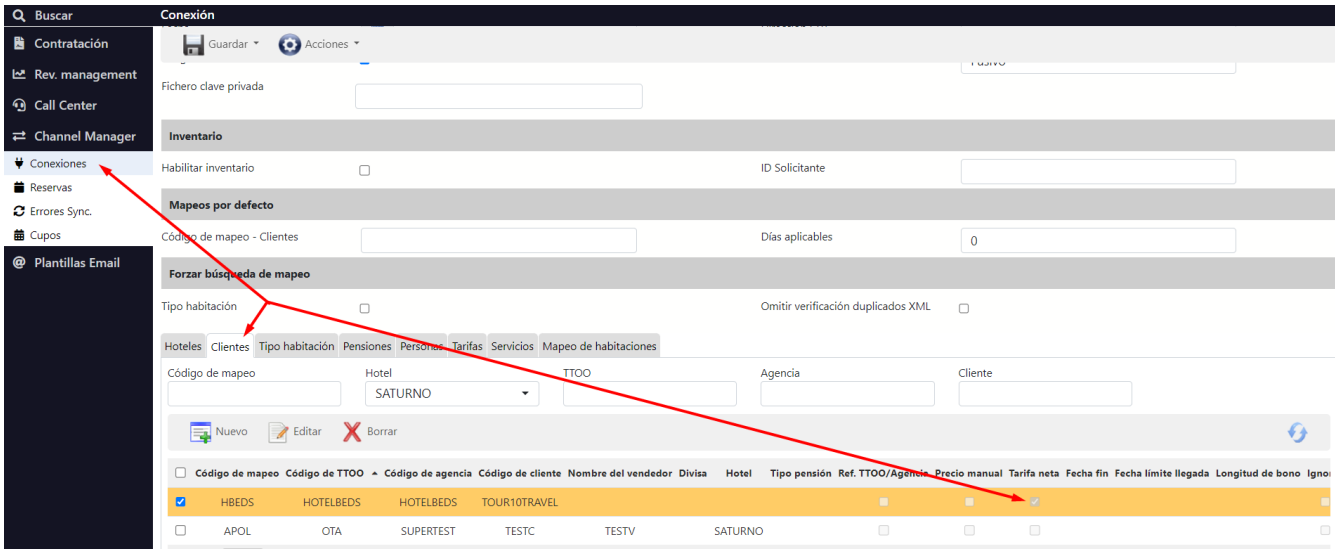

# TARIFAS BRUTAS

El cliente paga al hotel y luego el hotel paga a la agencia la comisión que le corresponde.

Las reservas producirán y facturarán con el precio que ha pagado el cliente final, luego la agencia factura al hotel su comisión correspondiente mediante liquidaciones periódicas.

1. Igual que en las tarifas netas, primero tenemos que configurar la comisión de la agencia. Esta comisión se aplicará al precio con o sin IVA en función de la opción que elijamos. Además, podremos indicarle al sistema que queremos imputar las comisiones en un centro productivo específico, de manera que el sistema restará la comisión del alojamiento y pensión, y lo imputará en el centro productivo indicado.

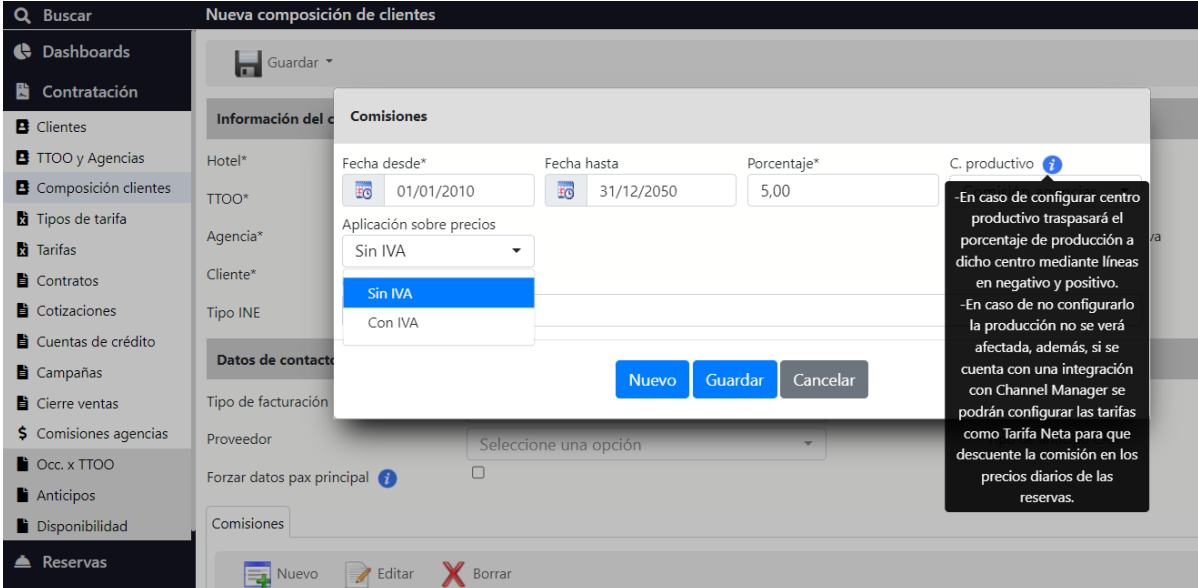

2. Desde el módulo de liquidación de Comisiones de agencias podremos generar una nueva remesa. Para ello, seleccionaremos  $\bigcap$  la composición de clientes y estableceremos un intervalo de fechas.

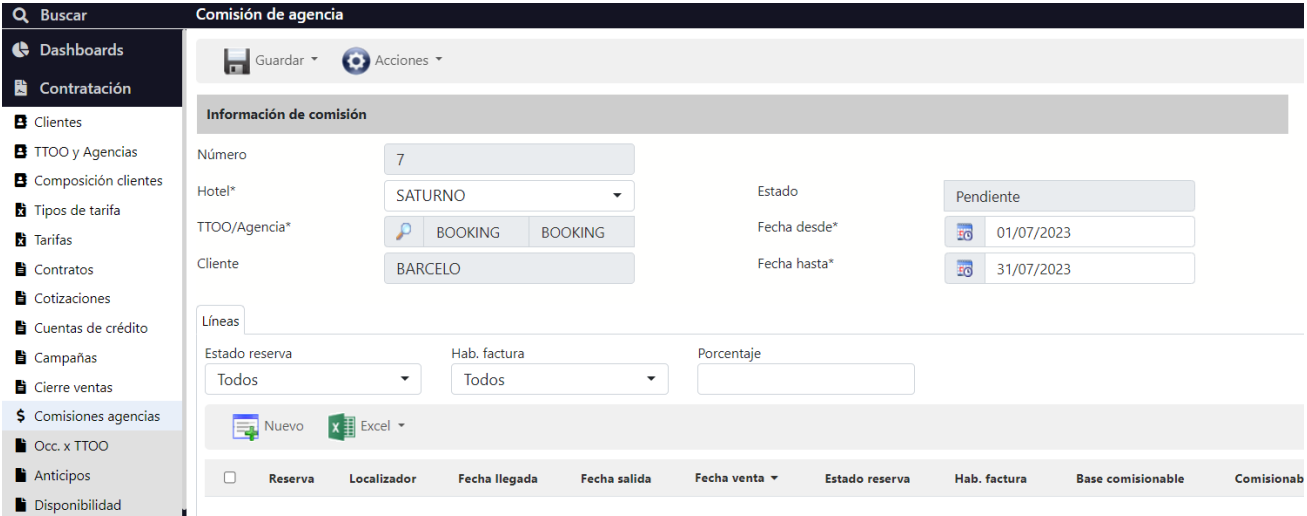

En Líneas si le damos a nuevo **E**nos aparecerá para importar todas las reservas con esa composición de cliente y en el período de fechas establecido.

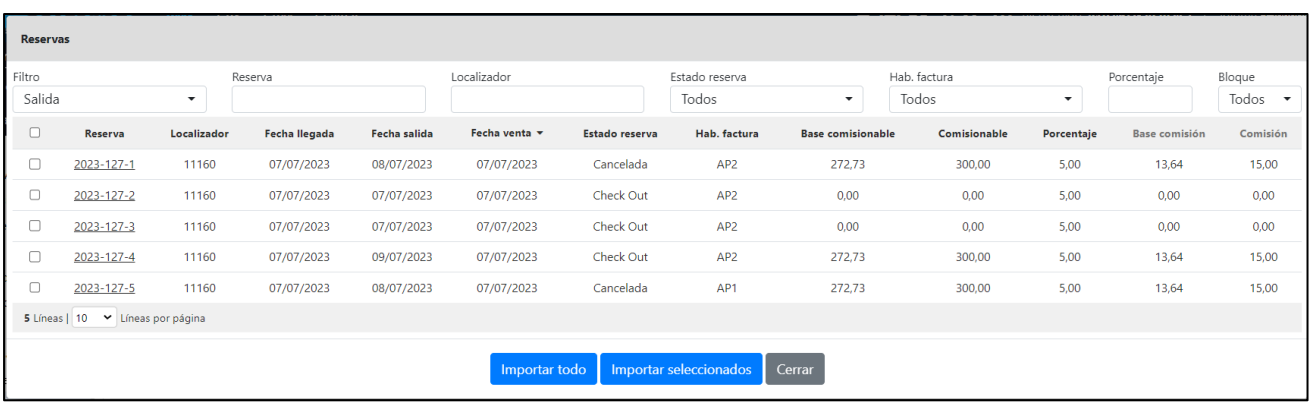

El sistema nos calculará la comisión correspondiente y verificará que no nos estén comisionando dos veces la misma reserva.

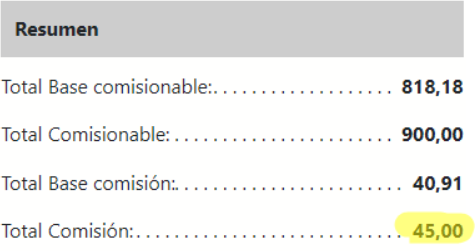

La comisión permanecerá en estado pendiente hasta que la facturemos.

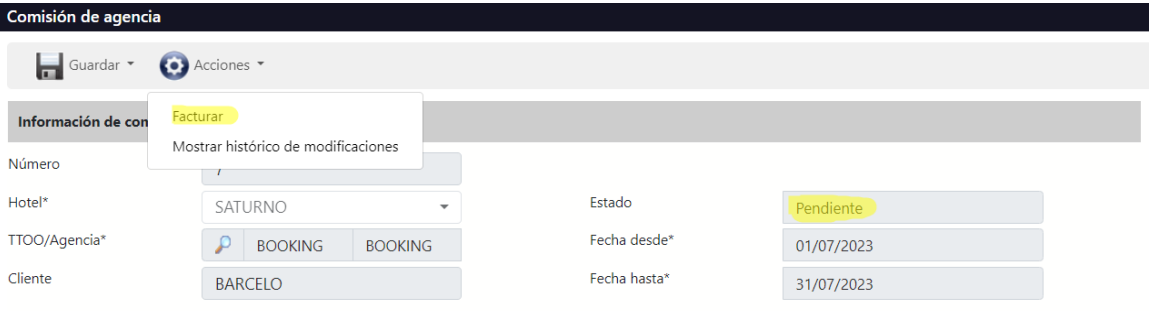

# 18) NOTAS Y RECORDATORIOS

A la hora de introducir una nota, opcionalmente, podremos indicar al sistema que nos haga un recordatorio al llegar a una fecha determinada.

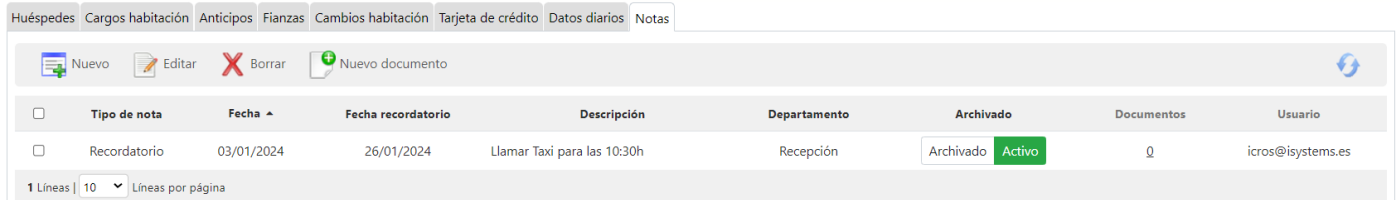

Llegada la fecha estos recordatorios saldrán en la campanita de la parte de arriba. Y pulsando sobre ella nos mostrará un detalle de todos los recordatorios activos.

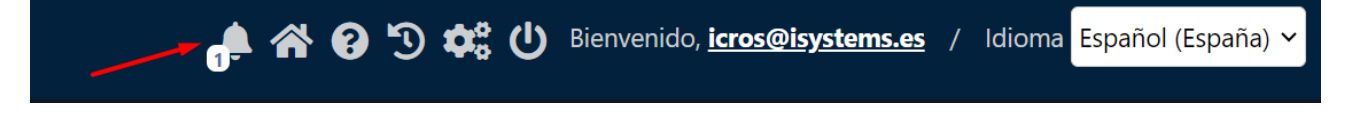

Una vez vista la notificación la podremos archivar directamente para que nos deje de aparecer.

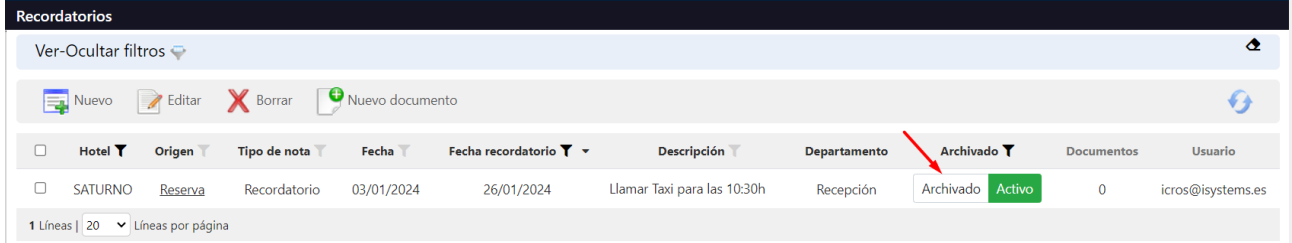

También podemos hacer que un tipo de nota en concreto, se muestre a más de un departamento. Para ello tendremos que configurar la tabla de Notas x Departamento

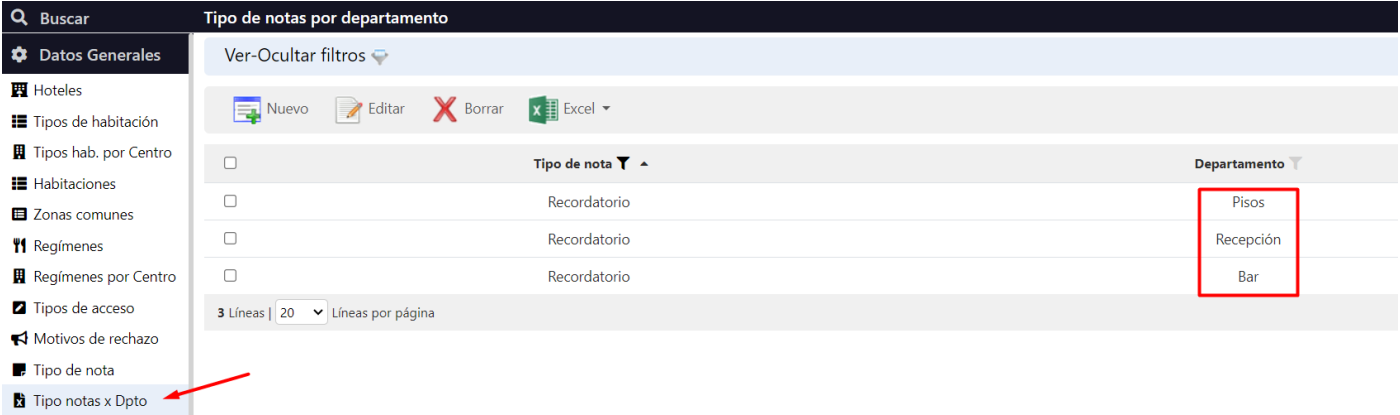

Finalmente, desde nuestro perfil de usuario, le indicaremos al sistema a que departamento pertenece nuestro usuario.

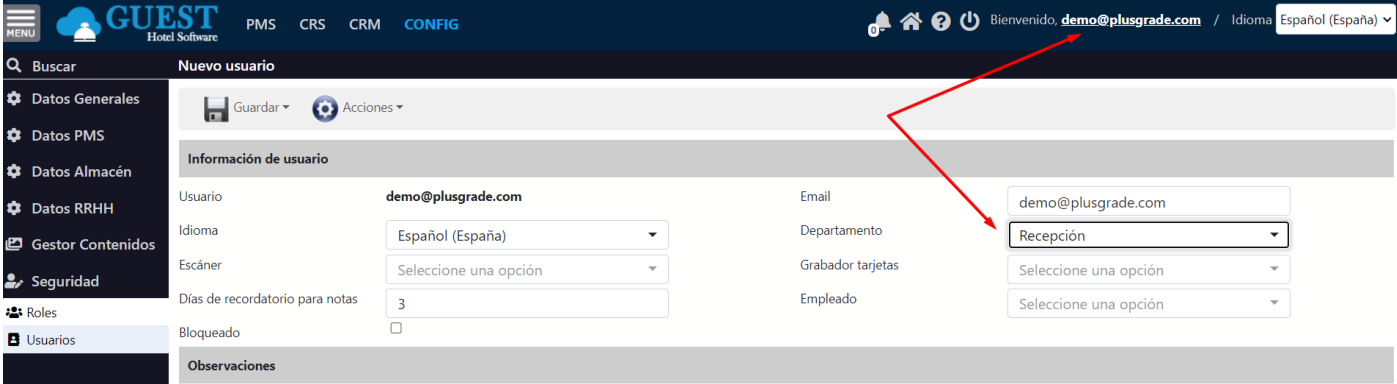

# 19) FICHERO POLICÍA

El fichero de policía se genera desde Reservas/Ficheros Policía/Acciones /Generar nuevo fichero:

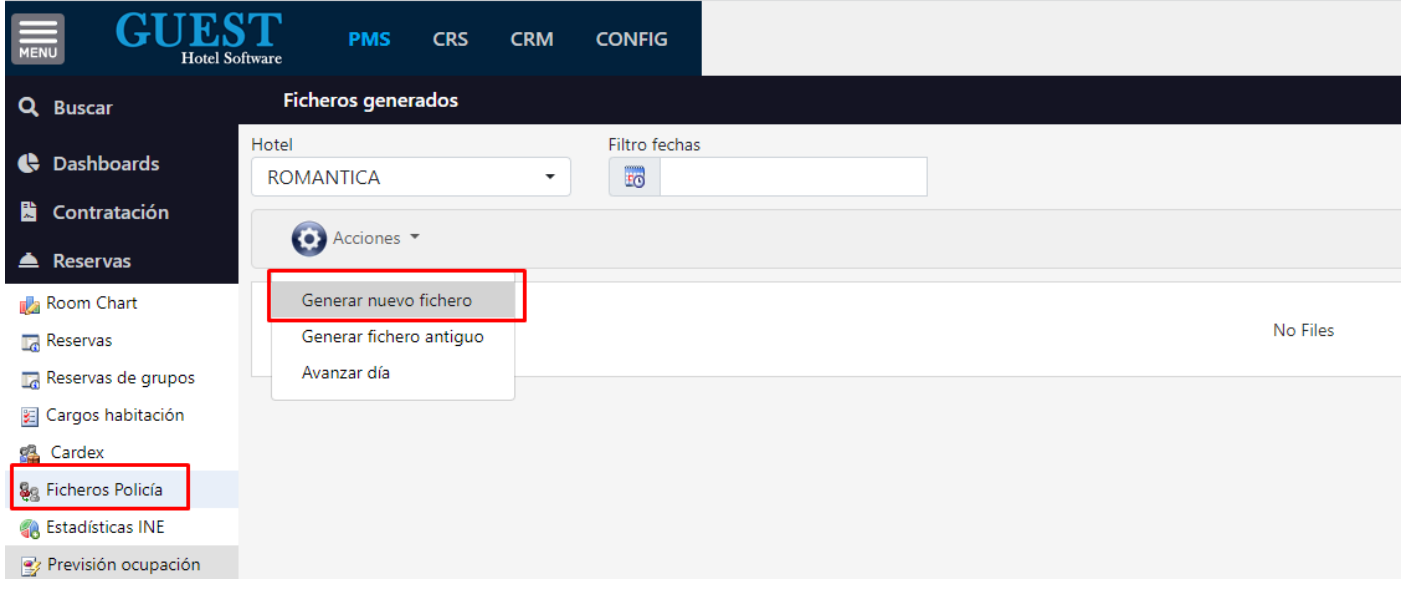

Cuando se de a esa opción por defecto propone generar el fichero para el día siguiente del último fichero generado. Normalmente se genera el fichero de un día una vez se ha hecho el cierre, para asegurar que todos los clientes ya han llegado, que tienen sus datos configurados y que ya no va a haber cambios en las reservas de ese día. Realmente lo dicho anteriormente es por si se mete una reserva manual. En el caso de que existan reservas en el sistema al darle general archivo si estuvieran incompletos los datos o reservas por entrar nos saldría un aviso. Cuando se genera el fichero se descarga en el ordenador y luego tenéis que subirlo de forma manual a la web de la policía. Para poder generar el fichero con el nombre correcto necesitamos que nos enviéis el Código DGP de vuestro hotel (os lo tiene que facilitar la policía). También, si ya se generaba con este mismo código anteriormente los ficheros, hay que saber cuál fue el último número de fichero enviado, para seguir la secuencia porque si no al subirlo a la web da error.

# 20) FICHERO INE (Instituto Nacional Estadística)

La herramienta permite el envío de los datos al instituto de estadística. No todos los alojamientos lo tienen que hacer, cada alojamiento recibirá una notificación por parte del INE para enviar los listados con los datos.

### ¿Cómo configurar la herramienta del INE?

Primero de todo empezaremos configurando en la ficha del hotel; el tipo de establecimiento, la categoría y el Nº de registro del INE. Los datos recopilados se descargarán en un archivo XML y se subirán al portal de INE manualmente.

Para configurar los datos, desde el PMS en el submódulo de "Reservas" iremos al apartado "Estadísticas INE".

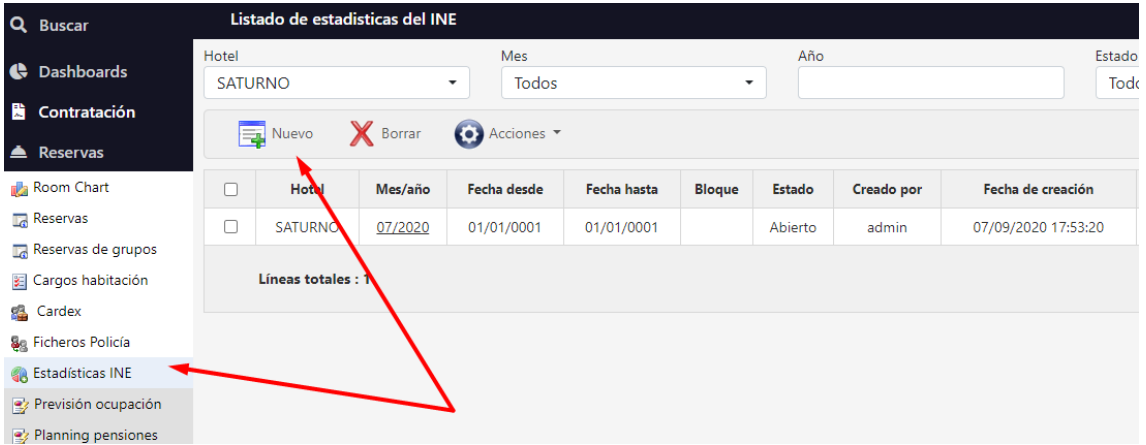

Para comenzar iremos a "Nuevo"  $\sqrt{2}$  y procedemos a cumplimentar los datos correspondientes. Por ejemplo:

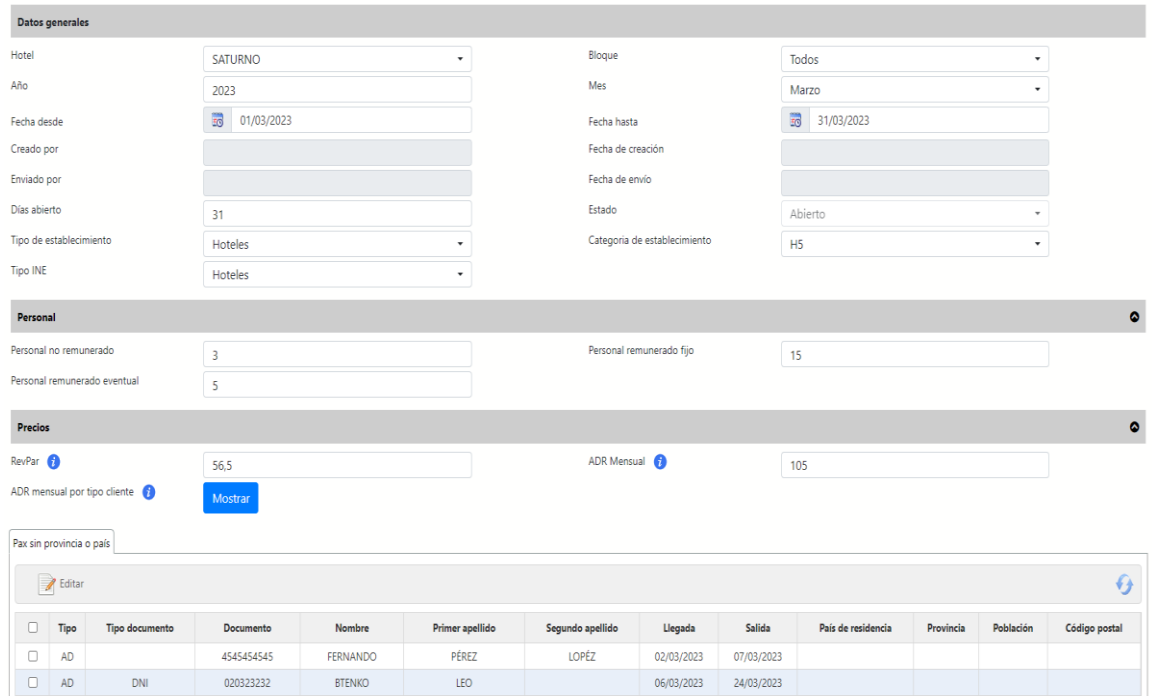

Los datos de tipo de establecimiento y categoría se auto completan porque ya lo habremos configurado en la ficha de hotel. Tendremos que indicar nosotros el año/mes para indicar el intervalo en el que se han recopilado los datos (los campos de los días y la fecha desde hasta se rellenarán automáticamente) y que tipo de personal tenemos contratado. Referente al RevPar y el ADR se cumplimenta automáticamente ya que los calcula el propio PMS. Al igual si extendemos la parte de ADR mensual por cliente.

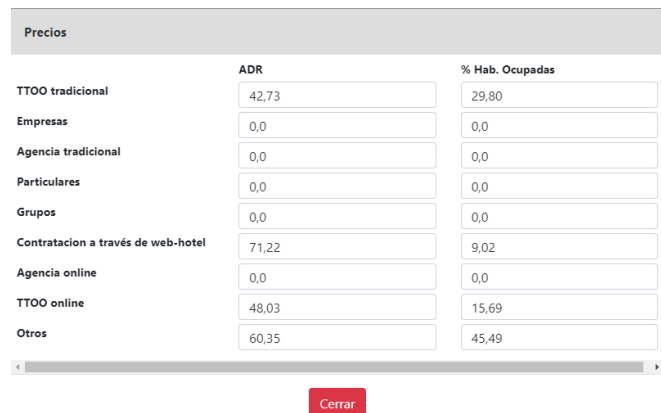

Normalmente el envío de datos es mensual, aunque puede ser de un intervalo de tiempo menor. Una vez elegimos las fechas nos aparecerá un listado con los hospedajes de ese mes en concreto.

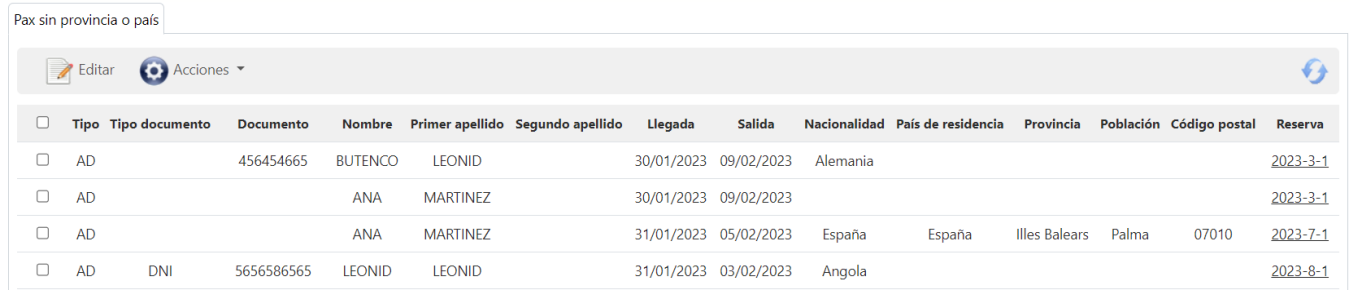

El listado de las reservas que nos aparece una vez configuradas las fechas se puede editar añadiendo los datos de más interés para el INE: país de residencia, provincia, población y código postal. Estos datos normalmente ya tienen que estar en la ficha, sin embargo, habrá que revisarlos para prevenir, ya que son los que proporcionarán información relevante.

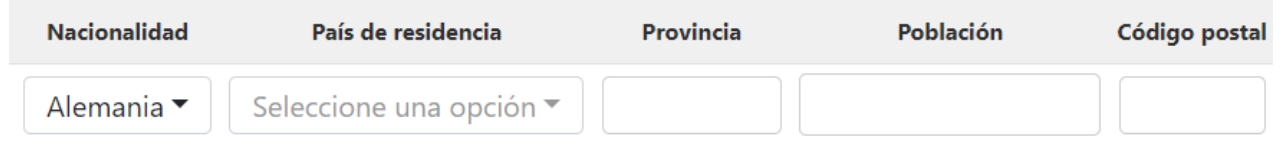

Los campos que aparecen en gris se auto rellenan. Por ejemplo, en "Creado por" el sistema identifica el usuario que se identificó para entrar al PMS. El resto es en función de las fechas indicadas y si ya está marcado como enviado o no.

Una vez tenemos la lista de reservas cumplimentada, en acciones  $\bullet$  podremos descargarla en formato XML. Este archivo se subirá (MANUALMENTE) al portal del INE y a continuación desde el mismo apartado de acciones cambiar el estado, para dejar constancia que está enviado.

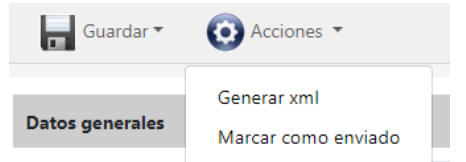

#### **Tipo de establecimiento Apartamentos**

Marcaremos Tipo INE: Apartamentos

En el caso de los apartamentos el proceso es idéntico. Tan solo hay diferencias en el apartado de precios. Aquí no habrá indicadores si no que un informe de las diferentes tarifas.

Tendremos que rellenar de forma manual las tarifas que aplicamos en función del tipo de apartamento

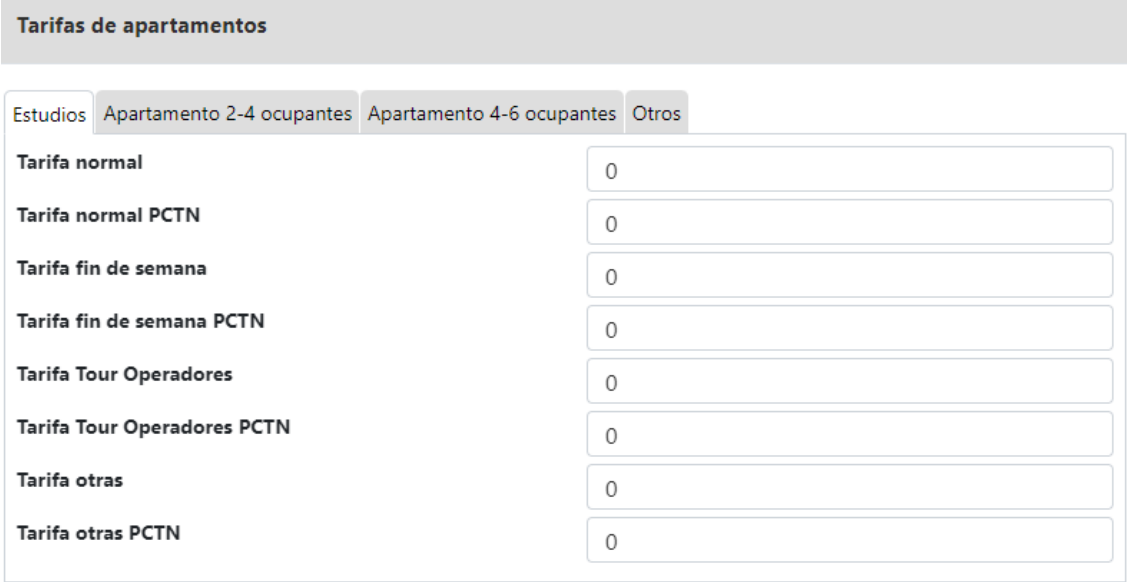

Cerrar

# 21) INFORMES RECEPCIÓN

# Previsión de llegadas y salidas

Permite visualizar las llegadas y/o salidas de un día en concreto. También incluir las preferencias de la reserva

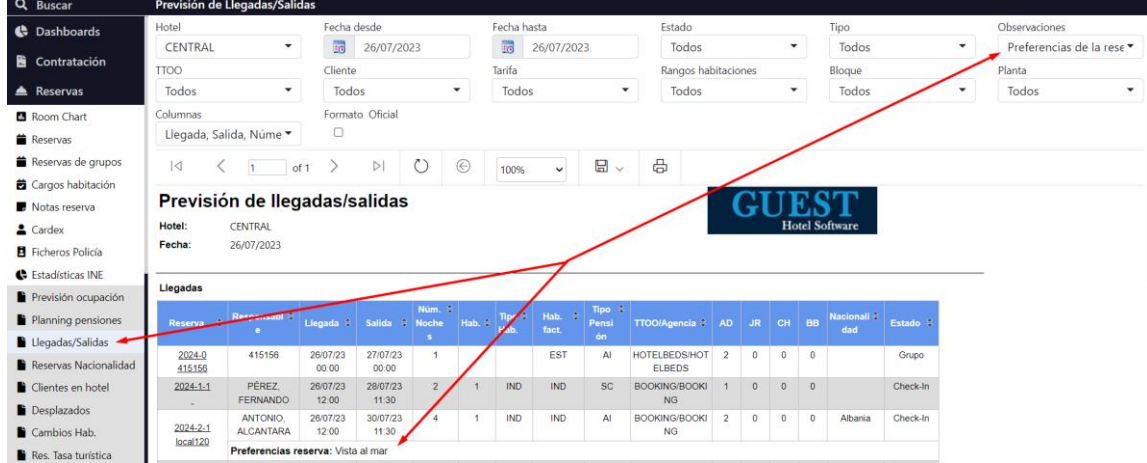

# Planning de pensiones

Muestra las pensiones (desayunos, almuerzos y cenas) de los días seleccionados. También es posible visualizar el detalle de las reservas que tienen pensión esos días.

### **Notas:**

Adicionalmente se pueden incluir notas sobre las preferencias, alergias o cualquier comentario útil para la cocina.

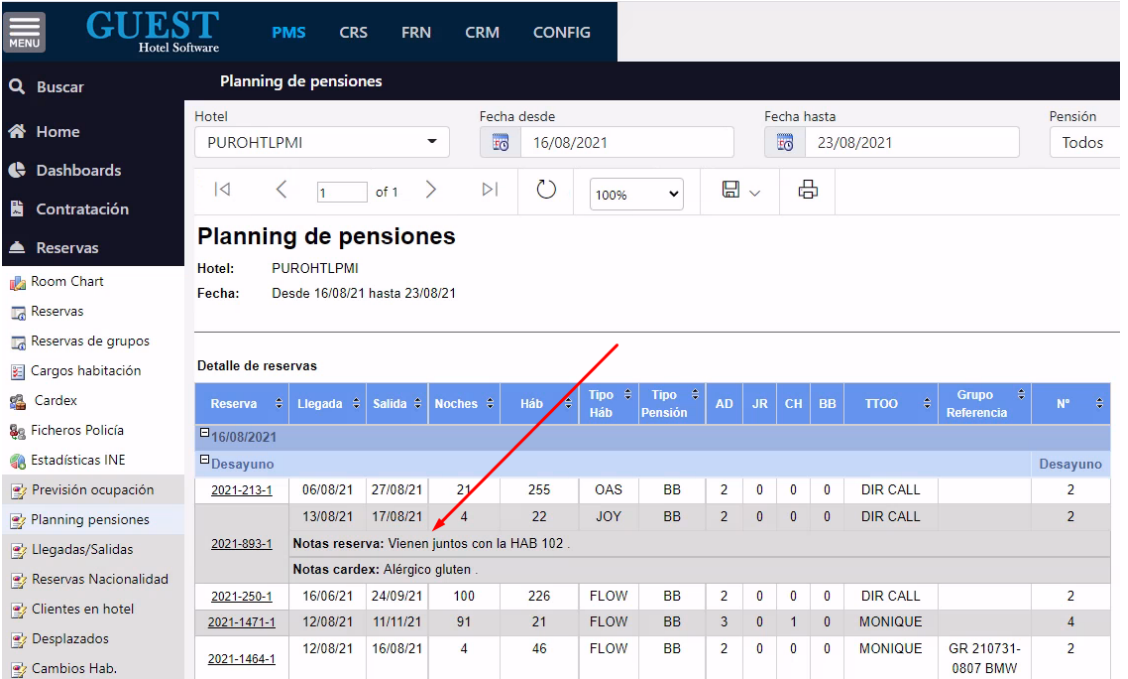

Para indicar que notas queremos que salgan en este informe deberemos configurar el Departamento del tipo "Cocina"

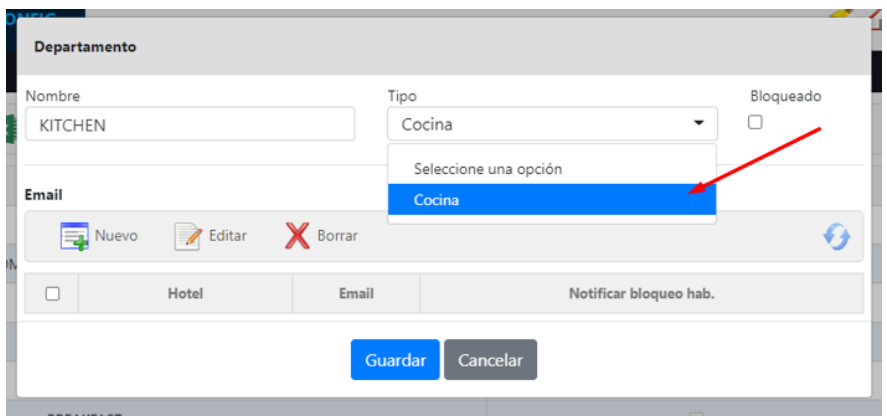

Luego podremos introducir las Notas para dicho departamento. Bien sea en la Notas de la Reserva, o en las Notas de los Ocupantes de la reserva, que en este caso, quedarán siempre vinculadas al Cardex, incluso cuando éste regrese al hotel en otro momento.

Notas en la Reserva

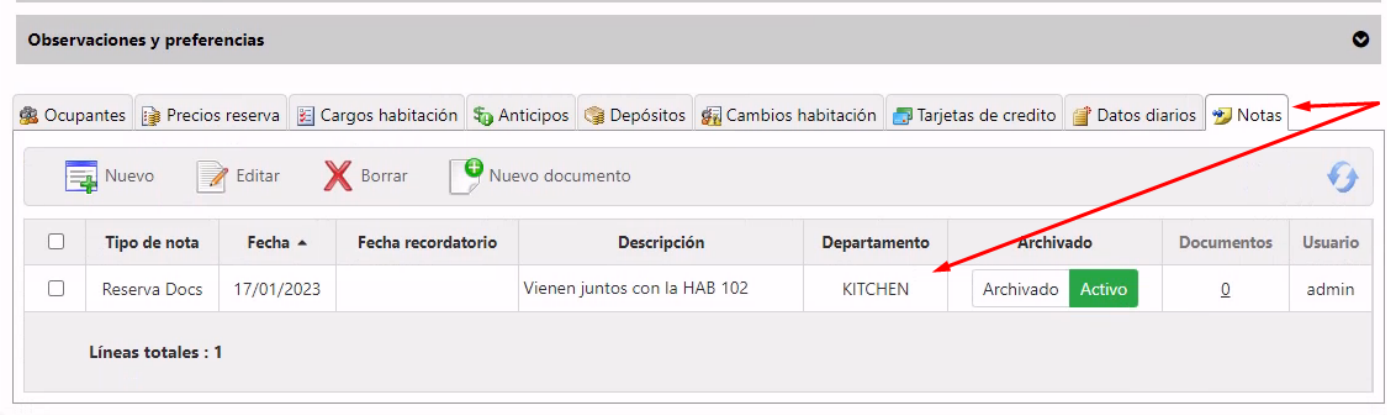

### Notas en el Ocupante de la reserva

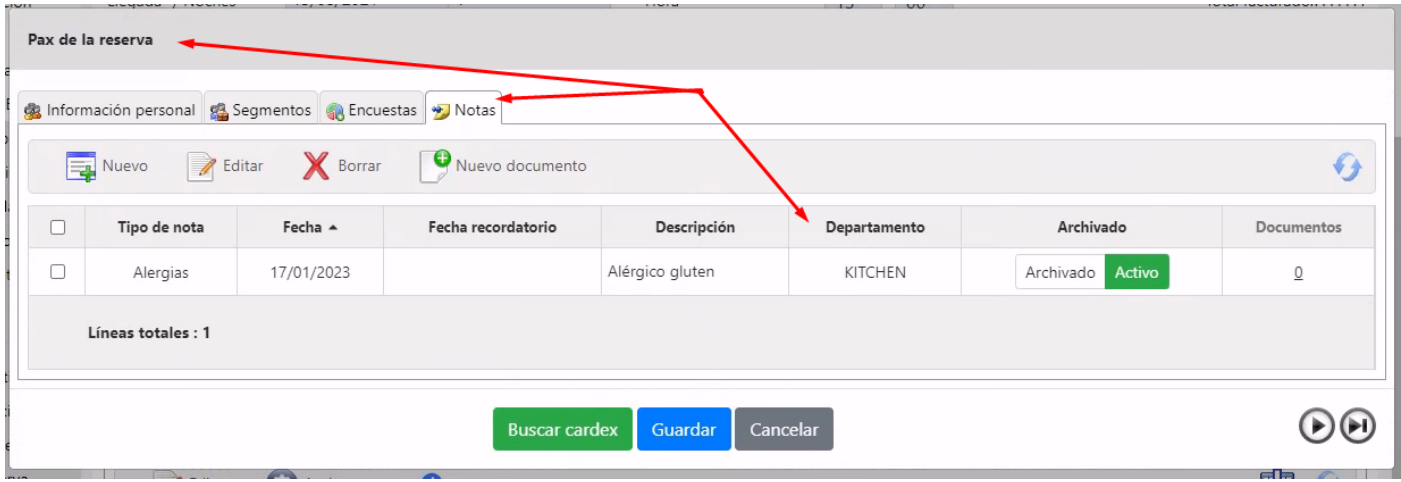

#### **\*Filtro Bloque:**

Este filtro sólo tendrá en cuenta reservas que tengan asignada una habitación. El sistema asocia el número de habitación a un bloque

# Anticipos de la reserva

Desde este informe podremos ver todos los anticipos que hemos recibido en el rango de fechas indicado

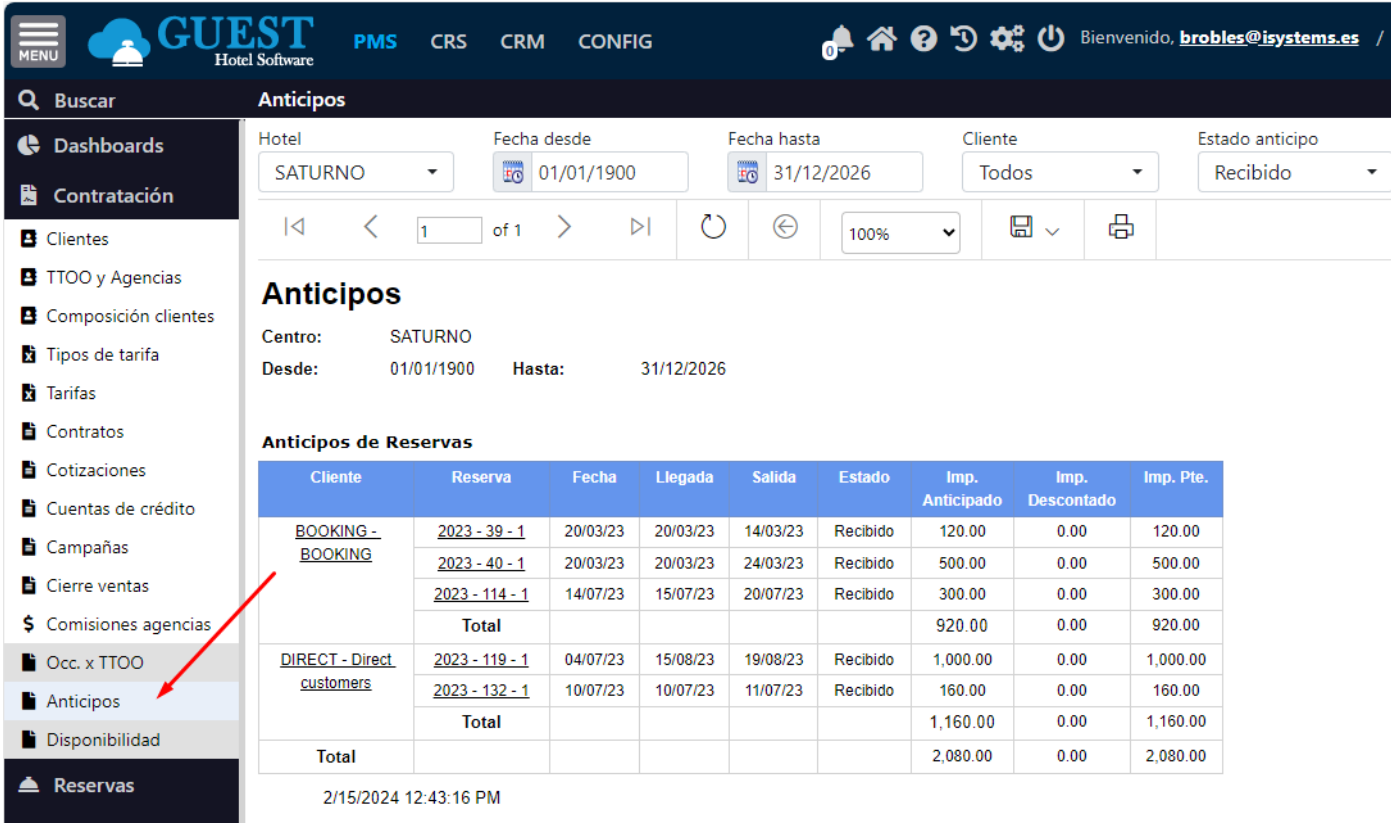